# 1. 3D Pole (3D Array)

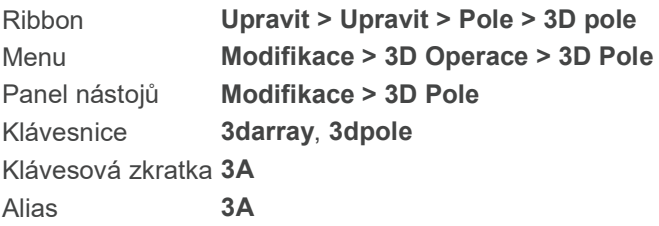

Vytváří násobnou kopii prvků ve 3D. Entity jsou uspořádány ve 3D pravoúhlých vzorech (řádky, sloupce a úrovně) a ve 2D polárních vzorech v prostoru. Polární vzory jsou tvořeny kopírováním prvků po zadané ose.

### Vyberte entity pro pole:

Vyberte entity, z nichž chcete vytvořit pole.

Typ pole: Kruhové (P) /<Obdélníkové>:

Pro vytvoření obdélníkového pole, výchozí volba, stiskněte Enter. Pro vytvoření kruhového pole, napište P a stiskněte Enter.

## Tvorba 3D obdélníkového pole

Když vytváříte obdélníkové pole, řady jsou definovány ve směru osy x, sloupce jsou definovány ve směru osy y a úrovně jsou definovány ve směru osy z.

Výchozí entita pro pole.

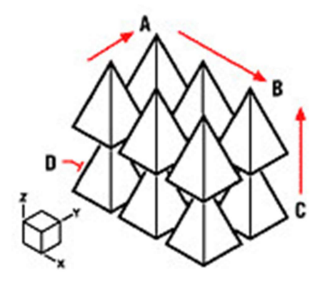

- A. Zadejte počet řádků obdélníkového pole.
- B. Zadejte počet sloupců obdélníkového pole.
- C. Zadejte počet úrovní obdélníkového pole.
- D. Počáteční pozici prvku v obdélníkovém poli.

Vyberte "Obdélníkové".

### Počet řádků v poli <1>:

Pro odsouhlasení výchozího nastavení stiskněte Enter. Pro tvorbu jiného počtu řádků (než 1), zadejte požadovaný počet. Plusová hodnota počtu vytvoří řádky v plusovém směru osy x, záporná hodnota naopak. Musíte zadat minimálně 2 řádky pro 1 sloupec.

## Počet sloupců <1>:

Pro odsouhlasení výchozího nastavení stiskněte Enter. Pro tvorbu jiného počtu sloupců (než 1), zadejte požadovaný počet. Plusová hodnota počtu vytvoří sloupce v plusovém směru osy y, záporná hodnota naopak. Musíte zadat minimálně 2 sloupce pro 1 řádek.

### Počet úrovní <1>:

Pro odsouhlasení výchozího nastavení stiskněte Enter. Pro tvorbu jiného počtu úrovní (než 1), zadejte požadovaný počet. Plusová hodnota vytvoří úrovně v plusovém směru osy z, záporná hodnota naopak.Vytvořením pole s 1 úrovní dostanete pole ve 2D.

### Vertikální vzdálenost mezi řádky:

Zadejte požadovanou vzdálenost mezi každým řádkem (x souřadnici) v kreslících jednotkách. Horizontální vzdálenost mezi řádky:

Zadejte požadovanou vzdálenost mezi každým sloupcem (y souřadnici) v kreslících jednotkách. Vzdálenost mezi úrovněmi:

Zadejte požadovanou vzdálenost mezi každou úrovní (z souřadnici) v kreslících jednotkách.

## Tvorba 3D kruhového pole

Výchozí entita pro pole.

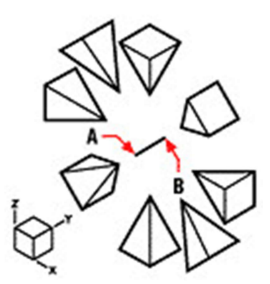

A. Zadejte první bod středové osy kruhového pole.

B. Zadejte druhý bod středové osy kruhového pole.

Vyberte Kruhové (P).

## Klávesou ENTER určíte úhel mezi položkami/<Počet položek pro pole>:

Zadejte počet kopií prvků. Pro určení úhlu mezi prvky stiskněte Enter.

Úhel k poli (+ proti směru hodinových ručiček, - po směru) <360>:

Pro vytvoření pole v plném kruhu (360°) stiskněte Enter. Pro tvorbu prvků pole v protisměru hodinových ručiček zadejte kladnou hodnotu, pro tvorbu prvků pole ve směru hodinových ručiček, zápornou hodnotu. Otáčet entity kolem pole? Ne/<Ano (Y)>:

Pro odsouhlasení výchozího nastavení stiskněte Enter. Pro natáčení prvků kolem středové osy pole, zadejte Ano (Y+Enter). Pokud nechcete prvky otáčet, zadejte Ne (N+Enter).

### Střed kruhového pole:

Určete bod, kolem kterého chcete vytvořit kruhové pole.

Určete druhý bod podél centrální osy pole:

Určete druhý bod pro zadání osy, kolem které se budou prvky otáčet.

### Určení úhlu mezi prvky

Stiskněte Enter.

### Úhel k poli (+ proti směru hodinových ručiček, - po směru) <360>:

Pro vytvoření pole v plném kruhu (360°) stiskněte Enter. Pro tvorbu prvků pole v protisměru hodinových ručiček zadejte kladnou hodnotu, pro tvorbu prvků pole ve směru hodinových ručiček, zápornou hodnotu. Úhel mezi prvky:

Zadejte úhel mezi jednotlivými prvky.

Natáčet entity kolem pole? Ne/<Ano (Y)>: Pro odsouhlasení výchozího nastavení stiskněte Enter. Pro natáčení prvků, zadejte Ano (Y+Enter). Pokud nechcete prvky otáčet, zadejte Ne (N+Enter). Střed kruhového pole:

Určete bod, kolem kterého chcete vytvořit kruhové pole. Určete druhý bod podél centrální osy pole: Určete druhý bod pro zadání osy, kolem které se budou prvky otáčet.

# 2. 3D Převod (3D Convert)

Ribbon Kreslit 3D > Sítě z ploch > 3D převod Klávesnice 3dconvert

Pro převedení trojrozměrného tělesa 1. Napište <b>3dconvert</b> a stiskněte Enter. 2. Vyberte entity, které chcete převést.

# 3. 3D sítě (3D Mesh)

Ribbon Kreslit 3D > Kresli 3D sítě Menu **Kreslit > Plochy > 3D síť** Panel nástojů Kreslin > Plochy Klávesnice 3D, 3dsíť

Kreslí primitivní trojrozměrné pláště: klín, jehlan, kvádr, kužel, válec, koule, mísa, kopule, anuloid

Wedge . Pyramid . Box . Cone . cyLinder . Sphere . DIsh . DOme . Torus . Mesh:

3D příkaz, který kombinuje další příkazy klín, jehlan, kvádr, kužel, válec, koule, kopule, mísa.

# 4. 3D Zrcadlení (3D Mirror )

Ribbon Upravit > Upravit > Zrcadlit > Zrcadlit 3D Menu Modifikace > 3D Operace > Zrcadlení 3D Panel nástojů Modifikace > 3D Operace > Zrcadlení 3D Klávesnice mirror3d, zrcadli3d

Kreslí odrazený obraz vybrané entity skrz rovinu.

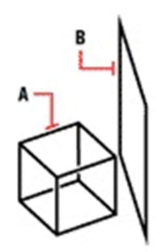

A. Zvolte entitu, kterou chcete zrcadlit.

B. Zvolte entitu, kterou chcete použít pro definování roviny zrcadlení.

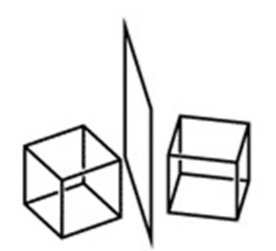

Vysledek

### FILtr/<Vyberte entity pro zrcadlení>:

Vyberte entity, které chcete zrcadlit, a stiskněte klávesu Enter. Vyberte filtr pro filtrování výběru podle vlastností.

## Určit rovinu zrcadlení pomocí: Entita/posLední/pohled (V)/osaZ/XY/YZ/ZX/<3body>:

Pro definici roviny zrcadlení pomocí třech bodů, stiskněte Enter. Pro určení roviny zrcadlení pomocí vybrání entity, zvolte Entita. Pro zrcadlení zvolených entit kolem poslední definované roviny zvolte posLední. Pro definici roviny zrcadlení normálně k rovině prohlížení skrz zvolené body, zvolte pohled (V). Pro definici roviny zrcadlení bodem na rovině a normálním bodem k rovině zvolte osaZ. Pro zvolení roviny zrcadlení použitím rovin x,y; y,z nebo z,x zvolte XY, YZ nebo ZX.

### Pro definování roviny zrcadlení pomocí tří bodů

Vyberte 3body nebo zvolte bod. Po zvolení bodu jste vyzváni k určení druhého bodu. První bod v rovině: Zvolte první bod v rovině. Druhý bod v rovině: Zvolte druhý bod. Třetí bod: Zvolte třetí bod. Odstranit původní entity? ano (Y)/<Ne>: Pro souhlas s aktuálním nastavením stiskněte Enter. Pro zachování entit, vyberte ano (Y). Pro smazání entit zvolte Ne. Pro definování roviny zrcadlení pomocí zvolení entity Zvolte Entita. Vyberte entitu, která má směr vysunutí: Zvolte entitu. Odstranit původní entity? ano (Y)/<Ne> : Pro souhlas s aktuálním nastavením stiskněte Enter. Pro zachování entit, vyberte ano (Y). Pro smazání entit zvolte Ne. Pro zrcadlení entit pomocí předchozí roviny zrcadlení Zvolte posLední. Odstranit původní entity? ano (Y)/<Ne>:

Pro souhlas s aktuálním nastavením stiskněte Enter. Pro zachování entit, vyberte ano (Y). Pro smazání entit zvolte Ne. Pro zrcadlení entit použitím roviny náhledu aktuálního pohledu. Zvolte pohled (V). Bod v rovině pohledu <0,0,0>: Zvolte bod, nebo x,y,z souřadnice. Odstranit původní entity? ano (Y)/<Ne>: Pro souhlas s aktuálním nastavením stiskněte Enter. Pro zachování entit, vyberte ano (Y). Pro smazání entit zvolte Ne. Pro zvolení roviny zrcadlení pomocí bodu v rovině a bodu normálnímu k rovině Zvolte osaZ. První bod v rovině: Zvolte první bod v rovině. Druhý bod v rovině: Zvolte druhý bod v rovině. Třetí bod v rovině: Zvolte třetí bod. Odstranit původní entity? ano (Y)/<Ne>: Pro souhlas s aktuálním nastavením stiskněte Enter. Pro zachování entit, vyberte ano (Y). Pro smazání entit zvolte Ne. Pro definování roviny zrcadlení pomocí roviny xy, yz nebo zx Zvolte XY, YZ nebo ZX. Bod v rovině XY [YZ, ZX] <0,0,0>: Odstranit původní entity? ano (Y)/<Ne>: Pro souhlas s aktuálním nastavením stiskněte Enter. Pro zachování entit, vyberte ano (Y). Pro smazání entit zvolte Ne.

# 5. 3D křivka (3D Polyline)

Ribbon Kreslit 3D > Kresli 3D sítě >3D křivka Menu Kreslit > 3D Křivka Klávesnice 3dpoly, 3dkřivka Alias 3P

Kreslí trojrozměrnou křivku s rovnými segmenty. Ačkoli příkaz 3D křivka nemá tolik voleb jako Křivka, je možné po jeho dokončení využít editací jako převod na spline pomocí příkazu Editace křivky.

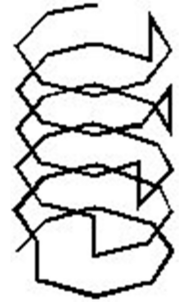

Příklad trojrozměrné křivky.

### Klávesou ENTER použijete poslední bod/Podle (F)/<Začátek křivky>:

Zadejte počáteční bod. Enter pro pokračování z posledního předchozího bodu. Podle (F – Follow) | Pokračování ve směru předchozího nakresleného segmentu. Pohyb kurzoru je

omezen na úhel dle posledního nakresleného segmentu. Hodnota úhlu je uložena v proměnné LASTANGLE. Další bod: Zadejte další bod křivky. Zavřít (C)/Zpět (U)/<Další bod>: Pokračujte přidáním dalšího bodu křivky. Zavřít (C – Close) | Uzavře křivku. Volba dostupná, pokud má křivka minimálně 3 body. Zpět (U – Undo) | Odstranění posledního vytvořeného segmentu.

# 6. 3D Rotace (3D Rotate)

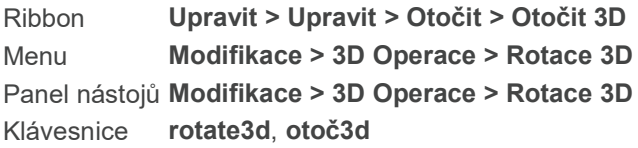

Otáčí entity kolem trojrozměrné osy. Úhel otáčení je rozdíl mezi počátečním a konečným úhlem.

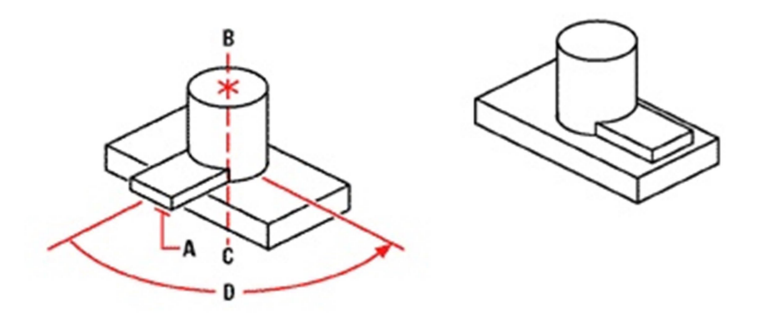

A. Zvolte entitu, kterou chcete otočit.

B. Zvolte první bod osy rotace.

C. Zvolte druhý body osy rotace.

D. Zvolte úhel rotace.

## Zvolte entitu pro otočení:

Zvolte entitu, kterou chcete otočit.

Vyberte osu podle: Entity/posLední/pohled (V)/osaX (X)/osaY (Y)/osaZ (Z)/<2 body>:

Stiskněte Zpět pro zvolení dvou bodů osy rotace. Pro určení osy pomocí jakékoli dostupné metody, zvolte Entita, posLední, pohled, osX, osaY nebo osaZ. Určete první bod osy otočení: Klikněte na první bod rotační osy.

Určete druhý bod osy otáčení:

Klikněte na druhý bod rotační osy.

Reference/<Úhel otočení>:

Zvolte úhel otáčení, výchozí nastavení. Pro určení základního úhlu zvolte Base angle.

# 7. O Programu (About)

Ribbon Nápověda > Nápověda > O 4MCAD Menu Nápověda > O programu ... Panel nástojů Nápověda > O programu ... Klávesnice about, zpráva

Zobrazí dialogové okno O 4MCADu, které obsahuje verzi a informace o registraci, stejně tak i copyright a informace o společnosti. Klikněte na OK pro vyjetí z dialogového okna.

# 8. Acis export (ACIS Out)

Ribbon Výstup > Exportovat > Exportovat Acis Menu Soubor > Acis export Panel nástojů Soubor > Acis export Klávesnice acisout, pišacis

Dovoluje exportovat ACIS entity jako třeba povrch, region, a těleso do ACIS souboru ve formátu ASCII (SAT). Zvolte ACIS entity, které si přejete uložit, poté určete jméno souboru, který chcete vytvořit a klikněte na Uložit.

# 9. Přidat / odstranit annotativní měřítko (Add / Delete Scales (in Annotation Scaling))

Ribbon Poznámky > Škálování anotace > Přidat / odstranit měřítka Menu Modifikace > Annotativní měřítko > Přidat / Odstranit měřítka Klávesnice objectscale, objměřítko

Přiřazuje nebo odstraňuje měřítka k jedné nebo vícero entitám. Annotativní měřítko Vám umožňuje nastavit konkrétní entity, takže jejich měřítko se nepřetržitě zobrazuje v průběhu zobrazení nebo tisku výkresu.

Entity, které mohou mít annotativní měřítko zahrnují text, víceřádkový text, odchylku, kóty, odkazové čáry, atributy, šrafy a bloky.

Annotativní měřítko můžete nastavit i pomocí Panelu vlastností. Pro entitu nastavte annotativní na Ano, potom klikněte na Měřítko.

## MOŽNOSTI DIALOGOVÉHO OKNA

Seznam měřítek Zobrazuje annotativní měřítka, které jsou připsány zvoleným entitám.

Přidat Klikněte na zvolené annotativní měřítko pro připsání ke zvoleným entitám. Zobrazí se dialogové okno Přidání měřítek.

Odstranit Klikněte pro odstranění zvolených měřítek ze seznamu.

Zobrazit všechna měřítka vybraných entit Zvolte pro zobrazení v seznamu annotativních měřítek, která jsou připsána ke zvoleným entitám.

Zobrazit společná měřítka vybraných entit Zvolte pro zobrazení pouze annotativních měřítek, která mají entity ze seznamu společné.

## 10. Přidat annotativní měřítko (Add Current Scale)

Ribbon Poznámky > Škálování anotace > Seznam měřítek Menu Modifikace > Annotativní měřítko > Přidat annotativní měřítko Klávesnice aiobjectscaleadd

Připíše aktuální annotativní měřítko jedné nebo vícero entitám. Entity, které mohou mít annotativní měřítko zahrnují text, víceřádkový text, odchylku, kóty, odkazové čáry, atributy, šrafy a bloky.

FILtr/<Vyberte entity>: Zvolte entity, ke kterým chcete připsat annotativní měřítko.

## 11. Přidat k pracovní množině (Add to Working Set)

## Menu Nástroje > Úprava bloku a externí reference na místě > Přidat k pracovní množině Klávesnice refset, refsada

Přidává entitu z výkresu k bloku nebo externí referenci, které byly na místě upraveny. Před použitím příkazu musíte použít příkaz Upravit referenci.

Zadejte možnost [přidAt/odebRat] <Přidat>: (Tato výzva se zobrazí pokud použijete REFSET příkaz v příkazovém řádku a ne z menu.)

Vyberte objekty pro přidání (odebrání): Zvolte entity z výkresu, které chcete přidat do bloku a stiskněte Enter.

Pokud jste s úpravou bloku nebo externí reference skončili, zvolte Nástroje > Úprava bloku a externí reference na místě > Zavřít referenci.

## 12. Zarovnat (Align)

Ribbon Upravit > Upravit > Zarovnat Menu Modifikace > Align Panel nástojů Modifikace > Align Klávesnice align, srovnej Alias ALIGN

Umožňuje zarovnat vybrané entity s ostatními entitami v 3D prostoru. Vyberete entity, které byste chtěli zarovnat, poté určíte jeden, dva nebo tři páry bodů pro zarovnání vybraných entit.

- Jeden pár entit Posouvá vybranými entitami
- Dva páry bodů Posouvá a otáčí vybrané entity. Druhý pár bodů může také určit měřítko entit, s kterými hýbete (měření je možné pouze pokud používáte dva páry bodů).
- Tři páry bodů Posouvá, otáčí a pak znova otáčí vybrané entity.

### FILtr/<Vyberte entity>:

Vyberte entity, kterými chcete posouvat a zarovnat je, poté stiskněte Enter. Do výběru nezahrnujte cílovou entitu. Zvolte FILtr (FIL) pro filtrování výběru dle vlastností.

### Zarovnání entit posouváním

### Určete první zdrojový bod:

Určete zdrojový bod vybraných entit, které chcete přemístit.

### Určete první cílový bod:

Určete cílový bod, poté zmáčkněte Enter. Vybrané entity se budou posouvat ze zdrojového bodu ke koncovému.

### Zarovnání entit posouváním a otáčením

#### Určete první zdrojový bod:

Určete zdrojový bod vybraných entit, které chcete přemístit.

### Určete první cílový bod:

Určete cílový bod, poté zmáčkněte Enter.

#### Určete druhý zdrojový bod:

Určete druhý zdrojový bod, který určuje bod, ze kterého se entity budou otáčet.

#### Určete druhý cílový bod:

Určete druhý cílový bod, ke kterému se vybrané entity budou otáčet. Zmáčkněte Enter

### Měnit měřítko objektů na základě bodů zarovnání [Ano (Y)/Ne] <Ne>:

Zvolte Ano, pro škálování (změnu měřítka) vybraných entit, nebo zvolte Ne. Pokud měníte měřítko, vybrané entity se škálují úměrně, takže vzdálenost mezi dvěma zdrojovými body je stejná jako mezi body cílovými.

Vybrané entity se posouvají z prvního zdrojového bodu do prvního cílového bodu, pak se otáčí z druhého zdrojového bodu do druhého cílového bodu. Pokud jste zvolili Ano, vybrané entity jsou škálovány.

### Zarovnání entit posouváním a poté otáčením dvakrát

#### Určete první zdrojový bod:

Určete zdrojový bod vybraných entit, které chcete přemístit.

#### Určete první cílový bod:

Určete cílový bod, poté zmáčkněte Enter.

### Určete druhý zdrojový bod:

Určete druhý zdrojový bod. Ten určuje bod, odkud se entity budou otáčet.

#### Určete druhý cílový bod:

Určete druhý cílový bod, ke kterému se vybrané entity budou otáčet.

#### Určete třetí zdrojový bod:

Určete třetí zdrojový bod, ze kterého se budou vybrané entity podruhé otáčet.

### Určete třetí cílový bod:

Určete třetí cílový bod, ke kterému se budou vybrané entity podruhé otáčet.

## 13. Vypnout všechny úchopy (All entity snaps off)

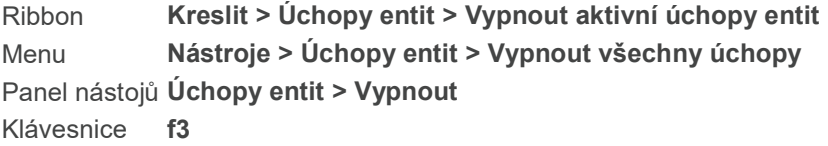

Vypne všechny úchopy. Příkaz je možné zapnout klávesou F3.

## 14. Zdánlivý průsečník (Apparent intersection snap)

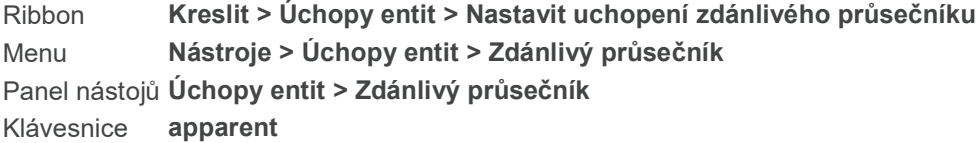

Zapne nebo vypne úchop zdánlivého průsečníku. Když je zapnutý, můžete uchopit průsečník dvou entit, které se neprotínají reálně ve 3D prostoru, ale zdánlivě se protínají v aktuálním pohledu. Uchopit je možné průnik jakýchkoliv dvou entit - kombinaci oblouku, kružnice, přímky, křivky, polopřímky, elipsy, eliptického oblouku, spliny, šrafovacího vzoru nebo polygonové sítě. Můžete uchopit i bod průniku v rámci jedné entity včetně křivky nebo spline.

Možnost vzdálený zdánlivý průsečník vytvoří úchop v místě, kde by se dvě entity (přímky, oblouky nebo eliptické segmenty) proťali, kdyby měli nekonečnou délku. IntelliCAD automaticky využívá možnost prodloužení pouze v případě, že napíšete app do příkazového řádku (ne plný název příkazu apparent) po zvolení příkazu jako je úsečka nebo kružnice. Zobrazí se prodloužení úseček přerušovanou čárou pro znázornění zdánlivého průsečníku.

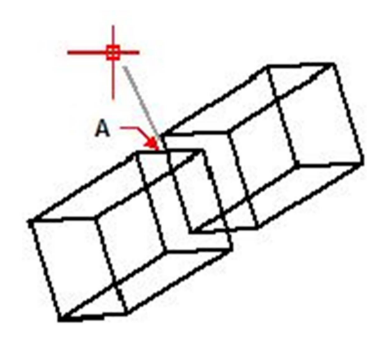

A. Nakreslení nové entity díky uchopení zdánlivého průsečníku entit, které ve skutečnosti nejsou ve stejné rovině.

# 15. Připojit text (Append text)

Ribbon Plus > Text > Připojit Klávesnice tappend

Příkaz umožňuje připojit další text, příponu nebo předponu.

### FILtr/<Vyberte entity>:

Zvolte entity, ke kterým chcete připojit předponu nebo příponu. A stiskněte Enter.

### Přidat předponu nebo příponu

Pro připojení předpony zvolte P. Pro připojení přípony zvolte S. Stiskněte Enter.

#### Zadejte text pro připojení :

Zadejte do příkazového řádku text, který chcete připojit a stiskněte Enter.

# 16. Oblouk (Arc)

Ribbon Kreslit > Kreslit > Oblouk třema body > Oblouk Menu **Kreslit > Oblouk** Panel nástojů Kreslit > Oblouk Klávesnice arc, oblouk Alias A

Kreslí oblouk jakékoli velikosti.

Při provádění příkazu oblouk můžete zadávat volby pomocí písmena v závorce (jde o první písmeno anglického názvu volby). Můžete také volit dočasné úchopy – například "end" pro úchop koncového bodu nebo "cen" pro úchop středového bodu.

Pokud jste ještě nevytvořili žádnou jinou entitu, zobrazí se tyto možnosti: Střed (C)/<Začátek oblouku>: Zadejte počáteční bod pro kreslení oblouku výchozí metodou. Střed (C – Center) | Zadání středového bodu oblouku

Pokud iste již nakreslili alespoň jednu entitu, máte tyto možnosti: Klávesou ENTER použijete poslední bod/Střed (C)/Podle (F)/<Začátek oblouku>: Zadejte počáteční bod pro kreslení oblouku výchozí metodou. Enter pro kreslení od posledního předchozího bodu. Střed (C – Center) | Zadání středového bodu oblouku Podle (F – Follow) | Vytvoření oblouku dle naposledy vytvořené entity. Její koncový bod bude počátečním bodem oblouku a oblouk bude vytvořen jako tečný k této entitě.

## Poznámka

Příkaz Oblouk pro předchozí bod používá hodnoty uložené v systémové proměnné LASTPOINT. Při volbě možnosti Podle (F) využívá hodnoty úhlu z proměnné LASTANGLE.

# 17. Plocha (Area)

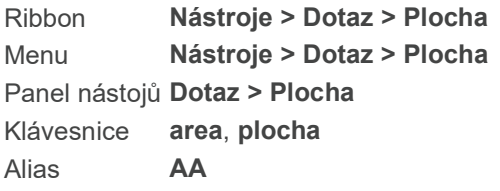

Vypočítá plochu entit nebo definovaných ploch.

Poznámka: Plocha a obvod počítaný příkazem "Plocha" je uložen v systémových proměnných AREA a PERIMETER.

### Entita/přidAt/odebrat (S)/<První bod>:

Pro výpočet plochy zadáním bodů, stanovte počáteční bod. Pro zjištění plochy jednotlivé entity, zvolte Entita. Pro zjištění plochy jedné nebo více entit, zvolte Přidat (A). Pro odebrání plochy z vícero entit zvolte Odebrat (S).

### Výpočet plochy zadáním bodů

A. Zvolte první bod počítané plochy

B. Zvolte druhý bod

C. Zvolte třetí bod

Určete počáteční bod plochy, kterou chcete počítat.

### Další bod:

Zvolte druhý bod počítané plochy. Pokračujte pro určení bodu. Všechny body musí ležet v rovině x, y.

Pokud neuzavřete plochu, kterou chcete počítat, program spočítá plochu jako by byl poslední určený bod spojený s prvním; nicméně tato délka není přidána při výpočtu délky. Po určení všech bodů pro výpočet plochy, klikněte pravým tlačítkem myši a nebo Enter. Plocha a obvod jsou zobrazeny v příkazovém řádku. Pokud se vám tento řádek neukazuje, plochu a obvod najdete také v okně historie příkazů.

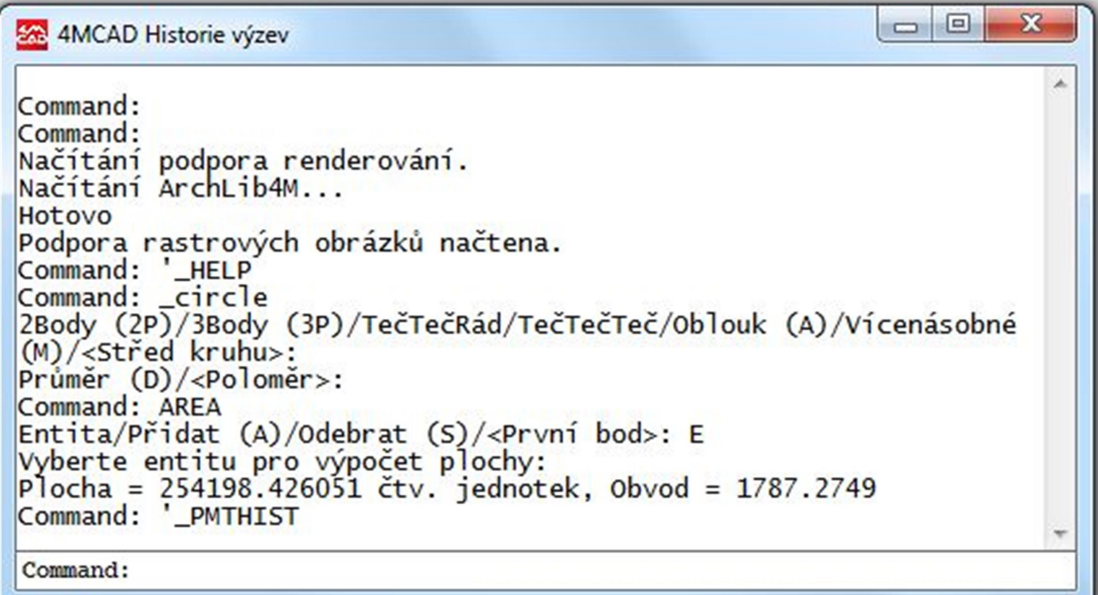

### Výběr entity

Entity, které můžete vybrat pro výpočet plochy, jsou kružnice, elipsy, uzavřené křivky, stopy a roviny. Při výběru přímky, oblouku nebo spliny se vypočítá pouze délka.

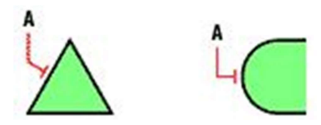

A. Vyberte entitu pro plochu, kterou chcete počítat.

Vyberte entitu.

Určete entitu pro výpočet plochy: Plocha je zobrazena v příkazovém řádku.

Pro rovinu, polygon, nebo křivku, je výsledek podobný jako:

Plocha = 6.1296 čtv. Jednotek, Obvod = 10.6762

Pro kružnici je výsledek podobný jako:

Plocha = 6.4033 čtv. Jednotek, Obvod = 8.9703

Pro oblouk nebo přímku je výsledek podobný jako:

Délka = 10.8278

Po vybrání otevřené křivky, je plocha počítaná, jako by konečný bod posledního nakresleného segmentu byl spojen s počátečním bodem prvního segmentu; avšak délka pro uzavření polygonu se nepočítá při měření celkové délky entity.

Pro stopu, příkaz plocha počítá pouze délku jednoho segmentu stopy. Pro křivky s tloušťkou, příkaz Plocha počítá plochu a délku na základě středové osy křivky s šířkou.

### Přidání a odebrání entit

Můžete přidávat a odebírat entity pro zachování průběžné celkové plochy a obvodu kalkulací.

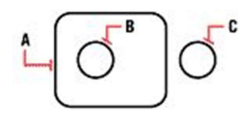

A. Vyberte první plochu pro výpočet

B. Vyberte entitu pro přidání nebo odebrání z celkové plochy

C. Vyberte další entitu pro přidání nebo odebrání z celkové plochy

Zvolte Přidat (A) nebo Odebrat (S).

Pokud vyberete přidat, následující příkaz se zobrazí v příkazovém řádku:

Přidání: Entita/Odebrat (S)/<První bod>:

Pro vybrání plochy, kterou chcete přidat, zvolte první bod. Pro přidání entity, zvolte Entita (E). Pokračujte v určování bodů nebo vyberte entitu pro výpočet plochy vašeho výběru. Pro odebrání plochy při přidávání plochy, klikněte pravým tlačítkem myši, vyberte Odebrat (S) a poté určete první bod nebo entitu, kterou chcete odebrat.

Pokud vyberete Odebrat (S), zobrazí se vám v příkazovém řádku následující příkaz:

Odebrání: Entita/přidAt/<První bod>:

Pro vybrání plochy pro odebrání, určete první bod, z kterého chcete odebrat plochu. Pro vybrání entity pro odebrání, zvolte Entita (E). Pokračujte v určování bodů nebo vyberte entity pro odebrání plochy z vašeho výběru. Pro přidání plochy během odebírání, klikněte pravým tlačítkem myši, vyberte Přidat (A) a poté zvolte první bod nebo entitu z plochy, kterou chcete přidat.

## 18. Pole (Array)

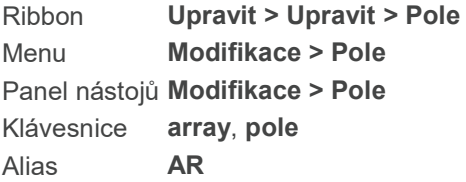

Vytváří násobné kopie entit v jednom ze dvou možných symetrických vzorů: provoúhlém (řady a sloupce) nebo radiálním (kruhovém). Jde o podobný příkaz jako 3D Pole (3D Array), ale entity jsou vytvořeny pouze ve dvourozměrném prostoru. Polární pole kopíruje entity po kružnici kolem středového bodu, který určíte; entity mohou být pootočeny (všechny mířící na středový bod) nebo nemusí. Lineární pole podél křivky je možné vytvořit pomocí příkazu Rozdělit (Divide) nebo Rozměřit (Measure) s volbou Blok. Pro vytvoření nepravidelného pole použijte příkaz Kopie (Copy).

### Vyberte entity pro pole:

Zvolte entity a potvrďte výběr pravým tlačítkem myši nebo klávesou Enter.

### Typ pole: Polární/<Obdélníkové>:

Pro vytvoření pravoúhlého pole stiskněte Enter. Polární (P) | Volba pro polární (kruhové pole).

### Pravoúhlé pole

Entity jsou nakopírovány v pravoúhlém vzoru v pozitivních směrech os X a Y. Pro kopírování v opačném směru zadejte pro počty sloupců a řad záporné hodnoty. Pravoúhlé pole musí mít alespoň dvě řady nebo dva sloupce.

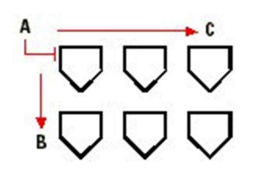

A. Vyberte entity pro vytvoření pole.

B. Zadejte počet řad.

C. Zadejte počet sloupců.

Volba Pravoúhlé. Počet řádků v poli <1>: Zadejte počet řad v poli. Počet sloupců <1>: Zadejte počet sloupců.

POZNÁMKA Musíte zadat alespoň dvě řady nebo dva sloupce. Pokud pro počet sloupců i řad zadáte 1, program příkaz ukončí

### Vertikální vzdálenost mezi řádky, nebo obdélník rozteče:

Zadejte vzdálenost mezi řadami v poli nebo určete na obrazovce dva body, které budou reprezentovat vertikální a horizontální vzdálenost mezi řadami a sloupci.

### Horizontální vzdálenost mezi sloupci:

Zadejte vzdálenost mezi sloupci v poli.

POZNÁMKA Pokud bude vertikální nebo horizontální vzdálenost nulová, program v tomto směru entity nevytvoří. Pokud by byly nulové obě vzdálenosti, program nevytvoří žádné entity.

Polární pole

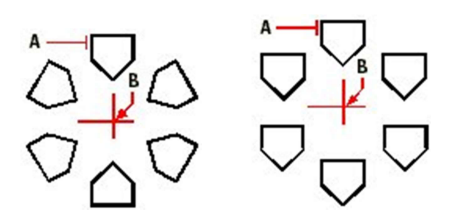

A. Vyberte entity pro pole. B. Určete středový bod pole Obrázek vlevo ukazuje entity v poli pootočené.

Volba Polární (P).

### Základ (B)/Střed polárního pole (C):

Střed (C – Center) | Zadání středového bodu, kolem kterého bude pole vytvořeno.

### Klávesou ENTER určíte úhel mezi položkami/<Počet položek pro pole>:

Zadejte počet prvků v poli nebo pomocí klávesy Enter přejděte na možnost zadání úhlu mezi entitami.

#### Úhel k poli (+ proti směru hodinových ručiček, - po směru) <360>:

Pro vytvoření entit po celém kruhu potvrďte výchozí hodnotu. Pro vytvoření pole protisměru hodinových ručiček zadejte hodnotu kladnou. Pro vytvoření po směru hodinových ručiček zadejte hodnotu zápornou. Výchozí hodnotou pro vytvoření polárního pole je 0 stupňů.

#### Otočit entity kolem pole? Ne/<Ano>:

Zvolte, zda chcete entity v poli natáčet.

## 19. Připojit (Attach)

Ribbon Vložit > Reference > Připojit Menu Soubor > Připojit Klávesnice attach, připoj

Připojuje externí soubory k výkresu. Můžete připojit soubory těchto typů: soubory .dxg výkresy, .pdf soubory, .dwf soubory, soubory .dgn výkresy a obrázky. V dialogovém okně, které se zobrazí, zvolte soubor, který chcete připojit.

## 20. Vložit rastrový obrázek (Attach raster image)

Ribbon Vložit > Data > Připojit obrázek > Připojit obrázek

Menu Vložit > Rastrový obrázek

Klávesnice imageattach, obrpřipoj

Připojí obrázek k výkresu. Po zvolení obrázku, který chcete připojit, se zobrazí dialogové okno Připojit obrázek.

### MOŽNOSTI DIALOGOVÉHO OKNA

Obrázek nalezen v: Zobrazí složku s umístěním obrázku.

Cesta obrázku bude uložena jako: Zadejte jiné umístění souboru, pokud je to potřeba. Klikněte na > pro zvolení způsobu ukládání cesty k obrázku:

- Plná cesta - na obrázek odkazuje plná cesta, například: c:\Moje obrázky\Obrázek.jpg. Použijte tuto možnost, pokud je obrázek uložen ve složce, která nesouvisí s aktuální složkou výkresu.

- Relativní cesta - na obrázek ukazuje relativní cesta v aktuální složce výkresu, například ..\Moje obrázky\Obrázek.jpg. Tato možnost je vhodná, když je obrázek uložený v podsložce aktuálního výkresu.

- Pouze název souboru - na obrázek se odkazuje pouze názvem obrázku v aktuální složce výkresu, například Obrázek.jpg. Tato možnost je vhodná, pokud je obrázek uložen ve stejné složce jako aktuální výkres.

Použít soubor pozice Zvolte pro automatické umístění obrázku do výkresu s využitím specifikace zadané

v souboru s umístěním. Zadejte TWF soubor související s obrázkem nebo jej zvolte kliknutím na [...] .

Detaily obrázku Klikněte pro zobrazení dalších informací včetně barevné hloubky a rozlišení v dialogovém okně Detaily obrázku.

Bod vložení Zvolte pro určení bodu vložení přímo ve výkrese, nebo zadejte souřadnice.

Měřítko Zvolte pro určení velikosti obrázku ve výkrese, nebo zadejte šířku (X) a výšku (Y) v jednotkách výkresu. Zatrhněte Zachovat poměr stran, pokud chcete, aby se šířka a výška měnili proporčně při změně velikosti obrázku.

Otočení Zvolte pro určení otočení ve výkrese, nebo zadejte o kolik stupňů se má obrázek otočit vlevo.

Použít průhlednost Zvolte, jestli entity umístěné pod obrázkem jsou viditelné (pro výkresy, které podporují alfa průhlednost, co znamená pro obrázky, které mají alespoň jednu barvu, která může být zobrazena jako průhledná)

Zobrazit hranici ořezu Zvolte, jestli chcete zapnout nebo vypnout zobrazování hranice ořezu v obrázku.

# 21. Definice atributů (Attribute Definition)

Ribbon Vložit > Definice bloku > Definovat atributy Klávesnice attdef Alias -AT

Vytváří Definici atributů, což je entita tvořená jménem, výzva po informaci, zobrazované vlastnosti a výchozí text. Použijte definici atributů pro text, který chcete spojit s blokem definicí.

## DIALOGOVÉ OKÉNKO MOŽNOSTÍ

Název

Napište jméno, které chcete přiřadit atributu.

#### Výzva

Zadejte identifikační výzvu informace, zobrazené při vložení bloku, který obsahuje atribut.

#### Výchozí text

Zadejte výchozí nebo konstantní hodnotu. U variabilních atributů je výchozí hodnota nahrazena skutečnou hodnotou, když později vložíte blok, který obsahuje atribut.

#### Souřadnice vložení

Určete x-, y- a z- souřadnice pro vložení atributů bodu. Klepněte na tlačítko Vybrat, určete vložení atributů bodu výběrem bodu ve výkresu.

#### Skrytý

Zvolíte vložení skrytého atributu.

### Konstantní

Zvolte vytvoření konstantní hodnoty atributu.

### Ověřovaný

Zvolíte vytvoření atributu, jehož hodnota musí být ověřena, pokud později vkládáte blok, který obsahuje atribut.

### Nastavený

Vyberete vytvoření atributu, jehož hodnota je definována a není požadována, když později vkládáte blok, který obsahuje atribut. Hodnotu můžete upravovat po vložení bloku.

#### Uzamčený

Vyberte vytvořit atribut, jehož pozice je uzamčena.

Styl textu Zvolte styl textu ze stylů již definovaných ve výkresu.

Zarovnání Zvolte zarovnání textu.

Výška textu Určete výšku textu, nebo klikněte pro určení výšky vybráním dvou bodů ve výkresu.

Otáčení Určete úhel otáčení textu, nebo klikněte pro určení úhlu rotace vybráním dvou bodů ve výkresu.

Definovat Po kliknutí je možné definovat další atribut.

Definovat a ukončit Klikněte pro přidání atributu a ukončení příkazu.

## 22. Zobrazení atributů (Attribute Display)

Ribbon Vložit > Definice bloku > Zobrazení atributů Menu Zobrazit > Zobrazit > Zobrazení atributů > Zapnuto Klávesnice attdisp

Je možné zobrazení atributů zapnout, vypnout nebo zobrazit je normálně.

Režim zobrazení atributů: ano (ON)/ne (OFF)/Normální/: Pro přijetí výchozí hodnoty normální stiskněte Enter. Pro zobrazení všech atributů zvolte ano (ON), pro vypnutí zobrazování atributů stiskněte ne (OFF).

# 23. Audio poznámka (Audio Note)

Ribbon Nástroje > Spravovat > Audio poznámka Klávesnice audionote

Vytváří, přehrává a maže audio poznámky, čili zvuky, které jsou připojeny k jednotlivým obrázkům. Když do obrázku přidáte audio poznámky, uloží se do souboru s výkresem, ne jako samostatný audio soubor. Nezapomeňte, že se tím zvětšuje velikost Vašeho výkresu. Audio poznámky, které jste vytvořili z existujícího souboru \*.wav se ukládají do souboru s výkresem a samostatné \*.wav soubory zůstávají nezměněné.

Své audio poznámky můžete přehrávat pouze v InteliCADu.

Vyberte entity: Zvolte požadované entity. Nezapomeňte, že ikony, které zastupují audio poznámky si vybrat nemůžete - zvolit můžete pouze entity, které odpovídají požadované audio poznámce.

připojit (A)/nahRát/Přehrát/oDstranit/vybrat (S)/ukončit (X)/<Záznam>: Pro nahrání a připojení nové audio poznámky zvolte nahRát (R). Pro přehrání audio poznámky pro zvolenou entitu zvolte Přehrát (P). Pro vymazání audio poznámky připojené ke zvolené entitě zvolte oDstranit (D). Pro zvolení jiných entit zvolte vybrat (S). Pro ukončení příkazu zvolte ukončit (X).

### Pro nahrání a připojení nové audio poznámky

Zvolte nahrát (R). Zobrazí se dialogové okno Audio poznámka. Klikněte na Záznam, abyste mohli nahrát audio poznámku, pak mluvte do mikrofonu. Klikněte na Ukončit pro ukončení nahrávání. Pro přezkoušení audio poznámky klikněte na Přehrát a pak použijte Pauza nebo Konec pro ukončení přehrávání. Klikněte na Připojit k entitám.

### Pro připojení audio poznámky s využitím \*.wav souboru

Klikněte na připojit (A). Zvolte požadovaný \*.wav soubor a klikněte na Otevřít. Zvolte Ukončit.

### Pro přehrání audio poznámky.

Klikněte na přehrát (P). Zobrazí se dialogové okno Audio poznámka. Klikněte na přehrát (P). Pro dočasné pozastavení přehrávání stiskněte Pauza. Klikněte na Konec pro ukončení přehrávání. Klikněte na OK.

#### Pro smazání audio poznámky

Když zvolíte odstranění audio poznámky z entity, audio poznámka je trvale odstraněna a není možné ji znovu použít. Zvolte odstranit (D).

#### Pro výběr entit

Zvolte vybrat (S). Vyberte nové entity pro práci s audio poznámkami a stiskněte Enter. Pokračujte v práci s audio poznámkami a zvolte požadovaný příkaz.

Tip Vzhled ikon pro audio poznámky můžete upravit s pomocí systémových proměnných Audioicon, Audioiconcolor nebo Audioiconscale.

## 24. Audit (Audit)

Ribbon Tlačítko aplikace > Nastavení kreslení... > Audit Menu Soubor > Audit Klávesnice audit, diag

Zkontroluje chyby v aktuálním výkrese, například pokud výkres pochází z jiného programu nebo byl poškozen v při pádu systému.

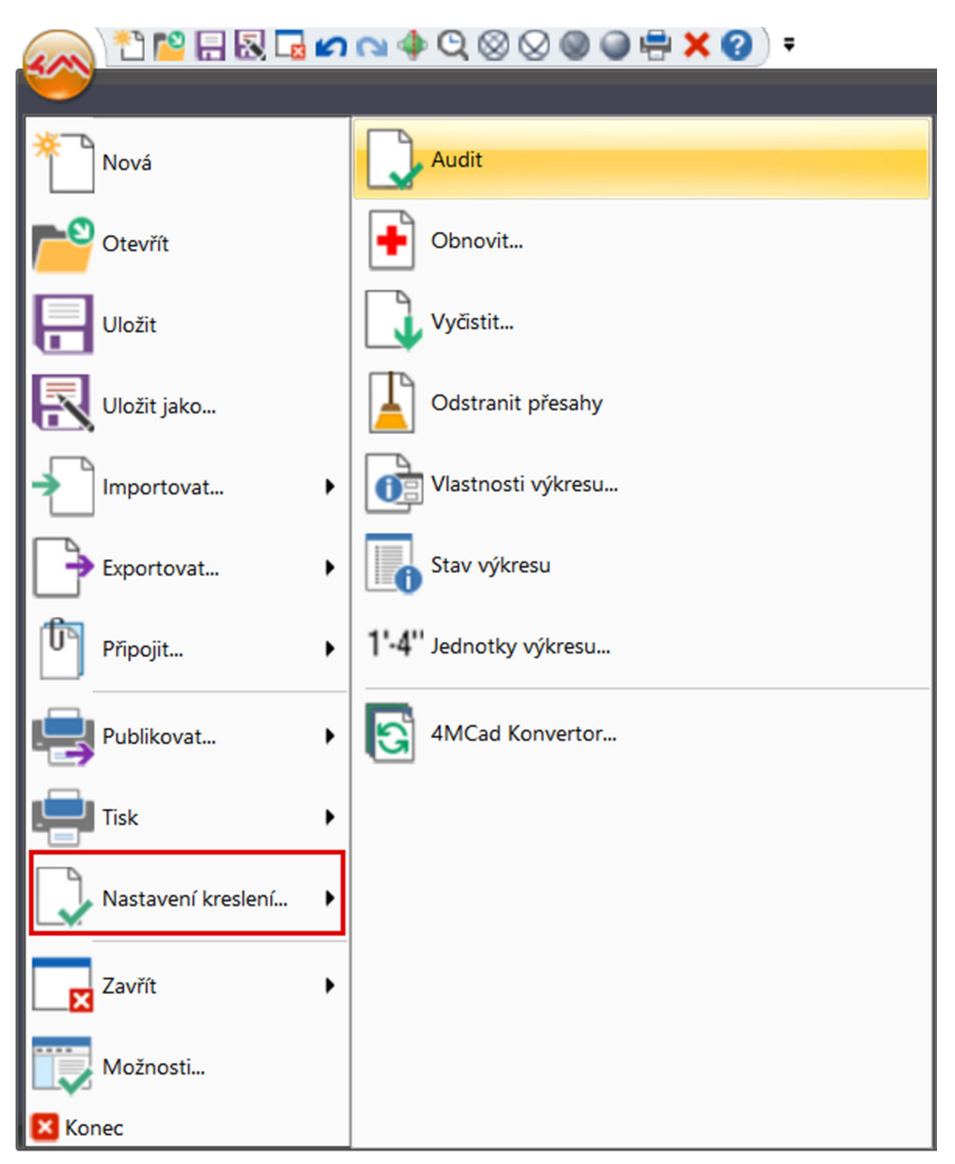

Opravit veškeré zjištěné chyby? [ano (Y)/Ne] <N>: Pro kontrolu souboru a automatickou opravu nalezených chyb zvolte ano (Y). Pro pouhou kontrolu souboru zvolte ne (N).

Pokud je systémová proměnná AUDITCTL zapnuta a audit nalezne chyby, vytvoří se ASCII soubor, který popisuje výsledky auditu. ASCII soubor se uloží do stejné složky jako výkres, ve kterém proběhl audit, a má stejný název jako soubor s výkresem, jen s příponou .adt.

# 25. Základní bod (Base)

Ribbon Vložit > Definice bloku > Základní bod (v Definici bloku)

## Menu Kreslit > Blok > Základní bod

Klávesnice ba

Nastaví referenční bod pro vložení tohoto výkresu do jiného výkresu.

Referenční bod pro vložení tohoto výkresu <0.000000,0.000000,0.000000>: Pro příjmutí aktuálního, výchozího, referenčního bodu stiskněte Enter, nebo zvolte x,y,z-souřadnice pro nový referenční bod. Je dobré zadat z-souřadnice. Pokud z-souřadnici nezadáte, program použije hodnotou uloženou v systémové proměnné ELEVATION.

Poznámka: Používání příkazu Base je podobné určování bodu vložení, když vytváříte blok. Když vkládáte výkres do jiného výkresu, program počítá s referenčním bodem 0,0,0. S příkazem Base můžete změnit referenční bod na jinou hodnotu.

# 26. Referenční bod (Base point)

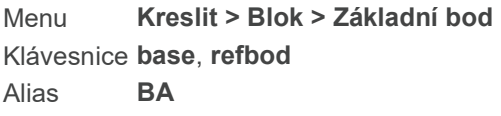

Nastaví referenční bod pro vkládání výkresu do jiného.

## Referenční bod pro vložení tohoto výkresu <0.000000,0.000000,0.000000>:

Chcete-li přijmout aktuální referenční bod, výchozí, stiskněte klávesu Enter nebo zadejte x-, y-, zsouřadnice pro nový referenční bod. Zadání z-souřadnice je volitelné. Pokud nechcete zvolit z-souřadnici, výchozí nastavení programu nastaví hodnotou uloženou v systémové proměnné ELEVATION.

# 27. Blok (Block)

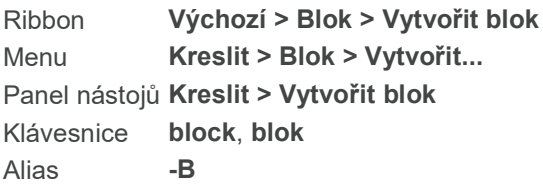

Ze skupiny entit vytvoří jednu složenou.

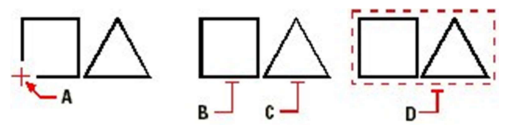

A. Určete bod vložení bloku.

B a C. Zvolte entity, které chcete do bloku zahrnout.

D. Blok vložený do výkresu.

### Název nového bloku, nebo ? pro seznam existujících bloků:

Zadejte název nově vytvářeného bloku. Název může obsahovat alfanumerické znaky včetně znaku \$, pomlčky (-) a podtržítka (\_). Maximální délka je 255 znaků.

? | Zobrazení seznamu bloků ve výkrese.

Pokud zadáte již existující název bloku, objeví se upozornění: "Blok již existuje. Chcete jej předefinovat?" Pokud zadáte N, je příkaz bloku ukončen. Pokud zvolíte Ano (Y) příkaz pokračuje.

Bod vložení nového bloku: Zvolte bod vložení, který bude základním bodem při vkládání bloku.

Vyberte entity pro blok: Zvolte entity, které chcete v bloku zahrnout. Entity z výkresu zmizí.

Pro obnovu zmizelých entity napište příkaz UNDELETE.

Díky blokům můžete kombinovat více entit do jediné a znovu ji používat při vkládání násobných kopií. Blok je do výkresu vkládán pomocí příkazu Vložit blok.

Blok existuje pouze ve výkrese, ve kterém byl vytvořen. Pro kopírování bloků mezi různými výkresy nebo pro uložení bloku na disk je možné využít Průzkumníka 4MCAD.

Výpis existujících bloků

Zvolte ?.

Vypsat blok(y) <\* pro všechny>:

Zadejte \*. V okně historie příkazů je zobrazen výpis bloků definovaných ve výkrese ve čtyřech kategoriích: Uživatelské bloky: Bloky vytvořené uživatelem.

Externí reference: Externě připojené výkresy umístěné pomocí příkazu Externí reference nebo pomocí Správce externích referencí.

Závislé bloky: Bloky nacházející se ve výkresech externích referencí.

Nepojmenované bloky: Bloky vytvořené programem jako jsou například vzory šraf.

## Předefinování bloku

Při výzvě k zadání názvu nového bloku, zadejte název bloku, který si přejete předefinovat. Při upozornění na předefinování bloku zvolte Ano (Y) a pokračujte dále jako při definici nového bloku. Nový blok nahradí blok se stejným názvem.

### Možnosti dialogového okna

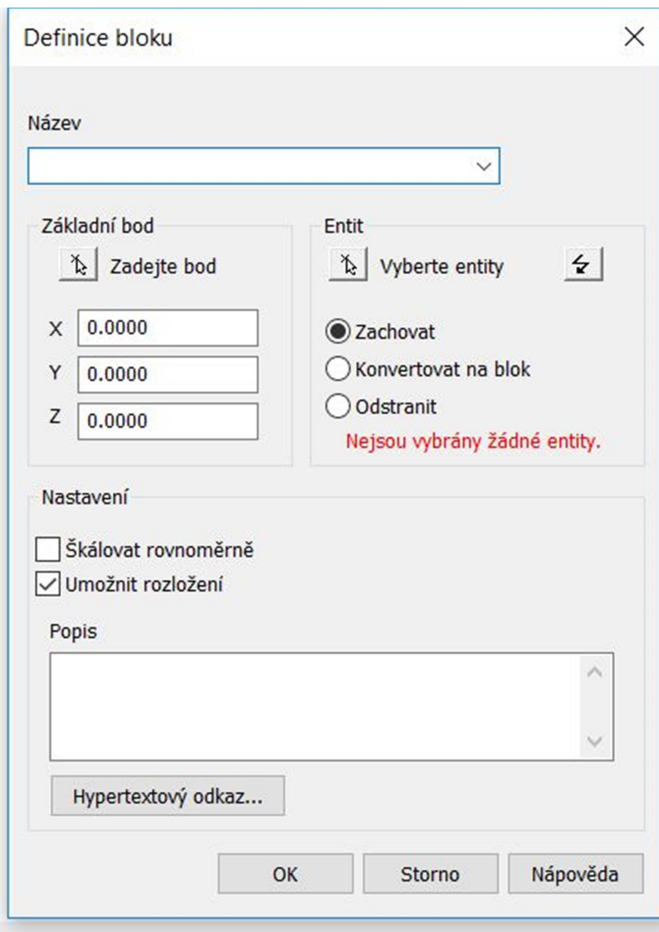

# 28. Spočítat bloky (Block Count)

Klávesnice blkcount

Spočítá, kolikrát je blok vložen do výkresu.

## Zadejte název bloku pro výpočet :

Napište do příkazového řádku název bloku, který chcete spočítat.

V příkazovém řádku se vám zobrazí počet.

# 29. Nahrazení bloku (Block Replace)

Klávesnice blockreplace

V dialogovém okně vyberte, který blok chcete vyměnit za který, a klikněte na Přijmout.

# 30. Zobrazit blok (Block Show)

### Klávesnice blkshow

Skryje ostatní entity a zobrazí pouze vyhledávaný blok.

#### Zadejte název bloku pro zobrazení :

Zadejte blok, který chcete zobrazit.

Zobrazení zůstává, dokud nezvolíte jiný příkaz.

## 31. Nahradit blok (Block Swap)

Klávesnice blkswap

Nahrazuje blok druhým, již existujícím blokem.

### FILtr/<Vyberte entity>:

Vyberte entitu nebo více entit různých bloků, které budete chtít nahradit jiným blokem.

Zadejte název nového bloku :

Zadejte název bloku, kterým budete chtít nahradit vybrané bloky.

## 32. Šrafa (Boundary Hatch)

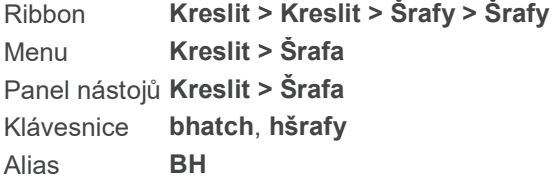

Umožňuje použít křížové šrafování a výplně vzory na uzavřené entity uvnitř určených hranic. Hranice šraf mohou být zvoleny jako asociativní. V takovém případě se šrafa změní společně s úpravou její hranice. Asociativní šrafy z jiných CAD programů se ve 4MCAD zobrazují a mohou být editovány. Více informací o vytváření hranic pro šrafování naleznete u příkazu Hraniční křivka.

POZNÁMKA Vzory šraf mají velké nároky na paměť počítače a jejich vykreslení může vyžadovat velké množství času. Pro lepší výkon je dobré šrafovat až v jednom z posledních kroků při vytváření výkresu nebo vkládat šrafy do zvláštní hladiny, kterou je možné zmrazit a pokračovat v kreslení.

Podrobnější informace o šrafování naleznete v sekci Nápověda.

# 33. Hranice (Boundary Polyline)

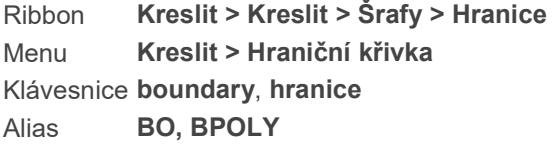

S příkazem Hranice můžete navrhnout určitou oblast výkresu pro operaci, jako je šrafování a kótování. Hranici vytvoříte výběrem plochy uvnitř uzavřeného uzlu. Plocha, kterou jste vybrali může být ohraničena jedinou uzavřenou entitou nebo více entitami, které se protínají.

V případě, že se entity protínají, IntelliCAD bere hranici jako uzavřený uzel nejblíže bodu určené plochy. Například v následujícím případě bod vybrané plochy v obdélníku vytváří uzavřený uzel nejblíže od bodu označení, neoznačuje plochu samotného obdélníku, v němž se bod nachází.

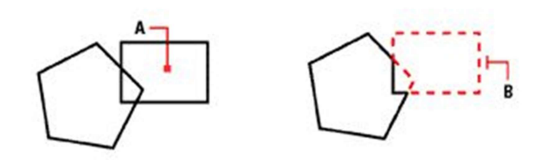

A) Určete bod plochy, který bude uvnitř obdélníku. B) Výsledná hranice.

Pro přesnější určení hranic můžete vytvořit množinu hranic. Množina hranic určuje, které entity jsou považovány za určující pro vedení hranice. Pokud pracujete ve složitém výkresu, pomáhá to vytvářet hranice rychleji.

V následujícím případě jsou vybranými entitami kruh a trojúhelník. Pokud vyberete plochu kdekoliv uvnitř kruhu nebo trojúhelníku, výsledkem bude vždy křivka ohraničující šedou plochu.

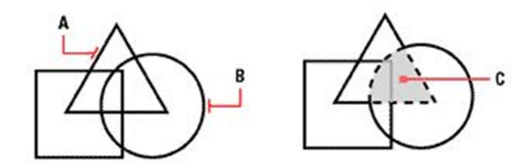

Trojúhelník (A) a kruh (B) vybrány pro množinu hranic. Bod označený ve vybrané ploše (C), jehož výsledkem je nově vytvořená hranice kolem šedé hranice.

### Možnosti dialogového okna

### Zadat množinu hranice

Vyberte entity, které chcete udělat dostupnými pro tvorbu hranic:

Vyberte Všechny viditelné entity, aby jste měli všechny entity ve výkresu, když budete vytvářet hranice.

Použijte tlačítko Zadat plochu (ne tlačítko Zadat entity!) pro vytvoření vlastního výběru množiny, který bude brán v potaz při vytváření hranic šraf. Tímto se ve složitějších výkresech zrychlí proces šrafování. Klikněte na Zadat množinu hranice. Ve výkresu vyberte entity individuálně nebo zvolte metodu výběru z výběrového okna a stiskněte Enter. Automaticky se zvolí Aktuální výběrová množina, kterou jste vybrali pomocí Zadat množinu hranic a šrafování se bude týkat entit v této množině.

### POZNÁMKA

Můžete volit mezi Vyberte všechny viditelné entity a Aktuální výběrová množina bez toho, abyste museli znovu vybírat entity pomocí Zadat množinu hranic. Možnost Aktuální výběrová množina využívá poslední množinu entit, kterou jste vybrali pomocí Zadat množinu hranic.

#### Typ hranice

Ukazuje, že hranice je vytvořena jako křivka.

#### Způsob detekce ostrůvků

Zvolte Normální a vnější entitu a všechny ostrůvky budou považovány za hranice. Zvolte Vnější a pouze vnější entity a jejich vnější ostrůvky budou považovány za hranice. Zvolte Ignorovat a pouze vnější entity budou považovány za hranice.

### Zadat plochu

Pro určení neuzavřené plochy pro určení hranic, klikněte na Zadat plochu, klikněte dovnitř uzavřeného poloměru hranice, ne však na hranici samotnou. Pokud je to žádoucí, pokračujte v klikání na další uzavřené poloměry a na konci výběru stisknete Enter.

## 34. Kvádr (3D síť) (Box (3D mesh))

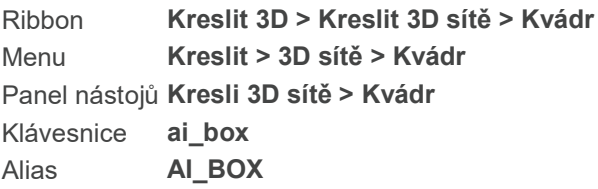

Kreslí kvádr jako 3D síť, definovanou délkou (x-souřadnice), šířkou (y-souřadnice) a výškou (zsouřadnice).

### Určení délky, šířky a výšky kvádru.

## Určete rohový bod kvádru:

Určete bod na jednom konci kvádru.

#### Určete délku kvádru: Určete délku kvádru podél osy x.

### Určete šířku kvádru nebo [Krychle (C)]: Určete šířku kvádru podél osy y.

Určete výšku kvádru: Určete výšku kvádru podél osy z.

Určete úhel otočení kvádru kolem osy Z: Pokud je to požadováno, zadejte úhel otočení.

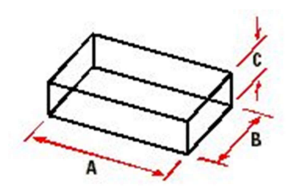

A. Určete délku kvádru. B. Určete šířku kvádru. C. Určete výšku kvádru.

Vytvoření krychle

Určete rohový bod kvádru: Určete bod na jednom konci kvádru.

Určete délku kvádru: Určete délku kvádru podél osy x.

Určete šířku kvádru nebo [Krychle (C)]: Zvolte Krychle (C).

Určete úhel otočení kvádru kolem osy Z: Pokud je to požadováno, zadejte úhel otočení.

# 35. Kvádr (3D těleso) (Box (3D solid))

Ribbon Kreslit 3D > Kreslit 3D tělesa > Kvádr Menu Kreslit > 3D tělesa > Kvádr Panel nástojů Kreslit 3D tělesa > Kvádr Klávesnice box, kvádr

Kreslí 3D kvádr jako ACIS pevné těleso, definované jeho délkou (x-osa), šířkou (y-osa) a výškou (z-osa).

## Určení vrcholů kvádru.

Pro umístění vrcholu na jiné místo, určete bod, který bude polohu určovat.

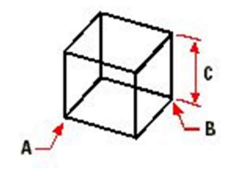

A. Určete první bod. B. Určete bod pro protější vrchol. C. Určete výšku.

Určete první roh kvádru nebo [Střed (C)]:

Určete bod v rohu kvádru.

## Určete další roh nebo [Krychle (C)/Délka (L)]:

Určete bod v dalším vrcholu kvádru.

### Určete výšku nebo [2Body (2P)]:

Určete výšku kvádru podél osy z nebo zvolte 2Body pro definování výšky mezi dvěma body, které již byli definovány.

### Chcete-li určit střed a jeden roh kvádru.

## Určete první roh kvádru nebo [Střed (C)]:

Určete bod v rohu kvádru.

## Určete střed.

Určete bod ve středu kvádru.

# Určete další roh nebo [Krychle (C)/Délka (L)]:

Určete bod v dalším vrcholu kvádru.

## Určete výšku nebo [2Body (2P)]:

Určete výšku kvádru podél osy z nebo zvolte 2Body pro definování výšky mezi dvěma body, které již byli definovány.

## Chcete-li určit samostatné rozměry délky a šířky.

# Určete první roh kvádru nebo [Střed (C)]:

Určete bod v rohu kvádru.

# Určete další roh nebo [Krychle (C)/Délka (L)]:

Zvolte Délka (L)

## Určete délku: Určete délku kvádru podél osy x.

Určete šířku: Určete šířku kvádru podél osy y.

### Určete výšku nebo [2Body (2P)]:

Určete výšku kvádru podél osy z nebo zvolte 2Body pro definování výšky mezi dvěma body, které již byli definovány.

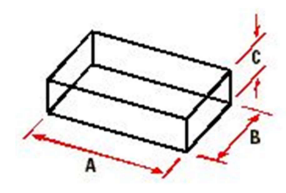

A. Určete délku kvádru.

B. Určete šířku kvádru.

C. Určete výšku kvádru.

## Chcete-li vytvořit pravidelnou krychli

Určete první roh kvádru nebo [Střed (C)]: Určete bod v rohu kvádru.

Určete další roh nebo [Krychle (C)/Délka (L)]: Zvolte Krychle (C)

Určete další roh nebo [Krychle (C)/Délka (L)]: Určete další bod v opačném rohu obdélníku, který definuje délku kvádru.

## 36. Rozdělit (Break)

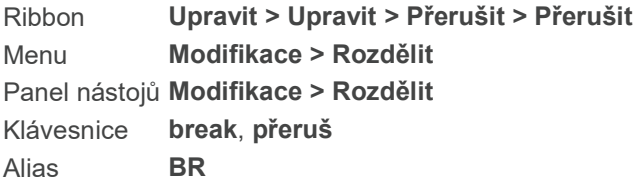

Rozdělí entitu na dvě samostatné entity. Můžete rozdělovat nebo odstraňovat konce úseček, oblouků, kružnic, křivek, polopřímek, přímek, elips, spline a prstenců.

A. Vyberte entitu a první bod rozdělení na entitě. B. Určete druhý bod rozdělení na entitě.

### Vyberte entitu k přerušení: Vyberte entitu.

Pokud určíte entitu bodem, následuje v příkazovém řádku tato výzva:

#### První bod přerušení (F)/<Druhý bod přerušení>:

Určete druhý bod přerušení. Ve výchozím nastavení předpokládá program, že bod výběru je zároveň prvním bodem přerušení.

První bod přerušení (F – First break point) | Určení prvního bodu rozdělení. Pokud určíte entitu pomocí křižujícího okna, objeví se v příkazovém řádku následující výzva:

A. Vyberte entitu pro rozdělení.

B. Určete první bod rozdělení.

C. Určete druhý bod na entitě.

První bod přerušení: Určete první bod pro rozdělení entity.

Druhý bod přerušení: Určete druhý bod pro rozdělení. Pro převod kružnice na oblouk, odstraňte kus kružnice výběrem druhého bodu rozdělení v protisměru hodinových ručiček od prvního bodu výběru.

TIP Pro rozdělení entity na dvě oddělené entity, určete stejný bod jako první i druhý bod rozdělení. V příkazovém řádku můžete při zadávání druhého bodu použít zavináč (@).

# 37. Přerušení čáry (Break line)

Ribbon Rychlé nástroje > Nástroje > Přerušení Klávesnice breakline

Vytváří místo přímky lomenou čáru.

Zadejte první bod pro konec řádku nebo [Blok/rozměr(S)/prodloužení (E)] Zvolte počáteční bod.

Zadejte druhý bod pro konec řádku Určete druhý, konečný bod úsečky.

### Zadejte umístění pro koncový symbol

Zvolte bod, který bude ležet na právě nakreslené úsečce, kde bude střed zlomu.

Pro upravení polyčáry:

### Upravit polyčáru: Upravit vrcholy (E)/Zavřít (C)/Zrušit zakřivení (D)/Interpolace (F)/Připojit (J)/Typ čar (L)/Obrátit (R)/Spline/Úkos (T)/Šířka (W)/Zpět (U)/<Konec (X)>:

Pro upravení vrcholů stiskněte E.

Pro uzavření stiskněte C.

Pro zrušení zakřivení stiskněte D.

Pro nastavení interpolace zvolte F.

Pro připojení další entity zvolte J.

Pro zjištění typů čar zvolte L.

Pro obrácení entity zvolte R.

## 38. Čárkované čáry s mezerami (Broken line with gaps )

Klávesnice mcenter

### Klávesou ENTER použijete poslední bod/Podle (F)/< Začátek úsečky >:

Myší určete počáteční bod. Určete myší vzdálenost koncového bodu a směr úsečky. Myší určete koncový bod. Stiskněte Enter pro ukončení entity nebo zvolte některou z možností pro upřesnění navazující úsečky:

## úhel (A)/déLka/pokračovat (F)/zpět (U)/:

Napište A pro určení úhlu mezi úsečkami. Úhel určete myší nebo napište do příkazového řádku. Stiskněte Enter.

Napište L pro určení délky následující úsečky. Délku zvolte posunutím myší nebo napište čísly do příkazového řádku. Stiskněte Enter.

Pro prodloužení nakreslené čáry zvolte F - pokračovat.

Pro vrácení posledního kroku stiskněte U - zpět.

Stiskněte Enter pro ukončení kreslení entity.

## 39. Prohlížeč (Browser)

Klávesnice browser

Otevře váš webový prohlížeč na určeném místě. Zadejte URL <aktuální URL>: Zvolte URL, což může být webová stránka, FTP stránka nebo umístění souboru. Pro použití tohoto příkazu musíte mít nainstalovaný webový prohlížeč.

## 40. Kalkulačka (Calculator)

Klávesnice cal, kal

Zobrazí standardní Windows Kalkulačku. Pro informace o používání Kalkulačky hledejte v Kalkulačka Nápověda.

Chcete-li změnit kalkulačku na vědecký režim, zvolte View> Scientific. Chcete-li vložit výsledek výpočtu do programu, vyberte výsledek a stiskněte Ctrl + C v kalkulačce a Ctrl + V v programu.

## 41. Kaskádově (Cascade)

Ribbon Pohled > Zobrazení > Nové okno > Okna na sebe Menu Okno > Kaskádově Klávesnice wcascade

Zkaskáduje otevřená okna výkresů.

## 42. Středový úchop (Center snap)

Ribbon Kreslit > Úchopy entit > Nastavit úchop středového bodu

Menu Nástroje > Úchopy entit > Střed Panel nástojů Úchopy entit > Polovina Klávesnice center

Zapíná a vypíná středový úchop. Když je úchop zapnutý, můžete uchopit novou entitu, kterou jste nakreslili ke středovému bodu jiné entity. Můžete uchopit středové body kružnic, oblouků, elips a eliptických oblouků.

Můžete využít příkaz Střed jako dočasný úchop v průběhu používání jiného příkazu. Zkratku CEN můžete využít v průběhu používání jiného příkazu, pokud používáte příkaz samostatně, musíte použít celý název CENTER.

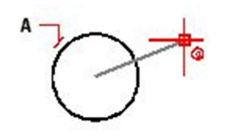

A. Úchop středu se objeví, když kursor umístíte nad zvolenou entitu. Středový úchop nové entity, kterou jste si zvolili.

# 43. Kružnice (Circle)

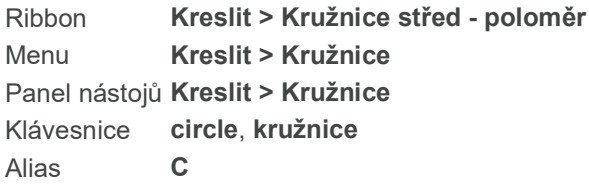

Kreslí kružnice jakéhokoli rozměru. Výchozí metoda pro kreslení kružnice je s pomocí jejího středu a poloměru, ale možné jsou i další metody.

2body (2P)/3body (3P)/TečTečRád/TečTečTeč/oblouk (A)/násobné (M)/<Střed kružnice>: Pro kreslení kružnice s určením středového bodu a poloměru nebo průměru zadejte středový bod. 2body | Kreslení s pomocí metody dvou bodů 3body | Kreslení kružnice definované třemi body TečTečRád (RTT – RadiusTangentTangent) | Kreslení pomocí poloměru a dvou tečen TečTečTeč/ | Kreslení pomocí tří tečen oblouk (A – Arc) | Převod oblouku na kružnici násobné (M – Multiple) | Zvolte pro kreslení více kružnic. Poté zvolte požadovanou metodu.

# 44. Kruhové orámování textu (Circle text border)

Klávesnice circtxt

Příkaz orámuje text do kruhu. Vyberte textovou entitu a stiskněte Enter.

# 45. Ořez obrázku (Clip image)

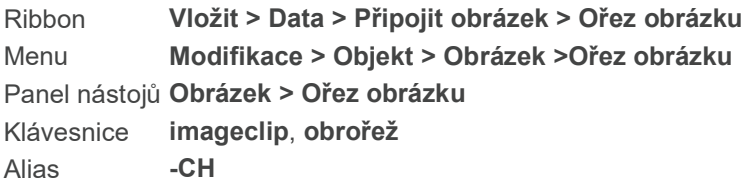

Ořezává obrázky, takže je ve výkrese viditelná pouze jejich část. Viditelná část (nebo neviditelná část z invertních ořezů) může být v tvaru libovolného čtyřúhelníku nebo mnohoúhelníku.

Pokud jste obrázek nezvolili a zvolíte příkaz ořez obrázku, jste vyzváni k výběru obrázku.

zapnOut/oDstranit/<Nový>: nebo při opakovaném použití příkazu vypnOut/Smazat (D)/<Nový>: Pro zapnutí nebo vypnutí ořezu zvoleného obrázku zvolte zapnout (O) nebo vypnout (O). Pro odstranění ořezu ze zvoleného obrázku zvolte odstranit (D). Pro ořezání zvoleného obrázku jiným způsobem na obdélník nebo mnohoúhelník zvolte nový (N).

### Pro ořezání obrázku na tvar obdélníku

Zvolte nový (N).

Smazat starou hranici? [Ano (Y)/Ne] <Ano>:: Zvolte ano (Y) pro určení nové hranice ořezu obrázku. Každý obrázek může mít pouze jednu hranici ořezu. Tato výzva se zobrazí pouze pokud je pro daný obrázek hranice ořezu již definována.

Polygonální/Invertovat oříznutí/<Obdélníkový (R)>: Zvolte obdélníkový. Pokud chcete inverzní oříznutí obrázku, co znamená, že se ořeže část obrázku uvnitř vyznačené hranice, zvolte Invertovat oříznutí ještě před volbou obdélníkového oříznutí.

První roh obdélníku ořezu: Zadejte první roh ořezu obrázku.

Druhý roh obdélníku ořezu: Zadejte protější roh obrázku pro obdélníkový ořez. Zvolený obrázek je ořezán tak, že viditelná zůstane pouze jeho část uvnitř obdélníku.

### Pro ořezání obrázku na tvar mnohoúhelníku

Zvolte nový (N).

Smazat starou hranici? [Ano (Y)/Ne] <Ano>:: Zvolte ano (Y) pro určení nové hranice ořezu obrázku. Každý obrázek může mít pouze jednu hranici ořezu. Tato výzva se zobrazí pouze pokud je pro daný obrázek hranice ořezu již definována.

Polygonální/Invertovat oříznutí/<Obdélníkový (R)>: Zvolte polygonální. Pokud chcete inverzní oříznutí obrázku, co znamená, že se ořeže část obrázku uvnitř vyznačené hranice, zvolte Invertovat oříznutí ještě před volbou polygonálního oříznutí.

První bod polygonu: Zadejte první roh polygonu pro ořez obrázku.

Zadejte body polygonu, klávesou ENTER uzavřete: Zadefinujte další body pro vytvoření ořezávacího polygonu. Po zadání posledního bodu stiskněte Enter pro ukončení polygonu. Když skončíte, je zvolený obrázek ořezán, co znamená, že je viditelná pouze část uvnitř zadané hranice ořezu.

### Pro zapnutí ořezu obrázku

Zvolte zapnout (O). Obrázek se zobrazí v ořezané podobě.

### Pro vypnutí ořezu obrázku

Zvolte vypnout (O). Zobrazí se celý obrázek a hranice pro ořez je zmazána.

# 46. Oříznutí výřezu (Clip layout viewport)

#### Klávesnice vpclip, vořež

Ořezává výřezy tak, že ve výkresovém prostoru zůstane viditelná pouze část výřezu.

Vyberte výřez k oříznutí: Ve výkresovém prostoru vyberte výřez, který chcete oříznout.

Vyberte ořezávající entitu nebo [Polygonální/oDstranit] <Polygonální>: Pro ořezání zvoleného výřezu podle tvaru existující entity zvolte entitu. Pro ořezání zvoleného výřezu do tvaru obdélníku nebo mnohoúhelníku zvolte P (polygonální). Pro odstranění ořezu ze zvoleného výřezu zvolte D (odstranit). Volba je dostupná pouze pokud máte již ořezaný výřez.

### Pro ořezání výřezu do tvaru existující entity

Zvolte existující kruh, elipsu, uzavřenou křivku, uzavřenou spline nebo oblast.

### Pro ořezání výřezu do tvaru nového polygonu

Zvolte polygonální (P).

Začátek křivky:Zadejte první bod polygonálního ořezu.

oblouk (A)/zavřít (C)/vzDálenost/pokračovat (F)/poloviční šířka (H)/šířka (W)/zpět (U)/: Zadejte druhý bod polygonálního ořezu.

oblouk (A)/zavřít (C)/vzDálenost/pokračovat (F)/poloviční šířka (H)/šířka (W)/zpět (U)/: Zadejte třetí bod polygonálního ořezu nebo stiskněte Enter pro uzavření polygonu. Výzva se bude opakovat, pokud neskončíte se zadáváním ořezu. Pokud jste skončili, zvolený výřez je ořezán a viditelná je pouze jeho část uvnitř ořezu.

#### Pro odstranění ořezu

Zvolte odstranit (D). Výřez se opět zobrazí celý a hranice ořezu jsou smazány.

# 47. Ořez Xref (Clip Xref)

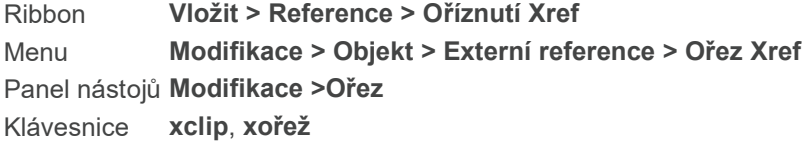

Ořezává externí reference, takže zůstává viditelná pouze jejich část. Můžete upravovat, přesouvat nebo kopírovat ořezané externí reference stejným způsobem jako upravujete neořezané externí reference. Ohraničení se pohybuje společně s referencí. Pokud externí reference obsahuje vnořené připojené externí reference, ty se taky objeví ve výkrese ořezané. Můžete taky částečně skrýt bloky s využitím hranic ořezu.

Vyberte entity:

## 48. Konec (Close)

Ribbon Tlačítko aplikace > Konec Menu Soubor > Konec Klávesnice close, zavři

Zavírá aktivní okno výkresu bez ukončení programu. Pokud jste provedli ve výkresu změny, objeví se výzva s dotazem, zda chcete změny uložit. Pro uložení změn klikněte na Ano. Pokud změny uložit nechcete, zvolte Ne. Pro vrácení se zpět do výkresu zvolte Zrušit. Pokud je to zrovna nový výkres, který jste nepojmenovali, a zvolíte Ano, objeví se okno Uložit jako pro pojmenování výkresu.

## 49. Zavřít (Close (Window))

Ribbon Pohled > Zobrazení > Nové okno > Zavřít Menu Okno > Zavřít Klávesnice wclose

Zavírá aktivní okno. Zobrazí se výzva s dotazem, jestli chcete uložit ve výkresu změny.

## 50. Zavřít vše (Close All)

Ribbon Pohled > Zobrazení > Nové okno > Zavřít vše Menu Okno > Zavřít Klávesnice wcloseall

Zavírá všechny okna výkresu. Zobrazí se výzva s dotazem, jestli chcete uložit ve výkresu změny.

## 51. Zavřít referenci (Close reference)

Ribbon Vložit > Reference > Zavřít referenci Menu Nástroje > Úprava bloku a externí reference na místě > Zavřít referenci Klávesnice refclose, refzavři

Zavírá blok nebo externí referenci, která byla na místě upravená a vrací se do výkresu. Před použitím příkazu musíte využít příkaz Nástroje > Úprava bloku a externí referenci na místě > Upravit referenci.

Enter option [Save/Discard reference changes] : Pokud chcete uložit změny, které jste vykonali v bloku nebo externí referenci, zvolte Uložit, nebo zvolte Discard pro uložení změn.

# 52. Příkazový řádek (Command Bar)

Ribbon Pohled > Zobrazení > Příkazový řádek Menu Zobrazit > Zobrazit > Příkazový řádek Klávesnice cmdbar, příkazřád

Zobrazuje a skrývá příkazový řádek. Když si ho zobrazíte, program vás vyzve k tomu, abyste ho umístili na obrazovce.

### plovoucí (F)/doLe/nahoře (U)/<Skrýt příkazový řádek>:

Pro přepínání viditelnosti příkazového řádku, stiskněte Enter. Pro ukotvení příkazového řádku kamkoli na obrazovku, zvolte plovoucí (F). Pro umístění příkazového řádku ve spodní části obrazovky (hned nad stavový řádek), zvolte doLe. Pro ukotvení příkazového řádku v horní části okna programu (pod panely nástrojů), zvolte nahoře (U).

Pro uvolnění více místa na obrazovce, umístěte panely nástrojů vedle ukotveného příkazového řádku, což zmenší šířku příkazového řádku.

Pokud máte zvolený pohyblivý příkazový řádek, můžete změnit jeho velikost potáhnutím za okraje. Pokud natáhnete výšku příkazového řádku, zobrazí se vám více než tři řádky textu.

# 53. Kužel (3D síť) (Cone (3D mesh))

Ribbon Kreslit 3D > Kreslit 3D sítě > Kužel Menu Kreslit > 3D sítě > Kužel Panel nástojů Kresli 3D sítě > Kužel Klávesnice ai cone Alias **AI CONE** 

Kreslí kužel jako 3D síť.

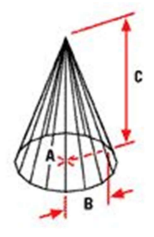

A. Zadejte střed základny kužele.
B. Zadejte poloměr základny kužele.

C. Zadejte výšku kužele.

Střed základny kuželu: Zadejte středový bod základny kužele.

Průměr (D)/<Poloměr základny>: Zadejte poloměr základny kužele, nebo určete druhý bod pro stanovení poloměru. Pro zadání průměru základny zvolte D (průměr) a pak zadejte průměr nebo určete 2 body.

Průměr (D)/<Poloměr horní plochy>: Vložte poloměr vrchní plochy kužele nebo zadejte třetí bod pro určení poloměru. Pro zadání průměru základny zvolte D (průměr) a pak zadejte průměr nebo určete 2 body.

vrchol (A)/<Výška kužele>: Vložte výšku kužele.

Počet dělení kolem kuželu <16>: Zadejte počet dělení kolem kuželu, obvykle mezi 4 a 20. Velké množství dělení významně zpomalí program. Malé množství dělení způsobí, že kužel se nebude dát rozpoznat.

## 54. Kužel (3D těleso) (Cone (3D Solid))

Ribbon Kreslit 3D tělesa > Kresli 3D tělesa > Kužel Menu Kreslit > 3D tělesa > Kužel Panel nástojů Kreslit 3D tělesa > Kužel Klávesnice cone, kužel

Kreslí 3D kužel jako ACIS těleso, s kruhovou nebo eliptickou základnou a se symetrickým nebo sřezaným vrcholem.

Eliptický/<střed základny kuželu> <0,0,0>: Zadejte středový bod základny kužele. Pro kužel s eliptickou základnou zvolte E (eliptický).

průměr (D)/<poloměR základny>: Zadejte poloměr základny kužele, nebo určete bod pro stanovení poloměru. Pro určení průměru základny, zvolte D (průměr), a pak zadejte průměr nebo určete 2 body.

vrchol (A)/<Výška kuželu>: Zadejte výšku kužele nebo zvolte bod pro určení výšky. Pro kužel bez sřezaného vrcholu zvolte A (vrchol).

### Pro kreslení kužele s eliptickou základnou

Zvolte eliptický.

střed (C)/<první konec osy elipsy>: Zadejte první konec elipsy, která bude představovat základnu kužele. Tato elipsa je nakreslená se stanovenou délkou, přičemž šířka má poloviční délku. Pro nakreslení eliptické základny se středovým bodem vedlejší a hlavní osy zvolte C (střed).

### Pro nakreslení základny s vrcholem

Zvolte A (vrchol).

Vrchol kuželu: Zadejte bod, který bude vrcholem kužele.

### 55. Omezené otáčení (Constrained Orbit )

Ribbon Pohled > 2D navigace > Omezené otáčení Menu Zobrazit > 3D Orbit > Omezené otáčení

Klávesnice 3dorbit

Dovoluje vám otáčet s výkresem, nebo otočit zobrazení, v reálném čase, zatímco bude držet x-osu kamery rovnoběžně k pohledu roviny XY. Můžete otáčet, když jste v modelovém prostoru, ne prostoru výkresu.

Používejte tento příkaz k rotaci pohledu entit, ne na opravdovou polohu entit.

Zadejte 'Set' pro změnu bodu otočení nebo stiskněte ENTER, pravé tlačítko myši nebo Esc pro dokončení: Klikněte a táhněte myší po výkresu k otáčení výkresu. Zvolte Set, abyste mohli zvolit jiný bod rotace. Pak klikněte myší a táhněte, abyste viděli orbital.

Když jste skončili, pusťte tlačítko myši. Pro další otáčení opakujte. Když skončíte, zmáčkněte Enter, pravé tlačítko myši nebo Esc.

### 56. Omezené otáčení X (Constrained X Orbit )

Menu Zobrazit > 3D Orbit > Omezené otáčení X Klávesnice rtrotx

Umožňuje otočit zobrazení entit v reálném čase zatímco zachová osu x. Můžete zobrazení otáčet během toho, co jste v modelovém prostoru, ne výkresovém. Používejte tento příkaz k rotaci pohledu entit, ne na opravdovou polohu entit. Zadejte 'Set' pro změnu bodu otočení nebo stiskněte ENTER, pravé tlačítko myši nebo Esc pro dokončení: Klikněte a táhněte myší po výkresu k otáčení výkresu. Zvolte Set, abyste mohli zvolit jiný bod rotace. Pak klikněte myší a táhněte, abyste viděli orbital. Když jste skončili, pusťte tlačítko myši. Pro další otáčení opakujte. Když skončíte, zmáčkněte Enter, pravé tlačítko myši nebo Esc.

### 57. Omezené otáčení Y (Constrained Y Orbit)

Menu Zobrazit > 3D Orbit > Omezené otáčení Y Panel nástojů Zobrazit > 3D Orbit > Omezené otáčení Y Klávesnice rtroty

Umožňuje otočit zobrazení entit v reálném čase zatímco zachová osu y. Můžete zobrazení otáčet během toho, co jste v modelovém prostoru, ne výkresovém. Používejte tento příkaz k rotaci pohledu entit, ne na opravdovou polohu entit. Zadejte 'Set' pro změnu bodu otočení nebo stiskněte ENTER, pravé tlačítko myši nebo Esc pro dokončení: Klikněte a táhněte myší po výkresu k otáčení výkresu. Zvolte Set, abyste mohli zvolit jiný bod rotace. Pak klikněte myší a táhněte, abyste viděli orbital.

Když jste skončili, pusťte tlačítko myši. Pro další otáčení opakujte. Když skončíte, zmáčkněte Enter, pravé tlačítko myši nebo Esc.

### 58. Omezené otáčení Z (Constrained Z Orbit)

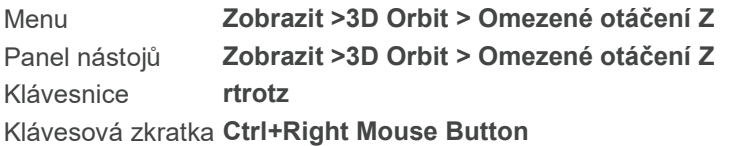

Umožňuje otočit zobrazení entit v reálném čase zatímco zachová osu z. Můžete zobrazení otáčet během toho, co jste v modelovém prostoru, ne výkresovém. Používejte tento příkaz k rotaci pohledu entit, ne na opravdovou polohu entit. Zadejte 'Set' pro změnu bodu otočení nebo stiskněte ENTER, pravé tlačítko myši nebo Esc pro dokončení: Klikněte a táhněte myší po výkresu k otáčení výkresu. Zvolte Set, abyste mohli zvolit jiný bod rotace. Pak klikněte myší a táhněte, abyste viděli orbital. Když jste skončili, pusťte tlačítko myši. Pro další otáčení opakujte. Když skončíte, zmáčkněte Enter, pravé tlačítko myši nebo Esc.

### 59. Plynulé otáčení (Continuous Orbit)

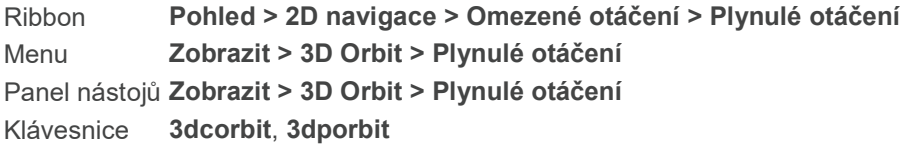

Umožňuje vám otáčet výkres, nebo zobrazení v reálném čase a pokračovat v otáčení i po puštění myši. Můžete otáčet výkres zatímco jste v modelovém prostoru, ne prostoru výkresu. Použijte tento příkaz pro otáčení náhledu entit ne na samotné umístění entit. ENTER, pravé tlačítko myši nebo Esc pro dokončení: Klikněte a táhněte myší ve výkresu pro otáčení výkresu podle pohybu s myší, poté pustě tlačítko. Náhled bude pokračovat v otáčení se. Pro ukončení otáčení stiskněte Enter, pravé tlačítko myši nebo Esc.

### 60. Změnit CTB tabulky tiskových stylů (Convert CTB Print Style Tables)

Klávesnice convertctb, převodctb

Mění tabulky stylu tisku na pojmenované tabulky stylu tisku.

V pojmenovaných tabulkách stylu tisku jsou styly tisku označeny jako Styl 1, Styl 2 atd. Pokud chcete využít jiné názvy pro styly tisku, přejmenujte styly tisku dříve, než je přiřadíte k entitám a hladinám ve výkrese. Pokud přejmenujete styly tisku pro jejich přiřazení, nebudou souhlasit v průběhu tisku výkresu.

Nemůžete změnit tabulku stylu tisku na tabulku stylu tisku závislou na barvě, protože tabulka stylu tisku závislá na barvě obsahuje pouze styly tisku pojmenované po 255 barvách, které zobrazují.

## 61. Změnit tabulky stylu tisku kreslení (Convert Drawing Print Style Tables)

### Klávesnice convertpstyles, převodvstylu

Změní typ tabulky stylu tisku využívaného v aktuálním výkrese. Každý výkres využívá jak na barvě závislé, tak pojmenované tabulky stylu tisku. Pokud potřebujete, můžete změnit typ tabulky stylu tisku využívaného ve výkrese.

Pokud měníte výkres pro využití pojmenovaných tabulek styly tisku, měli byste nejdříve použít příkaz Změnit CTB tabulky tiskových stylů (CONVERTCTB) pro změnu tabulek stylů tisku závislých na barvě na pojmenované tabulky. Pokud tak neuděláte, všechny informace o stylu tisku, které jste zadali ve Vašem výkrese se ztratí.

Změna výkresu pro použití tabulky stylu tisku závislá na barvě odstraní všechny informace o pojmenovaných stylech tisku z entit, hladin a výkresu. Pojmenované tabulky stylu tisku se však nesmažou z Vašeho počítače.

### 62. Hraniční plocha (3D Plochy) (Coon Surface)

Ribbon Kreslit 3D > Kreslit 3D sítě > Rotační plocha > Hraniční plocha Menu Kreslit > 3D > Hraniční plocha Panel nástojů Kreslit > 3D > Hraniční plocha Klávesnice edgesurf, hplocha

Vytváří trojrozměrnou síť s vrcholy průměrně mezi čtyřmi hranami.

Tento příkaz můžete použít pto jakékoli čtyři sousedící hrany. Tyto okraje můžou být přímky, oblouky nebo otevřené dvou nebo třírozměrné polylines, ale všechny hrany se musí dotýkat, aby vytvořili uzavřenou obdélníkovou entitu. Můžete použít SURFTAB2 systémovou proměnnou pro určení směru hustoty sítě.

- A. Zvolte první hranu sítě.
- B. Zvolte druhý okraj.
- C. Zvolte třetí hranu.
- D. Zvolte čtvrtou hranu.

Předtím, než můžete použít příkaz CoonsSurface, musíte nakreslit čtyři spojené lineární segmenty. Vyberte první ze čtyř spojených lineárních entit pro hraniční plochu: Můžete zvolit čtyři okraje v jakémkoli pořadí. Zvolte první okraj. První hranice, kterou určíte, určuje M-směr sítě, rozrůstající se od koncového bodu, který je nejblíž bodu, který jste zvolili k dalšímu koncovému bodu. Dva okraje, které se dotýkají první hranice jste zvolili z N-hranice sítě.

Vyberte druhou hranu: Zvolte druhou hranu.

Vyberte třetí hranu: Vyberte třetí hranu.

Vyberte poslední hranu: Vyberte čtvrtou hranu.

Poznámka: Můžete změnit M- a N-hustotu sítě se systémovými proměnnými SURFTAB1 a SURFTAB2. Minimální hodnota je 2, výchozí je 6 a maximální je 32766.

### 63. Souřadnice (Coordinate)

Klávesnice coordinate Klávesová zkratka F6, CTRL + D

Změní zobrazení souřadnic ve stavovém řádku: zapnutý, vypnutý a relativní souřadnice.

#### Pro zapnutí zobrazování souřadnic

Souřadnice jsou vypnuty: zapnout (ON)/úhel (A)/vzDálenost/<vypnout>: Pro zapnutí zobrazování souřadnic x, y, z ve stavovém řádku v reálném čase zvolte zapnout (ON). Například: 2.3456, 3.4567, 0.0000

Souřadnice Z má obvykle hodnotu 0, pokud nenastavíte elevaci na nenulovou hodnotu, nebo nekreslíte třídimenzionální entity.

#### Pro zobrazení relativních souřadnic:

Souřadnice jsou zapnuty: vypnout (OFF)/úhel (A)/vzDálenost/<zapnout>: Pro zobrazení relativních polárních souřadnic zvolte úhel (A)/ vzDálenost. Například: Vzdálenost = 1.2345 @ Úhel = 45.6789

Relativní polární souřadnice jsou zobrazovány pouze v průběhu příkazu kreslit.

#### Pro vypnutí zobrazování souřadnic:

Souřadnice jsou nastaveny na úhel/vzdálenost: zapnout (ON)/vypnout OFF)/<úhel/vzdálenost>: Pro vypnutí zobrazování souřadnic v reálném čase zvolte vypnout (OFF). Souřadnice se zobrazí pokaždé, když kliknete na obrazovku.

Tip: Využijte příkaz Nástroje > Nastavení kreslení pro změnu formátu souřadnic, délky a úhlu zobrazovaného ve stavovém řádku.

### 64. Kopie (Copy Entity)

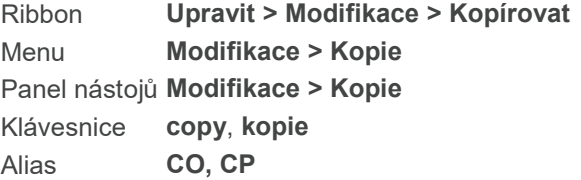

Kreslí kopie vybraných entit. Můžete kreslit kopie výběru a určit základní bod a bod posunu. Entity vybrané pro kopírování nejsou z původního umístění posunuty. Kopírované entity si zachovávají všechny atributy původních entit jako barvu, typ čáry nebo hladinu.

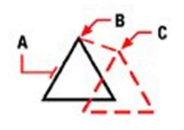

A. Zvolte entity, které chcete kopírovat. B. Určete základní bod. C.Určete bod posunu kopie. Výsledek.

### Vyberte entity pro kopírování:

Zvolte entity.

### Vektor/mOde/<Referenční bod>:

Vyberte základní bod pro umístění kopií. Vektor (V) | Určení umístění kopií pomocí souřadnic X, Y, Z. mOde (O)| Volba režimu kopírování – jednoduchý nebo násobný. Výchozí nastavení je násobné kopírování.

Bod posunu: Zadejte body pro umístění kopií. Pro ukončení příkazu stiskněte Enter.

Kopie entit s použitím souřadnic x, y, z Zvolte Vektor (V).

### Zadejte směrový vektor (x,y,z):

Zadejte hodnoty souřadnic x. y, z pro umístění nových kopií entit. mOde (O) | Volba režimu kopírování – jednoduché nebo násobné kopie.

## 65. Kopírovat vlastnosti entity (Copy Entity Formatting)

Ribbon Upravit > Kopírovat vlastnosti Panel nástojů Standard > Kopírovat vlastnosti Klávesnice matchprop, kopievlast Alias MA

Zkopíruje vlastnosti jednoho prvku na druhý. Kopírovány jsou jen vlastnosti, nikoli entita samotná. Přenášené vlastnosti jsou barva, hladina, typ čáry, šířka, text, kótování a šířka křivky (pokud všechny segmenty zdrojové pkřivky mají shodnou šířku).

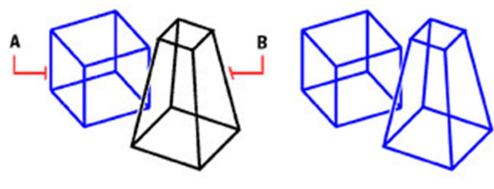

Počátek Výsledek

A. Vyberte entitu s vlastnostmi, které chcete kopírovat (přenést). B. Vyberte entitu, kterou chcete změnit.

Vyberte entitu, z níž chcete kopírovat vlastnosti: Vyberte entitu s vlastnostmi, které chcete kopírovat.

Vyberte entitu, do níž chcete kopírovat vlastnosti: Vyberte entitu, kterou chcete změnit, poté potvrďte pravým tlačítkem myši nebo Enter a příkaz ukončete.

### 66. Kopírovat historii (Copy History)

Klávesnice copyhist, kopiehist

Přejímá text okna Historie Výzev do schránky Windows.

Pokud toto vložíte zpátky do výkresu, program obsah vyhodnotí, jako by to byl skript. Pokud použijete příkaz Upravit > Vložit speciálně… v jiných programech, uvidíte pouze jednu možnost: Neformátovaný Text.

### 67. Kopírovat odkaz (Copy Link)

Menu Upravit > Kopírovat odkaz Klávesnice copylink, pkopie

Kopíruje obsah aktuálního zobrazení do schránky Windows. Uložené položky pak můžete vložit do dalšího programu, který podporuje OLE.

### 68. Kopírovat do schránky (Copy to clipboard)

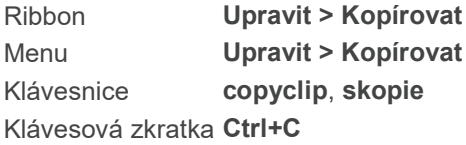

Kopíruje výběr do schránky Windows. Výběr můžete vložit do jiného výkresu, nebo do jiného programu.

FILtr/<Vyberte entity pro kopírování do schránky>: Vyberte entity, které chcete kopírovat. Vyberte FILtr pro filtrování výběru podle vlastností.

Entity jsou kopírovány do schránky v těchto formátech:

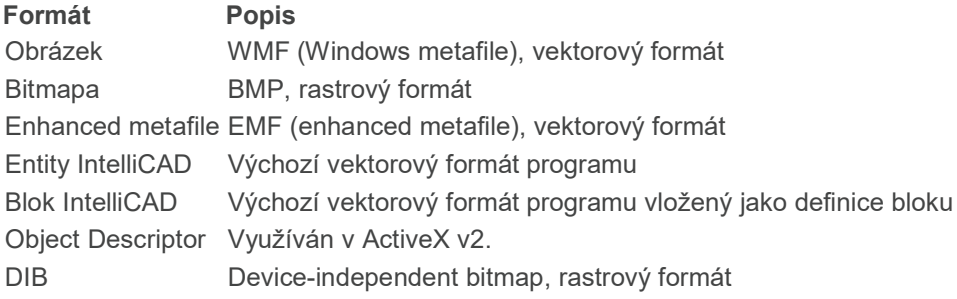

Pro rozšířené nastavení kopírování, včetně toho, kterou verzi .dwg pro soubory použijete, použijte Nástroje > Možnosti… > záložka Schránka.

Pro vložení výkresu v určitém formátu, použijte příkaz Upravit> Vložit speciálně. Např. můžete výkres vložit do formátu obrázku (WMF nebo EMF), pro vytvoření 2D verze 3D výkresu. Nebo můžete zvolit Bitmap formát, pro vložení výkresu do rastrového editoru.

## 69. Vytvořit nebo upravit data entity (Create or Edit Entity Data)

Ribbon Upravit > Data entity > Vytvořit či upravit data entity Menu Nástroje > Data entity > Vytvořit nebo upravit data entity Klávesnice editedata

Vytváří nebo upravuje data entit pro zvolené entity.

Možnost vytvářet a upravovat rozšířená data entit byla původně přístupná pouze pro aplikace vývojářů třetích stran a vyžadovala přítomnost externí aplikace pro umístění rozšířených dat pro danou entitu. Avšak tato funkce je taky přístupná koncovým uživatelům IntelliCADu přes grafický editor rozšířených dat. V tomhle kontextu termín aplikace odkazuje na klíč nebo index, se kterým je možné na rozšířená data entit odkazovat nebo je upravovat, jak je ukázáno v následujícím příkladu.

### Vyberte entitu pro tvorbu nebo úpravu dat entity:

Zvolte entity, kterým chcete vytvořit nebo upravit data. Zobrazí se dialogové okno Vytvoření nebo úprava dat entit.

Název aplikace je nutné přednastavit před vkládáním jakýchkoliv jiných dat. Pro vytvoření názvu aplikace klikněte na Vložit a zvolte Název aplikace, pak název vepište.

Po zadání názvu aplikace se stanou dostupnými další typy dat v menu Vložit.

### Příklad

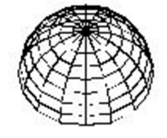

Wonder-Dome 01311999

Entita, pro kterou se budou tvořit data entity.

Smazat Pro smazání entity dat položky ji zvolte a pak klikněte na Smazat.

Vložit Pro vložení entity dat položky zvolte umístění, kam je chcete vložit. Klikněte na Vložit a pak zvolte typ dat, které chcete vkládat. Program vloží entitu dat položky, přičemž pro ni vygeneruje název. Nahraďte napsaný název daty.

Přejmenovat Pro změnu názvu entity dat položky zvolte položku a klikněte na Přejmenovat. Napište nová data a stiskněte Enter.

## 70. Vyjmout (Cut)

Ribbon Upravit > Modifikace > Vyjmout Menu **Upravit > Vyjmout** Panel nástojů Standard > Vyjmout Klávesnice cutclip, vyjmis Klávesová zkratka Ctrl + X

Vyjme (odstraní) vybranou část výkresu a umístí jí do schránky Windows. Výběr ze schránky můžete vložit na jiné místo ve výkrese, do jiného výkresu nebo do jiného programu.

FILtr/<Vyberte entity k vyjmutí do schránky>: Zvolte entity, které chcete vyjmout. Entity se do schránky kopírují v následujících formátech:

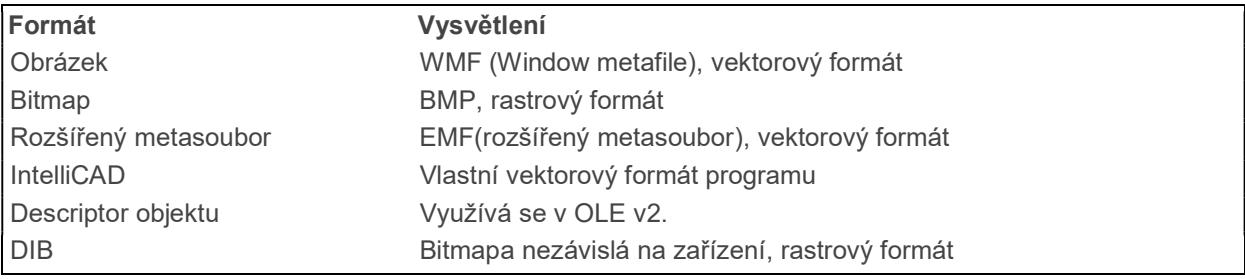

Pro vložení výkresu v specifickém formátu využijte příkaz Upravit > Vložit speciálně. Například můžete výkres vložit ve formátu obrázku (WMF nebo EMF) pro vytvoření dvoudimenzionální verze z 3D výkresu.

## 71. Válec (Cylinder (3D Mesh))

Ribbon Kreslit 3D > Kreslit 3D sítě > Válec Menu Kreslit > Plochy > Válec Panel nástojů Kreslit > Plochy > Válec Klávesnice ai\_cylinder

Kreslí válec jako trojrozměrnou síť s kruhovým nebo eliptickým řezem a svislými nebo šikmými stranami.

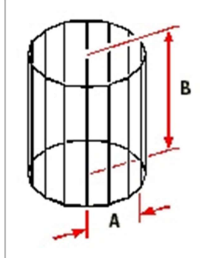

A. Určete poloměr válce.

B. Určete výšku válce.

Střed základny válce: Určete střed základny válce.

Průměr (D)/<Poloměr válce>: Zvolte poloměr základny válce, nebo určete druhý bod pro určení poloměru. Pro určení průměru válce zvolte Diameter a poté určete průměr nebo zvolte dva body. Výška válce: Zvolte výšku válce, nebo určete dva body pro určení výšky.

Počet dělení kolem válce <16>: Určete počet dělení, obvykle mezi 4 a 20. Větší číslo dělení zabere programu delší čas, než zobrazí válec. Malé číslo dělení dělá válec nerozpoznatelným.

## 72. Válec (Těleso) (Cylinder (3D Solid))

Ribbon Kreslit 3D > Kreslit 3D tělesa > Válec Menu Kreslit > Tělesa > Válec Panel nástojů Kreslit > Tělesa > Válec Klávesnice cylinder, válec

Kreslí trojrozměrný válec jako ACIS těleso s kruhovým nebo eliptickým řezem a svislými nebo zkosenými stranami.

Střed základny válce: Určete střed základy válce. Zvolte Elliptical pro válec, který má eliptický řez. Průměr (D)/<Poloměr válce>: Určete poloměr základny nebo zvolte druhý bod pro určení poloměru. Pro určení průměru válce zvolte Průměr (D) a poté zvolte průměr nebo určete dva body. Výška válce: Pro vytvoření vertikálního válce zvolte výšku válce nebo určete dva body pro určení výšky. Pro válec se skosenými stranami zvolte C pro určení středu základny pro druhý konec.

Kreslení válce určením průměru

Zvolte Průměr (D) Průměr válce: Určete průměr válce. Výška válce: Určete výšku válce, nebo určete dva body určující výšku.

Kreslení válce s eliptickou základnou

Zvolte Elliptical.

Střed · <První okraj elipsy>: Určete první okraj elipsy zastupující základnu válce. Tato elipsa je nakreslena na základě délky jedné osy a poloviny délky druhé osy. Zvolte Střed pro nakreslení eliptické základny na základě středového bodu a koncových bodů větší a menší osy.

## 73. Čerchované čáry (Dash-dot line)

Klávesnice mdashdot

### Klávesou ENTER použijete poslední bod/Podle (F)/<Začátek úsečky>:

Myší určete počáteční bod úsečky. Určete směr úsečky, opět myší, a určete koncový bod. Stiskněte Enter pro ukončení entity, nebo vyberte jednu z dalších možností:

### úhel (A)/déLka/pokračovat (F)/zavřít (C)/zpět (U)/<koncový bod>:

Napište A pro zadání úhlu úsečky, zvolte Enter. Určete úhel a opět stiskněte Enter.

Napište L pro přesné zadání délky úsečky a zvolte Enter.

Napište F pro prodloužení úsečky v zadaném směru.

Napište C pro uzavření křivky (spojení posledního bodu s prvním).

Napište U pro vrácení posledního kroku.

## 74. Čárkované čáry (Dashed line)

Klávesnice mdashed

### Klávesou ENTER použijete poslední bod/Podle (F)/:

Určete myší na výkrese počáteční bod a následně koncový. Stiskněte Enter pro ukončení entity a nebo zvolte další z možností při určovaní navazující úsečky:

### úhel (A)/déLka/pokračovat (F)/zpět (U)/<Koncový bod>:

Napište A pro určení úhlu úsečky. Stiskněte Enter. Úhel zvolte myší nebo napište do příkazového řádku. Stiskněte Enter.

Napište L pro určení délky. Stiskněte Enter. Určete délku myší nebo čísly do příkazového řádku a stiskněte Enter.

Pro prodloužení nakreslené čáry stiskněte F - pokračovat.

Pro zrušení posledního kroku stiskněte U - zpět.

Pro ukončení kreslení entity stiskněte Enter.

### 75. Definovat pohled (Define View)

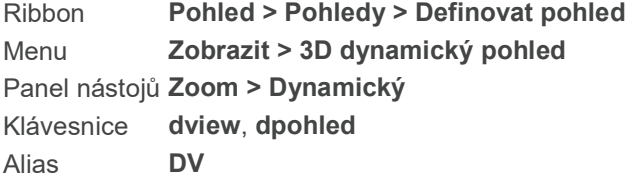

Dynamicky definuje paralelní nebo perspektivní pohled. S využitím kamer a cílových objektů můžete dynamicky měnit náhled na Váš 3D výkres. Můžete měnit směr zobrazení přepínáním mezi kamerou a cílovým objektem. Za cíl se považují entity zvolené terčíkem.

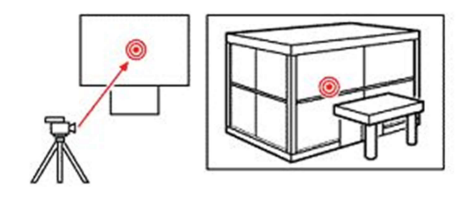

#### Kamera nasměrovaná na terčík - cíl.

Klávesou ENTER vyberete všechny entity/< Vyberte entity pro zobrazení v náhledu>: Vyberte entity, které chcete zobrazit v náhledu. Pokud chcete zobrazit všechny entity, stiskněte Enter.

[kamera (CA)/cíl (TA)/vzDálenost/body (PO)/posunout (PA)/Zoom/natočit (TW)/oříznout (CL)/skrýt (H)/vypnout (Off)/zpět (U)]: Pro vypnutí dynamického náhledu stiskněte Enter. Pro otáčení kamerou kolem cíle zvolte CA (kamera). Pro otáčení cíle kolem kamery zvolte TA (cíl). Pro natočení pohledu zvolte TW (natočit). Pro určení vzdálenosti kamery od cíle zvolte D (vzdálenost). Pro zadání souřadnic x, y, z pro umístění kamery zadejte PO (body). Pro vypnutí perspektivy zvolte Off (vypnout). Pro potlačení skrytých čar zvolte H (skrýt). Pro posun zobrazovacího okna zvolte PA (posunout). Pro změnu přiblížení zvolte Z (Zoom). Pro zrušení posledního nastavení dynamického zobrazení zvolte U zpět.

### Pro otáčení kamery

Můžete zadat novou pozici kamery jejím otáčením kolem cíle.

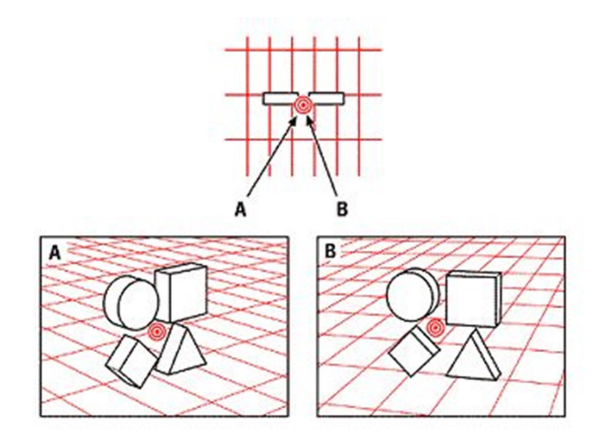

A. Kamera se otáčí pro zobrazení výkresu z jednoho směru. B. Kamera se otáčí pro zobrazení výkresu z jiného úhlu.

Zvolte CA (kamera). Objeví se dialogové okno Nastavení pohledu.

### Pro otáčení cíle

Můžete zadat nové umístění cíle (entit, které chcete zobrazit) pomocí otočení cíle kolem kamery.

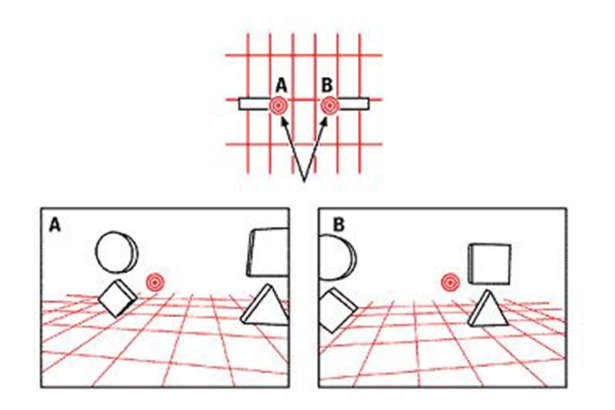

A. Cíl se otáčí pro zobrazení výkresu z jednoho směru.

### B. Cíl se otáčí pro zobrazení výkresu z jiného úhlu.

Zvolte TA (cíl). Objeví se dialogové okno Nastavení pohledu.

### Pro natočení pohledu

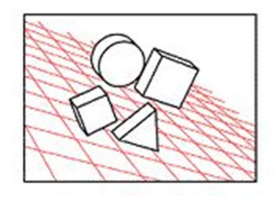

Pohled natočený o 20-stupňů.

Můžete klopit pohled na 3D výkres natočením pohledu kolem linie zobrazení mezi kamerou a cílem. Zvolte TW (natočit).

Nové natočení pohledu <0.0000>: Pro potvrzení aktuálního nastavení stiskněte Enter, nebo zadejte novou hodnotu - zadáním velikosti úhlu natočení nebo natočením pohledu pohybem kursoru přímo ve výkrese.

TIP Úhel natočení se měří proti směru hodinových ručiček.

### Pro určení vzdálenosti kamery od cíle

Můžete změnit perspektivu změnou vzdálenosti kamery od cíle.

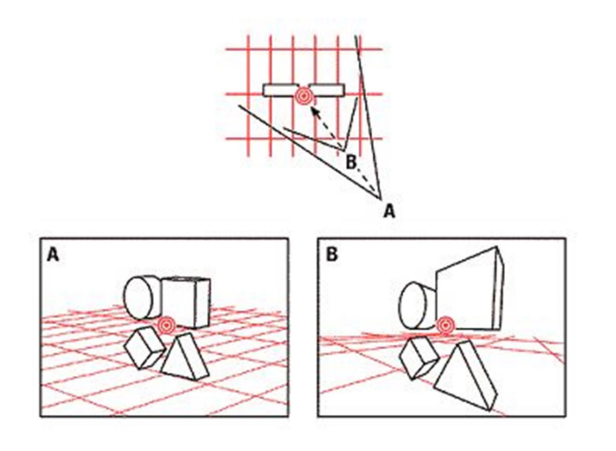

A. Kamera se pohybuje pro zobrazení výkresu ze vzdálenější perspektivy. B. Kamera se pohybuje pro zobrazení výkresu z menší vzdálenosti.

Zvolte D (vzDálenost).

Nová vzdálenost kamery od cíle <hodnota>: Pro potvrzení aktuálního nastavení stiskněte Enter nebo zadejte novou hodnotu.

Pro zadání x-, y- z- souřadnic kamery a cíle

Zvolte PO (body).

Zadejte cílový bod &l;thodnota, hodnota, hodnota>: Zadejte bod nebo vložte souřadnice pro cílový bod.

Zadejte bod kamery &l;thodnota, hodnota, hodnota>: Zadejte bod, nebo vložte souřadnice pro bod kamery.

### Pro posun zobrazovacího okna

Můžete pohybovat obrázkem v zobrazovacím okně beze změny zvětšení pomocí posunu pohledu.

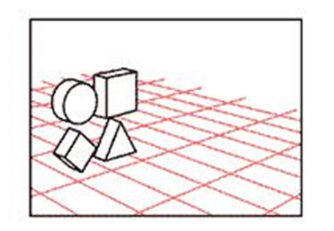

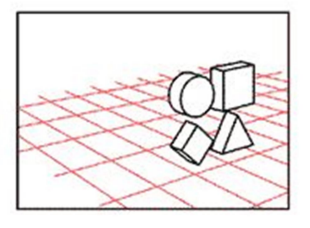

A. Náhled na entitu před posunem pohledu. **B.** Náhled na entitu po posunu vlevo

Zvolte PAn (posunout).

### Určete základní bod nebo přemístění: Určete první bod posunu.

Určete druhý bod: Určete druhý bod posunu. Vzdálenost mezi oběma body určuje vzdálenost, o kterou se posune zobrazení.

### Pro změnu přiblížení

Můžete změnit přiblížení zvětšením nebo zmenšení velikosti entit v aktuálním náhledu.

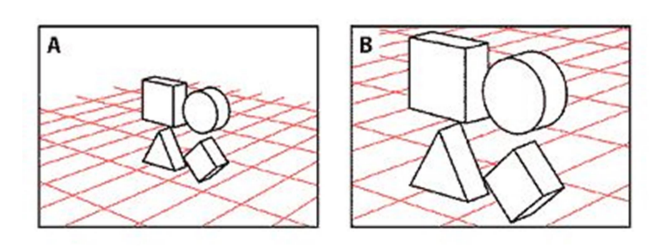

A. Aktuální přiblížení výkresu B. Výkres po zvětšení přiblížení.

Zvolte Z (Zoom).

Pokud je zapnutá perspektiva, objeví se následující výzva:

### Délka čoček <mm> pro využití v zobrazení <hodnota>:

Pokud je perspektiva vypnutá, objeví se tato výzva:

Určete koef. měřítka zvětšení <1.000000>: Pro přijetí aktuální hodnoty stiskněte Enter nebo zadejte novou hodnotu.

### 76. Odstranit (Delete)

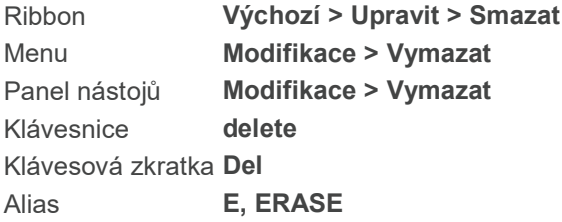

Odstraní vybrané entity z výkresu.

#### Vyberte entity pro odstranění:

Vyberte entity, které chcete odstranit a stiskněte Enter.

Smazané entity jsou odstraněny z databáze výkresu. Pokud neúmyslně smažete entity, můžete použít příkaz Zpět odstranit hned po smazání entity nebo i po několika jiných příkazech.

## 77. Kótování (Dimension)

Klávesnice dimension, kóty Klávesová zkratka dim Alias DIM, DIM1

Příkaz kótování: Zvolte si příkaz pro kótování, který chcete využít z okna s výzvou nebo napište příkaz. Pro opuštění kótovacího módu a návrat do příkazové řádky stiskněte klávesu Esc nebo napište Exit. V průběhu používání příkazů pro kótování můžete také využívat příkazy z následující tabulky, které s kótováním souvisí. Pro jejich spuštění stačí napsat jejich zkratku (nemusí začínat písmeny DIM).

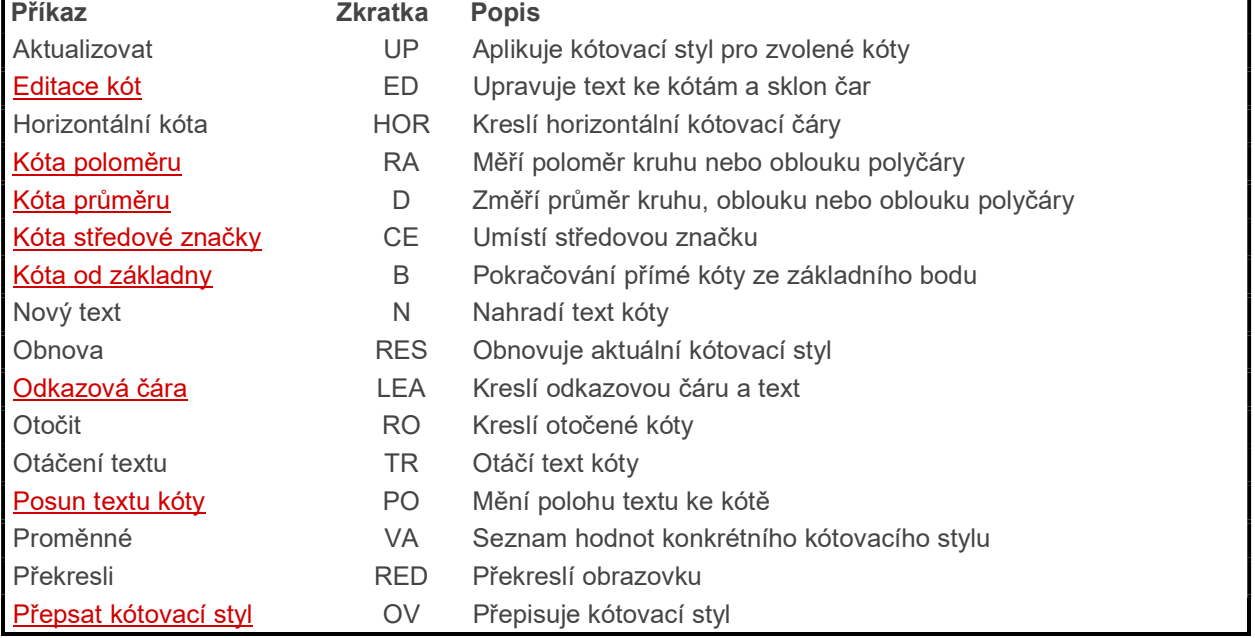

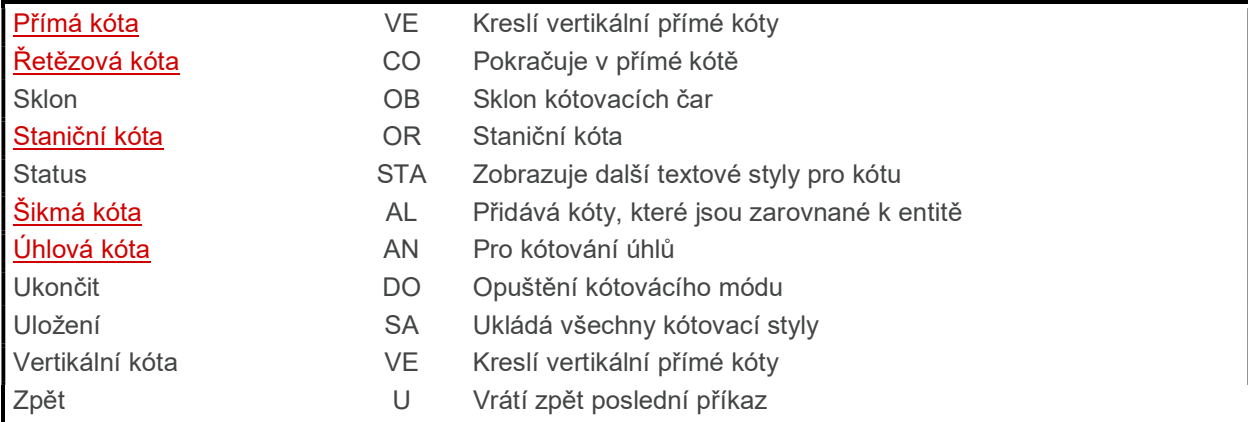

### Editace kót

### 78. Kóta šikmá (Dimension Aligned)

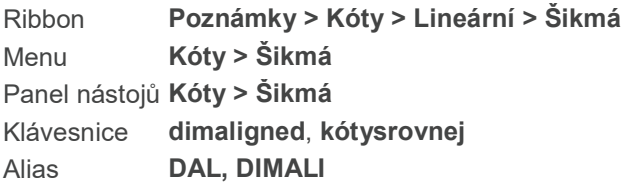

Přidává kóty, které jsou zarovnané k entitě.

Klávesa ENTER pro výběr entity/<Počátek první vynášecí čáry> Určete bod první vynášecí čáry, nebo zvolte entitu po stisknutí Enter.

### Tvorba kóty ručním označením bodů

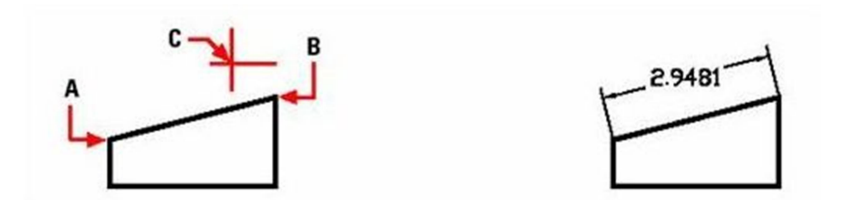

- A. Určete první bod vynášecí čáry.
- B. Určete druhý bod vynášecí čáry.
- C. Posuňte kurzorem tam, kde chcete umístit kótu a její popisek.

Po volbě bodu první vynášecí čáry:

Počátek druhé vynášecí čáry: Určete bod druhé vynášecí čáry.

### Automatická tvorba kót výběrem entity.

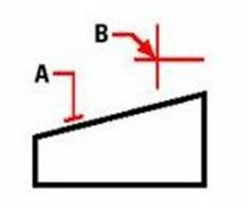

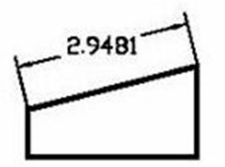

A. Vyberte entitu, kterou chcete kótovat.

B. Posuňte kurzor na místo, kam chcete kótu umístit

Stiskněte Enter.

### Vyberte entitu pro kótu:

Vyberte entitu, ke které chcete přidat kótu. Entita musí být úsečka, kružnice, oblouk nebo křivka.

úhel (A)/Mtext/Text/<Umístění kótovací čáry>: Zadejte umístění kótovací čáry.

# Pro změnu úhlu textu

Zvolte úhel (A).

Úhel textu: Zadejte úhel natočení textu uvnitř kóty.

#### Pro změnu textu Zvolte text.

### Text kóty <3.6667>:

Kóty zvolené entity jsou zobrazeny ve výchozím nastavení. Pro změnu textu uvnitř kótovací čáry napište nový text a stiskněte Enter.

## 79. Kóta úhlová (Dimension Angular)

Ribbon Poznámky > Kóty > Lineární > Úhlová Menu Kóty > Úhlová Panel nástojů Kóty > Úhlová Klávesnice dimangular, kótyúhel Alias DAN, DIMANG

Popisuje úhel mezi dvěma vybranými entitami, nebo kružnicemi nebo oblouky.

Stisknutím klávesy ENTER určete úhel/<Vyberte úsečku, oblouk, nebo kružnici>: Vyberte entitu. Pro určení úhlu anotace stiskněte Enter nebo pravé tlačítko myši.

### Kótování úhlu mezi dvěma úsečkami

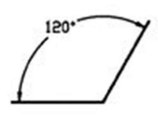

Vyberte první úsečku úhlu, kterou chcete okótovat (A). Zvolte druhou úsečku (B). Určete kurzorem místo textu kóty (C).

Vyberte první úsečku.

# Další úsečka pro úhlovou kótu.

Vyberte další entitu, kterou zahrnete do kóty.

### úhel (A)/Text/<Umístění kótovací čáry>:

Určete umístění oblouku kóty a textu kóty. Pro určení úhlu textu v rámci kótovací čáry, zvolte úhel (A). Pro změnu textu kóty, zvolte Text.

### Kótování oblouku

Vyberte oblouk, který chcete okótovat (A). Kurzorem zvolte umístění texty kóty (B).

Vyberte oblouk a pohybem kurzoru určete umístění textu kóty.

### úhel (A)/Text/<Umístění kótovací čáry>: Určete umístění oblouku kóty a textu kóty. Pro určení úhlu textu v rámci kótovací čáry, zvolte úhel (A). Pro změnu textu kóty, zvolte Text.

### Kótování kružnice

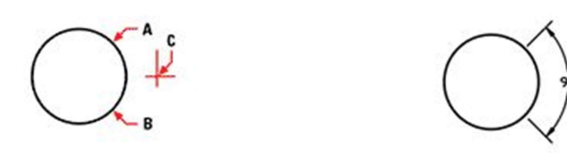

Vyberte kružnici, kterou chcete okótovat (A). Určete úhel a poté pohybem kurzoru určete umístění textu kóty (B).

### Vyberte kružnici.

### Druhá strana úhlu:

Určete druhou stranu úhlu, kterým chcete kótovat a pohybem kurzoru určete umístění textu kóty.

### úhel (A)/Text/<Umístění kótovací čáry>:

Určete umístění oblouku kóty a textu kóty. Pro určení úhlu textu v rámci kótovací čáry, zvolte Úhel (A). Pro změnu textu kóty, zvolte Text.

### Pro změnu úhlu textu

Zvolte úhel (A).

### Úhel textu:

Zadejte úhel natočení pro text obsažený v kótě.

#### úhel (A)/Text/<Umístění kótovací čáry>:

Určete umístění kótovací čáry. Pro změnu textu v kótě, zvolte Text.

### Pro změnu textu

Zvolte Text.

#### Text kóty <hodnota>:

Jako výchozí nastavení se zobrazí délka vybrané entity. Pro změnu textu v rámci kóty, napište nový text a stiskněte Enter.

#### úhel (A)/Text/<Umístění kótovací čáry>:

Určete umístění čáry kóty. Pro určení úhlu textu, zvolte úhel (A).

### 80. Kóta od základny (Dimension Baseline)

Ribbon Poznámky > Kóty > Od základny Menu **Kóty > Od základny** Panel nástojů Kóty > Od základny Klávesnice dimbaseline, kótyzákl Alias DBA, DIMBASE

Pokračování předešlé přímé, úhlové nebo staniční kóty. Pokud nebyla v předchozím kroku vytvořena žádná kóta, jste vyzváni si zvolit přímou, staniční nebo úhlovou kótu, která se využije jako základní kóta. Program využívá první vynášecí čáru první kóty jako první vynášecí čáru pro další kótu.

Od základny: Klávesou ENTER vyberte počáteční kótu/zpět (U)<Počátek další vynášecí čáry>: Pro určení počátku další vynášecí čáry, výchozí nastavení, zadejte bod. Pro určení počáteční kóty stiskněte Enter.

#### Pro volbu počátku další vynášecí čáry

Zadejte bod pro umístění počátku další vynášecí čáry.

Text kóty <hodnota>: Pro akceptaci aktuální hodnoty stiskněte Enter. Pro změnu textu kóty zadejte nový text.

#### Pro volbu počáteční kóty

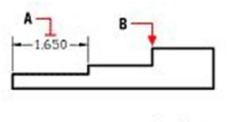

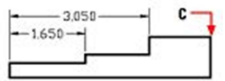

A. Zvolte kótu, kterou chcete použít jako kótu od základny

B. Určete počátek další vynášecí čáry.

C. Zadejte počátek další vynášecí čáry atd.

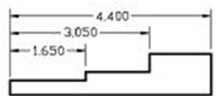

Výsledek

Vyberte kótu od základny: Zvolte kótu, kterou chcete použít jako kótu od základny.

Od základny: Klávesou ENTER vyberte počáteční kótu/zpět (U)<Počátek další vynášecí čáry>: Pro určení počátku další vynášecí čáry, výchozí nastavení, zadejte bod. Pro určení počáteční kóty stiskněte Enter.

Text kóty <hodnota>: Pro akceptaci aktuální hodnoty stiskněte Enter. Pro změnu textu kóty zadejte nový text.

### 81. Kóta středové značky (Dimension Center Lines)

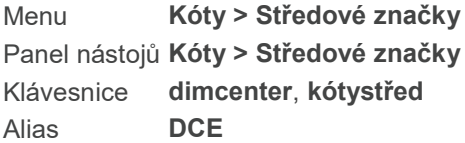

Umísťuje značku do středu kružnice nebo oblouku křivky. Neobsahuje žádný text.

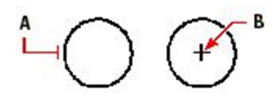

A. Zvolte kruh, kam chcete umístit značku.

B. Značka umístěná ve středu kružnice.

Vyberte oblouk nebo kružnici: Zvolte kruh, kružnici nebo křivku obsahující oblouk.

Můžete změnit velikost značky využitím systémové proměnné DIMCEN. Můžete využít i Kóty > Styl pro zobrazení dialogového okna Správce stylů kótování.

### 82. Kóta řetězová (Dimension Continue)

Ribbon Poznámky > Kóty > Od základny > Pokračovat Menu Kóty > Pokračovat Panel nástojů Kóty > Pokračovat Klávesnice dimcontinue, kótystřed Alias **DCO, DIMCONT** 

Program využívá poslední vynášecí čáry první kóty jako první vynášecí čáru druhé kóty.

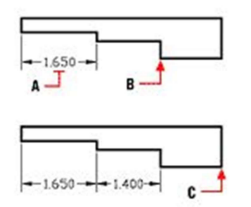

A. Vyberte počáteční kótu.

B. Určete bod pro navazující kótu.

C. Určete další bod pro další navazující kótu.

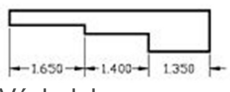

Výsledek

Klávesou ENTER vyberte počáteční kótu/zpět (U)/<Počátek další vynášecí čáry>: Určete počátek následující vynášecí čáry, nebo stiskněte Enter pro vybrání počáteční entity.

#### Pro určení počátku další vynášecí čáry.

Určete počáteční bod následující vynášecí čáry.

### Text kóty :

Zvolte nový text kóty, pokud existuje, nebo stiskněte Enter pro text, který je zobrazený.

Pro výběr počáteční kóty. Stiskněte Enter.

### Vyberte kótu pro pokračování:

Vyberte kótu pro pokračování.

Pokračovat: Klávesou ENTER vyberte počáteční kótu/zpět (U)/<Počátek další vynášecí čáry>: Určete počátek následující vynášecí čáry, nebo stiskněte Enter pro vybrání počáteční entity.

### 83. Kóta průměru (Dimension Diameter)

Ribbon Poznámky >Kóty > Osy > Průměr Menu Kóty > Průměr Klávesnice dimdiameter, kótyprům Alias DDI

Kótuje průměr kružnice nebo oblouku. Můžete umístit čáru průměru v jakémkoli úhlu uvnitř nebo zvenku kruhu či oblouku.

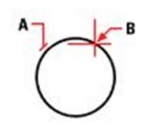

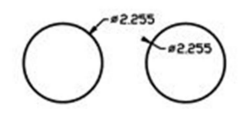

Vyberte si kružnici, kterou chcete okótovat (A). Pohybem kurzoru určíte umístění textu kóty (B).

#### Vyberte oblouk nebo kružnici:

Vyberte oblouk nebo kružnici, které chcete změřit.

#### úhel (A)/Mtext/Text/<Umístění kótovací čáry>:

Určete umístění kótovací čáry. Pro určení úhlu textu kóty, zvolte úhel (A). Pro změnu textu, zvolte Text.

### Pro změnu úhlu textu.

Zvolte úhel (A).

Úhel textu: Zvolte úhel natočení textu v kótě.

### úhel (A)/Mtext/Text/<Umístění kótovací čáry>:

Určete umístění kótovací čáry. Pro určení textu kóty zvolte Text. Pro změnu úhlu textu zvolte úhel (A).

### Pro změnu textu.

Zvolte Text.

### Text kóty<hodnota>:

Jako výchozí nastavení je zobrazen rozměr vybrané entity. Pro změnu textu kóty zadejte nový text a stiskněte Enter.

### úhel (A)/Mtext/Text/<Umístění kótovací čáry>:

Určete umístění kótovací čáry. Pro určení úhlu textu kóty, zvolte úhel (A). Pro změnu textu, zvolte Text.

### 84. Editace kót (Dimension Edit)

Ribbon Poznámky > Kóty > Upravit text kóty Menu Kóty > Editovat text kóty Panel nástojů Kóty > Upravit text kóty Klávesnice dimedit, kótyedit Alias DED, DIMED

Edituje text kóty. Můžete měnit, otáčet nebo obnovit text, nebo můžete sklopit řádky.

Zadejte typ úpravy kóty: domů (H)/Nový/natočit text (R)/šikmO/<Domů>: Pro uložení opraveného

textu kóty stiskněte Enter. Pro editaci textu zvolte Nový. Pro sklopení řádků zvolte šikmO. Pro natočení textu zvolte natočit text (R).

#### Pro editaci textu kóty

Zvolte Nový.

Nový text kóty: Vložte nový text kóty. Můžete použít následovné kódy pro vložení speciálních znaků:

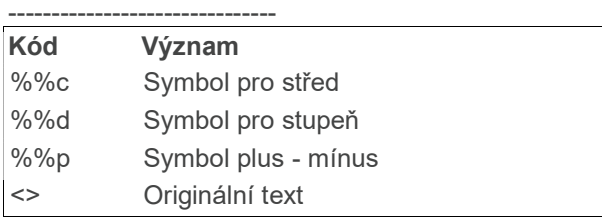

-------------------------------

Můžete vložit i rozšířené znaky ze standardní sady znaků ANSI Microsoft Wordu. Podívejte se na Mapu znaků Windows pro získání dalších informací o podporovaných znacích.

Vyberte kóty pro nahrazení novým textem: Zvolte text kóty, který chcete nahradit.

### Pro sešikmení kóty

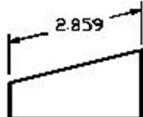

Šikmá kóta.

Zvolte šikmO.

Vyberte přímé kóty pro sklopení: Zvolte kóty, které chcete změnit.

Zadejte úhel sklopení: Zadejte úhel, pod kterým chcete natočit text.

TIP Natočte text pod úhlem 30 stupňů pro kóty v isometrických výkresech.

Pro natočení textu

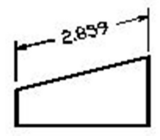

Skosená kóta s natočeným textem

Úhel textu kóty: Zadejte úhel, pod kterým chcete natočit text. Úhel textu kóty je relativní k vynášecí čáře kóty. Pokud je hodnota natočení textu kóty 0, úhel textu je určen typem a stylem kóty.

Vyberte entity pro otočení textu: Zvolte kóty, u kterých chcete natočit text.

### 85. Odkazová kóta (Dimension Leader)

Ribbon Poznámky > Kóty > Odkaz Menu **Kóty > Odkaz** Panel nástojů Kóty > Odkaz Klávesnice dimleader, pozice Alias LE, LEAD, LEADER

Kreslí úsečku, nebo řadu úseček pro řízené umístění textu kóty. Odkazová čára může mít na svém začátku šipku, na konci má text.

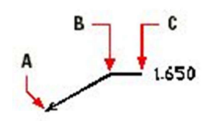

A. Zvolte počáteční bod odkazové čáry.

- B. Zvolte další bod odkazové čáry
- C. Zvolte konečný bod odkazové čáry.

Začátek odkazové čáry: Zvolte počáteční bod odkazové kóty.

Další bod: Zvolte bod zalomení odkazové čáry.

Do bodu: Formát/zpět (U)/<anotace>: Pro vložení textu potvrďte Enter.

První řádek textu anotace (F)/<možnosti>: Pro vložení textu zvolte anotace(F). Nebo stiskněte možnosti (M):

### Možnosti textu kóty: Blok/kopírovat (C)/Nic/Tolerance/<Mtext>:

- k odkazové kótě můžete vložit Blok (B)

- text odkazové kóty je možné skopírovat (C)
- odkazovou kótu můžete nechat bez textu (N)
- pro zadání geometrické tolerance zadejte Tolerance (T).
- pro zadání odstavcového textu stiskněte Enter. Zobrazí se dialogové okno pro odstavcový text.

### Pro nastavení formátu textu

Do bodu: Formát/zpět (U)/<anotace>: Zvolte formát (F).

#### šipka (A)/Nic/Spline/přímá (ST)/<konEc>:

- pro vytvoření šipky na začátku odkazové čáry zadejte šipka (A)
- pro zrušení nastavení formátu stiskněte N
- pro vytvoření odkazové čáry ve formě křivky stiskněte Spline (S)
- pro přímou odkazovou čáru zvolte přímá (ST)
- pro ukončení příkazu stiskněte Enter

## 86. Kóta přímá (Dimension Linear)

Ribbon Poznámky > Kóty > Lineární > Lineární Menu Kóty > Přímá Panel nástojů Kóty > Přímá Klávesnice dimlinear, kótypřím Alias DIMLIN, DLI

Přidává k entitě horizontální a vertikální kótu.

Klávesa ENTER pro výběr entity <Počátek první vynášecí čáry>: Vyberte počáteční bod kóty nebo stiskněte Enter pro vybrání entity.

### Ruční tvoření kót výběrem bodů

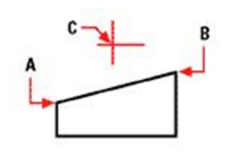

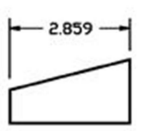

- A. Vyberte počátek první vynášecí čáry.
- B. Vyberte počátek druhé vynášecí čáry.
- C. Posuňte kurzorem do pozice, kde chcete umístit popisek kóty.

### Počátek druhé vynášecí čáry:

Vyberte bod pro druhou vynášecí čáru.

### úhel (A)/Mtext/Text/Orientace kótovací čáry: Horizontální/Vertikální/natočená (R):

Pro přidání horizontální kóty zvolte Horizontální. Pro přidání vertikální kóty zvolte Vertikální. Pro přidání natočené kóty volte natočená (R). Pro bližší určení úhlu popisku kóty, zvolte úhel (A). Pro změnu textu kóty, zvolte Text.

### Automatické tvoření kót vybráním entit.

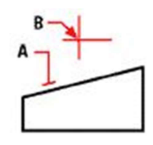

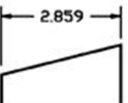

A. Vyberte entitu, kterou chcete okótovat.

B. Posuňte kurzor do pozice, kde chcete popisek kóty.

### úhel (A)/Mtext/Text/Orientace kótovací čáry: Horizontální/Vertikální/natočená (R):

Pro přidání horizontální kóty zvolte Horizontální. Pro přidání vertikální kóty zvolte Vertikální. Pro přidání otočení kóty volte natočená (R).

Pro bližší určení úhlu popisku kóty zvolte úhel (A).

Pro změnu textu kóty zvolte Text.

### Přidání horizontální kóty

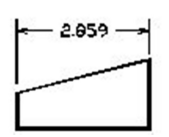

Vyberte Horizontální.

#### úhel (A)/Mtext/Text/<Umístění kótovací čáry>:

Vyberte umístění kóty. Pro změnu úhlu popisku kóty, zvolte Úhel. Pro změnu textu kóty, vyberte Text.

### Přidání vertikálního rozměru

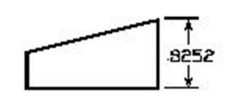

Vyberte Vertikální

### úhel (A)/Mtext/Text/<Umístění kótovací čáry>:

Vyberte umístění kóty. Pro změnu úhlu popisku kóty, zvolte Úhel. Pro změnu textu kóty, vyberte Text.

### Přidání rotačního měřítka

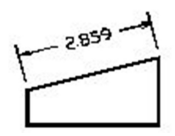

Zvolte Otáčení

úhel kótovací čára <0>: Vyberte úhel otočené čáry.

### úhel (A)/Mtext/Text/<Umístění kótovací čáry>:

Vyberte umístění kóty. Pro změnu úhlu popisku kóty, zvolte Úhel. Pro změnu textu kóty, vyberte Text.

### Změna úhlu popisku

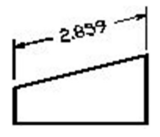

Zvolte Úhel

úhel textu: Určete úhel sklonu textu zahrnující sklon samotné kóty.

### úhel (A)/Mtext/Text/<Umístění kótovací čáry>:

Vyberte umístění kóty. Pro změnu úhlu popisku kóty, zvolte Úhel. Pro změnu textu kóty, vyberte Text.

### Změna textu popisku kóty

Zvolte Text.

### Text kóty <hodnota>:

Rozměry vybrané entity jsou zobrazeny jako výchozí nastavení. Pro změnění textu v rámci kóty, napište nový text a zmáčkněte Enter.

úhel (A)/Mtext/Text/<Umístění kótovací čáry>: Vyberte umístění kóty. Pro změnu úhlu popisku kóty, zvolte Úhel. Pro změnu textu kóty, vyberte Text.

### 87. Kóta staniční (Dimension Ordinate)

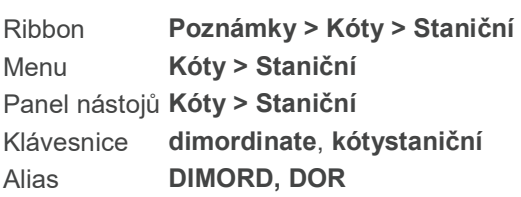

Přidá kóty bodu.

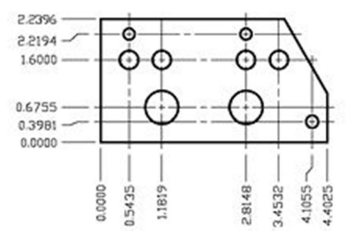

Objekt okótovaný pomocí staničních kót.

#### Vyberte bod pro staniční kótu:

Zvolte bod pro staniční kótu.

## Text/úhel (A)/X data/Y data/<Koncový bod odkazové čáry>:

Pohybem kurzoru určete koncový bod. Pro změnu textu, vyberte Text. Pro určení x-souřadnic zvolte X údaje. Pro určení y-souřadnic zvolte Y údaje.

### Pro změnu textu

Vyberte text.

Text kóty Pro změnění textu spojeného se staniční kótou, napište nový text a stiskněte Enter.

Pouze pro x-údaje Zvolte X data.

Koncový bod odkazové čáry Stiskněte Enter pro koncový bod x-údajů

Text kóty

Chcete-li přijmout výchozí hodnotu nebo zadat novou hodnotu, stiskněte klávesu Enter.

Pouze pro y-údaje Zvolte Y data.

Koncový bod odkazové čáry Stiskněte Enter pro koncový bod y-údajů

#### Text kóty

Chcete-li přijmout výchozí hodnotu nebo zadat novou hodnotu, stiskněte klávesu Enter.

### 88. Přepsat kótovací styl (Dimension Override)

Menu Kóty > Přepsat Klávesnice dimoverride, kótypřepiš Alias DIMOVER, DOV

Mění nastavení stylu pro vybranou skupinu kót. Přepsat je kótovací proměnná, které hodnota se mění podle aktuálně nastaveného kótovacího stylu.

Zadejte proměnnou kóty k přepsání nebo [vyčistit přepsání (C)]: Zadejte název proměnné kóty, který chcete přepsat. Pro vyčištění přepsání na zvolené kótě zadejte C.

### Pro přepsání kótovací proměnné

Napište název kótovací proměnné. Program vypíše aktuální hodnotu proměnné a vyzve Vás k zadání nové hodnoty. Například:

### Zadejte proměnnou kóty k přepsání nebo [vyčistit přepsání (C)]: DIMSCALE

DIMSCALE je nyní <1.0000>. Nová hodnota: Zadejte novou hodnotu a stiskněte Enter.

Pro vyčištění přepsání

Zadejte proměnnou kóty k přepsání nebo [vyčistit přepsání (C)]: Zvolte kóty a pak stiskněte Enter. Program přepíše kótovací proměnné podle aktuálního nastavení kótovacího stylu.

### 89. Kóta poloměru (Dimension Radius)

Ribbon Poznámky > Kóty > Osy > Poloměr Menu Kóty > Poloměr Panel nástojů Kóty > Poloměr Klávesnice dimradius, kótyrádius Alias DIMRAD, DRA

Měří poloměr kružnice, oblouku nebo křivky s obloukem. Čára poloměru může být v jakémkoliv úhlu.

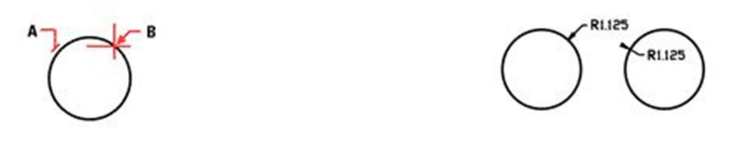

A. Zvolte kružnici, kterou chcete změřit. B. Zvolte umístění odkazové čáry.

Výsledek

Vyberte oblouk nebo kružnici: Zvolte kružnici, oblouk nebo oblouk křivky, který chcete změřit.

úhel (A)/Mtext/Text/<Umístění kótovací čáry>: Zvolte umístění kótovací čáry. Pro určení úhlu textu zadejte úhel (A). Pro změnu textu kóty zadejte řádkový (T) nebo odstavcový text (M).

#### Pro změnu úhlu textu

Zvolte úhel (A).

Úhel textu: Zadejte úhel natočení textu kóty.

úhel (A)/Mtext/Text/<Umístění kótovací čáry>: Zvolte umístění kótovací čáry. Pro změnu textu kóty zadejte řádkový (T) nebo odstavcový text (M).

### Pro změnu řádkového textu kóty

Zvolte text (T).

Text kóty : Kóty zvolené entity jsou zobrazeny jako výchozí nastavení. Pro změnu textu na odkazové čáře vepište nový text a stiskněte Enter.

úhel (A)/Mtext/Text/<Umístění kótovací čáry>: Zvolte umístění kótovací čáry. Pro určení úhlu textu zadejte úhel (A).

#### Pro změnu odstavcového textu (M)

Zvolte Mtext (M).

Zobrazí se dialogové okno pro Odstavcový text. Po provedení úprav v nastavení potvrďte kliknutím na OK.

úhel (A)/Mtext/Text/<Umístění kótovací čáry>: Zvolte umístění kótovací čáry. Pro určení úhlu textu zadejte úhel (A).

### 90. Posun textu kóty (Dimension Reposition Text)

Ribbon Poznámky > Kóty > Upravit text kóty > Změnit polohu textu kóty Menu Kóty > Změna polohy textu kóty Panel nástojů Kóty > Znovu umístit text kóty Klávesnice dimtedit, kótytedit

#### Alias DIMTED

Určuje umístění a úhel textu kóty.

Vyberte kótu: Zvolte text kóty, kterého umístění chcete změnit.

Určete nové umístění pro text kóty nebo: vLevo/vpRavo/na střed (C)/domů (H)/úhel (A): Vyberte nové umístění textu kóty vlevo, vpravo nebo na střed. Pro ukončení příkazu zvolte domů (H). Pro změnu úhlu textu zvolte úhel (A).

### Pro změnu úhlu textu kóty

Zvolte úhel (A).

Úhel pro text kóty: Zadejte úhel nebo natočení kótovacího textu.

### 91. Správce stylů kótování (Dimension Styles Manager)

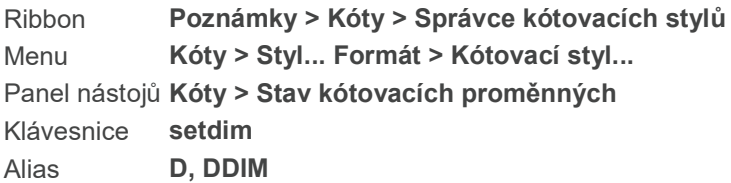

Zobrazuje Správce stylů kótování, který Vám umožňuje vytvářet a upravovat styl kótování. Styly kótování jsou nastavení, které jste zadali a uložili. Při vytváření stylu kótování můžete ovlivnit umístění a vzhled kterékoliv kóty.

### MOŽNOSTI DIALOGOVÉHO OKNA

#### Správce stylů kótování

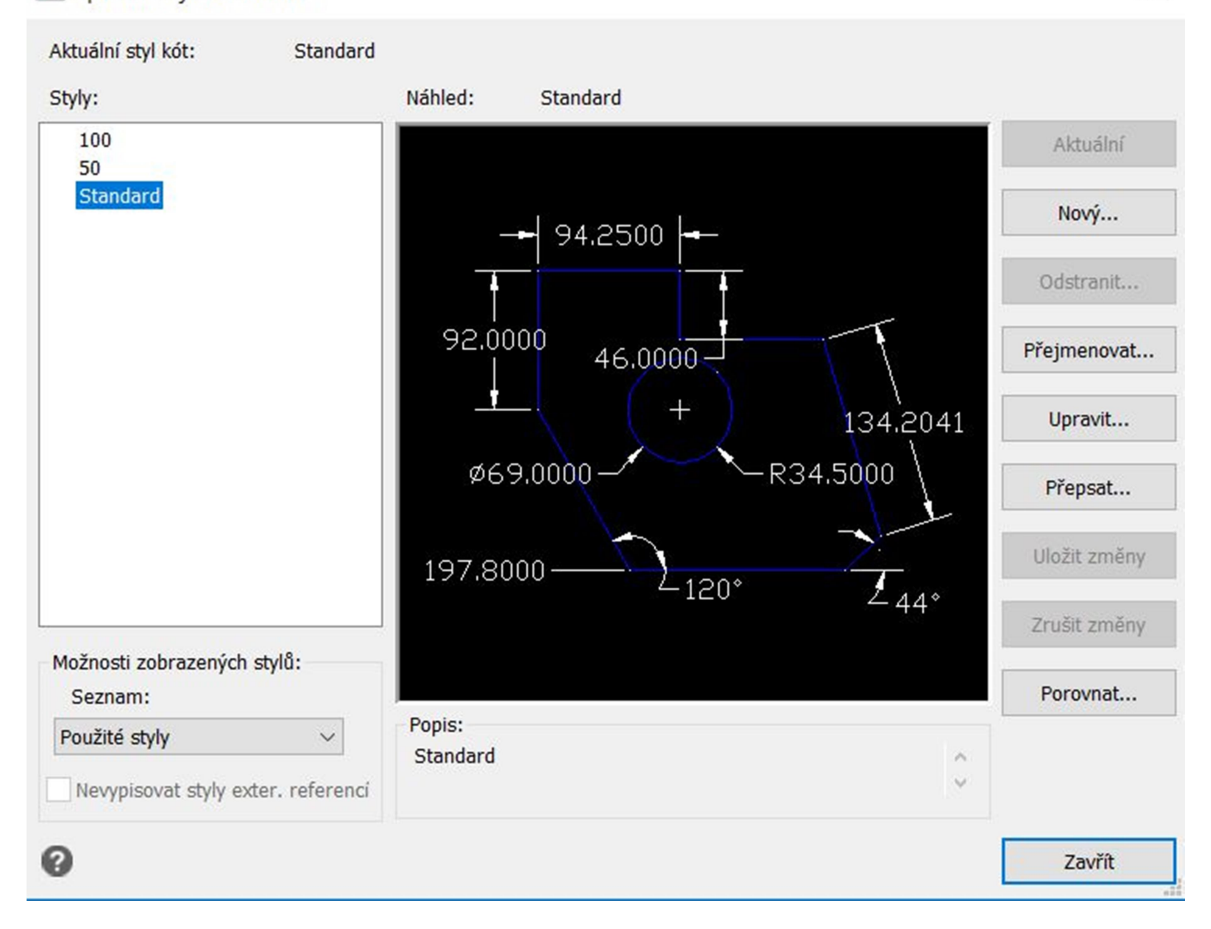

Styly Seznam stylů kótování dostupných v aktuálním výkrese.

Seznam Zvolte pro vyfiltrování seznamu stylů kótování.

Nevypisovat styly externích referencí Zvolte, pokud chcete zobrazit pouze kótovací styly definované v aktuálním výkrese. Kótovací styly, které se vztahují pouze na externí reference k výkresu budou ze seznamu vynechány.

Popis Zobrazuje popis zvoleného kótovacího stylu.

Aktuální Klikněte, pokud chcete zvolený styl nastavit jako aktuální.

Nový Klikněte pro otevření dialogového okna Nový kótovací styl, ve kterém můžete vytvářet a definovat nastavení pro nový styl kótování.

Odstranit Klikněte pro odstranění zvoleného stylu.

Přejmenovat Klikněte pro otevření dialogového okna Přejmenovat kótovací styl, ve kterém můžete změnit název stylu kótování.

Upravit Klikněte pro otevření dialogového okna Změnit styl kótování, ve kterém můžete měnit zvolený styl kótování.

Přepsat Klikněte pro otevření dialogového okna Přepsat aktuální styl kótování pro změny nastavení

 $\times$ 

aktuálního stylu kótování. Aktuální styl kótování musíte zvolit ze seznamu před stisknutím tlačítka Přepsat. Definice stylu kótování sama o sobě se nemění, pouze nastavení aplikované na vybranou kótu.

Uložit změny Klikněte pro uložení změn vykonaných příkazem Přepsat v aktuálním stylu kótování.

Zrušit změny Klikněte pro odstranění změn vykonaných příkazem Přepsat v aktuálním stylu kótování.

Porovnat Klikněte pro otevření dialogového okna Porovnat kótovací styly pro zobrazení všech nastavení kót pro jednotlivé styly kótování nebo pro nalezení rozdílů mezi dvěma styly kótování.

### 92. Mísa (Dish 3D solid)

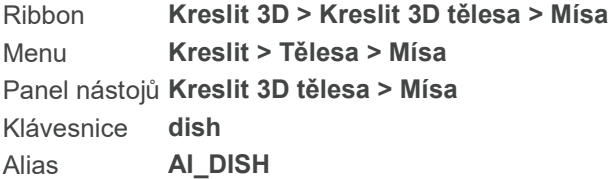

Kreslí spodní polovinu koule jako ACIS těleso. Plochá část koule směruje nahoru.

#### Pro nakreslení mísy na základě poloměru

Střed dolní mísy <0,0,0>: Zadejte středový bod mísy.

průměr (D)/<poloměR mísy>: Zadejte poloměr nebo určete bod.

Pro nakreslení mísy na základě průměru

Střed dolní mísy <0,0,0>: Zadejte středový bod mísy.

průměr (D)/<poloměR mísy>: Vyberte průměr (D). Zadejte průměr nebo určete druhý bod.

### 93. Vzdálenost (Distance)

Ribbon Nástroje > Dotaz > Vzdálenost Menu Nástroje > Dotaz > Vzdálenost Panel nástojů Dotaz > vzdálenost Klávesnice dist, vzd Alias DI

Měří vzdálenost a úhel mezi prvním a druhým bodem.

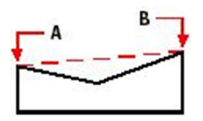

A. Určete začáteční bod délky, kterou chcete měřit. B. Určete koncový bod.

#### Počáteční bod pro vzdálenost:

Určete počáteční bod délky, kterou chcete změřit.

#### Koncový bod:

Určete koncový bod. V příkazovém řádku je zobrazena změřená délka, úhel měření a změna souřadnic x, y, z. Pokud je hodnota souřadnic z vynechána, je používána pro první a druhý bod aktuální elevace.

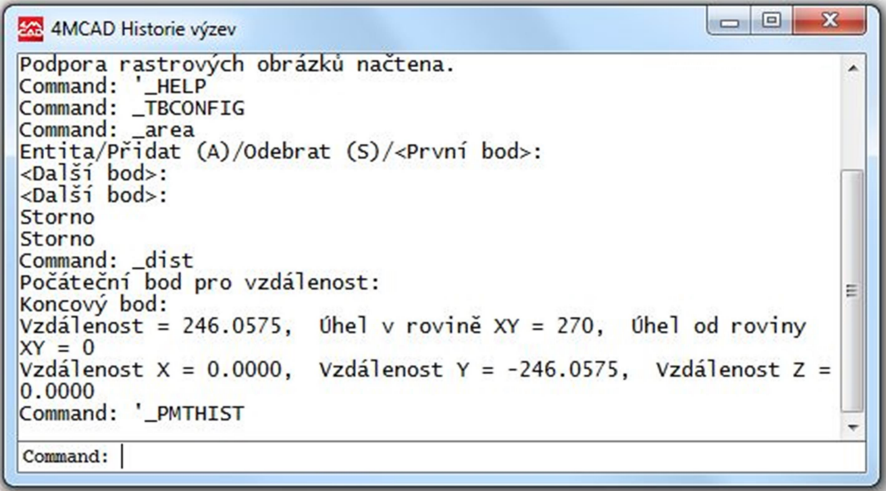

### 94. Rozdělit (Divide)

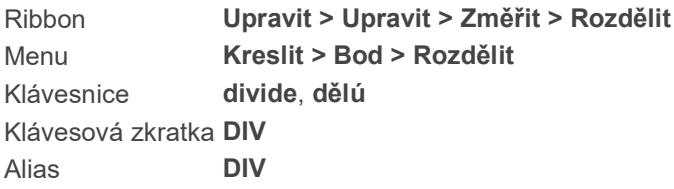

Umisťuje značky podél zvolené entity. Značky rovnoměrně dělí entity na stanovené množství stejných částí. Můžete dělit úsečky, oblouky, kružnice, elipsy, křivky nebo spliny. Jako značky můžete použít body nebo bloky.

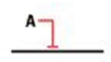

A. Vyberte entitu pro rozdělení. B. Výsledek

Vyberte entitu pro rozdělení: Zvolte entitu, kterou chcete rozdělit.

Počet segmentů nebo [Blok]: Zadejte počet segmentů, na které chcete rozdělit zvolenou entitu. Minimum je 2, maximum je 32.767.

Pro rozdělení entity s využitím bloku (místo bodových entit), zvolte Blok.

#### Využití bloků jako značek rozdělení

Pro využití bloků jako značek rozdělení tyto musí již existovat.

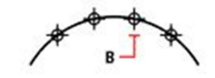

A. Vyberte entitu pro rozdělení. B. Bloky jsou rovnoměrně rozděleny podél entity.

Zvolte Blok

Název bloku pro vložení: Zadejte název bloku, který chcete využít na rozdělení entity.

Zarovnat bloky s entitou? : Pro zarovnání bloků s entitou, kterou dělíte, zvolte ano (Y). Tato možnost umístí osu x bloku na tečnu entity. Pokud nechcete zarovnat blok s entitou, zvolte Ne. Tato možnost zarovná bloky podle jejich normální orientace.

Počet segmentů: Zadejte počet segmentů, na které chcete rozdělit zvolenou entitu. Minimum je 2, maximum je 32.767.

### 95. Kopule (Dome 3D solid)

Ribbon Kreslit 3D > Kresli 3D tělesa > Kopule Menu Kreslit > 3D tělesa > Kopule Panel nástojů Kreslit 3D tělesa > Kopule Klávesnice dome Alias **AI DOME** 

Kreslí vrchní polovinu koule jako ACIS těleso. Plochá část koule směruje dolů.

Pro nakreslení kopule na základě poloměru

Střed kopule <0.0.0>: Zadejte středový bod kopule.

průměr (D)/<poloměR kopule>: Zadejte poloměr nebo určete bod.

Pro nakreslení kopule na základě průměru

Střed kopule <0,0,0>: Zadejte středový bod kopule.

průměr (D)/<poloměR kopule>: Vyberte průměr (D). Zadejte průměr nebo určete druhý bod.

### 96. Prstenec (Donut)

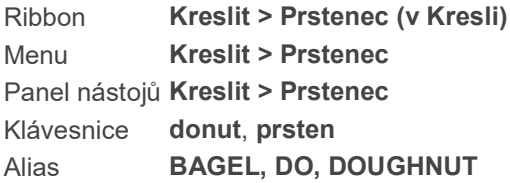

Příkaz překládán také jako Prsten.

Kreslí vyplněný kruh nebo plochý prstenec. Můžete použít systémovou proměnnou FILLMODE pro nastavení, zda jsou vytvářené prstence vyplněné.

2Body (2P)/3Body (3P)/PolTečTeč (RTT)/<Vnitřní průměr prstence> <0.5000>:

Zadejte vnitřní a vnější průměr prstence pomocí hodnot nebo bodů.

2Body (2P – 2Points) | Kreslí prstenec metodou dvou bodů.

3Body (3P – 3Points) | Kreslí prstenec metodou tří bodů.

PolTečTeč (RTT – RadiusTangentTangent) | Kreslení pomocí poloměru a dvou tečen.

## 97. Dvojitě čerchovaná (Double dashed-dot line)

Klávesnice mdivide

### Klávesou ENTER použijete poslední bod/pokračovat (F)/<Začátek úsečky>:

Myší určete počáteční bod. Určete myší vzdálenost koncového bodu a směr úsečky. Myší určete koncový bod. Stiskněte Enter pro ukončení entity nebo zvolte některou z možností pro upřesnění navazující úsečky:

### úhel (A)/déLka/pokračovat (F)/zpět (U)/<Koncový bod>:

Napište A pro určení úhlu mezi úsečkami. Úhel určete myší nebo napište do příkazového řádku. Stiskněte Enter.

Napište L pro určení délky následující úsečky. Délku zvolte posunutím myší nebo napište čísly do příkazového řádku. Stiskněte Enter.

Stiskněte Enter pro ukončení kreslení entity.

### 98. Dvojité čáry (Double lines)

Klávesnice dd

### přerušení (B)/uzavření konců (CA)/umístění (D)/Odsazení/krokování (S)/zpět (U)/šířka (W)/<počáteční bod>

Napište B pro určení, zda chcete otevřené nebo zavřené koce dvojitých čar. Stiskněte Enter.

### Přerušení v počátečních a koncových bodech Dline /ano (ON)/ne (OFF) < OFF> :

Napište ON pro přerušení, nebo OFF pro zrušení přerušení. Stiskněte Enter.

Napište CA pro určení, zda chcete otevřít nebo uzavřít konce dvojitých čar. Stiskněte Enter.

### Kreslit s uzavřením? oBa/konEc/žádNý/začátek (S)/<Oba>

Zvolte, jestli chcete mít uzavřený pouze začátek dvojité čáry (S), konec (E) a nebo oba konce (B). Stiskněte Enter.

Napište D, pro určení polohy dvojité čáry vzhledem ke kurzoru. Stiskněte Enter.

#### Nastavení pozice druhé čáry vLevo/střed (C)/vpRavo/<Odsazení od středu = 0.00>

Zvolte jestli chcete druhou čáru kreslit tak, aby byla vlevo od kurzoru (L), napravo (R), nebo aby byl kurzor uprostřed dvou čar (C). Stiskněte Enter.

Napište S pro nastavení krokování. Stiskněte Enter.

### Zadejte rozměr krokování nebo krokování zapnout/vypnout. rozměr (S)/zapnout (ON)/vypnout (OFF)/<OFF> :

Pokud chcete určit rozměr krokování, napište S. Stiskněte Enter. Zvolte do příkazového řádku velikost krokování a stiskněte Enter.

Pokud chcete krokování vypnout, napište OFF. Pokud chcete krokování zapnout, napište ON. Stiskněte Enter.

Napište W pro určení šířky dvojité čáry. Stiskněte Enter.

#### Nová šířka DLINE <0.05>:

Napište do příkazového řádku požadovanou šířku dvojité čáry, což je vzdálenost dvou čar dvojité čáry. Stiskněte Enter.

Určete Myší na výkrese počáteční bod, směr úsečky a koncový bod.

Pro ukončení entity stiskněte Enter.

### 99. Orto režim (Draw Orthogonal)
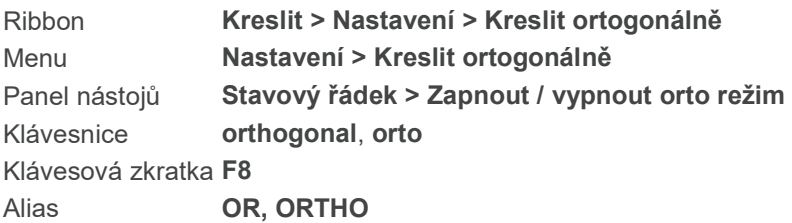

Omezí kreslení prvků (čar) na svislé a vodorovné (zarovnané dle mřížky). Pro kreslení pravoúhle není třeba zadávat příkazy z klávesnice, stačí používat myš. Omezení na pravoúhlé kreslení je automaticky vynuceno (při zapnutém orto režimu).

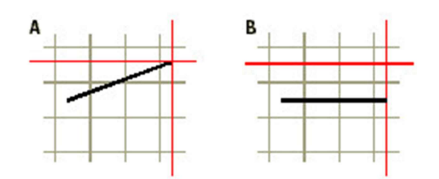

A. Čára kreslena s vypnutým orto režimem.

B. Čára kreslena se zapnutým orto režimem.

## ORTHOMODE je právě vypnut: zapnout (ON)/přepnouT/<vypnout>:

Pro potvrzení aktuální volby stiskněte Enter. Pro změnu režimu napište ON, OFF, T (toggle).

### TIP

Pro rychlé přepínání mezi ZAP./ VYP. orto režimem doporučujeme osvojit si používání rychlé klávesy F8.

# 100. Nastavení kreslení (Drawing Settings)

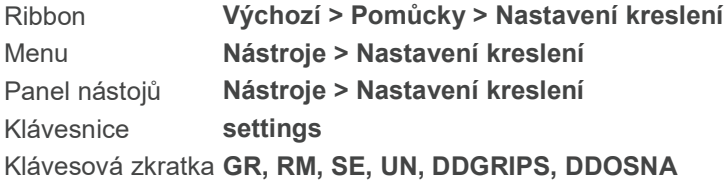

Zobrazí dialogové okno Nastavení kreslení, kde můžete nastavit nebo změnit celkové výchozí nastavení, jako jsou jednotky výkresu, zadání souřadnic, zobrazení, tvorba entit, nastavení 3D. Poslední záložka, kterou si zvolíte v dialogovém okně Nastavení kreslení se stane výchozí, která se Vám zobrazí, když příkaz spustíte příště.

Pro další informace klikněte na následující odkazy:

Nastavení výkresu - záložka Jednotky výkresu Nastavení výkresu - záložka Zadání souřadnic Nastavení výkresu - záložka Zobrazení Nastavení výkresu - záložka Tvorba entit Nastavení výkresu - záložka Modifikace entit Nastavení výkresu - záložka Nastavení 3D

# 101. Nastavení kreslení - záložka Nastavení 3D (Drawing Settings - 3D Settings tab)

Ribbon Tlačítko aplikace > Nastavení kreslení

Menu Nástroje > Nastavení kreslení, záložka Nastavení 3D

Klávesnice settings-nastaveni-3d

Záložka Nastavení 3D slouží pro nastavení způsobu vytváření třírozměrných těles jako je výchozí nastavení tloušťky a elevace nebo povrchu tělesa. Z podzáložek si můžete pro změnu nastavení vybrat Stínování a Plochy.

### MOŽNOSTI DIALOGOVÉHO OKNA

Aktuální tloušťka 3D - určuje hodnotu pro tloušťku entit, jako je bod, čára, oblouk, kruh a křivka.

Aktuální elevace 3D - určuje hodnotu elevace ve směru osv z. Všechny entity jsou kresleny na úrovni této elevace, pokud se nastavení nezruší. Výchozí nastavení je 0.

Zobrazit pohled shora při změně USS - klikněte pro zobrazení pohledu shora při změně USS.

Stínování

Stínování hran - zvolte typ stínování, který chcete.

Stínování plochy bez hran - ekvivalent 256-barevnému stínování.

Stínované plochy, hrany v barvě pozadí - 256- barvené stínování s hranami v barvě pozadí.

Bez ploch, hrany v barvě objektu - ekvivalent odstranění skrytých čar.

Plochy v barvě entity, hrany v barvě pozadí - ekvivalent 16-barevnému stínování.

Plochy

Nastavení povrchu - zvolte hustotu pokrytí povrchů pro příkazy Rotační plocha, Přímková plocha nebo Tažená plocha (Kreslit > Plochy > )

Typ povrchu - zvolte typ vyhlazení pro možnost Vyhladit příkazu Upravit křivku.

# 102. Nastavení výkresu - záložka Zadaní souřadnic (Drawing Settings - Coordinate Input tab)

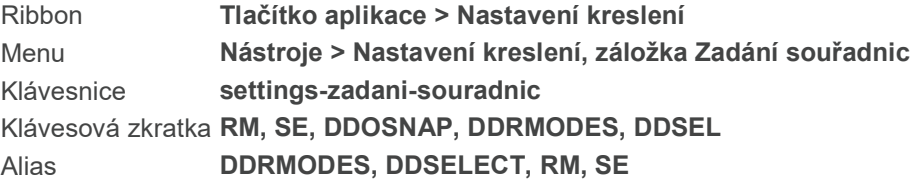

Záložka Zadání souřadnic v dialogovém okně Nastavení kreslení slouží na ovládání způsobu, kterým vkládáte informace jako jsou způsob uchopování entit, nastavení mřížky, velikost terčíku výběru nebo

úchopu entit, nebo meze výkresu. Z podzáložek záložky Zadání souřadnic si můžete zvolit Krokování a mřížka, Úchopy entit, Výběr entit, Meze nebo Polární trasování.

#### MOŽNOSTI DIALOGOVÉHO OKNA

Kreslit ortogonálně - zvolte pro vynucení možnosti kreslit pouze horizontální a vertikální čáry a pravé úhly (výchozí nastavení je vypnuto). Ortogonální režim je možné vypnout nebo zapnout stisknutím klávesy F8.

Automatický úchop - zvolte pro automatické uchopování nejbližších úchopových bodů.

#### Krokování a mřížka

Zapnout krokování - klikněte pro zapnutí modu, ve kterém omezuje program výběr bodů na předdefinované intervaly kroků (výchozí nastavení je vypnuto). Krokování můžete kdykoliv vypnout nebo zapnout stisknutím tlačítka F9.

Rozteč krokování - zadejte x- a y-ovou rozteč krokování, výchozí nastavení je 0.5 jednotky.

Polární vzdálenosti - určete polární vzdálenosti krokování (dostupné, pokud je typ krokování nastaven na polární)

Typ krokování - zvolte, jestli chcete využít standardní mřížku krokování nebo polární krokování a vyberte si z následujících možností:

- Pravoúhlé - využívá pravoúhlé krokování (výchozí nastavení).

- Isometrické - využívá isometrické krokování. Pokud vybere isometrické krokování, zvolte počátečnou isorovinu: horní, vlevo (výchozí), nebo vpravo. Isorovinu můžete změnit kdykoliv stisknutím F5 nebo Ctrl+E.

Základní bod krokování - specifikujte x- a y-ovou souřadnici základního bodu krokování.

Natočení - určete natočení rotačního úhlu (výchozí hodnota je 0 stupňů). Zobrazení mřížky se přizpůsobí nastavení krokování.

Poznámka: Základní bod krokování a úhel natočení ovlivňují umístění šraf.

Zapnout mřížku - klikněte pro zobrazení referenční mřížky. Mřížku můžete kdykoliv zapnout stisknutím F7. Mřížka je soubor teček nebo čar, které jsou využívány ve výkrese jako pomůcka. Mřížka se ve výkrese netiskne.

Rozteč mřížky - specifikujte x- a y-ovou rozteč mřížky; výchozí nastavení je 0.5 jednotky. Pokud je rozteč nastavena na 0, rozteč mřížky je stejná jako krokování.

Poznámka: Obvykle se mřížka zobrazuje jako násobek krokování. Například můžete nastavit rozteč krokování na 0.1 jednotky a rozteč mřížky na 1 jednotku.

Hlavní čára každých - zadejte množství vedlejších čar mřížky, které se zobrazí pro každou hlavní čáru mřížky.

Adaptivní mřížka - klikněte pro zapnutí adaptivní mřížky, rozměry které se přizpůsobují mírce přiblížení.

Povolit rozdělení - klikněte pro rozdělení mřížky pokud je úroveň přiblížení menší, než jednotka mřížky (dostupné, pokud je zapnuta adaptivní mřížka).

Zobrazit mřížku mimo meze - klikněte pro zobrazení mřížky mimo vymezenou oblast. V opačném případě je rozsah mřížky omezen mezemi výkresu.

Zobrazit tečkovanou mřížku v modelovém prostoru - klikněte pro zobrazení tečkované mřížky v modelovém prostoru, v opačném případě se zobrazí mřížka složená z čar.

Zobrazit tečkovanou mřížku v listu/rozvržení - klikněte pro zobrazení tečkované mřížky ve výkresovém prostoru, v opačném případě se zobrazí mřížka složená z čar.

#### Polární trasování

Polární trasování - zvolte pro automatické zobrazování průvodce na obrazovce u stanovených přírůstků úhlů. Polární trasování můžete zapnout nebo vypnout kdykoliv pomocí dvojkliku na POLAR nastavení ve stavovém řádku.

### Nastavení úhlu trasování

Přírůstek úhlu - zvolte přírůstek, při kterém se má zobrazit průvodce polárním trasováním.

Další úhly - zvolte, jestli chcete specifikovat další přírůstky uhlů, než ten, který je nastaven v položce Přírůstek úhlu.

Nový - klikněte pro zadání přírůstku úhlu

Smazat - klikněte pro smazání zvoleného přířůstku úhlu.

Nastavení objektového trasování - zvolte Kolmo pro zobrazení průvodce pro kolmé úhly, nebo zvolte Použít všechny úhly pro zobrazení průvodce pro polární úhly. Toto nastavení se použije v případě, že je zapnuto trasování objektů (dvojklik na ETRACK ve stavovém řádku funkci zapne nebo vypne).

Polární měření úhlu - zvolte Absolutně pro měření polární úhlů založené na aktuální USS nebo zvolte Relativně k poslednímu pro měření polárních úhlů relativně k poslednímu nakreslenému segmentu, pokud má entita více než jeden segment (v opačném případě se objeví průvodce pro absolutní úhly).

#### Úchopy entit

Trasování úchopu objektu - zvolte pro zapnutí trasování úchopu objektu, který zobrazí průvodce pro stanovené úhly z vnějšku k dočasným trasovacím bodům. Pro další nastavení trasování úchopu entit si přečtěte o Polárním trasování výše.

Nastavení úchopů - zvolte jeden nebo vícero úchopů entit pro určení způsobu kreslení entit.

Vypnout úchopy entit - klikněte pro vypnutí všech úchopů entit.

#### Výběr entit

Výběr - zvolte metodu, kterou chcete aktivovat při výběru entit.

Vícevýběrový režim - umožňuje Vám vybrat více než jednu entitu při jednom výběru, například můžete držet klávesu Ctrl a zvolit vícero entit.

Tažení okna - zvolte entity tažením výběrového obdélníkového okna místo určení dvou bodů.

Automatické okno - využijte výběrové okno nebo křižující okno (záleží na směru, ve kterém pohybujete kursorem), pokud program nemůže najít entity ve zvoleném bodu.

Předvýběr - umožňuje Vám vybírat entity předtím, než si zvolíte příkaz

Terčík výběru entit - určete velikost terčíku pro výběr entit, která ovlivňuje oblast ve výkrese, kterou program prohledá pokud kliknete do výkresu. Výchozí nastavení je 4.

Terčík úchopu entit - určete velikost terčíku úchopu entit, která ovlivňuje oblast ve výkrese, ve které bude program hledat entity pokud využijete úchop entit. Výchozí nastavení je 13.

Tip: Větší terčík výběru nebo úchopu usnadňují výběr entity, na druhé straně můžete nechtěně zvolit i entity, které jste do výběru nechtěli.

Limity

Meze výkresu - zadejte pravou horní a levou dolní souřadnici pro definování rozsahu kreslící plochy, nebo klikněte na Zadat pro stanovení rozsahu určením bodů ve výkrese.

Zadat - klikněte pro stanovení mezí přímo ve výkrese.

Nepovolit vstup za meze - klikněte do zatrhávacího okénka, abyste zabránili kreslení za mezemi (výchozí nastavení je nezatrženo). Toto je stejné jako přepínač Hranice výkresu.

Nastavení mezí ovlivňuje i zobrazení prodloužení mřížky jako i příkaz Přiblížit vše, omezením zobrazení mřížky a maximálního zvětšení oblasti na rozměr stanovený mezemi výkresu.

## 103. Nastavení kreslení - záložka Zobrazení (Drawing Settings - Display Tab)

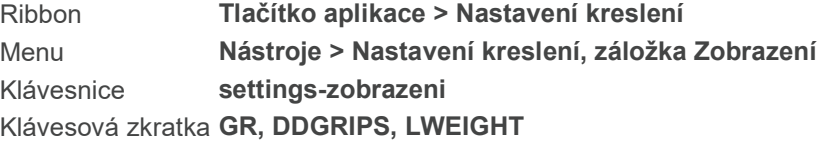

Záložka Zobrazení v dialogovém okně Nastavení kreslení slouží pro nastavení zobrazení ve 4MCAD například souřadnic, zvýrazňování, barvy mřížky, tloušťky čar nebo dialogového okna. Z podzáložek si pro změnu nastavení můžete zvolit zobrazení, mezí, tloušťky čar, uzlů, nebo rozhraní programu.

## MOŽNOSTI DIALOGOVÉHO OKNA

Zobrazení souřadnic - zvolte si formát pro zobrazení souřadnic ve stavovém řádku. Zobrazení souřadnic můžete změnit kdykoliv stisknutím F6 nebo Ctrl + D.

#### Zobrazení

Zobrazit plnou výplň pro roviny, křivky a stopy - klikněte do zatrhávacího pole pro zobrazení plných výplní entit jako jsou polyčáry, roviny nebo prstence. Když pole není zatrženo, program zobrazuje z těles pouze siluety. Výchozí nastavení je zatrženo.

Tip - Nezatržené pole pro výplň urychluje aktualizaci obrazovky a tisk.

Zapnout rychlý text - klikněte do zatrhávacího pole pro zobrazení všech textů jako obdélníkových siluet. Výchozí nastavení je nezatrženo. Volba rychlého tisku nemá efekt pokud posléze použijete příkaz Regen.

Tip - Zapnutí rychlého textu urychluje aktualizaci obrazovky a tisk.

Zvýraznit položku při výběru - klikněte do zatrhávacího pole pro zobrazení zvolených entit

přerušovanými čárami. Tento krok Vám pomůže vidět, které entity jste si zvolili. Výchozí nastavení je zatrženo.

Zobrazit body značky - klikněte do zatrhávacího okénka pro zobrazení znaménka (+) pokaždé, když vyberete bod. Toto označení je dočasné a netiskne se. Bod značky Vám pomůže vidět, které body jste vybrali, ale obrazovka může působit přecpaně. Pro jejich odstranění použijte příkaz Redraw. Výchozí nastavení je nezatrženo.

Přetahování entit - zvolte metodu, kterou má program použít pro zobrazování přetahování entit

Ikona USS - zvolte, jestli chcete aby byla ikona uživatelského souřadného systému vypnutá, zapnutá (výchozí nastavení), nebo zobrazená v počátku (0, 0, 0). Když zvolíte zapnutá, USS ikona se zobrazuje v pravém dolním rohu okna.

### Limity

Meze výkresu - zadejte pravou horní a levou dolní souřadnici pro definování rozsahu kreslící plochy, nebo klikněte na Zadat pro stanovení rozsahu určením bodů ve výkrese.

Zadat - klikněte pro stanovení mezí přímo ve výkrese.

Nepovolit vstup za meze - klikněte do zatrhávacího okénka, abyste zabránili kreslení za mezemi (výchozí nastavení je nezatrženo). Toto je stejné jako přepínač Hranice výkresu.

Nastavení mezí ovlivňuje i zobrazení prodloužení mřížky jako i příkaz Přiblížit vše, omezením zobrazení mřížky a maximálního zvětšení oblasti na rozměr stanovený mezemi výkresu.

#### Uzly

Zapnout uzly - klikněte do zatrhávacího okénka pro zobrazení uzlů po výběru entity. Výchozí nastavení je zatrženo.

Velikost uzlů - určete velikost čtverce uzlu. Výchozí nastavení je 6 pixelů.

Barva uzlů - zvolte barvu uzlu. Výchozí je modrá.

#### Rozhraní programu

Zapnout dialogová okna pro výběr souboru - klikněte do zatrhávacího okénka pro zobrazení dialogového okna kdykoliv je pro použití příkazu nutné otevřít nebo importovat soubor. Když okénko není zatrženo, jste vyzváni zadat název souboru v příkazovém řádku. Výchozí nastavení je zatrženo.

Zapnout echo historie výzev - klikněte do zatrhávacího okénka pro zobrazení použitých příkazů v okně Historie výzev.

Vypnout echo položky menu - zabraňuje zobrazování názvů zvolených příkazů v příkazovém řádku. Výchozí nastavení je nezatrženo.

Zapnout příkaz Zpět - klikněte do zatrhávacího okénka pro vypnutí příkazu Zpět. Výchozí nastavení je zatrženo.

Zapnout skupiny Zpět - klikněte do zatrhávacího okénka pro zobrazení skupin příkazu Zpět. Příkaz skupiny Zpět určuje počet příkazů, které vrátíte zpátky jedním použitím příkazu Zpět. Výchozí nastavení je nezatrženo.

Příkazový řádek - zvolte, jestli se speciální znaky vložené do příkazového řádku budou interpretovat

doslovně nebo budou považovány za speciální znaky LISP příkazů. Například pokud zvolíte Číst text doslovně, znak otevřené závorky nebude viditelný na začátku LISP výrazu.

#### Prohlížení

Zobrazuje aktuální nastavení pro prohlížení. Tyto nastavení jsou pouze informativní a není možné je v tomhle dialogové okně změnit.

#### Tlouštky čar

Aktuální tloušťka čar - zvolte tloušťku čar pro nové entity. Výchozí nastavení je podle hladiny.

Jednotky pro výpis - zvolte, jestli chcete pro měření tloušťky čar použít milimetry nebo palce.

Zobrazit tloušťky čar - klikněte do zatrhávacího okénka pokud chcete, aby se tloušťka čar zobrazila na obrazovce. Toto neovlivní tloušťku čar při tisku.

Výchozí - zvolte tloušťku čar, kterou chcete připsat hladinám, které využívají výchozí nastavení tloušťky čar. Například pokud zvolíte .09 milimetru, entity na hladinách, kterým je připsána výchozí tloušťka čar, budou zobrazovány a tištěny s tloušťkou čáry .09 milimetru.

Upravit měřítko zobrazení - nastavte posuvník pro nastavení požadovaného měřítka. Výchozí nastavení je 1.0. Měřítko zobrazení ovlivňuje jak se tloušťka čáry zobrazuje na obrazovce a ne způsob, jakým se tiskne.

## 104. Nastavení výkresu - záložka Tvorba entit (Drawing Settings - Entity creation tab)

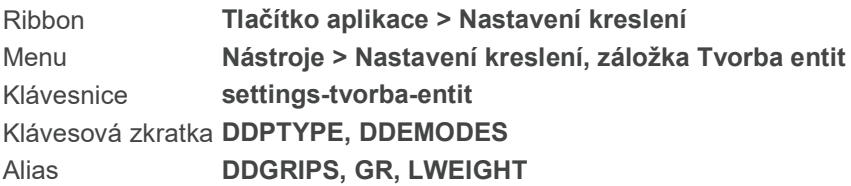

Záložka Tvorba entit v dialogovém okně Nastavení výkresu slouží pro výchozí nastavení nových entit, jako je barva, hladina, typ čáry a měřítko, tloušťka čáry, výška textu a vzor šraf. Z podzáložek si pro změnu nastavení můžete zvolit Atributy, Prstence, Elipsu, Skici od ruky, Šrafy, Vložení, Body, Křivky/stopy nebo Text.

## MOŽNOSTI DIALOGOVÉHO OKNA

Hladina zvolte hladinu, na které chcete kreslit nové entity. Výchozí nastavení je 0.

Typ čáry - zvolte typ čáry pro nové entity. Výchozí nastavení je podle hladiny.

Tloušťka čáry - zvolte tloušťku čáry pro nové entity. Výchozí nastavení je podle hladiny.

Styl tisku - zvolte styl tisku pro nové entity. Pro výkresy, které využívají mapy pro tisk závislé od barvy, výchozí nastavení je podle barvy a není možné jej změnit. Pro výkresy, které využívají pojmenované mapy stylu tisku je výchozí nastavení podle hladiny a je možné jej změnit.

Barva - zvolte barvu pro všechny nové entity. Klikněte na Vybrat barvy pro otevření dialogového okna Barvy a zvolte Indexové barvy, True color nebo Knihovny barev. Výchozí nastavení je podle hladiny.

Měřítko typu čáry - zvolte měřítko pro nové entity. Výchozí nastavení je 1.0

Globální měřítko typu čáry - zvolte typ čáry pro nové entity. Výchozí nastavení je 1.0.

#### **Atributy**

Výchozí nastavení vložení - zvolte, jestli chcete, aby se při vkládání atributů použili výchozí hodnoty nebo chcete, aby Vás program vyzval pro nastavení (výchozí hodnota).

Výchozí režimy atributů - klikněte do zatrhávacího okénka, pokud chcte, aby byl atribut neviditelný (čili nezobrazuje se ve výkrese pokud nezapnete funkci Zobrazit atributy) a / nebo definován (atribut přebírá výchozí hodnotu, pokud jste ji změnili). Výchozí hodnota okénka je nezatrženo.

Metody vkládání atributů - pokud chcete vložit atribut, můžete Zadat hodnoty v příkazovém řádku (výchozí nastavení) nebo můžete Zadat hodnoty v dialogovém okně, ve kterém je seznam atributů a jejich výchozích hodnot.

Režimy zobrazení atributů - pro vynucení zobrazení všech atributů zvolte Zapnuto. Pokud je výkres přecpán texty atributů, zvolte Vypnuto. Pro zobrazení pouze atributů, které nemají nastavenou hodnotu neviditelný, zvolte Normální (výchozí nastavení).

#### **Prstence**

Vnější průměr prstence - zadejte hodnotu pro vnější průměr prstence (výchozí hodnota je 1.0).

Vnitřní průměr prstence - zadejte hodnotu pro vnitřní průměr prstence (výchozí hodnota je 0.5).

Elipsa

Vytvářet pravé elipsy - klikněte pro vytvoření matematicky přesné elipsy. Vytvářet elipsy jako křivky - klikněte pro kreslení elipsy z oblouku křivky.

#### Skici od ruky

Metody kreslení skic - pokud chcete, aby se Vaše skica vytvořila z jednotlivých úseček (výchozí nastavení), zvolte možnost úsečky. Pokud chcete, aby se vytvořila jako jedna křivka, zvolte možnost křivka.

Délky segmentů - určete délku segmentu čáry nebo křivky. Výchozí nastavení je 0.1 jednotky.

### Šrafy

Název vzoru - ze seznamu zvolte název vzoru, který chcete použít.

Měřítko vzoru - určete měřítko pro zvolený šrafovací vzor. Obvykle odpovídá měřítku výkresu.

Úhel vzoru - určete úhel pro vybraný šrafovací vzor. Obvykle je nastavení 0 stupňů, protože šrafovací vzor je již vytvořen v patřičném úhlu.

Styl vzoru - zvolte, jestli chcete, aby se šrafovací vzor použil ve standardním modu, ve kterém jsou šrafovány střídavě vnitřní oblasti (výchozí nastavení), vnější mod, ve kterém se vyšrafuje pouze vnější oblast, nebo vše, kde je šrafováno vše uvnitř okrajů včetně textu.

Šrafování pomocí čar - pokud je šrafovací vzor nanesen pomocí čar, klikněte do zatrhávacího okénka pro umožnění dvojitého šrafování, ve kterém se druhý vzor nanáší pod úhlem 90 stupňů. Určete rozteč mezi čárami.

Tip - Rotační úhel a souřadnice x a y počátku šrafovacího vzoru se dá nastavit i jako nastavení ve: Základní bod krokování a natočení.

Vložení

Výchozí název bloku - zadejte název bloku (není zadána výchozí hodnota).

Základní bod vložení - určete souřadnice x, y a z základního bodu vložení bloku (výchozí hodnota je 0, 0, 0). Klikněte na Zadat pro určení bodu přímo ve výkrese.

**Body** 

Velikost bodu - určete jakou velikost bodu chcete. Hodnota 0 nakreslí bod ve 5% velikosti okna.

Typ zobrazení bodu - zvolte jak se má bod zobrazit.

Křivky / stopy

Šířka křivky - určete šířku křivky (výchozí hodnota je 0).

Šířka stopy - určete šířku stopy (výchozí hodnota je 0.5).

Použít typy čar souvisle na nově vytvořené křivky - když se typ čáry použije na křivku, typ čáry může začít a skončit s každým novým segmentem křivky (výchozí hodnota je vypnuto), nebo může začínat a končit se začátkem a koncem celé křivky.

Text

Výchozí výška textu - určete výšku textu. Výchozí hodnota je 0.2 jednotky. Když hodnotu nastavíte na 0, příkazy Text a Víceřádkový text Vás vyzvou k zadání výšky textu.

Výchozí styl textu - zvolte název pro styl textu.

Prozkoumat styly textu - klikněte pro prozkoumání stylů textu ve 4MCAD.

# 105. Nastavení kreslení - záložka Modifikace entit (Drawing Settings - Entity Modification tab)

Ribbon Tlačítko aplikace > Nastavení kreslení

Menu Nástroje > Nastavení kreslení, záložka Modifikace entit

Klávesnice settings-modifikace-entit

Záložka Modifikace entit v dialogovém okně Nastavení kreslení slouží na vytvoření nastavení modifikace entit, například způsob zrcadlení textu, zkosení / zaoblení rohů a ořezu čar. Z podzáložek si můžete zvolit Zkosení / zaoblení, Spline / mezi, Ořezat / prodloužit a upravit jejich nastavení.

### MOŽNOSTI DIALOGOVÉHO OKNA

Nastavení zrcadlení - zvolte způsob orientace zrcadleného textu.

Výchozí vzdálenost odsazení - určete vzdálenost, která se má použít s příkazem odsazení. Hodnota menší než 0 odsadí entitu skrze bod (možnost skrze). Hodnota větší než 0 představuje nastavení odsazení.

#### Zkosení / zaoblení

Odstranit rohy - zvolte pro odstranění rohů po ořezu.

Ponechat rohy - zvolte pro ponechání rohů po ořezu.

Poloměr zaoblení - určete poloměr oblouku pro ořez, výchozí hodnota je 0.5 jednotky. Klikněte na Zadat pro určení dvou bodů na obrazovce, které představují poloměr.

Vzdálenosti a úhly zkosení - určete vzdálenost a případně úhel pro vytvoření zkosení. Můžete si zvolit mezi dvěma vzdálenostmi nebo vzdáleností a úhlem.

#### Spline / mezi

Počet bodů na zakřivený segment - zvolte počet bodů, které má program použít pro zakřivené segmenty podél křivky. Výchozí nastavení je 8.

Zobrazit kontrolní rámeček křivky - klikněte do zatrhávacího políčka pro zobrazení rámečku křivky. Výchozí nastavení je vypnuto.

#### Ořezat / prodloužit

Režim promítání - zvolte jeden ze tří režimů promítání.

Použít prodloužené hrany pro Ořez / Prodloužení - klikněte do zatrhávacího políčka pro rozšíření pomyslné hrany nebo oblouku, které se stanou součástí ořezu nebo vnějšího ohraničení.

# 106. Nastavení výkresu - záložka Jednotky výkresu (Drawing Settings - Units tab)

Ribbon Tlačítko aplikace > Nastavení kreslení Menu Nástroje > Nastavení kreslení, záložka Jednotky výkresu Klávesnice settings-jednotky-vykresu

Záložka Jednotky výkresu v dialogovém okně nastavení kreslení umožňuje úpravu všech výchozích nastavení vztahujících se k jednotkám ve 4MCADu. Tuto záložku můžete využít pro změnu nastavení jako jsou typy jednotek, směr úhlu, základ úhlu a přesnost zobrazení. Z podzáložek si pro změnu nastavení vyberte Úhlová, Délkové nebo USS.

## MOŽNOSTI DIALOGOVÉHO OKNA

Odebrat mezery při převodu vzdáleností či úhlů na text - klikněte na zatrhávací okénko pro zobrazení vzdáleností a úhlů s pomlčkami místo mezer. Tento krok neovlivní jak jsou vzdálenosti nebo úhly vkládány, nemůžete využít mezery při zadávání vzdáleností nebo úhlů.

### Záložka Délkové jednotky

Typy jednotek - zvolte způsob, kterým chcete aby se zobrazovali výsledky lineárních měření:

Exponenciální - exponenciální zápis

Desetinné - desetinné jednotky Palcové desetinné - stopy a desetinné palce Architektonické - stopy a zlomkové palce Zlomkové - zlomkové palce (bez stop)

Přesnost zobrazení - zvolte přesnost, se kterou chcete zobrazovat výsledky měření - čili množství desetinných míst, která chcete zobrazovat pro všechny jednotky kromě zlomků. Výchozí hodnota jsou desetinná místa, maximum je 8 desetinných míst, minimum 0 (tehdy se výsledek zobrazuje jako celé číslo).

### Záložka Úhlové jednotky

Typ jednotek - zvolte si způsob jakým chcete, aby se zobrazovali úhlové jednotky.

Přesnost zobrazení - zvolte si přesnost, se kterou chcete aby se zobrazovali výsledky úhlových měření. Výchozí hodnota je 0 desetinných míst, maximální je 8 desetinných míst pro desetiny stupňů.

Směr úhlu - zvolte, jestli chcete aby se úhly měřili ve směru nebo proti směru hodinových ručiček od základu úhlu.

Základ úhlu - zvolte si stupeň, od kterého chcete aby se úhly měřili. Výchozí nastavení je 0 stupňů, co znamená východní směr a je obvykle používaným směrem. Některé výkresy vyžadují nastavení 0 stupňů směrem na sever.

#### Uživatelský souřadný systém (USS)

Ikona USS - zvolte si, jestli chcete aby ikona USS byl vypnutá nebo zapnutá (výchozí nastavení), nebo zobrazována v počátku (0,0,0). Když zvolíte zapnout, USS ikona se zobrazuje v spodním pravém rohu okna bez ohledu na to, jakou část výkresu právě zobrazujete.

Zobrazit pohled shora při změně USS - klikněte do zatrhávacího okénka pro zobrazení půdorysu před přechodem na nový USS.

## 107. DXF import (DXF In)

Ribbon Tlačítko aplikace > Import > DXF Import Klávesnice dxfin, čtidxf Alias DN

Zobrazí dialogové okno Načíst DXF soubor. DXF soubor je textový soubor, který obsahuje databázové informace o všech entitách v CAD výkrese.

Pokud jste skončili s importem DXF souboru, zobrazí se oznam o přidání souboru.

## 108. DXF Export (DXF Out)

Ribbon Tlačítko aplikace > Export > Export DXF Klávesnice dxfout, pišdxf Alias DX

Zobrazí dialogové okno Vyberte soubor DXF, abyste mohli exportovat aktuální výkres do souboru DXF formátu. DXF soubor je textový soubor, který obsahuje databázi s informacemi o všech entitách výkresu.

Pokud zadáte příkaz pro export výkresu do DXF formátu, objeví se dialogové okno Vyberte soubor DXF. Pokud zadáte název DXF souboru a kliknete na Uložit, v příkazovém řádku se objeví následující výzva:

Entity/Binární/Verze/Zadejte přesnost na počet desetinných míst (0-16) <6>: Pro přijetí výchozího nastavení úrovně přesnosti stiskněte Enter. Pro změnu přesnosti zadejte novou hodnotu. Pro výběr entit, které chcete exportovat zvolte E (Entity). Pro uložení souboru do binárního formátu zvolte B (binární). Binární formát obsahuje stejné informace jako DXF formát, pouze jsou tyto informace v kompaktní podobě (binární formát je možné načítat i zapisovat rychleji, ale není možné s ním pracovat v tolika programech jako s formátem DXF). Pro určení verze formátu souboru zvolte V (verze).

-------------------------------------------------------------------------------- Poznámka Výchozí nastavení úrovně přesnosti je 6 desetinných míst. Úroveň přesnosti můžete zvýšit, pokud se objeví problémy s přesností po importu uložených DXF souborů. Tento krok však navýší i velikost souboru. Nedoporučujeme menší přesnost, než je 6 desetinných míst. ------------------------------------------------------------------------------

#### Pro výběr entit, které chcete exportovat

Zvolte Entity

FILtr/<Vyberte entity pro export>: Vyberte entity, které chcete exportovat do DXF formátu.

Zadejte přesnost na počet desetinných míst (0-16) <6>: Pro přijetí výchozího nastavení úrovně přesnosti stiskněte Enter. Pro změnu přesnosti nastavení zadejte novou hodnotu.

#### Pro určení verze formátu souboru

Zvolte Verze (V).

Verze souboru R2.5/R2.6/R9/R10/R12/R13/R14/A2K/A2004/A2007/A2010/A2013 <A2013>: Pro přijetí výchozí verze (A2013) stiskněte Enter. Pro uložení souboru v jiné verzi zadejte číslo této verze.

## 109. Dynamické nastavení pohledu (Dynamic View Control)

Ribbon Pohled > Pohledy > Ovládání dynamického pohledu Menu Pohledy > Ovládání dynamického pohledu Klávesnice viewctl Alias DDVPOINT, VP

Zobrazí dialogové okno Nastavení pohledu, kterým můžete ovládat směr 3D zobrazení.

#### Možnosti dialogového okna

Relativně ke GSS/USS Zvolte, jestli směr zobrazení je relativní k GSS (globálnímu souřadnému systému) nebo USS (uživatelskému souřadnému systému).

Osa X Zadeite úhel od osv X.

Rovina XY Zadejte úhel od roviny XY.

Nastavení Klikněte pro nastavení směru zobrazení na půdorys.

Upravit Klikněte pro otevření dialogového okna Přednastavené pohledy a nastavte směr zobrazení pomocí předdefinovaných nastavení.

Nastavit na pohled shora Klikněte pro otevření dialogového okna Ovládání pohledu - vzhledem ke GSS a nastavte směr zobrazení interaktivně ve výkrese.

## 110. Upravit atribut (Edit Attribute)

Menu Modifikace > Objekt > Atribut > Upravit atribut Klávesnice attedit Alias -ATE

Upravuje text atributu spojený s bloky. Atributy můžete upravovat individuálně nebo globálně. Pro úpravu individuálního textu atributu potvrďte Enter možnost: Ano-upravovat postupně Pro úpravu textů vícero atributů současně potvrďte Enter možnost: Ne-upravovat zároveň

Poznámka: Pro úpravu skrytých atributů zvolte u této výzvy možnost Ano. Pevné atributy není možné upravovat.

--------------------------------------------------------------------------------

--------------------------------------------------------------------------------

Upravit atributy kterých bloků? <\*>: Pro úpravu všech bloků s atributy (výchozí nastavení) stiskněte Enter. Pro úpravu konkrétního bloku zadejte název bloku, který obsahuje atributy, které chcete upravit. Upravit atributy s těmito názvy <\*>: Pro úpravu všech atributů stiskněte Enter. Pro úpravu konkrétního atributy zadejte jeho název.

Upravit atributy s tímto textem <\*>: Pro úpravu všech atributů stiskněte Enter. Pro úpravu textu konkrétního bloku zadejte text, který je spojený s atributem, který chcete upravit.

Vyberte blok s atributy: Zvolte atributy, které chcete upravit.

Poloha/úhel (A)/Text/Styl/barva (C)/výška (H)/hLadina/další (N)/před (R)/ukončit (Q)/:

Pro úpravu textu dalšího atributu ve výchozím nastavení stiskněte Enter. Pro změnu bodu vložení textu atributu zvolte Poloha. Pro změnu úhlu textu atributu zvolte úhel (A). Pro změnu textu atributu zvolte Text. Pro změnu stylu textu atributu zvolte Styl. Pro změnu barvy textu atributu zvolte barva (C). Pro změnu výšky textu atributu zvolte výška (H). Pro změnu hladiny, se kterou je atribut spojený, zvolte hLadina. Pro úpravu dalšího atributu zvolte další (N). Pro změnu předchozího atributu zvolte před (R). Pro ukončení úpravy atributů zvolte ukončit (Q).

------------------------------------------------------------------------------ TIP Pro prohlížení změněných atributů před ukončením příkazu zapněte REGENAUTO.

------------------------------------------------------------------------------ Pro změnu bodu vložení textu atributu

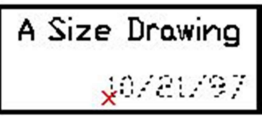

Aktuální bod vložení textu atributu.

Zvolte Poloha.

Zadejte bod vložení textu: Určete nový bod vložení. Můžete jej zadat také ve formě souřadnic x, y .

## Pro změnu úhlu textu atributu

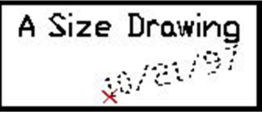

Změna úhlu textu atributu.

Zvolte úhel (A)

Nový úhel otočení <0>:

Změna textu atributu

A Size Drawing 10/89/97

Změňte existující text atributu.

Zvolte Text.

změnit (C)/: Pro nahrazení existujícího textu celého atributu zvolte Enter. Pro změnu části atributu zvolte změnit (C).

## Pro nahrazení textu

Zvolte Nahradit.

Nový text atributu : Pro přijetí výchozího textu stiskněte Enter. Pro změnu textu zadejte nový text atributu.

#### Pro změnu textu Zvolte změnit (C).

Text, který chcete změnit: Zadejte písmena, která chcete změnit. Nový text: Zadejte nová písmena

## Pro změnu stylu textu atributu

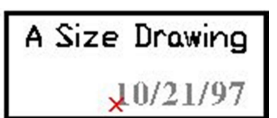

Změní styl textu atributu.

Zvolte Styl.

Nové písmo textu, nebo klávesa ENTER pro žádné změny : Pro přijetí výchozího nastavení stiskněte Enter. Pro změnu stylu zadejte název nového stylu textu.

### Pro změnu barvy textu atributu

Zvolte barva (C).

Nová barva [Truecolor/knihovna barev (CO)] : Pro přijetí výchozího nastavení klikněte na Enter. Pro změnu barvy zvoleného textu atributu zadejte barvu, kterou chcete prostřednictvím čísla nebo názvu.

### Pro vložení čísla barvy

Zadejte číslo barvy z barevné palety (od 1 do 255). Zadejte 0 pro barvu podle hladiny, nebo zadejte 256 pro barvu podle bloku.

### Pro zadání názvu barvy

Zvolte název standardní barvy. Sedm standardních barev je červená (red), žlutá (yellow), zelená (green), azúrová (cyan), modrá (blue), purpurová (magenta) a bílá (white).

## Pro změnu výšky textu atributu

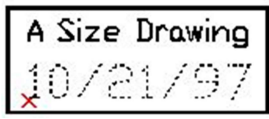

Změna výšky textu atributu.

Zvolte výška (H).

Nová výška textu : Pro přijetí výchozího nastavení stiskněte Enter. Pro změnu výšky zvoleného textu atributu zadejte novou hodnotu nebo určete 2 body.

## Pro změnu hladiny, se kterou je text atributu propojený

Zvolte hLadina.

Nová hladina, nebo klávesa ENTER pro žádné změny <0>: Pro přijetí výchozího nastavení stiskněte Enter. Pro změnu hladiny vložte název hladiny.

### Pro úpravu dalšího atributu

img { float: left; }

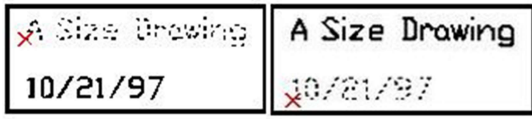

Volba dalšího nebo předchozího atributu pro úpravu.

Volte další (N) nebo před (R) až pokud nebude atribut, který chcete upravit, označený x.

# 111. Editovat atributy bloku (Edit Block Attributes)

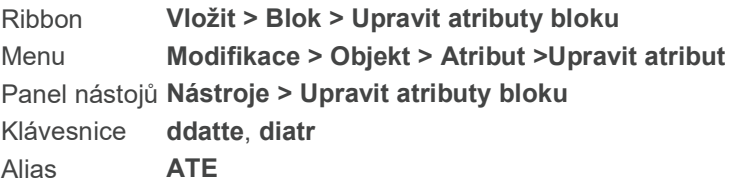

Zobrazí dialogové okno Editovat atributy bloku, takže můžete upravit hodnoty atributů (informační text) spojené s jednotlivým blokem.

Vyberte blok s atributy: Zvolte blok, který má definované atributy. Objeví se dialogové okno Editovat atributy bloku.

# 112. Upravit délku (Edit Length)

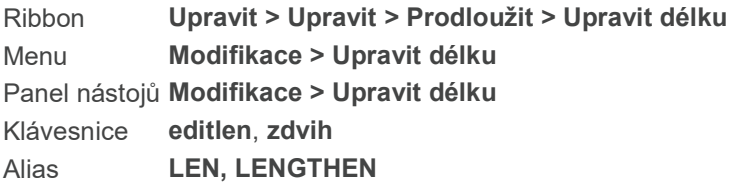

Změní délku neuzavřené entity. Je možné upravovat úsečky, křivky, entity nakreslené od ruky a oblouky.

POZNÁMKA Nelze upravit délku křivky, která byl převedena na spline nebo "přizpůsobena".

Upravit délku: DYnamicky/přírůstek (I)/Procento/celkem (T)/<Vyberte entitu pro výpis délky>: Vyberte entitu pro zobrazení její aktuální délky. Výzva se objeví znova včetně délky vybrané entity. DYnamicky (DY) | Úprava délky tažením. Přírůstek (I – Increment) | Změna délky o určený přírůstek. Procento (P) | Změna délky o procento celkové délky. Celkem (T – Total) | Zadání celkové délky entity.

TIP Jako výchozí hodnota se v příkazu zobrazí hodnota určená v předchozím příkazu.

## Úprava délky entity tažením koncového bodu

A. Vyberte entitu pro úpravu délky. B. Přesuňte kurzor pro změnu délky.

Zvolte Dynamicky (DY). režiM/<Vyberte entitu pro změnu>: Vyberte entitu, které chcete upravit délku. Režim (M – Mode) | Změna metody. Nový počáteční bod čáry: Určete nový počáteční bod. Pokud jste vybrali entitu kliknutím poblíž koncového bodu, jste vyzváni k určení nového koncového bodu. Pokud jste klikli blíže počátečního bodu, jste vyzvání k zadání nového počátečního bodu.

POZNÁMKA Volba Dynamicky upraví délku posledního segmentu křivky; nemění délku vnitřních segmentů. Je možné kliknout na vnitřní segment, ale program bude dynamicky měnit délku nejbližšího koncového segmentu.

# Úprava délky entity o určený přírůstek

Zvolte Přírůstek (I). úhel (A)/<Zadejte přírůstek délky (0.0000)>:

Zadejte délku, o kterou se má délka entity změnit. Pro prodloužení zadejte kladnou hodnotu, pro zkrácení zadejte hodnotu zápornou.

Úhel (A) | Změna úhlu opsaného obloukem.

Zadejte přírůstek úhlu <0.0000>: Zadejte úhel, o který se má oblouk změnit. Tuto volbu nelze aplikovat na úsečky a křivky.

režiM/<Vyberte entitu pro změnu>: Vyberte entitu, kterou chcete prodloužit. Vždy, když vyberete entitu, je její délka zvětšena (nebo změnšena) o velikost přírůstku. Režim (M – Mode) | Změna metody pro úpravu délky.

POZNÁMKA Volba Přírůstek prodlužuje koncový bod nejbližší k určenému bodu. Tato volba nezmění vnitřní segment křivky; místo toho prodlouží program koncový segment nejblíže koncovému bodu.

### Prodloužení nebo zkrácení entity o procento její celkové délky Zvolte Procento (P).

Zadejte procento délky <100.000000>: Zadejte procento celkové délky entity. Pokud zadáte hodnotu menší než 100, je entita zkrácena. Při hodnotě vyšší než 100, je entita prodloužena. Pokud zadáte hodnotu 100, zůstane délka entity nezměněná.

POZNÁMKA Volba Procento prodlužuje koncový bod nejblíže k určenému bodu. Volba nemění délku vnitřních segmentů křivky; místo toho program prodlouží koncový segment nejbližší k určenému bodu. Pro uzavření oblouku kružnice použijte volbu Oblouk u příkazu Kružnice místo zadání procenta většího než 100.

## Určení celkové délky entity

Zvolte Celkem (T).

celkové délky.

úhel (A)/<Zadejte celkovou délku (0.0000)>: Zadejte novou celkovou délku entity v kreslících jednotkách.

Úhel (A) | Změna úhlu entity.

režiM/<Vyberte entitu pro změnu>: Vyberte entitu.

Režim (M) | Změna metody pro úpravu délky.

režiM/zpět (U)/<Vyberte entitu pro změnu>: Zvolte další entitu a můžete pokračovat výběrem dalších entit.

Režim (M) | Změna metody pro úpravu délky. Zpět (U – Undo) | Vrácení poslední změny.

POZNÁMKA Volba celkem prodlouží koncový bod nejblíže k určenému bodu. Na rozdíl od jiných voleb mění tato volba celkovou délku křivky; segmenty křivky tak mohou být odstraněny počínaje koncem nejbližším k určenému bodu. Tato volba může mít také neočekávané výsledky při editaci oblouků: oblouk zůstává obloukem (nezmění se na kružnici), ale může se prodlužovat či zkracovat rozdílně od zadané

## Zobrazení aktuální délky entity

Vyberte entitu. Aktuální délka je zobrazena v příkazovém řádku. Pokud byl vybrán oblouk, je zobrazen také úhel opsaný obloukem.

# 113. Světla (Edit Lights)

Ribbon Render > Editace světel Menu Render >Editace světel Panel nástojů Render >Světla Klávesnice light, světlo Alias LIGHT

Tento příkaz otevírá dialogové okno světla s možnostmi, které jsou popsány níže:

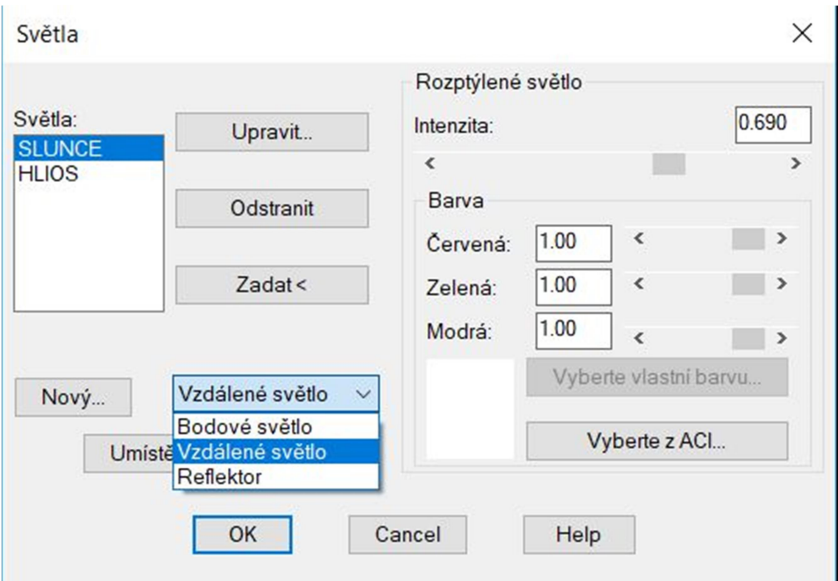

Rozptýlené světlo: Umožňuje Vám přizpůsobit intenzitu rozptýleného světla. Rozptýlené světlo je světlo, které se nachází v konkrétním prostoru bez toho, aby vycházelo přímo z nějakého zdroje světla, např. přirozené světlo v pokoji v zamračený den. Jeho intenzita je konstantní pro všechny povrchy a ve všech směrech.

Čím vyšší je hodnota, tím intenzivněji budou osvětleny oblasti, které nemají přímý zdroj světla. Přes možnost barva si můžete zvolit různé barvy rozptýleného světla kromě bílé.

Bodové světlo: Jedná se o pevně umístěný zdroj světla, který září všemi směry. Můžete zadat nebo upravit intenzitu a barvu světla a určit, jestli se na obrázku budou nacházet nějaká vybledlá místa nebo stíny.

Reflektor: Reflektor vytváří kuželovité světlo. Můžete zadat jeho směr, velikost centrálního kužele středního louče, barvu světla a určit, jestli objekty vrhají stín.

Vzdálené světlo: Vzdálené světlo je paralelní světlo, kterého louč má pouze jeden směr. Příkladem takového světla je slunce. V průběhu renderování, samozřejmě, nebude nutné zvolit reflektor pro definování slunce - slunečné světlo snadněji nastavíte využitím příkazu Slunce (Sun).

## 114. Editovat křivku (Edit Polyline)

Ribbon Upravit > Upravit > Upravit křivku Menu Modifikace > Objekt > Křivka Klávesnice editpline Alias PE, PEDIT

Upravuje dvoudimenzionální křivku, třídimenzionální křivku nebo polygonovou síť.

Násobně/Vyberte křivku pro úpravy: Zvolte křivku, kterou chcete upravit. Další výzvy se liší podle typu křivky, který jste si zvolili.

Pokud zvolíte úpravu 2D křivku, objeví se následující výzva:

Upravit křivku: upravit vrcholy (E)/zavřít (C)/zrušit zakřivení (D)/vyhladit (F)/spoJit/typ čar (L)/obRátit (R)/Spline/zúžení (T)/šířka (W)/zpět (U)/<Konec>: Pro ukončení modu pro úpravu křivky zvolte Enter. Pro úpravu vrcholů zvolené křivky zvolte E (upravit vrcholy). Pro uzavření otevřené křivky zvolte C (zavřít). Pro zrušení zakřivení zvolte D (zrušit zakřivení). Pro přidání čáry, oblouku, nebo křivky na konec existující křivky zvolte J (spojit). Pro změnu typu čáry zvolte L (typ čar). Pro změnu směru, ve kterém byla křivka nakreslena zvolte R (obrátit). Pro změnu vrcholů na oblouky zvolte S (spline). Pro zúžení křivky zvolte T (zúžení). Pro změnu šířky křivky na stejnoměrnou šířku zvolte S (šířka). Pro zrušení poslední vykonané změny zvolte U (zpět).

Pokud zvolíte editaci 3D křivku, objeví se následující výzva:

Upravit křivku: upravit vrcholy (E)/zavřít (C)/zrušit zakřivení (D)/spoJit/obRátit/Spline/zpět (U)/<Konec>: Pro ukončení modu pro úpravu křivky zvolte Enter. Pro úpravu vrcholů zvolené křivky vyberte E (upravit vrcholy). Pro uzavření otevřené křivky zvolte C (zavřít). Pro zrušení zakřivení zvolte D (zrušit zakřivení). Pro přidání čáry, oblouku, nebo křivky na konec existující křivky zvolte J (spojit). Pro změnu směru, ve kterém byla křivka nakreslena zvolte R (obrátit). Pro změnu vrcholů na oblouky zvolte S (spline). Pro zrušení poslední vykonané změny zvolte U (zpět).

Pokud zvolíte editaci polygonové sítě, objeví se následující výzva:

## Upravit křivku: upravit vrcholy (E)/zrušit vyhlazení (D)/vyhladit (S)/Mclose/Nclose/zpět

(U)/<Konec>: Pro ukončení modu pro úpravu křivky zvolte Enter. Pro úpravu vrcholů zvolené křivky vyberte E (upravit vrcholy). Pro zrušení vyhlazení původní polygonové sítě zvolte D (zrušit vyhlazení). Pro uzavření polygonové sítě, která je otevřená ve směru M zvolte M (Mclose). Pro uzavření polygonové sítě, která je otevřená ve směru N zvolte N (Nclose). Pro zrušení poslední vykonané změny zvolte U (zpět).

#### Pro úpravu vrcholů

#### Zvolte Upravit vrcholy

Upravit vrcholy: další (N)/Předchozí/úhel (A)/přerušit (B)/vložIt/přesunout (M)/Regenerovat/vybrat (SE)/napřímit (S)/šířka (W)/konec (X)/<Další>: První úhel (počáteční bod) křivky je označen trojúhelníkem a x. Pokud nechcete tento vrchol upravovat, zvolte N (další) a označení x se přesune k dalšímu vrcholu. Pokud chcete upravovat předchozí úhel, zvolte P (předchozí). Pokud chcete změnit úhel ve zvoleném vrcholu, zvolte A (úhel). Pro přerušení křivky ve zvoleném vrcholu zvolte B (přerušit). Pro vložení segmentu za vybraný vrchol zvolte I (vložit). Pro přesunutí tohoto vrcholu zvolte M (přesunout). Pro regeneraci křivky zvolte R (regenerovat). Pro výběr vrcholu pomocí určení segmentu křivky zvolte SE (vybrat). Pro napřímení vrcholu zvolte S (napřímit). Pro změnu šířky jednotlivých segmentů zvolte W (šířka).

## Pro změnu úhlu zvoleného vrcholu

#### Zvolte Úhel.

Středový úhel segmentu (>0 je proti směru, 0 je přímý, <0 je po směru hodinových ručiček) <0>: Vložte úhel pro segment křivky. Pro úhel vrcholu ve směru hodinových ručiček zadejte zápornou hodnotu. Pro úhel vrcholu proti směru hodinových ručiček zadejte kladnou hodnotu.

### Pro přerušení křivky ve zvoleném vrcholu

Zvolte Přerušit (B).

Křivka se rozdělí na dvě křivky ve zvoleném vrcholu.

### Pro vložení nového vrcholu

Zvolte Vložit (I).

Umístění nového vrcholu: Zadejte umístění nového vrcholu.

## Pro přesunutí zvoleného vrcholu

Zvolte Přesunout (M).

Nové umístění vrcholu: Zadejte nové umístění vrcholu.

A. Zvolte křivku. **B.** Zvolte vrchol. C. Nové umístění vrcholu.

Výsledek.

### Pro regeneraci křivky

Zvolte Regenerovat (R).

Křivka se zregeneruje bez ukončení příkazu Upravit křivku.

### Pro výběr vrcholu pomocí segmentu čáry

Zvolte Vybrat (SE).

Vyberte bod podél segmentu pro úpravu: Provedení tohoto kroku zvolí vrchol umístěný na konci čáry, která je nejblíž k začátku křivky.

### Pro napřímení segmentu křivky

Zvolte Napřímit (S).

Napřímit: další (N)/Předchozí/vybrat (S)/spustit (G)/konec (X)/: Zvolte N (další), P (předchozí) nebo S (vybrat) pro zadání vrcholů, které chcete napřímit. Po skončení výběru zvolte G (spustit) pro spuštění napřímení zvolených vrcholů. Od prvního k poslednímu zvolenému vrcholu se nakreslí přímá čára.

A. První zvolený vrchol. B. Poslední zvolený vrchol.

Výsledek.

## Pro změnu šířky segmentu křivky

Zvolte Šířka (W).

Zadejte počáteční šířku <0.0000>: Napište počáteční šířku nebo stiskněte Enter pro přijetí výchozí hodnoty.

Zadejte koncovou šířku <0.0000>; Napište koncovou šířku nebo stiskněte Enter pro přijetí výchozí hodnoty.

------------------------------------------------------------------------------

Šířka čáry segmentu následujícím po vybraném vrcholu se upraví podle počáteční a koncové šířky, kterou jste zadali. Pokud se počáteční a koncová šířka liší, rozdíl se proporcionálně rozloží podél čáry segmentu, jak můžete vidět na následující ilustraci.

------------------------------------------------------------------------------

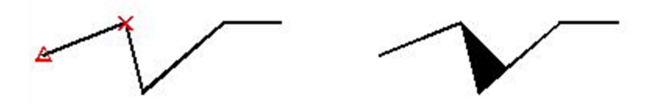

Segment křivky mezi zvoleným vrcholem a dalším vrcholem je zahrocený pro přizpůsobení počáteční a koncové zadané šířce čáry.

### Pro zrušení zakřivení křivky

Zvolte zrušit zakřivení (D). Všechny oblouky nebo spliny v křivce se změní na čáry. Budou odstraněny všechny vrcholy, které byly dodatečně vloženy pro funkce vyhladit (F) nebo Spline.

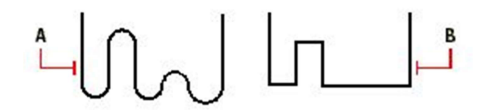

## Pro vyhlazení oblouku křivky

Zvolte Vyhladit (F). Každý vrchol křivky se změní na pár oblouků. Oblouky upravené křivky přecházejí vrcholy původní křivky. V dialogovém okně nastavení kreslení můžete určit, jestli křivky mají být čtvercové nebo kubické.

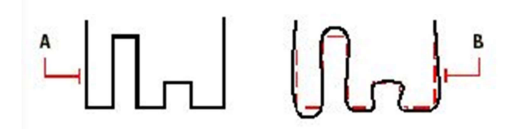

A. Zvolte křivku, kterou chcete vyhladit. B. Výsledná křivka.

Pro spojení křivky

FILtr/: Zvolte křivku, kterou chcete přidat k existující křivce. Koncové body entit, které chcete spojit, se musí dotýkat. Můžete přidat čáru, oblouk nebo jinou křivku na konec otevřené křivky.

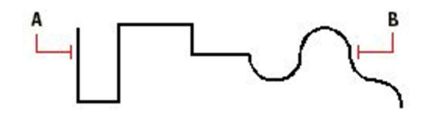

A. Zvolte první křivku. B. Zvolte druhou křivku, kterou chcete připojit k první křivce. C. Zvolte připoJit.

#### Pro změnu modu typu čáry křivky

Zvolte Typ čar (L).

Plný typ čáry podél křivky: zapnout (ON)/vypnout (OFF) <OFF>: Pro přijetí výchozí hodnoty stiskněte Enter. Pro změnu křivky tak, aby křivka měla souvislou čáru, zvolte ON (zapnout). Pro změnu čáry na přerušovanou zvolte OFF (vypnout).

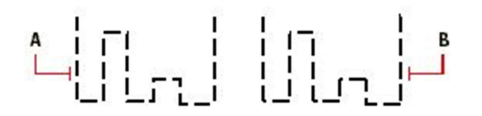

A. Křivka s vypnutým modem souvislé čáry. B. Křivka se zapnutým modem souvislé čáry.

#### Pro změnu vrcholů na oblouky (spline)

Můžete zadat úroveň kontinuity, množství bodů na zakřivený segment a určit, jestli chcete zobrazovat ovládací rámec v dialogovém okně nastavení kreslení.

A. Zvolte křivku, ze které chcete vytvořit spline. B. Výsledná spline.

### Pro zúžení křivky

Zvolte Zúžení (T).

Zadejte novou počáteční šířku křivky <0.0000> : Pro přijetí výchozího nastavení stiskněte Enter. Pro změnu šířky na začátku křivky zadejte novou hodnotu.

Zadejte novou koncovou šířku křivky <0.0000> : Pro přijetí výchozího nastavení stiskněte Enter. Pro změnu šířky na konci křivky zadejte novou hodnotu.

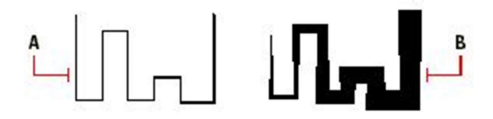

A. Zvolte křivku, na kterou chcete aplikovat zúžení. B. Výsledná křivka.

### Pro změnu šířky křivky

Zvolte Šířka (W).

Zadejte novou šířku všech segmentů: Vložte novou šířku.

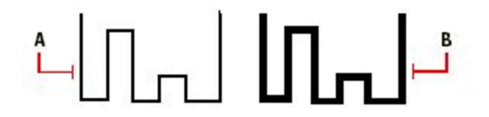

A. Zvolte křivku, kterou chcete změnit. B. Výsledná křivka s novou šířkou.

## 115. Elevace (Elevation)

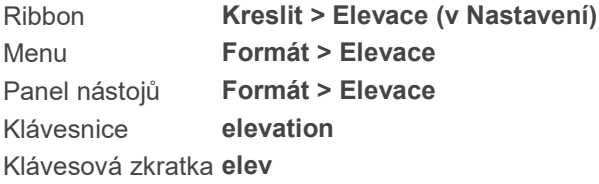

Mění elevaci (výchozí výšku) a tloušťku entit, které nakreslíte.

# 116. Eliptické ohraničení textu (Eliptic text border)

Klávesnice eliptxt

Umožňuje ohraničit text do elipsy. Určete myší entitu a stiskněte Enter.

# 117. Elipsa (Ellipse)

Ribbon Kreslit > Kreslit > Elipsa osa-osa Menu **Kreslit > Elipsa** Panel nástojů Kreslit > Elipsa Klávesnice ellipse, elipsa Alias EL

Kreslí elipsy a eliptické oblouky. Elipsy nebo eliptické oblouky je možné kreslit dynamicky zadáním hlavní a vedlejší osy nebo zadáním středového bodu.

V průběhu příkazu Elipsa zadávejte pro volby příkazu pouze jednotlivá velká písmena u názvů voleb (např. "C"). Pokud byste zadali CENTER, bude aktivován úchop středového bodu (nikoli volba středu elipsy).

## Oblouk/ střed (C)/<První konec osy elipsy>:

Zadejte první konec osy elipsy. Oblouk (A – Arc) | Volba pro kreslení eliptického oblouku. Střed (C – Center) | Zadání elipsy jejím středem

## Kreslení elipsy zadáním koncových bodů

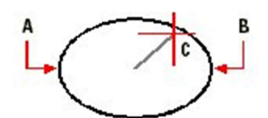

A. Zadejte první bod hlavní osy

- B. Zadejte koncový bod hlavní osy
- C. Určete poloviční délku vedlejší osy.
- D. Určete koncový bod osy elipsy

Druhý konec osy:

Určete druhý koncový bod. Otočení (R)/<Druhá osa>: Pro dynamické zadání elipsy určete druhou osu. Otočení (R – Rotation) | Zadání úhlu natočení.

### Kreslení elipsy zadáním středového bodu

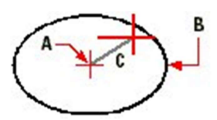

A. Zadejte střed elipsy

B. Určete koncový bod hlavní osy

C. Určete polovinu délky vedlejší osy

Zadejte Střed (C). Střed elipsy: Zadejte střední bod elipsy.

### Koncový bod osy: Zadejte koncový bod osy. Otočení (R)/<Druhá osa> Pro dynamické kreslení elipsy zadejte druhou osu. Otočení (R – Rotation) | Zadání natočení elipsy určením úhlu-

### Kreslení eliptického oblouku

Panely nástrojů Standard: Kreslit 2D > Eliptický oblouk Menu Standard: Vložit > Eliptický oblouk

A. Určete počáteční bod hlavní osy

- B. Určete koncový bod hlavní osy
- C. Určete poloviny délky vedlejší osy
- D. Určete počátek oblouku
- E. Určete konec oblouku

Zadejte Oblouk (A).

## Střed (C)/<První konec osy elipsy>

Zadejte koncový bod osy elipsy. Střed (C) | Kreslení pomocí středového bodu elipsy. Druhý konec elipsy: Zadejte druhý koncový bod. Otočení (R)/<Druhá osa>: Určete další osu pro dynamické kreslení elipsy. Otočení (R) | Natočení elipsy zadáním úhlu.

### Kreslení eliptického oblouku zadáním středového bodu

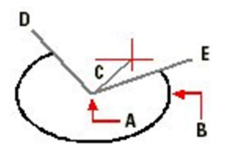

- A. Zadejte středový bod eliptického oblouku
- B. Zadejte koncový bod hlavní osy
- C. Zadejte polovinu vedlejší osy
- D. Zadejte počátek oblouku
- E. Zadejte konec oblouku

Zadejte Střed (C).

Střed elipsy: Určete středový bod eliptického oblouku. Koncový bod osy: Určete koncový bod hlavní osy. Otočení (R)<Druhá osa>: Určete bod na druhé ose. Otočení (R) | Úhel natočení eliptického oblouku. Parametr/<Počáteční úhel oblouku>:

Zadejte počátek oblouku. Parametr | Vytvoření oblouku s použitím parametrické vektorové rovnice. Parametr/středový (I)/<Koncový bod>: Určete koncový bod oblouku. Parametr | Oblouk s použitím parametrické vektorové rovnice. Opsaný (I – Included) | Definice velikosti oblouku ve stupních.

### Kreslení eliptického oblouku zadáním středového bodu a úhlu

Zvolte Otočení (R).

Otočení kolem hlavní osy: Zadejte úhel otočení, nebo určete bod. Parametr/<Počáteční úhel oblouku>: Zadejte počátek oblouku. Chcete-li vytvořit oblouk pomocí parametrické vektorové rovnice, zvolte Parametr. Parametr/opsaný úhel (I)/<Koncový úhel>: Zadejte konec oblouku. Chcete-li vytvořit oblouk pomocí parametrické vektorové rovnice, zvolte Parametr.

### Kreslení eliptického oblouku pomocí parametrické vektorové rovnice

Eliptický oblouk můžete vytvořit určením parametrické vektorové rovnice:

 $p(u) = c + a * cos(u) = b * sin(u)$ 

kde C je střed elipsy, A a B jsou její hlavní a vedlejší osa.

Zvolte Parametr.

### úhel (A)/<Počáteční bod>:

Určete počáteční parametr oblouku. Chcete-li vytvořit oblouk zadáním úhlu, zvolte Úhel (A).

### úhel (A)/opsaný (I)/<Koncový bod>:

Určete koncový parametr oblouku. Chcete-li vytvořit oblouk zadáním úhlu, zvolte úhel (A). Chcete-li zadat opsaný úhel oblouku, zvolte opsaný (I).

# 118. Přesnost úchopu entit (Entity Snap Precision)

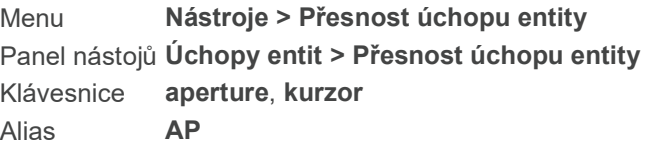

Nastaví oblast výběru pro uchopování entit.

Oblast výběru pro úchop entity (1-50 pixelů) <10>: Zadejte hodnotu mezi 1 a 50 pro velikost oblasti, ve které se bude nabízet terčík kurzoru dle uchopovaného bodu (např. značka pro koncový bod, průsečík atd. dle Vašeho přednastavení). Při vyšší hodnotě je snadnější výběr entity, ale může dojít k výběru více

voleb než jste chtěli. Při nižší hodnotě se nabízí méně entit, ale výběr je o něco těžší ( v závislosti na zobrazené podrobnosti). Stiskněte "Enter" pro potvrzení požadované hodnoty.

# 119. Nastavení úchopů entit (Entity Snap Settings)

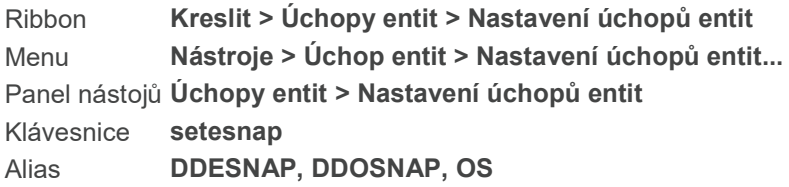

Zobrazí dialogové okno s volbami nastavení jednotlivých uchopovacích bodů.

# 120. Úchopy entit (Entity Snaps)

Ribbon Kreslit > Úchopy entit Menu Nástroje > Úchop entit Panel nástojů Úchopy entit Klávesnice esnap Alias -OS, -OSNAP, OSNAP

Umožňuje uchopit zcela přesně požadované body existujících prvků.

Úchopy: nejbližší (NEA)/koncový (END)/polovina (MID)/střed (CEN)/kolmo (PER)/prodloužení (EXT)/tečna (TAN)/kvadrant (QUA)/vložení (INS)/bod (POI)/průsečík (INT)/zdánlivý (APP)/rovnoběžný (PARA)/zapnuto (ON)/<vypnuto (OFF)>: Pro vypnutí úchopu prvků stiskněte "Enter". Pro uchopení nejbližšího bodu entity zvolte "Nejbližší". Chcete-li uchopit koncový bod entity, zvolte "Koncový". Chcete-li uchopit entitu v její polovině, zvolte "Polovina". Chcete-li uchopit střední bod entity, zvolte "Střed". Pro uchopení bodu kolmého k entitě, zvolte " Kolmo". Pro uchopení bodu tečny entity, zvolte "Tečna". Pro uchopení kvadrantu na entitě (např. oblouku, kružnice, elipsy, eliptického oblouku) zvolte "Kvadrant". Pro uchopení bloku, textu, vlastnosti lze použít jejich bod vložení, zvolte "Vložení". Pro uchopení bodu entity, zvolte "Bod". Volba "Průsečík" uchopí entitu v jejím průsečíku ve 3D. Chcete-li uchopit průsečík dvou entit, které nejsou ve stejné rovině, ale v aktuálním pohledu se tak jeví, zvolte "Zdánlivý".

Poznámka: Program nabízí různé způsoby kontroly, zda jsou úchopy entit zapnuty či ne. Pokud je kterákoli volba úchopu zapnuta, "ESNAP" se na stavovém řádku zvýrazní černě (na obrazovce vpravo dole). (od verze 16 podsvícení ikony). Při kreslení či editaci prvků, zobrazuje kurzor předvolené nabídky úchopu na dané entitě.

Poznámka: Rychlé přepínání mezi zapnutou či vypnutou volbou úchopu umožňuje klávesa F3.

# 121. Rozložit (Explode)

Ribbon Upravit > Upravit > Rozložit Menu Modifikace > Rozložit

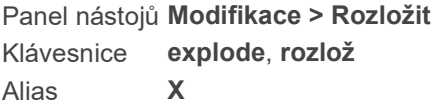

Rozkládá bloky, křivky, polygonové sítě, tělesa nebo šrafy na samostatné entity. Příkaz je možné použít pro rozbití bloků nebo křivek na jednotlivé entity. Vnořené bloky může být potřeba rozložit vícekrát než jednou.

POZNÁMKA Nelze rozložit bloky vložené pomocí příkazu MINSERT nebo jako externí reference.

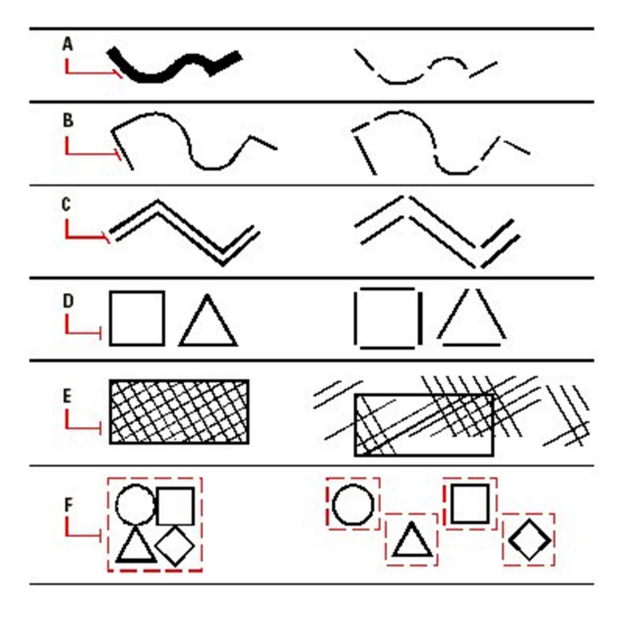

- A. Široká křivka je rozložena na úsečky a oblouky o nulové tloušťce.
- B. Křivky jsou rozloženy na samostatné rovné a obloukové segmenty.
- C. Multičára je rozložena na oddělené rovné segmenty.
- D. Obdélníky a jiné křivkové entity jsou rozloženy na rovné segmenty.
- E. Šrafy vytvořené ve 4MCAD jsou rozloženy tak, že každá čára šrafy se stane samostatnou entitou.
- F. Bloky jsou rozloženy na samostatné entity.

Vyberte entity pro rozložení: Zvolte entity, které chcete rozložit. Výběr potvrďte klávesou Enter nebo pravým tlačítkem myši.

TIP Entity pro rozložení je možné vybrat i před aktivací tohoto příkazu.

# 122. Prozkoumat bloky (Explore Blocks)

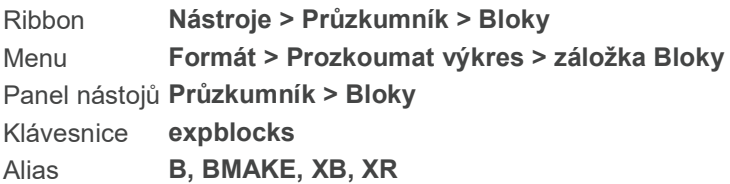

Zobrazí Průzkumníka 4MCAD. Zvolte si záložku Bloky. V průzkumníku si můžete bloky prohlížet, vytvářet, kopírovat nebo upravovat. Na pravé straně panelu se objeví malý obrázek každého z bloků ve výkrese.

Klikněte na tlačítko Detaily ( ) abyste viděli informace o množství referencí bloků, bod vložení a externí

reference výkresu. Klikněte na tlačítko Ikony (**BEP**) pro návrat k obrázkovému náhledu.

Bloky představují speciální entitu, kterou pokud uložíte, můžete vkládat a manipulovat s ní ve výkrese jako by se jednalo o samostatnou entitu. Blok může pozůstávat z viditelných entit, jako jsou čáry, oblouky a kružnice stejně jako z viditelných i neviditelných dat, které se nazývají atributy. Atributy můžete využít pro zaznačení údajů jako jsou part number nebo cena a následně informace z atributů exportovat do externí databáze. Pokud chcete zaznamenat počet částí, můžete to udělat opakovaným vložením atributu do výkresu. Zjištěním počtu vložení zjistíte i počet částí. Bloky jsou ukládány jako část souboru s výkresem.

Externí reference se využívají obdobně jako bloky. S využitím externích referencí můžete k aktuálnímu výkresu připojovat dokonce i celé výkresy. Čím se externí reference od bloku liší je to, že se nestává součástí aktuálního výkresu (pokud je prve nepřevedete do podoby bloků. Pro další informace si prohlédněte část Externí reference).

Cestu k externím referencím můžete upravovat jedním kliknutím na název cesty k nim. Pak se můžete proklikat k souboru, kterým chcete nahradit původní výkres (externí referenci). 4MCAD automaticky aktualizuje název cesty a ve výkresu se objeví nová externí reference.

Bloky můžete ukládat i v Průzkumníku 4MCAD. Můžete ho využít i na správu a vkládání kopií bloků. Průzkumník 4MCAD vypíše seznam všech bloků, které obsahuje aktuální výkres společně s dalšími informacemi o každém bloku a externí referenci.

# 123. Prouzkoumat souřadné systémy (Explore Coordinate Systems)

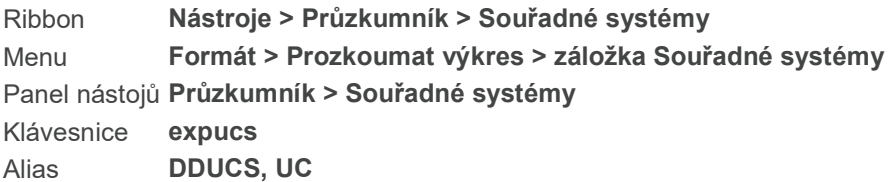

Zobrazí průzkumníka 4MCAD. Zvolte záložku Souřadné systémy. V průzkumníku 4MCAD si můžete prohlížet, vytvářet, nebo kopírovat definice USS (uživatelských souřadných systémů). Když ve výkrese vytváříte entity, jsou umístěny do výchozího karteziánského souřadného systému. Každý výkres má pevně stanovený souřadný systém dle světového souřadného systému (WCS). WCS nemůžete ani smazat ani změnit.

Váš výkres může obsahovat dodatečné souřadné systémy, přičemž každý z nich má vlastní počátek (bod 0, 0, 0) a vlastní orientaci. Můžete vytvářet tolik USS, kolik chcete, ukládat je a vyvolat, když je budete potřebovat. Můžete upravovat počáteční bod souřadného systému pomocí jednoho kliknutí myši a vepsání nových souřadnic.

Například, můžete vytvořit samostatný USS pro každou stranu budovy. Pak, pomocí přepnutí USS pro východní stranu budovy, můžete nakreslit okna na tuto stranu pouze pomocí specifikace jejich souřadnic x- a y-.

Můžete vytvořit různé USS a pak se mezi nimi přepínat pomocí průzkumníka 4MCAD.

# 124. Průzkumník stylů kótování (Explore Dimension Styles)

Ribbon Nástroje > Průzkumník > Správce kótovacích stylů Menu Formát > Prozkoumat výkres > záložka Kótovací styly Panel nástojů Průzkumník > Správce kótovacích stylů Klávesnice expdimstyles Alias DIMSTY, DST

Díky průzkumníku stylů kótování můžete vyjmout, kopírovat a vložit kótovací styly z jednoho výkresu do druhého. Pro zvolení kótovacího stylu využijte kliknutí pravým tlačítkem myši a tak vyvolat menu s možnostmi vyjmout, kopírovat a vkládat příkazy. Nebo můžete zvolit styl kótování a využít klávesové zkratky (Ctrl+X, Ctrl+C, Ctrl+V) pro stejný účel.

V Průzkumníku IntelliCAD můžete vytvářet nové kótovací styly. Kliknutí na nástroj Nový. Program přidá název nového stylu kótování. Pro změnu názvu stylu kótování klikněte pravým tlačítkem na název stylu a z menu zvolte Přejmenovat.

Pro nastavení vlastností nového stylu kótování jako jsou šipky, formátování, řádky, text a jednotky, klikněte na tlačítko Upravit pro otevření dialogového okna Správce stylů kótování (Formát > Kótovací styl).

# 125. Prozkoumat hladiny (Explore Layers)

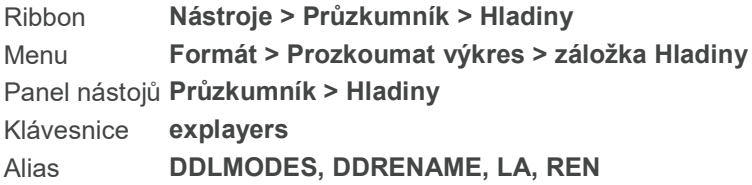

Zobrazí průzkumníka 4MCAD. Zvolte záložku Hladiny. V průzkumníku 4MCAD si můžete prohlížet, vytvářet, kopírovat a upravovat hladiny. Můžete taky nastavit viditelnost hladiny pro aktuální výřez zobrazení, všechny výřezy, nebo nové výřezy. Můžete jednoduše zmrazit nebo rozmrazit entity na hladinách jedním kliknutím myši na entitu, kterou chcete zmrazit nebo rozmrazit. Můžete určit, jestli se entity na hladinách budou tisknout, a taky jim můžete připsat barvu, typ nebo tloušťku čáry.

Hladiny si můžete představit jako průsvitné vrstvy, které se využívají při ručním rysování. Hladiny můžete použít pro uspořádání různých typů informací na výkrese. Ve 4MCADu je každá entita na výkrese umístěná na hladině. Již při kreslení entity je tato vytvořena na konkrétní hladině.

Můžete řídit viditelnost hladin. Když hladinu vypnete, entity, které patří do této hladiny nebudou viditelné a taky se nebudou tisknout. I když hladina není viditelná, je pořád možné ji označit jako aktuální. V tomto případě jsou nově vytvořené entity taky neviditelné, pokud hladinu zase nezměníte na viditelnou. Entity na neviditelné hladině můžou ovlivnit zobrazení a tisk entit na ostatních vrstvách. Například, entity na neviditelné hladině můžou ukrýt jiné entity, když využijete příkaz Skrýt pro odstranění skrytých čar.

Hladiny můžete zmrazovat a rozmrazovat. Entity, které jsou nakreslené na zmrazené hladině se nezobrazí, nevytisknou a nebudou se regenerovat. Poté, co zmrazíte hladinu, entity z ní nebudou ovlivňovat zobrazení nebo tisk ostatních entit. Například entity na zmrazené hladině nebudou překrývat ostatní entity, pokud použijete příkaz Skrýt pro odstraněni skrytých čar. Navíc na zmrazenou hladinu nemůžete kreslit až do doby, kdy ji opět rozmrazíte. Zmrazená hladina nemůže být nastavena jako

#### aktuální.

Na druhé straně nemůžete ani zmrazit aktuální hladinu. Pokud zadáte příkaz zmrazit pro aktuální hladinu, objeví se dialogové okno s výzvou pro zadání jiné hladiny. Taky nemůžete zmrazit hladinu s výřezem. Pro nastavení této vlastnosti musí být aktivní modelový prostor.

Hladiny můžete uzamknout a odemknout. Entity na uzamčených hladinách jsou pořád viditelné a tisknou se, ale není možné je upravovat. Uzamčení vrstvy zabrání nechtěné úpravě entit.

Hladinu můžete přejmenovat kliknutím pravým tlačítkem myši na název hladiny a pak volbou položky Přejmenovat ze zobrazeného menu. Nemůžete přejmenovat hladinu 0. Pokud se pokusíte změnit její název, objeví se dialogové okno s výzvou na volbu jiné hladiny.

Můžete nastavit, jestli se entity na každé z hladin budou nebo nebudou tisknout.

Každá hladina má vlastní barvu, typ a tloušťku čáry a styl tisku (pokud používáte pojmenované styly tisku). Nakreslené entity na konkrétní hladině se zobrazují s barvou, typem a tloušťkou čáry a stylem tisku spojenými s konkrétní hladinou, pokud to nezrušíte v nastaveních. U názvu každé hladiny se zobrazí vzorek barvy. Barvu, typ a tloušťku čáry nebo styl tisku můžete změnit kliknutím na příslušný sloupec pro zvolenou hladinu a pak provést úpravy v dialogovém okně Barva, Typ čáry, Tloušťka čáry nebo Nastavení stylu tisku (pokud využíváte pojmenované styly tisku).

Hladiny z výkresu, který je externí referencí, se objeví v panelu vpravo. Pro jejich odlišení od ostatních hladin, hladiny výkresu, který je externí referencí, obsahují jak název výkresu, tak i název hladiny oddělené znakem "|". Například bungalov|okna označuje název výkresu (bungalov) a název hladiny (okna). Všechny související nastavení můžete řídit pomocí průzkumníka 4MCAD v části Stavy hladin.

## 126. Prozkoumat typy čar (Explore Linetypes)

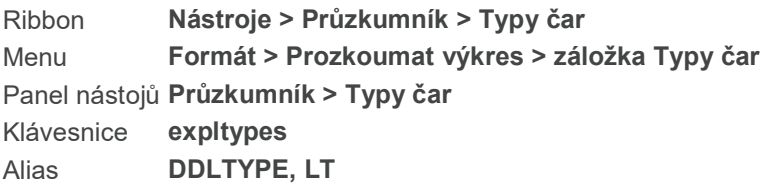

Zobrazí Průzkumníka 4MCAD. Zvolte záložku Typy čar. Typy čar můžete v průzkumníku prohlížet, vytvářet, kopírovat nebo upravovat.

Typ čáry pozůstává z opakujícího se vzoru teček, čárek a mezer mezi nimi. Můžete využít různé typy čar pro různé typy informací ve výkrese. Například při kreslení plánu místa můžete kreslit cesty souvislou čarou a na hranice pozemku využít čerchovanou hraniční čáru.

Ve výchozím nastavení jsou v každém výkrese tři typy čar - souvislá, podle hladiny a podle bloku. Žádný z těchto typů čar nemůžete ani změnit ani vymazat. Váš výkres může obsahovat nekonečný počet dodatečných typů čar. Do programu můžete nahrát další typy čar ze souboru s knihovnou typů čar nebo vytvořit a uložit Vámi vytvořený typ čáry.

# 127. Prozkoumat styly textu (Explore Text Styles)

Ribbon Nástroje > Průzkumník > Prozkoumat styly textu

Menu Formát > Prozkoumat výkres > záložka Styly textu Panel nástojů Průzkumník > Prozkoumat styly textu Klávesnice expfonts Alias DDSTYLE, EXPSTYLE, EXPSTYLES

Zobrazí průzkumníka 4MCAD. Zvolte záložku Styly textu. V průzkumníku můžete fonty prohlížet, vytvářet, kopírovat nebo upravovat.

Text, který přidáte do výkresu, se vytvoří v aktuálním stylu textu. Styl textu je určen fontem, výškou, tloušťkou, sešikmením a stylem fontu. Styly textu taky řídí, jestli je text ve výchozím nastavení anotativní a jestli se font objeví a tiskne zrcadlově, vzhůru nohama nebo vertikálně. Tyto charakteristiky můžete upravovat, když na ně jednou kliknete.

Každý výkres má minimálně jeden styl textu, který se nazývá standardní. Tento styl je pro program 4mcad výchozí. Standardní styl nemůžete vymazat, je však možné jej přejmenovat nebo pozměnit. Například pokud chcete změnit font nebo sešikmení textu. Ve výkrese můžete taky využít neomezený počet dodatečných stylů.

V Průzkumníku 4mcad můžete vytvářet nové styly textu kliknutím na tlačítko Nová položka ( أَلْسُ ). Program přiřadí novému stylu textu název Nový styl1. Pokud chcete změnit název stylu textu, klikněte pravým tlačítkem na přiřazený název stylu textu a v menu, které se objeví, klikněte na Přejmenovat.

## 128. Prozkoumat pohledy (Explore Views)

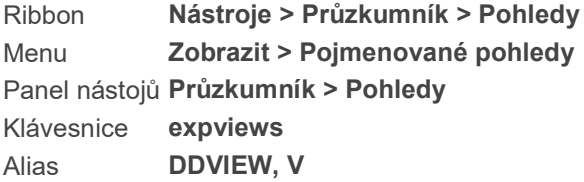

Zobrazí Průzkumníka 4MCAD se zobrazeným seznamem pohledů. V průzkumníku můžete pohledy prohlížet, vytvářet, kopírovat nebo upravovat.

Při práci na výkrese můžete zjistit, že často přepínáte mezi různými jeho částmi. Například, pokud kreslíte půdorys domu, můžete často přibližovat jeho různé místnosti a pak oddálit náhled pro prohlédnutí celého domu. Pro tento účel sice můžete využít příkazy posun a zoom, ale jednodušší je uložit si různé pohledy na výkres jako pojmenované pohledy. Mezi těmito pohledy se pak dá rychle přepínat. Můžete uložit a později si znovu přivolat pohledy buďto příkazem Pohled nebo Správce pohledu v průzkumníku 4MCAD.

Se směrem pohledu můžete rychle měnit náhled pomocí zadání souřadnic x, y, z. Směr pohledu můžete upravovat pomocí jednoho kliknutí na souřadnice a vepsáním nových souřadnic.

## 129. Export (Export)

Ribbon Výstup > Exportovat > Exportovat Menu Soubor > Export

Klávesnice export Alias EXP

Zobrazí Dialogové okno Exportovat výkres jako, takže můžete exportovat výkres do zvoleného typu souboru. Výkres můžete exportovat v následujících typech souborů:

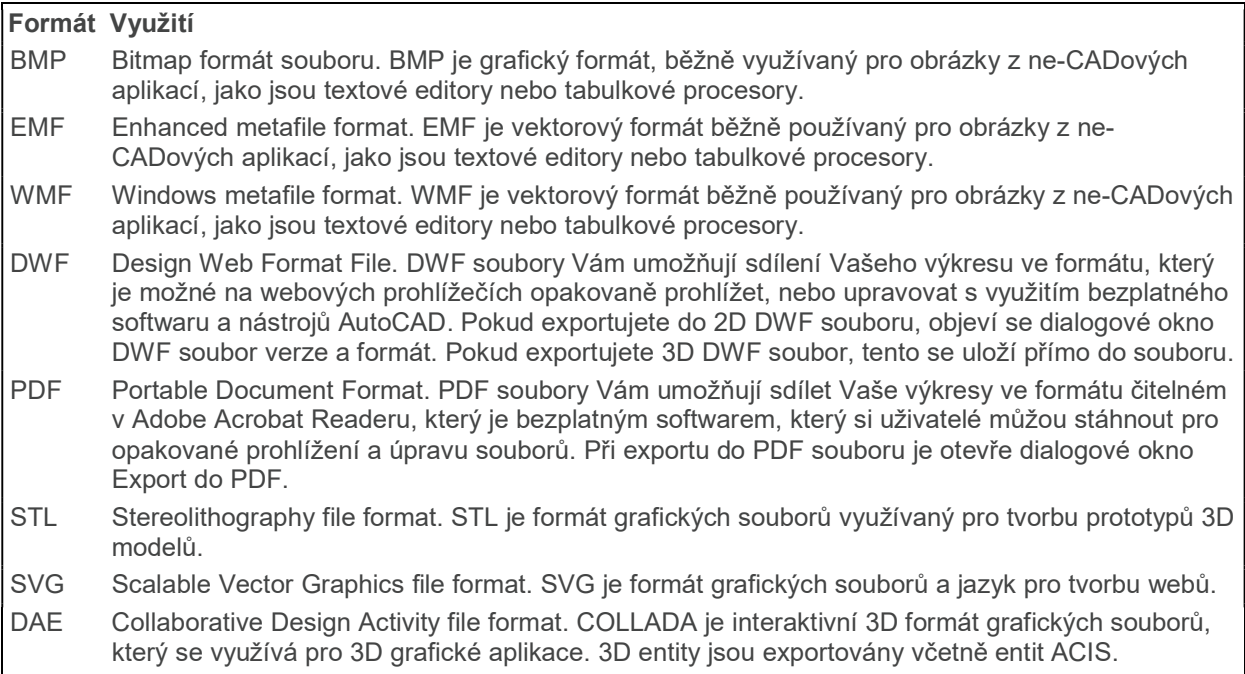

# 130. Prodloužit (Extend)

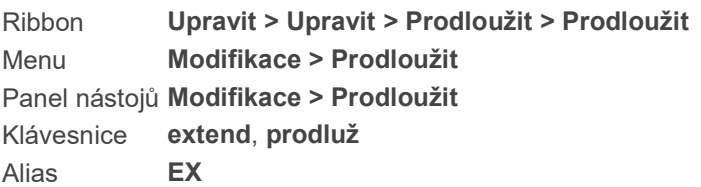

Prodlouží úsečku, oblouk, dvojrozměrnou křivku nebo polopřímku po průsečík s jinou entitou. Jako hraniční entity je možné využít křivky, oblouky, přímky, úsečky, polopřímky, spliny nebo výřezy ve výkresovém prostoru. Pokud jako hranici použijete dvojrozměrnou křivku, jsou entity prodlouženy ke středu křivky.

A. Vyberte entitu, kterou chcete použít jako hranici pro prodloužení.

B. Vyberte entitu pro prodloužení.

Vyberte entity hranic pro prodloužení <Klávesou ENTER vyberete vše>:

Stiskněte Enter pro výběr všech entit ve výkrese. Jinak vyberte entity, ke kterým se mají jiné entity prodlužovat. Pro ukončení výběru stiskněte Enter nebo pravé tlačítko myši.

POZNÁMKA Pokud stiskněte Enter pro výběr všech entit ve výkrese, pokračuje program neprodleně k další výzvě.

### rEžim hran/plot (F)/Projekce/zpět (U)/<Vyberte objekt pro prodloužení nebo shift-výběr pro oříznutí>:

Vyberte entitu pro prodloužení.

rEžim hran (E – Edge mode) | Nastavení, zda má být pro prodloužení použit předpokládaný průnik entit v případě, že se entity neprotínají.

Plot (F – Fence) | Násobný výběr entit pro prodloužení metodou plot.

### Prodloužení entity k předpokládanému průniku

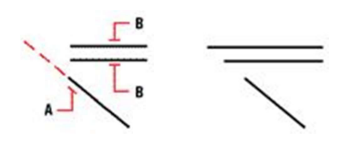

A. Zvolte entitu, kterou chcete použít jako hranici pro prodloužení.

B. Zvolte entity pro prodloužení.

### Zvolte Režim hran (E).

### Prodloužit (E)/Neprodloužit <Neprodloužit>:

Prodloužit (E – Extend) | Prodlouží entity, i když přímý průnik s hraničními entitami neexistuje. Neprodloužit (N – No extend) | Pokud průnik s hraničními entitami neexistuje, k prodloužení nedojde.

POZNÁMKA Pokud jako hraniční entity vyberete všechny entity ve výkrese, může příkaz prodloužit vrátit neočekávané výsledky.

### Prodloužení entit výběrem bodů plotu

Pomocí bodů plotu můžete prodlužovat více entit najednou.

A. Zadejte hraniční entitu.

B. Určete první bod plotu.

C. Určete další bod plotu.

D. Určete poslední bod plotu

Zvolte Plot (F).

První bod plotu: Zadejte první bod plotu. Jde o počáteční bod podél plotu pro protnutí entit , které chcete prodloužit.

Další bod plotu: Můžete pokračovat v zadávání bodů, dokud neprodloužíte všechny entity. Pro ukončení stiskněte Enter.

TIP Pro uzavření oblouku využijte volbu Oblouk (A) v příkazu Kružnice (Circle).

# 131. Externí reference (External Reference)

Ribbon Vložit/Reference/Xref Správce, Nástroje/Spravovat/Xref Správce Panel nástojů **Vložit/Xref Správce** Klávesnice xref Klávesová zkratka xref Alias **-XR, XA, XATTACH** 

Umožňuje Vám řídit externí výkresy, které máte aktuálně vloženy do Vašeho výkresu bez změny jejich obsahu. Pokud uložíte výkres, uloží se pouze informace o referenci. Když výkres znovu otevřete, externí reference se opět vloží a umožní Vám tak vystavět hlavní výkres s pomocí komponentů výkresu. Všechny změny, které uděláte s komponenty výkresů, se projeví v hlavním výkresu.

### Možnosti dialogového okna

Zobrazení seznamu - klikněte pro zobrazení seznamu externích referencí ve formě detailního seznamu; Stromová struktura - klikněte pro zobrazení externích referencí ve formě hierarchické stromové struktury;

Připojit - klikněte pro připojení výkresu jako externí reference. Otevře se Vám dialogové okno Připojit externí referenci;

Odpojit - klikněte pro odstranění externí reference a všech jejích součástí, včetně hladin a typů čar, z výkresu;

Načíst - klikněte pro aktualizaci aktuálního výkresu a všech změn, které byly provedeny ve zvolené externí referenci;

Uvolnit - klikněte pro odstranění externí reference z aktuálního výkresu, ale uchování jejích součástí a informace o cestě k externí referenci pro možnost nového připojení;

Vázat - klikněte, pokud chcete připojit externí referenci jako trvalou součást výkresu, co je stejné jako vložení samostatného výkresu ve formě bloku. V dialogovém okně, které se zobrazí, zvolte Vázat nebo Vložit.

Volba možnosti Vázat vytváří unikátní název pro každý pojmenovaný objekt, jako je hladina nebo blok, které se nachází v externí referenci. Například, hladina pojmenovaná Elektric v externí referenci bude v aktuálním výkresu pojmenována Xref\$0\$Electric. Pokud aktuální výkres má již hladinu nebo blok se stejným názvem, název bude změněn na následné číslo Xref\$1\$Electric.

Volba možnosti Vložit nemění názvy žádných pojmenovaných externích referencí. Například hladina pojmenovaná Elektric v externí referenci bude mít stejný název, Electric, také v aktuálním výkrese. Pokud aktuální výkres má hladinu nebo blok se stejným názvem, pojmenovaná entita v externí referenci přebírá název entity v aktuálním výkrese.

Otevřít - Klikněte pro otevření zdrojového výkresu externí reference;

Cesta k externí referenci - vepište, nebo klikněte na Procházet pro určení umístění externí reference;

Další cesty vyhledávání XRef - vepište nebo klikněte na Procházet pro určení dalších složek, kde by se externí reference mohli nacházet. Oddělte vícero cest pomocí středníku. 4MCAD prohledává složky v pořadí, v jakém jsou uvedeny.

# 132. Extrahovat atributy (Extract Attributes)

Ribbon Vložit > Definice Bloku > Extrahovat atributy Menu Nástroje > Extrahovat atributy Panel nástojů Nástroje > Extrahovat atributy

Klávesnice attext Alias AX

Zobrazuje dialogové okénko Extrahovat atributy, takže můžete extrahovat údaje atributů (informační texty) do DXF nebo TXT souborů na disk.

## MOŽNOSTI DIALOGOVÉHO OKÉNKA

## Zadat

Pro zadání jednoho nebo více bloků obsahujících atributy, klikněte na Zadat.

#### Formát extrahovaného textového souboru

Pro extrahování atributů do DXF formátu, zvolte Extrahovat v DXF (drawing exchange format); není zapotřebí žádná šablona výkresu. Chcete-li exportovat atributy ve formátu, kde čárky oddělují hodnoty, zvolte Extrahovat v CDF (comma delimited format). Pro export atributů do formátu, kde mezery oddělují hodnoty, zvolte Extrahovat v SDF (space delimited format).

### Soubor šablony

Určete název souboru šablony, který je potřebný pro CDF a SDF formáty. V exportním formátu DXF není používán žádný soubor šablony. Musíte vytvořit soubor šablony předtím, než použijete příkaz Extrahovat atributy. Pro vybrání názvu souboru z dialogového okénka Soubor šablony, klikněte na tlačítko Procházet.

### Výstupní soubor

Zadejte název výstupního souboru, který je nutný pro všechny formáty. Chcete-li zvolit název souboru z dialogového okna výstupního souboru, klepněte na tlačítko Procházet.

### Extrahovat

Pro extrahování atributů z vybraných bloků klikněte na tlačítko Extrahovat.

### POZNÁMKA

Předtím, než začnete extrahovat atributy, musíte provést dva kroky:

- 1) musíte vložit atributy do výkresu jako blok
- 2) musíte definovat soubor šablony
# 133. Stěna (Face)

Ribbon Kreslit 3D > Kresli 3D sítě > Síť > 3D plocha Menu Kreslit > Plochy > 3D stěny Panel nástojů Plochy > 3D plochy Klávesnice face Alias 3DFACE, 3F

Kreslí 3D plochy. S využitím příkazu stěna můžete nakreslit i části 3D ploch.

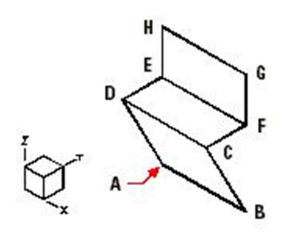

Určete body od A po H v pořadí znázorněném na obrázku. Výsledkem je kresba s 3D plochami.

nevIditelná hrana/<první bod 3d plochy>: Zadejte první bod 3D plochy. Pokud chcete, aby tato hrana byla neviditelná, zvolte neviditelná hrana (I).

nevIditelná hrana/<druhý bod>: Zadejte druhý bod 3D plochy. Pokud chcete, aby tato hrana byla neviditelná, zvolte neviditelná hrana (I).

nevIditelná hrana/<třetí bod 3d plochy>: Zadejte třetí bod 3D plochy. Pokud chcete, aby tato hrana byla neviditelná, zvolte neviditelná hrana (I). Pro vytvoření plochy se třemi hranami stiskněte Enter. nevIditelná hrana/<poslední bod>: Zadejte poslední bod 3D plochy. Pokud chcete, aby tato hrana byla neviditelná, zvolte neviditelná hrana (I).

Pokračujte v přidávání dalších sousedících ploch pomocí volby dodatečných třetích a dalších bodů (poslední dvě výzvy se opakují, pokud neukončíte příkaz Stěna). Pro ukončení příkazu stiskněte Enter nebo klikněte pravým tlačítkem myši.

------------------------------------------------------------------------------------------------------- TIP Pro vytvoření rovinné stěny umístěte všechny body do stejné roviny.

-------------------------------------------------------------------------------------------------------

## Pro vytvoření stěny s neviditelnými hranami

A. Stěna se třema neviditelnými hranami.

Pro přesné vytvoření modelů 3D entit s neviditelnými hranami můžete nastavit, které hrany budou viditelné. Zvolte neviditelná hrana (I) pro zneviditelnění hrany ještě před zvolením prvního z jejích bodů. Můžete vytvořit dokonce i stěnu, která bude mít neviditelné všechny hrany. Tím vytvoříte fantómovou entitu, která se neobrazí jako viditelná, ale může ukrývat entity z Vašeho výkresu.

# 134. Zaoblit (Fillet)

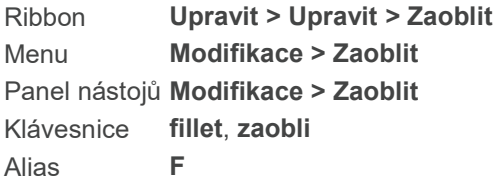

Vytvoří zaoblení (zakulacený roh) v průniku 3D těles, dvou úseček, polopřímek nebo přímek. Pokud se entity zvolené pro zaoblení neprotínají, jsou oříznuty nebo prodlouženy, aby mohlo zaoblení vzniknout.

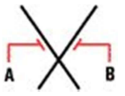

Vybrané entity (A a B) jsou oříznuty, aby mohlo vzniknout zaoblení.

Vybrané entity (A a B) jsou prodlouženy k bodu průniku, aby mohly být zaobleny.

Pokud jsou obě entity ve stejné hladině, je zaoblení nakresleno v této hladině. Pokud jsou entity v různých hladinách, je zaoblení vytvořeno v hladině aktuální.

#### Zaoblit: křivka (P)/poloměR/ořezaT/naStavení/násobné (M)/<Vyberte první objekt>:

#### Jednoduché zaoblení

Zvolte první ze dvou entit, jejichž průsečík bude zaoblen. Vyberte druhou entitu: Pro zaoblení průsečíku mezi první a druhou vybranou entitou, zvolte druhou entitu.

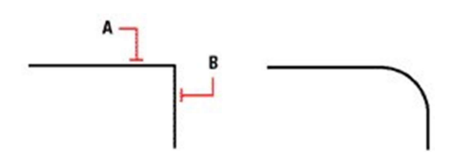

A. Vyberte první entitu pro zaoblení. B. Vyberte druhou entitu.

Zaoblení všech vrcholů křivky Můžete zaoblit všechny spojené segmenty křivky. Zvolte Křivka (P – Polyline). Vyberte 2D křivku pro zaoblení: Zvolte křivku pro zaoblení. Všechny protínající se hrany křivky jsou zaobleny.

POZNÁMKA Program zaoblí uzavřenou křivku pomocí dvou různých metod dle toho, jak byla uzavřena. Pokud to bylo pomocí volby Zavřít (C – Close), pak jsou zaobleny všechny vrcholy. Pokud jste jen určili koncový bod posledního segmentu, nebude poslední vrchol zaoblen, i když jste pro umístění koncového bodu využili úchopů entit.

Pokud je mezi segmenty křivky vložena propojující úsečka nebo oblouk, které nejsou částí křivky, je tento

segment ignorován.

Křivka pro zaoblení.

Křivka se zaoblením.

### Změna nastavení pro zaoblení

Zvolte Nastavení (S). Objeví se dialogový panel Možnosti výkresu s aktivní záložkou Modifikace a zobrazeným aktuálním nastavením pro zkosení a zaoblení. Proveďte potřebné změny a klikněte OK pro uzavření dialogu a návrat do výkresu.

#### Změna rozměru zaoblení

Můžete změnit poloměr oblouku zaoblení, což ovlivňuje i délku, o kterou je každá entita oříznuta nebo prodloužena.

Napište R nebo zvolte Nastavení zaoblení pro určení nového poloměru.

### Ořezáni

### Zvolte Ořezat (T)

oříznouT/<Neoříznout>:

Pokud nechcete ponechat původní hrany, potvrďte Enter, pokud je ponechat chcete, zvolte T.

### Opakované zaoblení

Zvolte Násobné (M) Vyberte první a druhou hranu, mezi kterými chcete zaoblit roh. Po potvrzení Enter je možné dále vybírat hrany a zaoblovat další rohy. Příkaz ukončíte tlačítkem Esc.

### Zaoblení těles

Zvolte hranu tělesa pro zaoblení. Určete poloměr zaoblení. Vyberte další hrany pro zaoblení a potvrďte klávesou Enter.

# 135. Filtr výběru (Filter)

Klávesnice ssx

Vybrat objekt <Žádný>

Zvolte entitu a klikněte na ni pravým tlačítkem myši.

Současný filtr[[ (0,LINE) (8,0) (210, (0.00000, 0.00000, 1.00000)) ]

V příkazovém řádku se vám objeví parametry filtru zvolené entity.

Zadejte zvolený filtr [název Bloku (B)/barva (C)/Entita/příznak (F)/hLAdina/typ čáry (LT)/výběr (P)/Styl/Tloušťka/Vektor]

Zadejte nový filtr podle podle výše uvedených hodnot a charakteristik.

# 136. Vyhledat (Find text)

Klávesnice tfind

Umožňuje najít text a následně jej přiblížit. Pište celá slova, ne jen jejich části.

#### Zadat text pro vyhledávání <> :

Zadejte celé slovo, nebo část z textu, který chcete najít. Stiskněte Enter.

# 137. Odruky (Freehand)

Ribbon Kreslit > Odruky Menu Kreslit > Odruky Klávesnice freehand Alias SKETCH

Umožňuje náčrt pomocí kreslení krátkých čar nebo křivek tak rychle, jak se pohybuje vstupní zařízení.

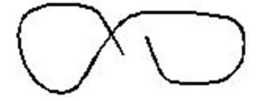

#### Od ruky: Délka segmentů <hodnota>:

Zvolte délku segmentu pro čárovou entitu

#### TIP

Pro lepší sledování, zvolte kratší segmenty. Obvykle dosáhnete hladší a přesnější skicu.

### Stiskněte ENTER pro ukončení/ukončit (Q)/Položit pero/vymazat (E)/zapsat do výkresu (W)/:(Kreslení...)

Klikněte myší pro začátek kreslení skici, ale nedržte tlačítko myši, zatímco kreslíte.

#### Stiskněte ENTER pro ukončení/Ukončit (Q) /zvednout Pero/Vymazat (E) /Napsat do výkresu (W)/Připojit (C) /Rovně kurzor (S) /: (Pozastaveno…)

Pro ukončení přímky nebo křivky a začátek nové, klikněte myší, posuňte kurzor na další počáteční bod a klikněte znova. Tímto simulujete zvednutí pera z nákresu a obnovení skici na jiném místě.

Pro spojení s koncovým bodem, zvolte Připojit (C).

Pro ukončení skici a zachování kreslení, zvolte Enter.

#### Přerušení kreslení skici

Pro přerušení kreslení a např. posunutí pera na jiné místo, bez ukončení příkazu Skica, napište P, čímž se spustí volba mezi zvednout Pero a položit Pero.

#### Ukončení kreslení skici

Pro ukončení kreslení bez uložení, napište Q pro Ukončit. Ukončit nezruší příkaz Skica. Pokud napíšete Q, a pak zmáčknete Enter, můžete začít kreslit znovu.

#### Vymazání segmentu skici

Pro smazání segmentu, napište D a pohněte kurzorem na poslední nakreslený segment, nebo zvolte Vymazat (E). Pro pokračování v kreslení entity Skica, napište C, pohněte kurzorem na konec posledního segmentu a pokračujte v kreslení.

#### Kreslení rovné čáry kurzorem až do konečného bodu

Vyberte Rovně na kurzor (S). Nakreslíte rovný segment až do koncového bodu.

#### Psaní do výkresu

Vyberte Napsat do výkresu (W). Tato akce zachová kreslení entity, i když zmáčknete Enter, a neukončí příkaz.

# 138. Plná čára (Full line)

Klávesnice mcont

### Klávesou ENTER použijete poslední bod/Podle (F)/<Začátek úsečky>:

Klikněte myší pro začátek úsečky. Posunutím myší určete délku úsečky. Znova stiskněte Enter pro ukončení úsečky nebo zvolte z možností pro určení navazující úsečky.

#### úhel (A)/déLka /<Koncový bod>:

Pro určení úhlu úsečky zvolte A. Poté určete počáteční bod, úhel a koncový bod.

## 139. Mřížka (Grid)

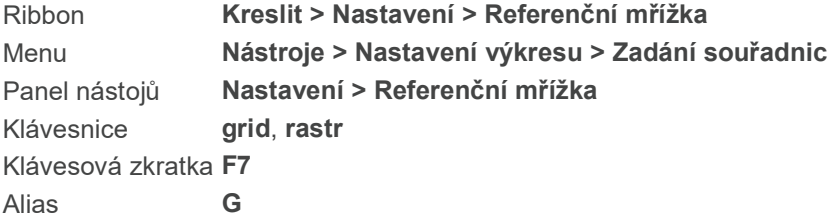

Zobrazí na obrazovce mřížku (čárkovanou / bodovou) pro vizuální kontrolu kreslení. Rozteč bodů lze

nastavit.

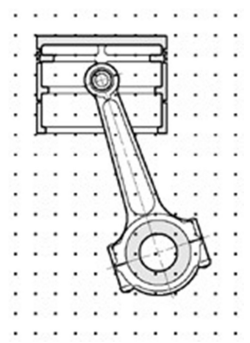

Příklad referenční mřížky (bodová) ve výkrese.

Mřížka je vypnuta: zapnout (ON)/krokování (S)/poměr strAn/<Rozestupy mřížky (x a y = 0.5000)>:): Pro nastavení odstupů (rozteče) zadejte číselnou hodnotu nebo zadejte dvěma body pomocí myši. Pro zapnutí mřížky, zvolte ON. Pro vypnutí zvolte OFF (tato volba je přístupná jen je-li mřížka zapnutá). Pro zadání jiné vertikální a horizontální vzdálenosti zadejte Poměr stran (A). Pokud jsou horizontální a vertikální hodnoty rozdílné, zobrazí se volba Stejný (E); vyberte ji pro nastavení shodných odstupů.

### Zprávy o stavu odstupů mřížky:

x a y = 10.0000: Vzdálenosti mřížky ve směru osy x a y jsou shodné (v tomto případě 10 kreslících jednotek).

x = 12.0000, y = 6.0000: Vzdálenosti (odstupy) mřížky ve směru x a y se liší, tak jak jsou nastaveny pomocí Poměru stran (A).

Synchr. s úchopem: Odstupy referenční mřížky jsou shodné s roztečí mřížky krokování (viz příkaz Krokovat).

#### Poznámka:

Pokud je odstup mřížky nulový, není mřížka vypnutá. Přesněji referenční mřížka je nastavená na stejnou hodnotu jako mřížka krokování.

### Nastavení rozdílné hodnoty pro horizontální a vertikální směr

Vyberte Poměr stran (A).

Horizontální odstupy <0.0000>: Zadejte hodnotu pro horizontální odstupy. Vertikální odstupy <0.0000>: Zadejte hodnotu pro vertikální odstupy.

#### Poznámka:

Pokud vyberete Stejný (E) nastaví program x (horizontální) odstup podle y (vertikálního odstupu).

# 140. Šroubovice (Helix)

Ribbon Kreslit > Kreslit > Šroubovice Menu Kreslit > Šroubovice Panel nástojů Kreslit > Šroubovice

Klávesnice helix, šroubovice

Kreslí 3D spirálu, která je otevřená na obou koncích. Obě strany spirály mohou mít stejné rozměry, podobně jako pružina, nebo různé rozměry, podobně jako kužel.

#### Kreslení šroubovice

#### Určete středový bod základny:

Zvolte středový bod šroubovice

#### Určete základní poloměr nebo [průměr (D)] <1.000000>: :

Určete poloměr (nebo průměr) základny šroubovice.

#### Určete horní poloměr nebo [průměr (D)] <1.000000>:

Určete poloměr (nebo průměr) vrcholu šroubovice. Rozměry základny a vrcholu se nemohou rovnat nule zároveň.

### Určete výšku šroubovice nebo [koncový bod osy (A)/oTáčky/výška otáčky (H)/otočení (W)] <1.000000>:

Určete výšku šroubovice. Pokud je výška nulová, šroubovice bude tvořit 2D spirálu, ale pokud by počáteční a koncový poloměr byly shodné, bude šroubovice vypadat jako kružnice.

#### Zadejte osu směru místo výšky

Vyberte koncový bod osy (volba A).

Určete osu koncového bodu: Vyberte koncový bod šroubovice, který určuje pozici a směr.

#### Určete počet otáček

Vyberte oTáčky (T).

Zadeite počet otáček: Určete počet otáček. Standardní počet jsou tři. Maximální 500.

### Určete výšku otáčení místo počtu otáček

Vyberte výška (H).

Určete vzdálenost mezi otáčkami: Určete výšku jedné celé otáčky, která automaticky aktualizuje počet otáček. Tato volba je dostupná pouze tehdy, pokud jste zadali počet závitů.

#### Určete směr otáček

Zvolte otočit (W).

Zadejte stoupání šroubovice [CW - ve směru hod. ručiček/CCW - v protisměru hod. ručiček]

## 141. Tečkovaná čára (Hidden line)

Klávesnice mhidden

### Klávesou ENTER použijete poslední bod/Podle (F)/<Začátek úsečky>:

Klikněte myší pro začátek úsečky. Posunutím myší určete délku úsečky. Znova stiskněte Enter pro ukončení úsečky nebo zvolte některou z možností pro určování navazující úsečky.

#### úhel (A)/déLka/<Koncový bod>

Pro určení úhlu napište A do příkazového řádku, poté určete úhel a pak koncový bod.

Pro určení délky úsečky napište do příkazového řádku L a určete délku.

# 142. Skrýt (Hide)

Klávesnice hide, skryj Alias HI

Vytváří pohled na Váš model se skrytými čárami tak, že odstraní všechny čáry, které by byly ukryté za jinými povrchy z Vašeho úhlu pohledu. Využijte příkazy Překresli nebo Regenerovat pro navrácení původního drátěného modelu.

Pohled před a po použití příkazu skrýt.

Pokud máte 3D entity v podobě drátěného modelu, vidíte čáry, které by normálně byly skryté povrchem entity. S využitím příkazu skrýt odstraníte z obrazovky čáry, čímž se z drátěného modelu stane model prostorového tělesa.

----------------------------------------------------------------------------------------------- Poznámka Nemůžete tisknout výkres s odstraněnými skrytými čárami. -----------------------------------------------------------------------------------------------

# 143. Zkosit (Chamfer)

Ribbon Upravit > Modifikace > Zaoblit > Zkosit Menu Modifikace > Zkosit Panel nástojů Modifikace > Zkosit Klávesnice chamfer, zkos Alias CHA

Vytvoří zkosení (sraženou hranu) v průsečíku 3D těles, úseček, polopřímek nebo přímek. Pokud se entity, které chcete zkosit, neprotínají, jsou ořezány nebo prodlouženy dle potřeby.

Vybrané entity (A a B) jsou oříznuty pro zkosení v jejich průniku.

Vybrané entity (A a B) jsou prodlouženy do bodu průniku a pak zkoseny.

Pokud jsou obě entity ve stejné hladině, je zkosení vytvořeno v této hladině. Pokud jsou entity, jejichž průsečík vytvoří zkosení, ve dvou různých hladinách, je zkosení vytvořeno v aktuální hladině.

#### Zkosení: křivka (P)/vzDálenost/úhel (A)/mEtoda/ořezaT/nastavení (S)/násobné (M)/<Vyberte první objekt>:

#### Jednoduché zkosení:

Vyberte jednu ze dvou entit, jejichž průnik bude zkosen. Vyberte druhou entitu: Pro zkosení průniku mezi první a druhou entitou, vyberte druhou entitu.

#### Zkosení všech vrcholů křivky

Můžete zkosit všechny spojené segmenty křivky. Zvolte Křivka (P – Polyline). Vyberte 2D křivku pro zkosení: Vyberte křivku pro zkosení. Všechny průsečíky hran jsou zkoseny.

Křivka pro zkosení.

Křivka se zkosením.

POZNÁMKA Pokud jsou segmenty křivky rozdělené spojující úsečkou nebo obloukem, které nejsou částí křivky, je tento segment ignorován.

### Změna nastavení zkosení

Zvolte Nastavení (S – Settings). Je zobrazen dialog Možností nastavení s vybranou záložkou Modifikace a zobrazením aktuálního nastavení Zkosení/Zaoblení.

Proveďte požadované změny a klikněte OK pro zavření dialogu a návrat do výkresu.

#### Změna vzdálenosti zkosení

Můžete změnit vzdálenost, o kterou je každá entita oříznuta nebo prodloužena při zkosení.

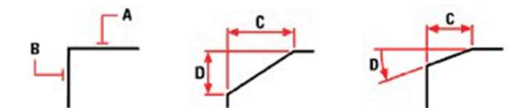

A. Vyberte první entitu, kterou chcete zkosit.

B. Vyberte druhou entitu.

C.Pro změnu první použité vzdálenosti zvolte Zkosení Nastavení > dialog Možnosti > záložka Modifikace > a změňte hodnotu První vzdálenosti.

D.Pro změnu druhé vzdálenosti změňte hodnotu Druhá vzdálenost.

### Změna nastavení způsobu ořezání

Zvolte Metoda (E): Zkosit pomocí: úhel (A)/<vzDálenost>: Můžete změnit způsob zkosení uhlu: Potvrďte Vzdálenost (D), nebo zvolte úhel (A).

Ořezání Zvolte Ořezat (T) Neoříznout/<Oříznout>: Pokud chcete ponechat původní hrany, zvolte N, pokud je chcete ořezat, potvrďte Enter.

### Zkosení tělesa

Zvolte hranu základního povrchu pro zkosení. (Jeden ze dvou povrchů přilehlých ke zvolené hraně bude zvýrazněn.)

Pro volbu jiného povrchu napište n a stiskněte Enter nebo přímo stiskněte Enter pro použití aktuálního povrchu.

Určete vzdálenost základního povrchu (měřeno od vybrané hrany k základnímu povrchu). Určete vzdálenost přilehlého povrchu (měřeno od vybrané hrany k přilehlému povrchu). Určete hrany pro zkosení nebo napište / a stiskněte Enter pro výběr všech hran kolem základního povrchu.

# 144. Změnit (Change)

Ribbon Upravit > Upravit > Změnit Menu Modifikace > Změnit Klávesnice change, změna

Mění umístění nebo vlastnosti zvolených entit. Příkaz je možné využít i pro entity textu.

Poznámka Pro dosažení lepších výsledků měňte v jednom kroku pouze jednu entitu.

FILtr/: Zvolte entity, které chcete změnit. Zvolte filter (FIL) pro vyfiltrování zvolených vlastností.

Určete bod pro změnu nebo [vlastnosti (P)]: Stiskněte Enter pro změnu vlastností zvolených entit (výchozí nastavení), nebo zadejte bod pro zvolené entity.

### Pro změnu vlastností entit

Určete bod pro změnu nebo [vlastnosti (P)]: Stiskněte P.

Zadejte vlastnost pro změnu [barva (C)/Elevace/hLAdina/typ čáry (LT)/měřítko tloušťky čáry (S)/tloušťka čáry (LW)/Tloušťka/Materiál/Anotativní]:

- Pro změnu barvy zvolte barvy (C). Nová barva [Truecolor/knihovna barev (CO)] <BYLAYER>: Vyberte novou barvu pro zvolenou entitu. Barvu můžete zvolit podle hladiny (výchozí nastavení), truecolor nebo z knihovny barev.

- Pro změnu elevace zvolte elevace (E). Nová aktuální hodnota elevace <0.000000>: Zadejte požadovanou hodnotu elevace pro zvolenou entitu.

- Pro změnu hladiny zvolte hladina (LA).

Nová hladina <0>: Zadejte název hladiny, do které chcete přemístit zvolenou entitu.

- Pro změnu typu čáry zvolte typ čáry (LT). Nový typ čáry <ByLayer>: Zvolte požadovaný typ čáry pro vybranou entitu. Výchozí nastavení je podle hladiny.

- Pro změnu měřítka tloušťky čáry zvolte měřítko tloušťky čáry (S). Nové měřítko typu čáry <500.0000>: Zvolte nové měřítko typu čáry pro Vámi zvolenou entitu.

- Pro změnu tloušťky čáry zvolte tloušťka čáry (LW). Nová tloušťka čáry <ByLayer>: Zadejte požadovanou tloušťku čáry pro vybranou entitu. Výchozí nastavení je podle hladiny.

- Pro změnu tloušťky zvolte tloušťka (T). Nová tloušťka <0.0000>: Zadejte novou prostorovou tloušťku vybrané entity. Výchozí hodnota je 0.

- Pro změnu materiálu zvolte materiál (M). Zadejte nový název materiálu <ByLayer>: Výchozí nastavení pro materiál je podle hladiny. Zadejte požadovaný nový materiál zvolené entity.

Pokud zvolíte více než jednu entitu, kterou chcete změnit a tyto entity mají rozdílně vlastnosti (například rozdílnou hladinu), aktuální hodnota vlastností, kterou změníte se stane "varies." Pokud změníte nastavení pro vícero entit, všechny entity ve výběru se změní.

# 145. Změnit prostor (Change space)

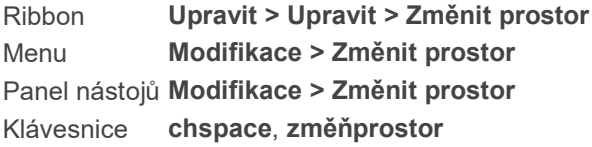

Kopíruje nebo přemísťuje entity z výkresového do modelového prostoru.

Vyberte objekt pro: kopírování (C)/posun (M) <Move>: Zvolte entity, které chcete kopírovat, nebo je přesuňte. Pro kopírování entit zvolte kopírování (C), pro přemístění entit zvolte posun (M).

## 146. Změnit styl (Change the style)

Klávesnice cstyle

Umožňuje změnit styl již existujícího textu na výkresu.

### Výběr textu Globální nebo Výběrový (S):

Zvolte S, Enter a poté myší vyberte text, který chcete změnit. Po vybrání všech požadovaných entit opět stiskněte Enter a napište název nového stylu.

## 147. Souřadnice (ID Coordinates)

Ribbon Nástroje > Dotaz > Souřadnice ID Menu Nástroje > Dotaz > ID bodu Panel nástojů Dotaz > ID souřadnic Klávesnice idpoint Alias ID

Zobrazí USS souřadnice (souřadnice uživatelského souřadného systému) specifického bodu. Vyberte bod pro určení souřadnic: Zadejte bod. V příkazovém řádku se zobrazí souřadnice x-, y-, z-.

## 148. Import (Import)

Ribbon Vložit > Importovat > Importovat Menu Soubor > Importovat Klávesnice import Alias IMP

Zobrazí dialogové okno Import výkresu, takže si můžete otevřít jiný soubor s výkresem (.dwg) ve vlastním okně v aktuální kreslící sekci. Můžete otevírat rovněž soubory ve formátech .dxf, .dwf, .dxb, .dwf, .dwt, .dgn, a .dae.

Poznámka Příkaz import se liší jak od příkazu Xref správce, ve kterém si můžete prohlížet jiné výkresy ve stejném čase jako aktuální výkres, i od příkazu Blok, díky kterému vkládáte importovaný výkres v podobě bloku.

## 149. Přímka (Infinite Line)

Ribbon Výchozí > Kreslit > Úsečka > Přímka Menu Kreslit > Přímka Panel nástojů Kreslit > Přímka Klávesnice infline, přímka Alias XL, XLINE

Kreslí linii nekonečnou v obou směrech skrze určený bod.

 $\rightarrow$  B

A. Zadejte bod, kterým přímka prochází B. Zadejte úhel přímky

Nekonečná přímka: dělicí (B)/Horizontální/Vertikální/úhel (A)/rOvnoběžná/<bdd Podél přímky>: Pro kreslení přímky výchozí metodou zadejte bod přímky. dělící (B – Bisect) | Přímka dělící bod nebo entitu Horizontální (H) | Přímka v horizontálním směru Vertikální (V) | Přímka ve vertikálním směru

úhel (A – Angle) | Zadání úhlu přímky rOvnoběžná | Rovnoběžná k jiné entitě Směr: Určete směr, ve kterém chcete přímku vytvořit. Směr:

Určete směr, ve kterém chcete vytvořit další přímku. Druhá přímka prochází stejným bodem jako první. Můžete pokračovat v zadávání směrů dalších přímek. Pro ukončení kreslení klikněte pravým tlačítkem myši nebo stiskněte Esc.

### Přímka dělící bod nebo entitu

A. Zvolte bod pro dělení. B. Určete počátek dělícího úhlu. C.Určete konec dělícího úhlu.

Zadejte Polovina (B). Entita/<Vrchol>: Zvolte bod přímky. Entita (E) | Volba entity pro dělení. Počáteční bod půleného úhlu: Zadejte první bod úhlu. Koncový bod půleného úhlu: Zadejte druhý bod úhlu.

Volba entity pro dělení Zadejte Entita (E) a vyberte entitu pro dělení.

### Vodorovná přímka podél osy X

A. Zadejte bod, kterým přímka prochází

Zadejte Horizontální (H). Umístění: Zadejte bod horizontální přímky. Umístění:

Určete bod další horizontální přímky. Můžete pokračovat ve vytvářením vodorovných přímek zadáváním dalších bodů. Pro ukončení klikněte pravým tlačítkem myši.

### Svislá přímka podél osy Y

A. Zadejte bod, kterým přímka prochází.

Umístění: Zadejte bod vertikální přímky.

### Umístění:

Zadejte bod další vertikální přímky. Můžete pokračovat ve vytvářením svislých přímek zadáváním dalších bodů. Pro ukončení klikněte pravým tlačítkem myši.

#### Kreslení přímky zadáním úhlu

A. Zadejte bod přímky a pak úhel.

Zadejte Úhel (A). Reference/<Zadejte úhel (0)>: Stiskněte Enter pro přijetí výchozího nastavení nebo zadejte novou hodnotu. Reference (R) | Zadání entity jako referenčního bodu. Umístění: Zadejte bod přímky. Umístění: Určete bod další přímky. Můžete pokračovat zadáváním bodů dalších přímek. Pro ukončení kreslení stiskněte pravé tlačítko myši.

### Kreslení přímky s využitím entity jako reference pro úhel

A. Zvolte referenční entitu. B. Zadejte bod přímky a určete úhel.

Zadejte Reference (R). Vyberte referenční entitu: Zvolte entitu, kterou chcete použít jako referenční bod pro úhel. Zadejte úhel: Zadejte úhel od referenčního bodu.

### Přímka rovnoběžná s jinou entitou

**B** 

A. Zvolte entitu pro určení směru B. Zvolte stranu přímky.

Zadejte Rovnoběžná (P). Skrz bod (T)/<Velikost odsazení rovnoběžné přímky> (Skrz): Enter pro přijetí výchozí hodnoty. Zadejte jinou hodnotu pro určení přesné vzdálenosti. Skrz bod (T – Through point) | Určení bodu přímky. Vyberte entitu pro rovnoběžnou přímku: Zvolte entitu, ke které má být přímka rovnoběžná. Strana pro rovnoběžnou přímku: Strana, kde má být rovnoběžná přímka vytvořena.

Volba Skrz bod

 $B$ 

A. Zvolte entitu pro určení směru B. Zvolte bod, kterým má přímka procházet.

Zadejte Skrz bod (T). Vyberte entitu pro rovnoběžnou přímku: Zvolte entitu, ke které má být přímka rovnoběžná. Skrz bod: Zadejte bod přímky.

# 150. Vložit blok (Insert Block)

Ribbon Vložit > Blok > Vložit blok Menu **Vložit > Blok...** Panel nástojů Kreslit > Vložit blok Klávesnice ddinsert, diavlož Alias I

Zobrazí dialog Vložení bloku, kde je možné vkládat bloky do aktuálního výkresu. Je možné vložit jeden blok nebo pravoúhlé pole bloků.

TIP Pro vkládání bloků do výkresu je také možné využít Průzkumníka 4MCAD.

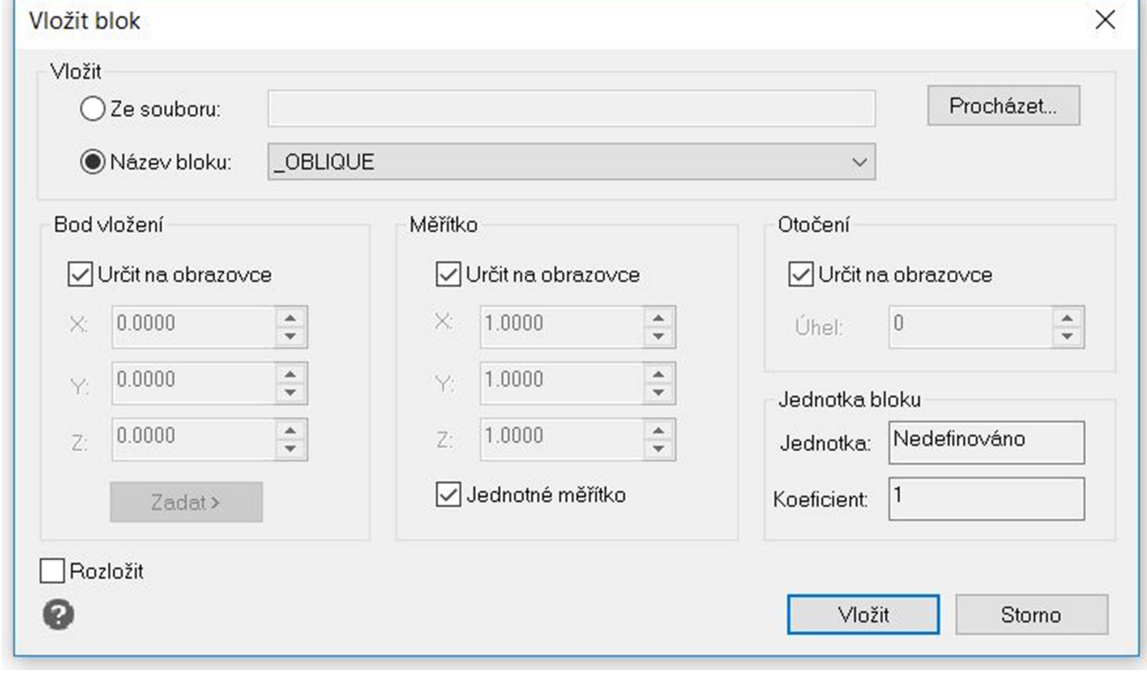

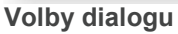

Ze souboru Zvolte pro vložení výkresového souboru jako blok. Jako blok může být použit jakýkoli DWG soubor.

Procházet Zvolte pro zobrazení okna s výběrem souboru. Vyberte soubor s koncovkou DWG a klikněte na Otevřít.

Název bloku Zvolte název interního bloku pro vložení. Seznam obsahuje názvy všech bloků.

Umístit blok při vkládání Zaškrtněte tuto volbu pokud si přejete zadávat bod vložení, koeficient měřítka a úhel natočení v příkazovém řádku. Následující volby jsou k dispozici pouze, pokud volba není zaškrtnutá.

Bod vložení Zadejte souřadnice X, Y a Z bodu vložení bloku. Výchozí hodnota je obsažena v systémové proměnné LASTPOINT.

Zadat Zvolte pro určení bodu vložení bloku ve výkrese. Dialogové okno je dočasně uzavřeno a můžete zadat bod vložení. Poté se dialog znova zobrazí. Program aktualizuje souřadnice dle zvoleného bodu. Souřadnice Z převezme hodnotu ze systémové proměnné ELEVATION.

Měřítko Zadejte koeficient měřítka bloku. Výchozí hodnota je 1.0; hodnota nižší než 1 vytvoří zmenšený blok; hodnota vyšší než 1 blok zvětší. negativní hodnota blok odzrcadlí (obrátí jej). Měřítko je možné zadávat nezávisle ve směrech X, Y a Z.

Natočení Zadejte natočení bloku. Výchozí je 0 stupňů.

Rozložit blok při vložení Zaškrtněte volbu, pokud si přejete rozložit blok na komponenty. Jde o ekvivalent použití příkazů Vložit blok a Rozložit za sebou.

Sloupce Zadejte počet sloupců bloků. Výchozí hodnota je 1.

Šířka sloupce Určete vzdálenost mezi sloupci bloků, Výchozí je 1.0 jednotka.

Řádky Zadejte počet řádků bloků. Výchozí hodnota je 1.

Šířka řádku Zadejte vzdálenost mezí řádky bloků. Výchozí je 1.0 jednotka.

POZNÁMKA Pole bloků je samo novým blokem.

# 151. Izometrická rovina (Isometric Plane)

Klávesnice isoplane, izorov Klávesová zkratka F5, Ctrl+E Alias **IS** 

Když je zapnutá izometrická mřížka, je možné přepínat izometrickou rovinu levá, pravá, horní.

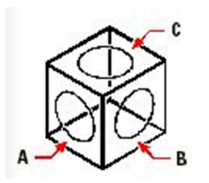

A. Levá izorovina B. Pravá izorovina C. Horní izorovina

Izorovina (Levá): Levá/pRavá/<Přepnout na Horní>: Pro přepnutí do další izoroviny stiskněte Enter. Pro přepnutí do levé izoroviny zvolte levá (L). Pro přepnutí do pravé izoroviny zvolte pravá (P). Pro přepnutí na horní izorovinu zvolte Horní (T).

Poznámka Využijte možnost Styl u příkazu Úchop pro zapnutí izometrického kreslícího modu. Zapněte mřížku, aby Vám pomohla s vizualizací izometrické mřížky. Izometrické kružnice kreslete s možností Izokružnice příkazu Elipsa.

# 152. Spojit (Join)

Ribbon Upravit > Upravit > Přerušit > Spojit Menu Modifikace > Spojit Panel nástojů Modifikace > Spojit Klávesnice join, spoj

Spojuje dvě entity (dvě a více úseček nebo dva a více oblouků) do jedné entity. Nelze spojovat úsečky s oblouky a naopak. Také můžete spojit pouze rovnoběžné úsečky. Vyberte oblouk nebo úsečku pro spojení. Zvolte přímku nebo oblouk, který chcete spojit s jiným.

### Spojování přímek

A. Určete první úsečku, kterou chcete připojit B. Určete druhou rovnoběžnou úsečku, kterou s ní chcete spojit

Vyberte zdrojový objekt: Vyberte úsečku, kterou chcete spojit.

Vyberte úsečky pro připojení ke zdroji: Vyberte úsečku nebo úsečky, které chcete připojit k první úsečce. Úsečka musí být rovnoběžná s první úsečkou a jsou prodlouženy, dokud nejsou spojeny.

### Spojování oblouků

 $\binom{1}{k}$  $\mathbb{L}$ 

A. Vyberte první oblouk, s kterým chcete pracovat. B. Vyberte druhý oblouk, který chcete připojit

Vyberte zdrojový objekt: Vyberte první oblouk pro spojení

Vyberte oblouky pro připojení ke zdroji nebo [Zavřít (C)]: Vyberte oblouky, které chcete přidávat. Pro spojení oblouků, musí části být z kruhu.

# 153. Hladina (Layer)

Ribbon Výchozí > Hladiny > Hladiny Klávesnice layer, hladina Klávesová zkratka -LA, hl Alias -LA

Vytvoří pojmenovanou kreslící hladinu a přiřadí k ní barvu a typ čáry. Také nastaví aktuální kreslící hladinu, zmražený/rozmražený stav hladiny, zamknutí/odemknutí a zapnutí/vypnutí hladiny.

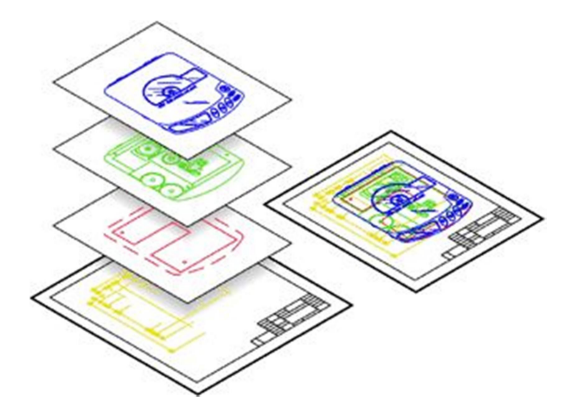

Příkaz vyvolává dialogové okno Průzkumníka 4MCAD pro hladiny. Pro textovou verzi příkazuzadejte - LAYER:

### Hladina: ? pro výpis/Nová/vytvořit (M)/naStavit/barva (C)/typ čáry (L)/tloušťka čáry (LW)/tisk (P)/zapnout (ON)/vypnout (OFF)/zmrazit (F)/rozmraziT/zamknout (LO)/odemknoUt/FILtrovat:

Napište písmeno M (vytvořit) pro tvorbu hladiny a její nastavení jako aktuální hladiny.

Pro výběr jiné aktuální hladiny (tj. hladiny, do které se přímo kreslí) vyberte S (nastavit).

Pro nastavení barvy prvků kreslených v hladině, zvolte C (Barva).

Pro výběr typu čáry zvolte L (typ čáry).

Pro nastavení tloušťky čáry zadejte LW (tloušťka čáry).

Pro nastavení volby, zda se daná hladina bude nebo nebude tisknout vyberte P (tisk).

Pro zapnutí hladiny zvolte ON, pro vypnutí hladiny OFF. Obsah vypnuté hladiny není vidět, ale lze jej například zkopírovat.

Pro zmrazení hladiny vyberte F (zmrazit).

Pro opětovné rozmrazení pak T (rozmrazit). Obsah zmražené hladiny není viditelný ani editovatelný, nelze jej například kopírovat.

Pro uzamknutí obsahu hladiny zvolte LO, pro odemknutí U.

Výpis všech hladin vyvoláte volbou ?.

### Tvorba nové hladiny

Zvolte N a vytvoří se nová hladina.

Názvy nových hladin: Zadejte název nové hladiny. Můžete vytvořit naráz více hladin, názvy oddělujte čárkou. Například: POPIS, KÓTY, TEXT.(Enter)

Pro další práci s hladinami a jejich nastavením vyberte další volbu nebo stiskněte Enter pro ukončení.

## Pro vytvoření nové hladiny jako aktuální

### Zvolte vytvořit (M).

Nová hladina pro vytvoření aktuální:

Zadejte název nové hladiny. Můžete si vytvořit více než jednu hladinu najednou oddělením názvů čárkou, například: POPIS, KÓTY, TEXT.

Pro další práci s hladinami a jejich nastavením vyberte další volbu nebo stiskněte Enter pro ukončení.

# Pro změnu aktuální hladiny

### Vyberte nastavit (S).

### Hladina, kterou nastavit jako aktuální < cerchovana>:

Zadejte jméno hladiny, kterou chcete mít aktuální. Název aktuální hladiny se zobrazuje ve špičatých

závorkách.

Pro další práci s hladinami a jejich nastavením vyberte další volbu nebo stiskněte Enter pro ukončení.

### Výběr barvy entit hladiny zadáním indexové barvy

Vyberte barva (C).

Nová barva [Truecolor/Knihovna barev (CO)] <white>:

Zadejte index barvy, kterou chcete použít pro prvky hladiny. Můžete ji zadat číselnou hodnotou, názvem, zvolit barvu bloku BYBLOCK, nebo barvu hladiny BYLAYER. Například "red".

## Hladiny, které budou RED <název>:

Aktuální hladina se zobrazuje v lomených závorkách. Můžete definovat barvu více hladinám najednou, jejich názvy oddělujte čárkami. př. POPIS, KÓTY, TEXT. (Enter)

Pro další práci s hladinami a jejich nastavením vyberte další možnosti nebo pro ukončení stiskněte Enter.

# Chcete-li změnit barvu entit v hladině zadáním skutečné barvy

Vyberte barva (C).

Nová barva [Truecolor/Knihovna barev (CO)]:

Vyberte Truecolor písmenem "T".

Červená, zelená, modrá:

Zadejte hodnotu RGB skutečné barvy, kterou chcete použít pro entity kreslené v této hladině. RGB jsou hodnoty v červené (R), zelené (G) a modré (B) barvě oddělené čárkou, například: 15,105,210. Hladina(y) 15,105,210 <název>:

Zadejte hladiny, pro které chcete barvu použít. Aktuální hladina je zobrazena v lomených závorkách. Můžete změnit barvu více než jedné hladiny najednou zadáním názvů oddělených čárkou, například: POPIS, KÓTY, TEXT.

Pro další práci s hladinami a jejich nastavením vyberte další možnosti nebo stiskněte Enter pro ukončení.

#### Chcete-li změnit barvu entit v hladině zadáním barvy z knihovny Vyberte barva (C).

Nová barva [Truecolor/Knihovna barev (CO)]:

# Vyberte Knihovna barev písmeny "CO".

## Zadejte název knihovny barev:

Zadejte název požadované knihovny barev. Jde o název knihovny barev, nikoli o .acb název souboru. Knihovna barev musí být umístěna ve složce, kde 4MCAD vyhledává knihovny. Ve výchozím nastavení jsou knihovny barev umístěny ve stejné složce, kde je nainstalován 4MCAD. Chcete-li ověřit umístění složky, vyberte příkaz Možnosti z nabídky Nástroje, klikněte na Cesty/soubory, a najděte složku Knihovna barev v seznamu Cesty.

## Zadejte název barvy:

Zadejte název barvy, kterou chcete použít pro entity v této hladině.

## Hladiny, které budou Nazev\_knihovny|Nazev\_barvy <0>:

Zadejte hladiny, pro které chcete barvu použít. Aktuální hladina je zobrazena v lomených závorkách. Můžete změnit barvu více než jedné hladiny najednou oddělením názvů čárkou, například: POPIS, KÓTY, TEXT.

Pro další práci s hladinami a jejich nastavením vyberte další možnosti nebo stiskněte Enter pro ukončení.

# Výběr typu čáry entit v hladině

Zadejte TypČ (L).

## Typ čáry: ? pro seznam/ <CONTINUOUS>:

Zadejte typ čáry. Aktuální typ čáry je zobrazen v lomených závorkách. Chcete-li zobrazit typy čar definovaných v aktuálním výkrese, zadejte "?".

## Hladiny pro typ čáry Nazev\_typu <0>:

Zadejte hladiny, pro které chcete typ čáry použít. Aktuální hladina je zobrazena v lomených závorkách. Můžete definovat typ čáry více hladinám najednou, jejich názvy oddělujte čárkami. př. POPIS, KÓTY, **TEXT.** 

Pro další práci s hladinami a jejich nastavením vyberte další možnosti nebo pro ukončení stiskněte Enter.

## Nastavení tloušťky čar entit v hladině

## Zadejte Tloušťkač (LW).

### Tloušťka čáry: ? pro seznam/0.0 mm-2.11 mm/<Výchozí>:

Zadejte tloušťku čáry. Aktuální tloušťka čáry je zobrazena v lomených závorkách. Chcete-li zobrazit dostupné tloušťky čar, zadejte "?".

### Zadejte hladin(y) pro tloušťku čáry x mm <0>:

Zadejte hladiny, pro které chcete typ čáry použít. Aktuální hladina je zobrazena v lomených závorkách. Můžete definovat typ čáry více hladinám najednou, jejich názvy oddělujte čárkami. př. POPIS, KÓTY, TEXT.

Pro další práci s hladinami a jejich nastavením vyberte další možnosti nebo pro ukončení stiskněte Enter.

### Nastavení tisku hladiny

### Zadeite tisk (P).

### Aktivovat tisk: <ano (Y)>/Ne:

Zvolte Ano (Y) pro tisk entit v hladině. Zvolte Ne pro vynechání entity v hladině během tisku.

### Změnit nastavení tisku hladin(y):

Zadejte název hladiny, u které chcete změnit nastavení tisku.

Pro další práci s hladinami a jejich nastavením vyberte další možnosti nebo pro ukončení stiskněte Enter.

### Nastavení stylu tisku hladiny

Tato volba je dostupná pouze v případě, že výkres používá pojmenované tabulky stylů tisku.

# Zadejte StylT (PS).

## Zadat název stylu tisku nebo [?] <Normal>:

Zadejte název stylu tisku, který chcete přiřadit k aktuální hladině. Zadejte "?" pro seznam dostupných stylů tisku.

### Zadeite hladiny styl tisku nazev <0>

Zadejte název hladiny, pro kterou chcete přiřadit pojmenovaný styl tisku. Aktuální hladina je zobrazena v lomených závorkách.

Pro další práci s hladinami a jejich nastavením vyberte další možnosti nebo pro ukončení stiskněte Enter.

### Chcete-li zapnout nebo vypnout hladinu

Pokud je hladina zapnutá, můžete kreslit a upravovat entity, všechny entity na vrstvě budou vytisknuty. Když je hladina vypnutá, jsou tyto entity neviditelné. Můžete upravovat entity (včetně jejich mazání) v hladině, která je vypnutá, ale doporučujeme, abyste hladiny raději zmrazili a rozmrazili než vypnuli nebo zapnuli.

## Zvolte Zapnout (ON) nebo Vypnout (OFF).

Hladina (hladiny) pro zapnutí / vypnutí:

Zadejte hladinu, kterou chce zapnout nebo vypnout. Můžete zapnout nebo vypnout více než jednu hladinu najednou oddělením názvů čárkou, například: POPIS, KÓTY, TEXT.

Pro další práci s hladinami a jejich nastavením vyberte další možnosti nebo pro ukončení stiskněte Enter.

### Jak zmrazit nebo rozmrazit hladinu

Hladina, která je zmrazena, se nezobrazuje a nelze ji tisknout. Když ji rozmrazíte, hladina se regeneruje a zobrazí. Doporučujeme, abyste zmrazili nebo rozmrazili hladiny na delší dobu; pro kratší dobu hladinu zapněte nebo vypněte.

### Zvolte zmrazit (F) nebo rozmraziT (T).

## Zmrazit hladiny:

### Rozmrazit hladiny:

Vyberte hladinu, kterou chcete zmrazit nebo rozmrazit. Můžete zmrazit nebo rozmrazit více než jednu hladinu najednou oddělením názvů čárkou, například: POPIS, KÓTY, TEXT.

Pro další práci s hladinami a jejich nastavením vyberte další možnosti nebo pro ukončení stiskněte Enter.

### Chcete-li zamknout nebo odemknout hladinu

Hladinu, která je uzamčena, můžete vidět, ale nemůžete ji upravit a nemůžete v ní kreslit nové entity. Můžete uzamknout nebo odemknout více než jednu hladinu najednou oddělením názvů čárkou, například: POPIS, KÓTY, TEXT.

Zvolte uzamknout (LO) nebo odemknoUt (U)

#### Uzamknout hladiny: Odemknout hladiny:

Zvolte hladinu, kterou chcete uzamknout nebo odemknout. Pro další práci s hladinami a jejich nastavením vyberte další možnosti nebo pro ukončení stiskněte Enter.

# 154. Změna barvy (Layer Colour Change)

Klávesnice laycc

Mění barvu u hladiny zvolených entit.

### Vyberte entitu v hladině pro změnu barvy :

Vyberte entitu, která leží na hladině, které chcete měnit barvu a změňte barvu.

# 155. Změnit na aktuální hladinu (Layer current)

Ribbon Výchozí > Hladiny > Změnit na aktuální hladinu Menu Formát > Nástroje hladin > Změnit na aktuální hladinu Klávesnice laycur, akthlad

Umožňuje vybrat jednu nebo více entit a přiřadit výběr k aktuální hladině.

### Vyberte objekty pro změnu do aktuální hladiny "0":

Vyberte jednu nebo více entit, které chcete přiřadit k aktuální hladině. Aktuální hladina je zobrazena v uvozovkách.

## 156. Odstranit hladinu (Layer Delete)

Ribbon Výchozí > Hladiny > Odstranění hladiny Menu Formát >Nástroje hladin > Odstranit hladinu Panel nástojů Formát > Správce stavů hladin > Odstranit Klávesnice laydel, vymažhl

Odstraní všechny entity na hladině, ale i hladinu samotnou. Pokud jsou nějaké entity na hladině, kterou mažeme, neoznačeny, tyto entity budou odstraněny také.

#### Vyberte objekt pro smazání hladiny:

Vyberte entitu, která leží na hladině, kterou chcete smazat a mažte. Všechny ostatní entity, které na této hladině leží, budou také smazány.

# 157. Zmrazení hladiny (Layer Freeze)

Ribbon Výchozí > Hladiny > Zmrazení hladiny Menu Formát > Nástroje hladin > Zmrazení hladiny Panel nástojů Formát > Správce stavů hladin > Zmrazit Klávesnice layfrz, zmrazhl

Zmrazí hladiny vybraných entit. Entity na zmrazených hladinách jsou neviditelné.

#### Vyberte objekt pro zmrazení hladiny ve všech výřezech:

Vyberte entitu na hladině, kterou chcete zmrazit ve všech výřezech.

# 158. Info hladiny (Layer Info)

Klávesnice laysee

Zobrazí informace o hladině.

Vyberte entitu pro zobrazení její hladiny:

Vyberte entitu, která leží na hladině, o které chcete zjistit informace.

# 159. Izolovat hladinu (Layer Isolate)

Ribbon Výchozí > Hladiny > Izolovat hladinu Menu Formát > Nástroje hladin > Izolovat hladinu Klávesnice layiso, izolhlad

Izoluje všechny hladiny, kromě těch, na kterých leží vybrané entity.

#### FILtr/<Vyberte entity>:

Vyberte entity, které leží na hladině, kterou nechcete izolovat. Všechny ostatní hladiny budou zmrazeny.

Pro zrušení změn využijte příkaz Neizolovat hladinu.

# 160. Zamknutí hladiny (Layer Lock)

Ribbon Výchozí > Hladiny > Uzamčení hladiny Menu Formát > Nástroje hladin > Zamknutí hladiny Klávesnice laylck, zamknihl

Zamkne hladinu, na které leží vybrané entity. Entity v zamknuté hladině nemohou být upravovány.

#### Vyberte objekt pro zamčení hladiny:

Vyberte entity na hladině, kterou chcete uzamknout.

# 161. Převod do hladiny (Layer match)

Ribbon Výchozí > Hladiny > Přesunout do hladiny Menu Formát > Nástroje hladin > Převést do hladiny Klávesnice laymch, změňhl

Mění hladinu vybrané entity aby se spojila s hladinou jiné vybrané entity.

#### FILtr/<Vyberte entity>:

Vyberte jednu nebo více entit, které mají určenou hladinu, kterou chcete změnit.

### Vyberte objekt na cílové hladině:

Vyberte entitu na požadované hladině. Předešlé vybrané entity budou připojeny k této zvolené hladině.

# 162. Nastavit hladinu podle entity (Layer Match Current)

Klávesnice laymcur

Nastavíte hladinu podle zvolené entity, která v dané hladině leží.

#### Vyberte objekt pro nastavení aktuální hladiny:

Zvolte myší entitu, která je na hladině, kterou chcete zvolit za aktuální.

## 163. Vypnutí hladiny (Layer Off)

Ribbon Výchozí > Hladiny > Vypnout hladiny Menu Formát > Nástroje hladin > Vypnutí hladin Klávesnice layoff, vyphlad

Vypne hladinu, na které leží vybrané entity.

### Vyberte objekt pro vypnutí hladiny ve všech výřezech:

Vyberte entity, které leží na hladině, kterou chcete vypnout.

## 164. Zapnout všechny hladiny (Layer On)

Ribbon Výchozí > Hladiny > Zapnout všechny hladiny Menu Formát > Nástroje hladin > Zapnout všechny hladiny Klávesnice layon, zaphlad

Zapne veškeré hladiny v současném výkrese.

## 165. Rozmrazit všechny hladiny (Layer Thaw)

Ribbon Výchozí > Hladiny > Rozmrazit všechny hladiny Menu Formát > Nástroje hladin > Rozmrazit všechny hladiny Klávesnice laythw, uvolnihl

Rozmrazí všechny hladiny v aktuálním výkresu.

### 166. Neizolovat hladinu (Layer Unisolate )

Ribbon Výchozí > Hladiny > Neizolovat hladinu Menu Formát > Nástroje hladin > Neizolovat hladinu Klávesnice layuniso, neizohlad

Obrátí provedené změny při izolování hladin.

Pro izolování hladin použijte příkaz LAYISO.

## 167. Odemknutí hladiny (Layer Unlock)

Ribbon Výchozí > Hladiny > Odemknout hladinu Menu Formát > Nástroje hladin > Odemknout hladinu Klávesnice layulk, odemkhl

Odemkne hladiny s vybranými entitami.

Vyberte objekt pro odemčení hladiny:

Vyberte entitu, která leží na hladině, kterou chcete odemknout.

168. Výřezy z rozvržení (Layout Viewports)

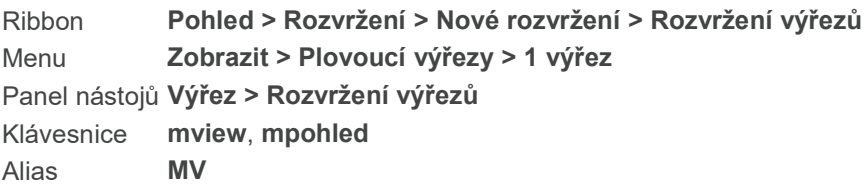

Příkaz Výřez vytváří a ovládá pohledy na Váš výkres z tabulky rozvržení. Musíte kliknout na tabulku rozvržení ještě před použitím příkazu Výřez. Pokud je to poprvé, co používáte tabulku rozvržení, Váš výkres zmizne. Je to v pořádku. Musíte vytvořit alespoň jeden výřez, abyste viděli svůj výkres. Množství výřezů, které vytvoříte, je omezeno pouze Vaším systémem.

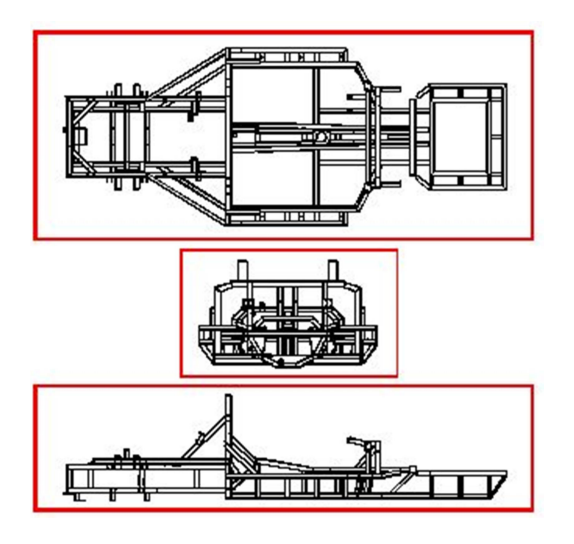

### Příklad různých pohledů

Výřezy: zapnout (ON)/vypnout (OFF)/přizpůsobit (F)/zamknout (L)/Entita/Polygonový/2/3/4/<první

roh>: Zadejte první roh výřezu. Pro zapnutí výřezů zvolte ON (zapnout). Pro vypnutí výřezů zvolte OFF (vypnout). Pro vytvoření výřezu, který vyplní celou obrazovku zvolte F (přizpůsobit). Pro uzamčení měřítka výřezu a pohledu na model při využití zoomu nebo posunu ve výřezu zvolte L (zamknout). Pro vytvoření výřezu s jiným, než obdélníkovým tvarem, zvolte P (polygonový). Pro vytvoření dvou horizontálních nebo vertikálních výřezů zvolte 2. Pro vytvoření tří horizontálních nebo vertikálních výřezů zvolte 3. Pro vytvoření čtyř horizontálních nebo vertikálních výřezů zvolte 4.

### Pro určení hranic výřezu

Zadejte první roh výřezu. Opačný roh: Zadejte opačný roh výřezu.

### Pro zapnutí nebo vypnutí výřezu

Zvolte zapnout (ON) nebo vypnout (OFF). Vyberte, které výřezy zapnout [vypnout]: Zvolte hranu výřezu pro zapnutí nebo vypnutí a stiskněte Enter. Tímto nezrušíte výřez, pouze ho vypnete.

### Pro vytvoření výřezu, který vyplní obrazovku

Zvolte přizpůsobit (F).

### Pro uzamčení nebo odemčení výřezu

### Zvolte zamknout (L).

Uzamknutí pohledu výřezu [ano (ON)/ne (OFF)]: Zvolte ano (ON) pro zamknutí měřítka výřezu a pohledu v modelovém prostoru pro použití funkcí posun nebo zoom. Zvolte ne (OFF) pro odemčení měřítka výřezu a pohledu.

### Pro vytvoření výřezu uzavřenou entitou

Zvolte entita (E).

Vyberte entitu pro oříznutí výřezu: Zvolte kruh, elipsu, uzavřenou křivku, spline, nebo oblast, kterou chcete konvertovat na výřez.

### Pro vytvoření jiného než obdélníkového výřezu

### Zvolte polygonový (P).

Začátek křivky: Zvolte počáteční bod křivky, kterou chcete použít pro ne-obdélníkový výřez. oblouk (A)/zavřít (C)/vzDálenost/pokračovat (F)/poloviční šířka (H)/šířka (W)/zpět (U)/:/<Další bod>: Pro nakreslení oblouku jako části křivky zvolte A (oblouk). Pro uzavření křivky zvolte C (zavřít). Pro zadání vzdálenosti od počátečního bodu zvolte D (vzdálenost). Následně Vás program vyzve k zadání úhlu čáry. Pro vytvoření čáry, která pokračuje ve směru poslední čáry zvolte F (pokračovat). Pro zúžení další čáry na poloviční šířku zvolte H. Pro zadání šířky čáry zvolte W (šířka). Pro vrácení posledního kroku zvolte U (zpět). Pro zadání dalšího bodu klikněte do výkresu.

Pokračujte v kreslení segmentů křivky pomocí výběru z možností v příkazovém řádku. Po skončení klikněte na Enter pro uzavření křivky a ukončení příkazu.

### Pro vytvoření dodatečného výřezu, který nemá obdélníkový tvar:

### Zvolte polygon (P).

Klávesou ENTER použijete poslední bod/pokračovat (F)/<Začátek křivky>: Zvolte počáteční bod křivky, kterou chcete použít pro výřez jiného, než obdélníkového tvaru. Zvolte pokračovat (F) pro pokračování v kreslení ve směru poslední čáry. Stiskněte Enter pro použití posledního zvoleného bodu.

### Pro vytvoření násobných horizontálních nebo vertikálních výřezů

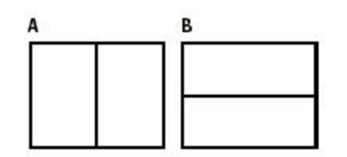

A. Dva svislé výřezy.

B. Dva vodorovné výřezy.

Zvolte 2 výřezy.

Dva výřezy: vodorovně (H)/<sVisle>: Pro vytvoření svislých výřezů zvolte svisle (V) nebo stiskněte Enter. Pro vytvoření vodorovných výřezů zvolte vodorovně (H).

přizpůsobit obrazovce (F)/<první roh ohraničujícího obdélníku>: Zadejte první roh výřezu. Pro vytvoření dvou stejných výřezů zvolte přizpůsobit obrazovce (F). Opačný roh: Zadejte protější roh výřezu.

Pro vytvoření tří výřezů

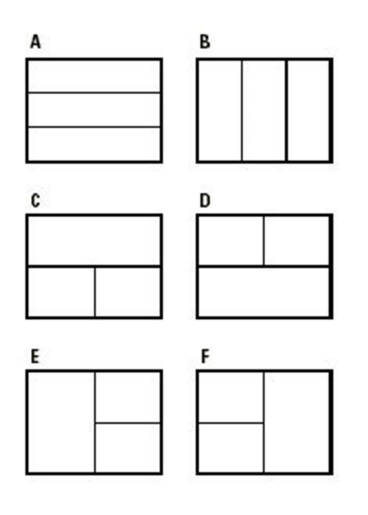

- A. Tři vodorovné výřezy.
- B. Tři svislé výřezy.
- C. Jeden vodorovný výřez nad dvěma svislými výřezy.
- D. Jeden vodorovný výřez pod dvěma svislými výřezy.
- E. Jeden svislý výřez vlevo od dvou vodorovných výřezů.
- F. Jeden svislý výřez vpravo od dvou vodorovných výřezů.

### Zvolte vytvořit 3 výřezy.

Tři výřezy: vodorovně (H)/sVisle/nAd/pod (B)/vLevo/<vPravo>: Pro vytvoření jednoho velkého výřezu vpravo a dvou menších vlevo zvolte vpravo (P). Pro vytvoření tří vodorovných výřezů stejné velikosti zvolte vodorovně (H). Pro vytvoření tří svislých výřezů stejné velikosti zvolte svisle (V). Pro vytvoření jednoho velkého výřezu navrchu a dvou menších vespod zvolte nad (A). Pro vytvoření jednoho většího výřezu vespod a dvou menších nahoře zvolte pod (B). Pro vytvoření jednoho velkého výřezu vlevo a dvou menších vpravo zvolte vlevo (L).

přizpůsobit obrazovce (F)/<první roh ohraničujícího obdélníku>: Zadejte první roh výřezu. Pro vytvoření výřezů, které se přizpůsobí obrazovce zvolte přizpůsobit (F). Opačný roh: Zadejte protější roh výřezu.

## Pro vytvoření čtyř výřezů

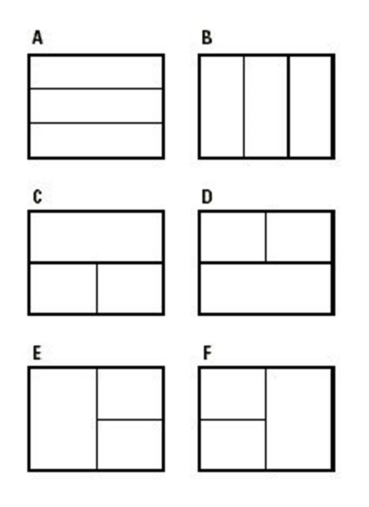

## Čtyři výřezy

Zvolte vytvořit 4 výřezy.

přizpůsobit obrazovce (F)/<první roh ohraničujícího obdélníku>: Zadejte první roh výřezu. Pro rozdělení obrazovky na 4 stejné výřezy zvolte přizpůsobit obrazovce (F). Opačný roh: Zadejte protější roh výřezu.

# 169. Správce knihovny (Library manager)

Klávesnice libman

Umožňuje vkládat do výkresu předdefinované bloky z knihovny a bloky z výkresu vkládat do knihovny.

# 170. Umístění světel (Lights Placement)

Ribbon Render > Umístění světel Menu Render > Umístění světel Panel nástojů Render > Umístění světel Klávesnice phota

Funkce umístění světel Vám umožní umístit do výkresu světla pro jeho osvětlení v průběhu renderování.

Zadejte název pro světlo: Zadejte název nového světla, které chcete vložit do výkresu.

Zadejte bod vložení pro světlo v rovině XY : Klikněte do výkresu pro zadání polohy x-, y- nového světla.

Zadejte výšku pro světlo: Zadejte souřadnici z- nového světla.

# 171. Úsečka (Line)

Ribbon Kreslit > Kreslit > Křivka > Úsečka Menu Kreslit > Úsečka Panel nástojů Kreslit > Úsečka Klávesnice line, úsečka Alias 3DLINE, L

Kreslí rovné úsečky jakékoli délky. Je možné zadat dvou nebo trojrozměrné souřadnice pro počáteční a koncový bod zadáním hodnot x, y a z.

A. Zadejte počáteční bod úsečky B. Zadejte koncový bod.

Počátek úsečky: Zadejte počáteční bod úsečky.

úhel (A)/déLka/<Koncový bod>: Zadejte koncový bod úsečky. Pro zadání úhlu úsečky, zvolte Úhel (písmeno A). Pro zadání délky úsečky, zvolte Délka (písmeno L).

úhel (A)/déLka/pokračovat (F)/zpět (U)/<Koncový bod>: Pro pokračování kreslení segmentů úsečky (počáteční bod každého segmentu je koncovým bodem předchozího segmentu), zadejte další koncový bod. Pro zadání délky dalšího segmentu, zvolte Délka (L). Pro pokračování úsečky ve směru předchozího segmentu, zvolte Pokračovat (F). Pro smazání posledního segmentu, zvolte Zpět (U).

### Volba Pokračovat (F) využívá úhel uložený v systémové proměnné LASTANGLE.

Pokud spustíte příkaz Úsečka podruhé, počáteční volby jsou:

Klávesou ENTER použijete poslední bod/pokračovat (F)/<Začátek úsečky>: Pro kreslení od koncového bodu posledního segmentu stiskněte Enter. Pro kreslení úsečky ve stejném úhlu jako poslední kreslící příkaz, zvolte Podle (F). Pro vytvoření nového počátečního bodu úsečky zadejte bod.

#### Kreslení úsečky zadáním délky

Zvolte Délka (L).

Délka úsečky: Zadejte délku úsečky.

Úhel úsečky: Určete úhel úsečky nebo zadejte jeho hodnotu (ve stupních).

úhel (A)/déLka/pokračovat (F)/zpět (U)/<Koncový bod>: Pro pokračování kreslení segmentů úsečky (počáteční bod každého segmentu je koncovým bodem předchozího segmentu), zadejte další koncový bod. Pro zadání délky dalšího segmentu, zvolte Délka (L).

#### Kreslení úsečky zadáním úhlu

Zvolte Úhel (A).

Úhel úsečky: Určete úhel úsečky nebo zadejte jeho hodnotu (ve stupních).

Délka úsečky: Určete délku úsečky nebo zadejte její hodnotu (v kreslících jednotkách). úhel (A)/déLka/pokračovat (F)/zpět (U)/<Koncový bod>: Pro pokračování kreslení segmentů úsečky (počáteční bod každého segmentu je koncovým bodem předchozího segmentu), zadejte další koncový bod. Pro zadání úhlu dalšího segmentu, zvolte Úhel (A).

### Pokračování v kreslení úseček

Zadejte koncový bod dalšího segmentu. Pro zadání úhlu nebo délky úsečky, zvolte Úhel (A) nebo Délka (L). Pro kreslení dalšího segmentu ve stejném směru zvolte Pokračovat (F). Pro smazání posledního segmentu zvolte Zpět (U).

# 172. Typy čar (Linetype)

Menu Formát > Typ čáry Klávesnice linetype, typč Alias -LT

Otevírá dialogové okno Správce typů čar pro zvolení typu čáry nebo nahrání typů čar z knihovny. Tento seznam obsahuje všechny typy čar, které jsou nahrané a dostupné v aktuálním výkrese.

### Možnosti dialogového okna

Název typu čáry Dvakrát klikněte, abyste typ čáry změnili na aktuální. Pokud zvolíte typ čáry pro hladinu s využitím Správce 4MCAD, klikněte na typ čáry dvakrát, abyste jej zvolili pro danou hladinu.

Načíst Klikněte pro otevření dialogového okna Přidání typů čar, díky kterému můžete do výkresu načíst další typy čar.

# 173. Měřitko typu čar (Linetype Scale)

Klávesnice ltscale, tčměř Klávesová zkratka LTS Alias LTS

Nastaví požadovaný faktor měřítka všem typům čar pro aktuální výkres.

Příklad čárkované čáry v různých měřítkách.

Nová aktuální hodnota LTSCALE (větší než nula) <1.0000>: Zadejte nové měřítko. Čím větší hodnota, tím více jednotek typu čáry (kombinace čárka/tečka) na kreslící jednotky.

# 174. Šifrování LISP (LISP Ecryption)

Klávesnice lispcrypt

Příkaz je k dispozici ve verzi 4M CAD Professional (od čísla 14). Umožňuje konvertovat soubor s příponou LSP do zašifrované podoby.

#### POZOR!

Před provedením příkazu proveďte zálohu zdrojového souboru pod jiným názvem. Příkaz přímo zašifruje a přepíše zvolený soubor.

Zvažte také, zda je šifrování nutné. LISP soubory fungují i přímo bez jakékoli kompilace či šifrování. Ponecháním otevřeného souboru umožňíte Vašim uživatelům aplikaci dále rozvíjet nebo opravit případné nedostatky.

Pro zašifrování LISP souboru zadejte do příkazového řádku LISPCRYPT.

V zobrazeném dialogovém okně vyhledejte požadovaný soubor s koncovkou .lsp:

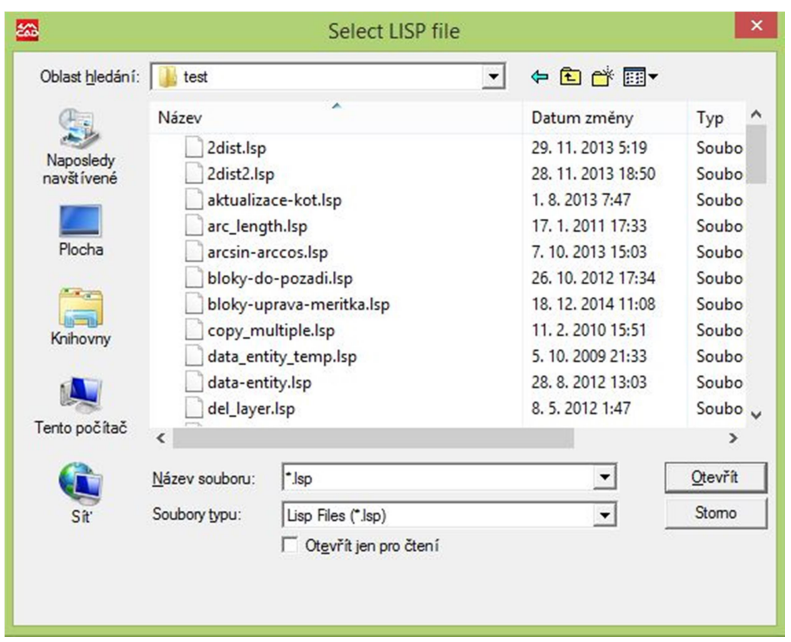

Bude ihned přepsán do zašifrované podoby, kterou ale 4M CAD umí načíst jako standardní LISP aplikaci:

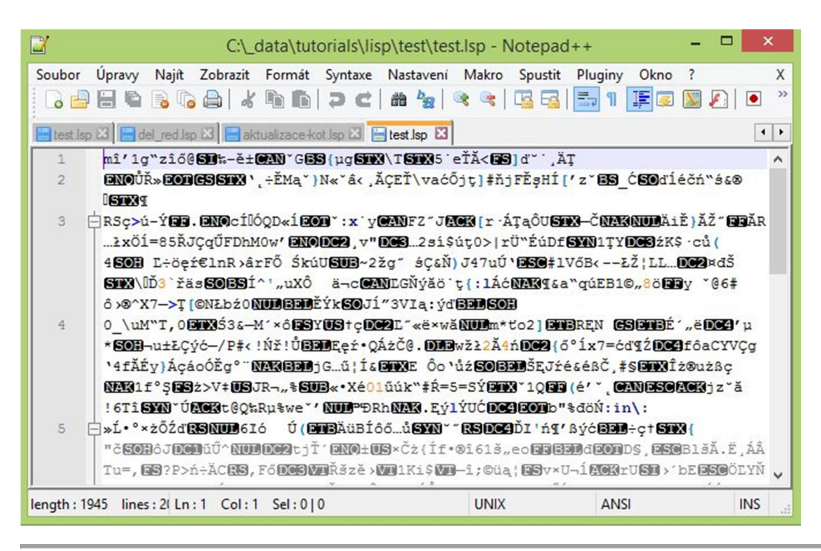

# 175. Výpis informací entity (List Entity Information)

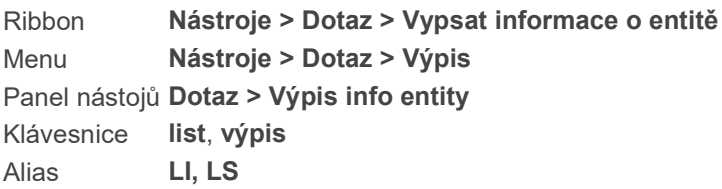

Vypíše informace o zvolených entitách v příkazovém řádku. Program zobrazí typ entity, hladinu, na které se nachází, barvu a typ čáry, jakou je nakreslená a jeho souřadnice x, y, z v relativním umístění v uživatelském souřadném systému (USS). To, jaké další informace se zobrazí, závisí na typu entity, který jste si vybrali. Například, informace vypsané pro kruh zahrnují průměr, obvod a plochu, informace o čáře obsahují její délku.

rolovat (SC)/třídit (SO)/Trasování/<Vybrat entity pro výpis>: Zvolte entity, pro které chcete získat údaje z databáze. Pro rolování výpisem zadejte SC (rolovat).

#### Pro třídění nebo sekvenční zobrazení informací

Zvolte třídit (SO).

posouvat (SC)/SEkvenční/Trasování/<Vybrat entity pro výpis>: Zvolte entity, pro které chcete získat údaje z databáze. Pro změnu způsobu výpisu údajů zvolte SC (posouvat). Pro zobrazení údajů z databáze sekvenčně zvolte SE (sekvenční). Pro změnu počtu trasovaných řádků zvolte T (trasování).

#### Pro změnu počtu trasovaných řádků

Můžete zadat množství řádků pro trasování nebo výpis změnou trasování. Pokud je počet řádků vyšší než množství řádků, které jste stanovili pro trasování, program vypustí údaje na začátku seznamu.

Zvolte trasování (T).

Počet příkazových řádků k trasování <256>: Pro přijetí aktuálního nastavení stiskněte Enter. Pro změnu množství řádků pro trasování zadejte novou hodnotu.

---------------------------------------------------------------------------------------------------------- TIP Množství řádků pro trasování můžete zadat i pomocí Nástroje > Možnosti.

## ----------------------------------------------------------------------------------------------------

## 176. Snímek (Make Snapshot)

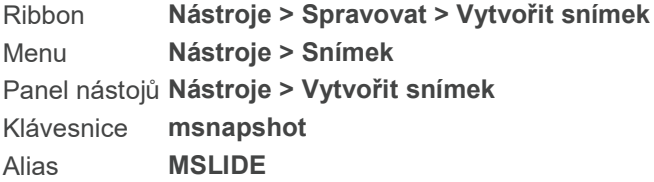

Zobrazí Dialogové okno Vytvořit snímek, takže můžete vytvořit snímek (slide - \*.sld) kreslící plochy pro pozdější reference.

Snímek si můžete zobrazit příkazem Zobrazit snímek (Nástroje > Zobrazit snímek nebo příkaz VSNAPSHOT). 4MCAD snímky slouží pouze pro prohlížení a není možné je dále upravovat.

## 177. Zvýraznění bodů (Marker Blips)

Menu Nástroje > Nastavení kreslení > záložka Zobrazení > záložka Zobrazení > zobrazit body značky (zatrhnout okénko) Klávesnice blipmode, značky

Alias BM

Zapne nebo vypne volbu BLIPMODE. Značky v podobě znaménka plus (+) se dočasně objeví na Vaší obrazovce a zvýrazní vybrané body.

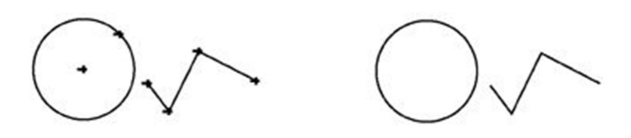

A Zapnutý BLIPMODE. B Vypnutý BLIPMODE

BLIPMODE je právě vypnut: zapnout (ON)/přepnouT/: Pokud nechcete BLIPMODE zapnout, stiskněte Enter. Pro zapnutí BLIPMODE zvolte ON (zapnout). Pro přepnutí BLIPMODE do opačného nastavení zvolte Toggle (přepnout).

# 178. Zrcadli (Mirror)

Ribbon Upravit > Upravit > Zrcadlit > Zrcadlit Menu Modifikace > Zrcadli Panel nástojů Modifikace > Zrcadli Klávesnice mirror, zrcadli Alias MI

Přesune nebo zkopíruje zrcadlově obrácený obraz zvolených entit dle osy zrcadlení.

A. Zvolte entity pro zrcadlení

B. Zadejte počáteční bod osy zrcadlení.

C.Zadejte koncový bod osy zrcadlení.

#### FILtr<Vyberte entity pro zrcadlení>:

Potvrďte Enter a zvolte entity pro zrcadlení. Opět stiskněte Enter.

Počátek osy zrcadlení: Určete počáteční bod osy zrcadlení.

Konec osy zrcadlení: Určete konec osy zrcadlení. Entity jsou zrcadleny dle vytvořené osy. Odstranit původní entity? ano (Y)/<Ne> Pro přijetí výchozí hodnoty stiskněte Enter. Pro změnu odpovědi zadejte Ano (Y – Yes) nebo Ne (N – No). Při volbě Ne (N) je ve výkrese vytvořen zrcadlový obraz zvolených entit a původní entity jsou zachovány. Při volbě Ano (Y) jsou původní entity odstraněny.

#### Upravení množiny entit pro zrcadlení

FILtr<Vyberte entity pro zrcadlení>: Zvolte Filtr (FIL): Vybrat dle vlastností: přidAt/odebRat/Blok/barva (C)/hLAdina/měřítko tloušťky čar (LTS)/typ čáry (LT)/tloušťka čáry (LW)/Proxy/tloušťka (TH)/TYp/hodnota (V)/šířka (W)/konEc:

Přidat (A) - přidá další entity do výběru pro zrcadlení podle zvolených vlastností Odebrat (R) - ubere z výběru entity podle zvolených vlastností Blok (B) - ze seznamu vyberete bloky, které chcete přidat do výběru

Barva (C) - výběr entit na základě barvy - výchozí hodnota je dle hladiny Hladina (LA) - ze seznamu vyberete hladiny, které chcete přidat do výběru Měřítko tloušťky čar (LTS) - měřítko typu čáry k vybrání - zvolte hodnotu Typ čáry (LW) - index tloušťky čáry k vybrání - zvolte hodnotu Proxy (P) - výběr proxy objektů ze seznamu Tloušťka (TH) - tloušťka k výběru - zvolte hodnotu Typ (TY) - typy entit k výběru - vyberte ze seznamu Hodnota (V) - řetězce textu k výběru - vyberte ze seznamu Šířka (W) - šířka k výběru - zvolte hodnotu Konec (E) - ukončí výběr

POZNÁMKA Můžete využít systémovou proměnnou MIRRTEXT pro určení, zda si přejete zrcadlit text. Pro změnu směru textu nastavte hodnotu proměnné MIRRTEXT na 1; pro zachování směru textu nastavte hodnotu na 0.

# 179. Přepnutí do modelového prostoru (Model Space Toggle)

Klávesnice mspace, model Alias MS

Většina Vaší práce při tvorbě entit se odehrává v modelovém prostoru (záložka Model). Modelový prostor využíváte pro vytváření dvou- nebo třídimenzionálních výkresů třídimenzionálních modelů.

Pokud jste připraveni tisknout Váš výkres, můžete upravit pohledy na Váš model ve výkresovém prostoru, přičemž nezpůsobíte chaos ve Vaší práci v modelovém prostoru. S využitím výkresového prostoru můžete vytvářet výřezy z Vašeho výkresu, které Vám umožní pohlížet Váš model a pracovat s ním z výkresového prostoru. Využití příkazu MSPACE je podobné kliknutí do modelového prostoru, s tím rozdílem, že takhle se do modelového prostoru můžete přepnout v průběhu práce ve výkresovém prostoru.

Záložka výkresový prostor musí být aktivní před využitím toho příkazu. Jednoduše klikněte na záložku požadovaného výkresového prostoru.

## 180. Posun (Move)

Ribbon Upravit > Upravit > Přesunout Menu **Modifikace > Posun** Panel nástojů Modifikace > Posun Klávesnice move, posun Alias M

Přesune vybrané entity na jiné místo ve stejném výkrese.

A. Vyberte entity pro přesun. B a C. Určete základní a cílový bod.

#### Vyberte entity pro posun:

Vyberte entity, které chcete posunout a stiskněte Enter. Vektor/<Referenční bod>: Zadejte bod, ze kterého chcete posunout entity (počáteční bod vektoru). Vzdálenost a směr pro posun entit jsou vypočítány relativně k počátečnímu bodu. Vektor (V) | Určení vzdálenosti a směru pomocí hodnot x, y, z.

### Bod posunu:

Určete bod, kam chcete entity přesunout (koncový bod vektoru). Pro posun entit o vektor definovaný počátkem a referenčním bodem stiskněte Enter.

### Posun pomocí hodnot x, y, z

Zvolte Vektor (V). Zadejte směrový vektor (x,y,z): Zadejte hodnoty x. y, z pro určení vzdálenosti a směru, ve kterém chcete entity přesunout. Například zadání hodnot 3,3,2 přesune entity ve vzdálenosti 3 jednotek ve směru x, 3 jednotek ve směru y a 2 jednotek ve směru z.

# 181. Multiline (Multiline)

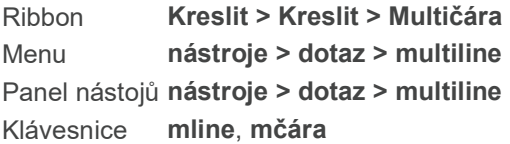

Kreslí vícenásobné rovnoběžné přímky složené ze spojovaných úseček. Konec jedné úsečky je začátkem druhé. Konce úseček jsou vrcholy multiline.

## Kreslení MLINE

Určete počáteční bod nebo [načíst styL/zarovnání (J)/měřítko (S)/STyl]:

Určete počáteční bod Mline

Další bod: Určete další vrcholy. Po určení posledního koncového bodu, zmáčkněte Enter.

### Určení zarovnání mline

Určete počáteční bod nebo [načíst styL/zarovnání (J)/měřítko (S)/STyl]:

Vyberte Zarovnání (J).

Zadejte typ zarovnání [horní (T)/nulové (Z)/dolní (B)] : Pro kreslení s kurzorem na horní přímce vyberte Horní (T) a mějte přidanou přímku dole. Pro kreslení s kurzorem uprostřed vyberte Nulové (Z). Pro kreslení s kurzorem na dolní přímce, vyberte Dolní (B) a přidaná přímka se vám zobrazí nad přímkou, na níž je kurzor.

### Určení měřítka mline

Určete počáteční bod nebo [načíst styL/zarovnání (J)/měřítko (S)/STyl]:

Vyberte Měřítko (S).

Zadejte měřítko multičáry <1.0000>: Pro zvětšení šířky multiline zvolte číslo větší než 1. Pro zúžení šířky multiline zvolte číslo menší než 1. Pro sjednocení multičáry a vytvoření jednoduché přímky zvolte 1. Pro obrácení zarovnání během kreslení multiline a změnění měřítka podle hodnoty, kterou jste zadali, zvolte záporné číslo.

# 182. Nastavení multipohledu (Multiple view set up)

### Klávesnice mvsetup, mpnastav

Nastavení, zda chcete náhled výkresu vidět jako výkresový prostor nebo jen jako plochu.

### Aktivovat výkresový prostor? [Ne/ano (Y)] <ano>

Vyberte, zda chcete aktivovat výkresový prostor.

Pokud ano (Y):

## Zadejte volbu [zarovnat (A)/vytvořit (C)/měřítko výřezů (S)/možnOsti/razíTko/zpět (U)]

Pokud chcete text zarovnat (A) zvolte:

## Zadejte volbu [úhel (A)/Horizontální/Vertikální zarovnání/Rotovat pohled/zpět (U)]

Vyberte, jak chcete výkres zarovnat.

Pokud chcete vytvořit výřezy (C):

## Zadejte volbu [oDstranit objekty/vytvořit výřezy (C)/zpět (U)] <vytvořit (C)>

Zvolte jestli chcete odstranit objekty (D) nebo vytvořit výřezy (C)

Pokud chcete zobrazit měřítko výřezů zvolte S.

Pokud možnosti výkresu (O):

Zvolte z následujících

## Zadejte volbu [hLadina/meze (LI)/jednotky (U)/reference (X)] <konec>

Pokud jste zvolili možnosti hladiny (L):
## Zadejte název hladiny pro razítko nebo [.(pro aktuální hladinu)]:

Zadejte název hladiny pro razítko nebo pro aktuální hladinu.

Pokud jste zvolili možnosti meze (LI):

#### Nastavit meze výkresu? [ano (Y)/Ne] <N>

Zvolte jestli chcete nastavit hranice tohoto výkresu.

Pokud jste zvolili možnosti jednotek (U):

## Zadejte typ jednotek výkresového prostoru [stopy (F)/palce (I)/MEtry/Millimetry] <Palce>

Zvolte které jednotky chcete používat, zda stopy (F), palce (I), metry (ME) nebo milimetry (M)

Pokud jste zvolili možnosti reference (X):

#### Zvolte metodu umístění razítka [eXterní reference/vložIt (I)] <Vložit>

Zvolte metodu umístění razítka.Vyberte z nabídky externí reference (X) nebo vložit (I).

# 183. Nový výkres (New)

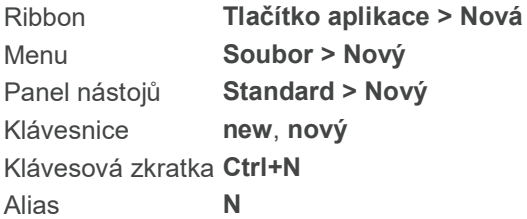

Vytvoří nový výkres na základě výchozího nastavení, které je definováno v Nástroje > Možnosti... Zobrazí se prázdné okno výkresu.

Tip: Můžete také použít příkaz NEWWIZ pro vytvoření nového výkresu s Průvodcem novým výkresem.

# 184. Průvodce novým výkresem (New Drawing Wizard)

Ribbon Tlačítko aplikace > Nová Menu Soubor > Nový Klávesnice newwiz

#### Alias DDNEW

Spustí Průvodce novým výkresem, který Vás provede celým procesem od vytvoření nového výkresu dle výchozí šablony až po předdefinování vlastního nastavení. Šablona je užitečná pro nastavení standardu výkresu a to vlastností, které používáte nejčastěji jako jednotky, pojmenování hladin, kótovací styly, speciální klávesové zkratky apod.

Nastavení šablony:

1. Vytvořte nejprve výkres se všemi nastaveními, která chcete definovat a používat (kreslící jednotky, jednotky měření, hladiny, měřítko čar, kótovací styl, formát písma atd.). 2. Uložte výkres jako šablonu (.dwt) s vhodným názvem do složky se šablonami.

Příště při otevření nového výkresu zvolte "Použít šablonový výkres" a tlačítka "Vyhledat" vyberete svoji vytvořenou šablonu.

Nový výkres tak bude obsahovat Vámi nadefinované nastavení.

# 185. Odsadit (Offset)

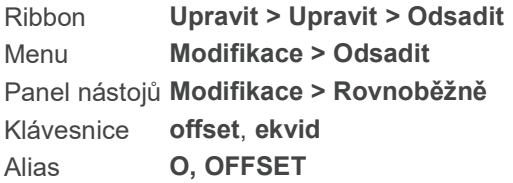

Vytváří rovnoběžnou (odsazenou) kopii úseček a křivek.

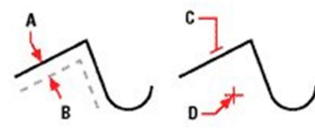

A. Určete vzdálenost rovnoběžné entity od původní.

B. Zvolte entitu, od které chcete vytvořit rovnoběžnou kopii.

C, D. Určete stranu, kam chcete rovnoběžnou entitu umístit.

#### Rovnoběžně: ENTER pro Skrz bod/<Vzdálenost>:

Pro určení vzdálenosti, o kterou chcete rovnoběžnou kopii odsadit, zadejte hodnotu nebo ji určete dvěma body. Pro určení bodu, kterým by rovnoběžná kopie měla procházet, zvolte Skrz bod.

#### Určení vzdálenosti odsazení

Zadejte vzdálenost odsazení nebo určete dva body. Vyberte entitu: Zvolte entitu, pro kterou chcete vytvořit rovnoběžnou kopii. Obě strany (B)/<Strana pro rovnoběžnou kopii>:

Zvolte stranu, na kterou chcete rovnoběžnou kopii umístit (levá nebo pravá strana).

Obě strany (B – Both sides) | Kopie na obou stranách.

Vyberte entitu: Zvolte další entitu pro odsazení.

Zadejte Enter pro ukončení příkazu.

Rovnoběžná kopie procházející určeným bodem

Zvolte Skrz bod.

Vyberte entitu: Vyberte entitu, kterou chcete rovnoběžně kopírovat. Skrz bod: Určete bod, kterým má kopie procházet. Vyberte entitu: Zvolte další entitu pro odsazení. Zadejte Enter pro ukončení příkazu.

# 186. Otevřít výkres (Open)

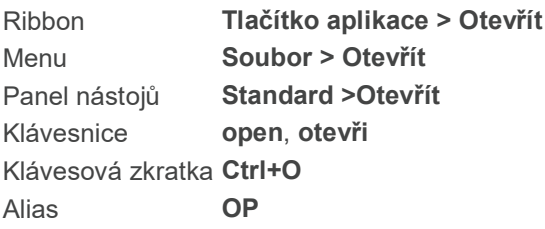

Zobrazí dialogové okno "Otevřít výkres", ve kterém můžete vybrat již existující výkres. Takto lze otevřít soubory s příponou DWG, DXF, DWF a DWT.

Pro nalezení souboru na jiném disku použijte roletové menu "Oblast hledání". Můžete se stromovou strukturou proklikat, kam potřebujete, nebo napsat přímo do pole "Název souboru" požadované jméno výkresu.

Jestliže chcete změnit způsob zobrazení seznamu výkresů, vyberte z roletové nabídky v pravém horním rohu menu možnost "Zobrazit" (možnosti: miniatury, vedle sebe, ikony, seznam, podrobnosti).

V poli "Náhled" vidíte ještě před otevřením miniaturu vybraného výkresu. Miniatura výkresu se zobrazí jen v případě, že v době ukládání výkresu byla nastavena tato volba v možnostech nastavení systému RASTERPREVIEW.

Pokud při otevření výkresu je požadováno heslo, zadejte jej a potvrďte "OK". Poté zvolte opět "Otevřít".

# 187. Možnosti (Options)

Ribbon Nástroje > Spravovat > Možnosti; Tlačítko aplikace > Možnosti Menu Nástroje > Možnosti Klávesnice config, konfig Alias OPTIONS, PR, PREFERENCES, RCONFIG

Zobrazí dialogové okno Možnosti, kde si můžete definovat výchozí nastavení, které chcete, aby program využíval (jako uživatelská úroveň, barevné schéma nebo cesty k souborům).

Dialogové okno se skládá ze záložek

- Obecné
- Cesty/soubory
- Zobrazení
- Profily
- Tisk
- Uchopení

- Schránka

- Výběr

# 188. Možnosti - Schránka (Options - Clipboard tab)

Ribbon Tlačítko aplikace > Možnosti, Nástroje > Možnosti Menu Nástroje > Možnosti, záložka Schránka Klávesnice config-schranka

Použijte tuto záložku pro nastavení formátů položek kopírovaných prostřednictvím 4MCAD schránky. Kopírování do schránky ve všech podporovaných formátech ovlivňuje výkon - je lepší zvolit pouze nevyhnutné formáty.

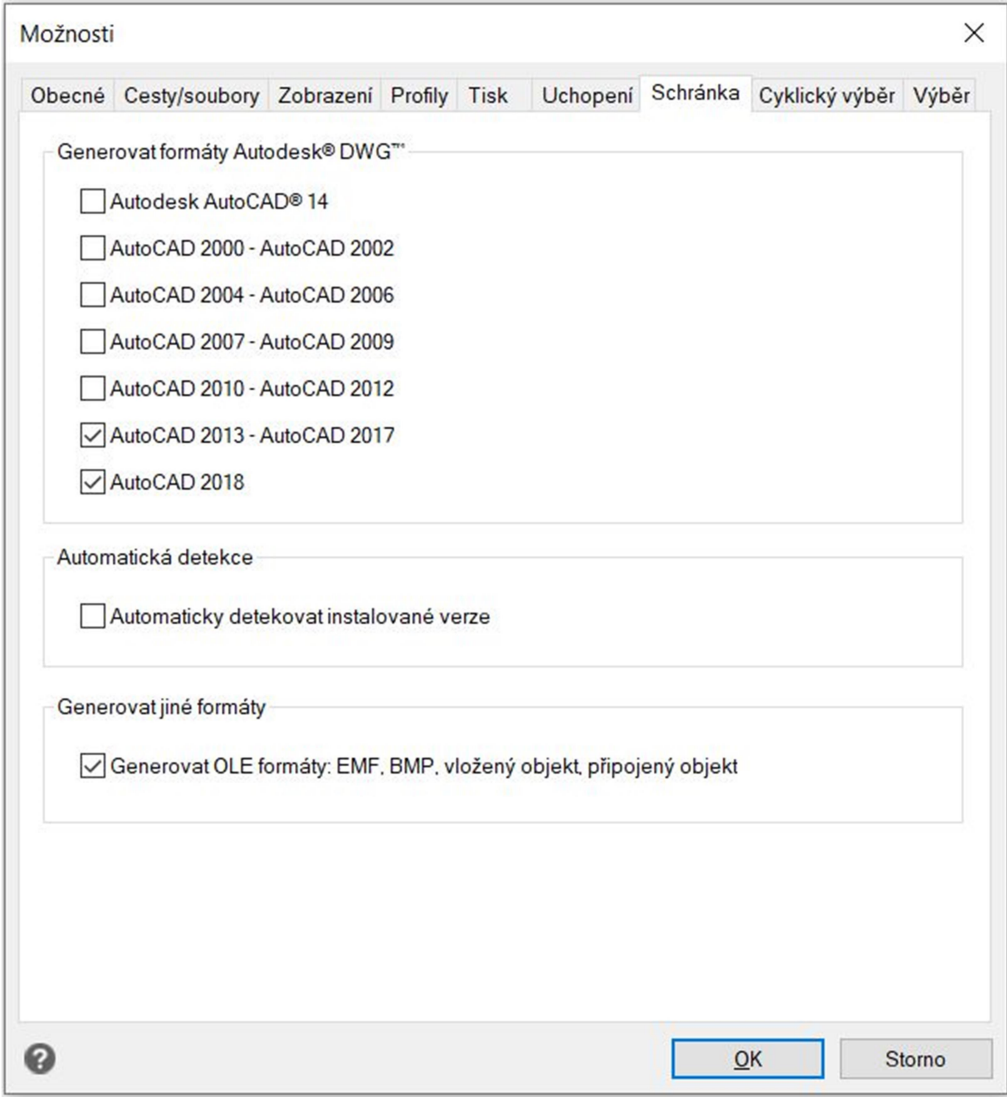

Možnosti dialogového okna

Generovat formáty Autodesk DWG Zvolte, kterou verzi DWG formátu chcete kopírovat do schránky 4MCAD.

Automatická detekce Zvolte, pokud chcete automaticky kopírovat formát podle instalované verze programu.

Generovat jiné formáty Zvolte, pokud chcete do schránky kopírovat obsah ve formátu EMF, BMP, vložené objekty nebo připojené objekty.

# 189. Možnosti - Zobrazení (Options - Display tab)

Ribbon Nástroje > Spravovat > Možnosti; Hlavní tlačítko > Možnosti Menu Nástroje > Možnosti, záložka Zobrazení Klávesnice config-display

Záložka Vám umožní nastavit možnosti zobrazení.

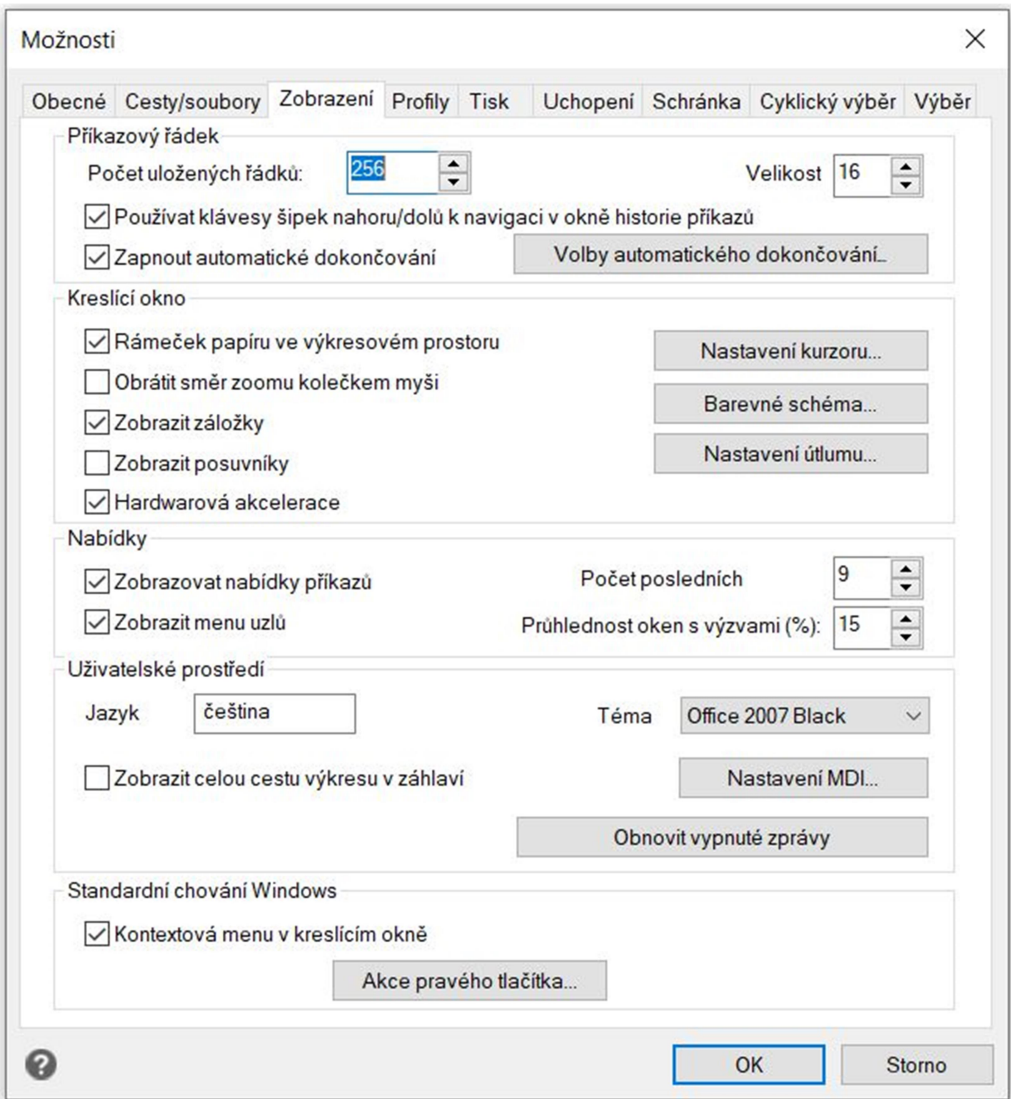

#### Možnosti dialogového okna

Počet uložených řádků Stanovuje maximální počet řádků, které se zobrazí jako Historie výzev 4MCAD (PMTHIST). 4MCAD sleduje příkazy, které použijete v relaci, zobrazené výzvy a Vaše odpovědi na ně. Tyto informace si můžete opět zobrazit v okně Historie výzev. Výchozí hodnota je 256.

Velikost Zadejte velikost písma textu, který se zobrazuje v příkazovém řádku. Výchozí hodnota je 16.

Používat klávesy šipek nahoru/dolů k navigaci v okně historie příkazů Podle výchozího zobrazení můžete pomocí šipek na klávesnici posouvat výřez z Vašeho výkresu na obrazovce nahoru a dolů. Pokud byste se raději pomocí šipek posouvali v historii příkazového řádku, zatrhněte toto okénko. V tom případě pokud použijete šipky nahoru nebo dolů, budete se nimi posouvat v okně příkazového řádku. Toto je pohodlný způsob pro prohlížení nebo dokonce opakování předchozích příkazů.

------------------------------------------------------------------------------ Poznámka Pro posun výkresu můžete využít i klávesovou zkratku Alt+ šipka. Pro rolování v historii příkazů můžete využít i zkratky Ctrl + K a Ctrl + L. ------------------------------------------------------------------------------

Zapnout automatické dokončování Pro automatické návrhy názvů v průběhu psaní příkazů do příkazového řádku zatrhněte okénko. Automatické dokončování můžete zapnout a vypnout i kliknutím pravým tlačítkem myši v příkazovém řádku a zvolením volby AutoDokončování.

Volby automatického dokončování Klikněte pro otevření dialogového okna Možnosti automatického dokončování a zvolte způsob, jakým se budou vytvářet návrhy na dokončování slov v příkazovém řádku. Toto dialogové okno můžete otevřít i pomocí kliknutí pravým tlačítkem myši v příkazovém řádku a zvolením volby Nastavení AutoDokončování.

Rámeček papíru ve výkresovém prostoru Pro zobrazení nebo skrytí ohraničení listu papíru ve výkresovém prostoru zvolte zatrhávací okénko Rámeček papíru ve výkresovém prostoru.

Obrátit směr zoomu kolečkem myši Klikněte pro oddálení obrazu při otáčení kolečkem myši vpřed a přiblížení při otáčení dozadu. Obrácení směru zoomu může být užitečné pokud s myší pracujete levou rukou.

Zobrazit záložky Pro zobrazení nebo ukrytí záložek s modelovým a výkresovým prostorem zatrhněte okénko Zobrazit záložky. Možná budete chtít ukrýt záložky po dobu, kdy budete pracovat pouze v modelovém prostoru nebo pokud používáte příkazový řádek a stavový řádek pro přepínání mezi záložkami.

Zobrazit posuvníky Pro zobrazení nebo ukrytí posuvníků, které se zobrazují na pravé a spodní straně 4MCAD okna s výřezem, pokud zatrhnete okénko zobrazit posuvníky. Posuvníky můžete chtít ukrýt, pokud pro posun výkresu používáte pouze příkaz Posun. Ukrytí posuvníků také zvyšuje výkon.

Hardwarová akcelerace Odstraňte zatržítko z volby Hardwarová akcelerace, pokud máte problémy s výkonem programu nebo při renderování. Ve výchozím nastavení je hardwarová akcelerace zapnuta, ale často se stává, že způsobuje potíže s výkonem programu nebo v průběhu renderování.

## NASTAVENÍ KURSORU

Výchozí hodnoty nitkového kříže Zatrhněte okénko, pokud chcete vždy zobrazovat nitkový kříž místo malého okénka.

Velikost kurzoru Zadejte hodnotu v procentech pro velikost nitkového kříže v poměru k velikosti obrazovky, nebo využijte šipky nahoru a dolů pro nastavení čísla. Nezapomeňte, že v závislosti na grafice Vašeho zařízení by přílišná velikost mohla negativně ovlivňovat výkon při zobrazovaní.

BAREVNÉ SCHÉMA Klikněte pro otevření dialogového okna Barvy kreslícího okna a zadejte barvy pro různé položky kreslícího okna jako jsou mřížka, pozadí výkresu, nitkový kříž a další.

Zobrazovat nabídky příkazů (v rámečcích na výkrese) Zapne nebo vypne nabídky příkazů. Nabídky příkazů se zobrazují stejně v rámečcích ve výkrese, ve stavovém řádku a v příkazovém řádku. Vypnutí této volby může šetřit místo na obrazovce a omezit nutnost klikat myší.

Počet posledních výkresů Napište nebo zvolte počet výkresů, které se budou vypisovat v seznamu výkresů, se kterými jste posledně pracovali.

Průhlednost oken s výzvami (%) Napište nebo zvolte procento průhlednosti rámečků s výzvami, které se zobrazují na obrazovce.

Jazyk Zobrazí jazyk, ve kterém se zobrazují možnosti programu.

Zobrazit celou cestu výkresu v záhlaví Klikněte pro zobrazení mechaniky a složky, ve kterých je umístěný výkres v záhlaví výkresu společně s názvem souboru. Pokud možnost není zatržena (výchozí nastavení), v záhlaví výkresu se zobrazuje pouze název souboru.

Akce pravého tlačítka myši Klikněte pro otevření dialogového okna Nastavení pravého tlačítka myši a zadejte, co se má stát po kliknutí pravého tlačítka myši v průběhu práce na výkresu.

Téma Zvolte vzhled jaký mají mít okna 4MCAD.

# 190. Možnosti - Obecné (Options - General Tab)

Menu Nástroje > Možnosti, záložka Obecné Klávesnice config-general

Použijte tuto záložku pro nastavení uživatelské úrovně, ukládaní souborů a zabezpečení VBA.

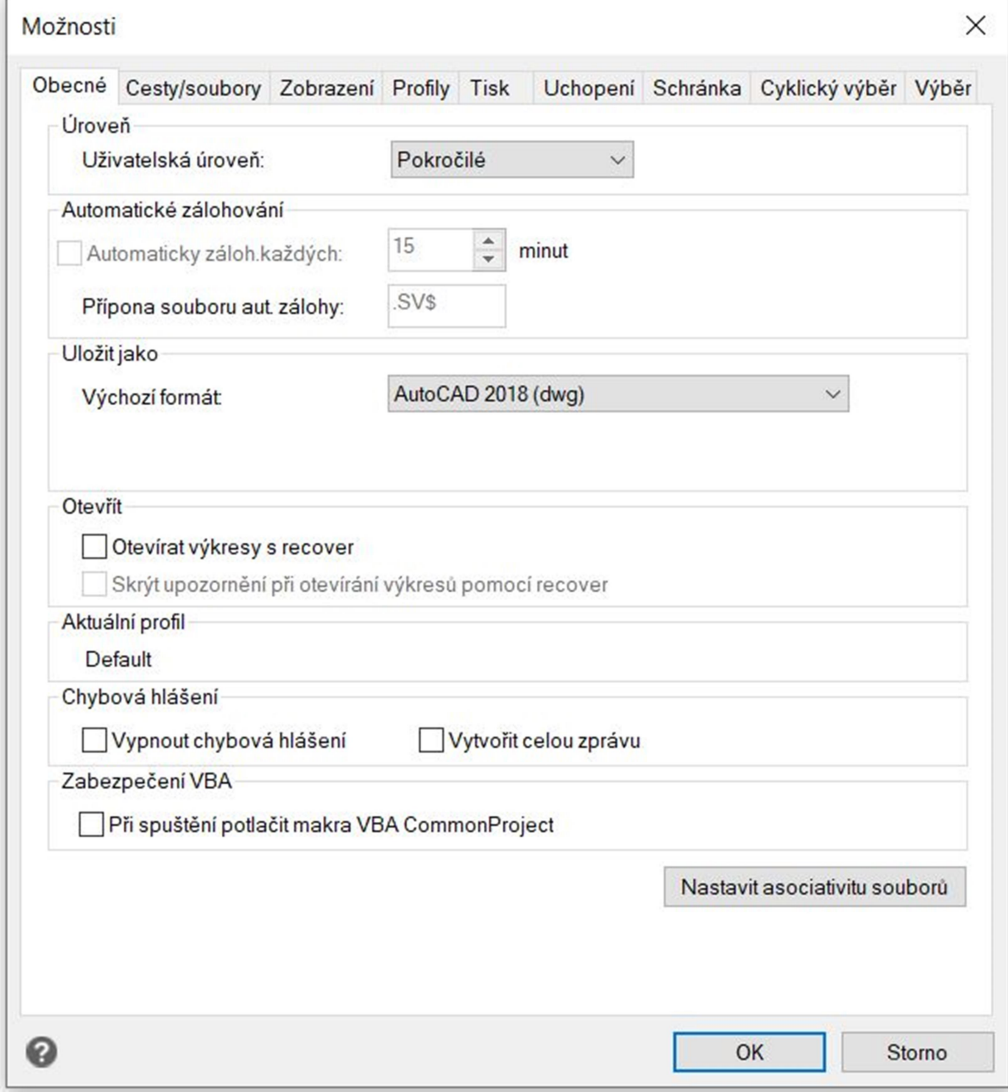

Možnosti dialogového okna

Uživatelská úroveň Nastavení úrovně obtížnosti pro menu a panely nástrojů. Množství a úroveň komplexnosti příkazů, která se zobrazuje v menu a panelech nástrojů se postupně zvyšuje od začátečníka po pokročilého. Zvolte si svou uživatelskou úroveň podle úrovně svých zkušeností s 4MCAD. Výchozí hodnota pokročilý se nastaví v průběhu instalace programu. Příkaz Customize určuje, které tlačítka a položky z menu se při které úrovni pokročilosti zobrazí.

Automatické zálohování Zapíná nebo vypíná funkci automatického ukládání Vašeho výkresu. Pokud je funkce zapnutá, Automatické zálohování vytváří soubor se zálohou výkresu ve stanoveném časovém intervalu, který si definujete. Výchozí nastavení je 30 minut. Pokud zadáte časový interval 0 minut, je to to samé jako kdyby jste funkci automatického zálohování vypnuli. Soubor se zálohou se ukládá do složky zadané v témže dialogovém okně Možnosti na záložce Cesty/Soubory pro dočasné soubory. Příponu souboru si můžete nastavit na výchozí nebo .SV\$.

--------------------------------------------------------------------------- Poznámka Nezadávejte příliš krátké časové intervaly pro automatické zálohování, pokud pracujete na příliš velkém výkrese, nakolik jeho ukládání může trvat i déle než minutu. ---------------------------------------------------------------------------

Uložit jako Nastavte výchozí formát souborů, který chcete aby se zobrazoval v dialogovém okně Uložit výkres jako... Například pokud použijete příkaz uložit jako pro uložení většiny výkresů ve stejném typu formátu, můžete si zvolit tento formát souboru jako výchozí a nebudete jej muset zadávat pokaždé, když budete výkres ukládat pomocí příkazu Uložit jako. Toto nastavení nemá žádný dopad na ukládání existujících nebo nových výkresů s využitím jiných příkazů než Uložit jako. 4MCAD pokaždé ukládá existující výkresy v aktuálním formátu souboru a nové výkresy ukládá v posledně použitém formátu souboru.

Otevřít Pokud pravidelně otevíráte výkresy, které obsahují chyby nebo poškozená data, například, pokud pouze začínáte pracovat s 4MCAD a původní výkres byl vytvořen v jiném CAD softwaru, můžete výkres otevřít za pomoci příkazu Recover. Tato možnost automaticky kontroluje výskyt chyb ve výkrese v průběhu jeho otevírání a pokusí se o jeho obnovení, pokud je to nutné. Zobrazování zpráv s upozorněními v průběhu otevírání výkresu Vám umožní zjistit, které soubory 4MCAD opravil a jaké chyby se objevili. Varování je možné zrušit pomocí zatrhávacího okénka Skrýt upozornění při otevírání výkresů pomocí recover.

Aktuální profil Zobrazí název aktuálního profilu, který je zvolený v tabulce profily.

Chybová hlášení Klikněte na Vypnout chybová hlášení pouze pokud chcete vypnout hlášení chyb o problémech, které se vyskytnou v průběhu práce ve 4MCAD. Pokud jsou chybová hlášení vypnutá, doporučuje se zvolit možnost Vytvořit celou zprávu pouze pokud je to nutné z důvodu řešení problémů v programu. Celá zpráva je soubor, který má objem dat až do 100 MB, a přestože obsahuje užitečné informace pro řešení problémů v programu, je dost pravděpodobné, že kvůli jeho velikosti bude jeho přenos neúspěšný.

Zabezpečení VBA Klikněte do zatrhávacího políčka, pokud neplánujete využívat Visual Basic Applications (VBS). Používání těchto aplikací zvyšuje výkon programu a rovněž zvyšuje bezpečnost 4MCADu, pokud máte pouze nízkou úroveň jeho zabezpečení.

Nastavit asociativitu souborů Klikněte, pokud chcete zvolit, které typy souborů budou asociativní s 4MCAD a budou se v tomto programu automaticky otevírat.

# 191. Možnosti - Cesty/soubory (Options - Paths/Files tab)

Ribbon Nástroje > Spravovat > Možnosti; Tlačítko aplikace > Možnosti

# Menu Nástroje > Možnosti, záložka Cesty/soubory Klávesnice config-paths

Na této záložce si můžete nastavit uživatelské cesty a systémové soubory.

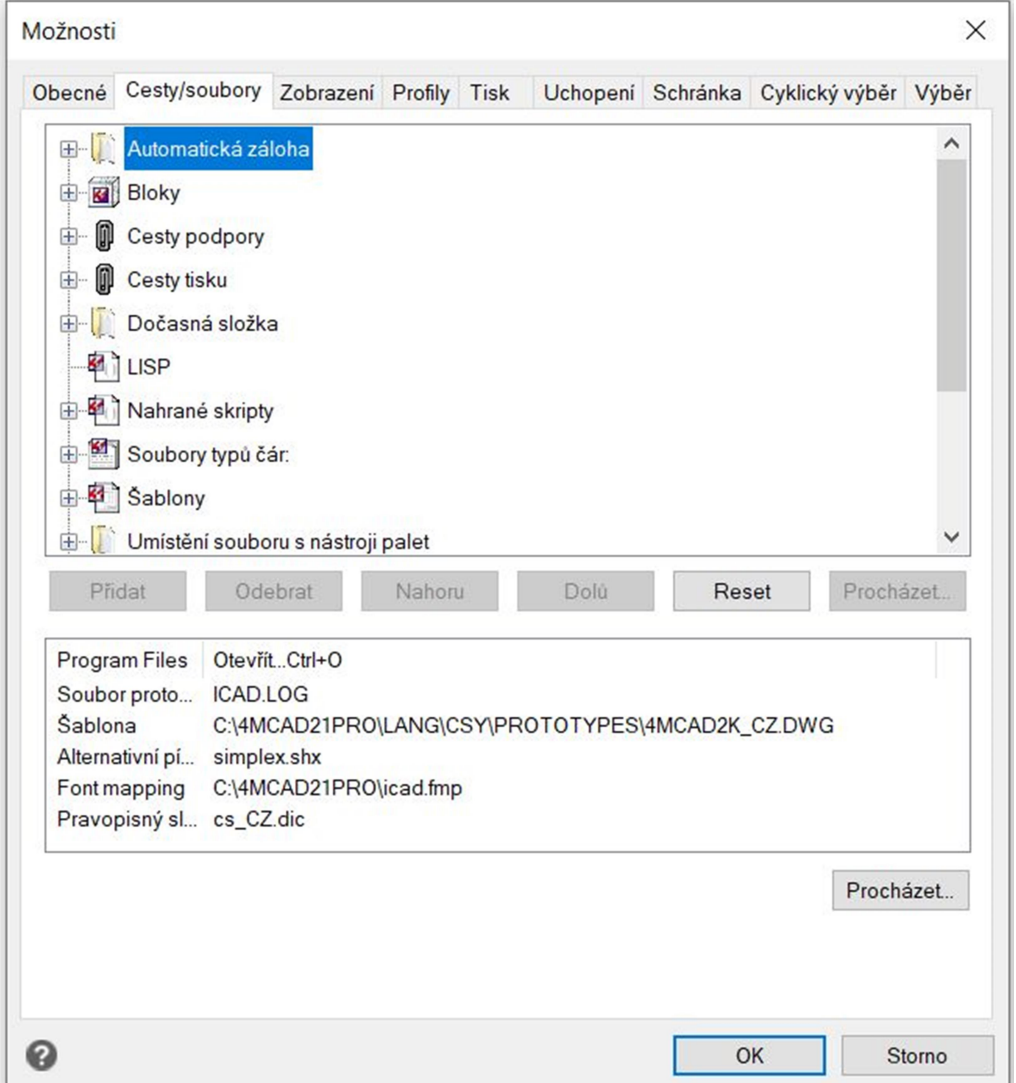

#### Možnosti dialogového okna

Uživatelské cesty Okno obsahuje seznam souborů, které bude program prohledávat při práci se soubory, fonty, online nápovědou, externími referencemi, menu, šrafovacími vzory, bloky, tabulkami se styly tisku, soubory pro tiskové výstupy, dočasnými soubory, šablonami a knihovnami barev. Klikněte na soubor nebo použijte klávesu F2 pro změnu zvolené cesty. Dvojité kliknutí na cestu ji otevře ve Windows Exploreru. Kliknutí pravým tlačítkem myši otevře kontextové menu s možnostmi.

Pokud vpisujete informace o cestě k souboru místo jeho výběru, syntaxe je stejná jako u Windows cest, přičemž se použije písmeno pro výběr mechaniky, dvoutečka a opačné lomítko. Využít můžete i Universal Naming Convention (UNC) cesty. Jednotlivé cesty od sebe můžete oddělit středníkem, např.: C:\Program Files\IntelliCAD\Support;C:\

Přidat Klikněte nebo stlačte klávesu Insert pro přidání nové cesty pro aktuální kategorii.

Odebrat Klikněte nebo stiskněte klávesu Delete pro odstranění zvolené cesty.

Nahoru Klikněte, pokud se chcete posunout v umístění souboru o jednu položku nahoru ve výsledku vyhledávání. Funkce je dostupná pouze pro kategorie s více než jednou cestou.

Dolů Klikněte, pokud se chcete posunout v umístění souboru o jednu položku dolů ve výsledku vyhledávání. Funkce je dostupná pouze pro kategorie s více než jednou cestou.

Reset Klikněte pro vrácení změn, které jste vykonali a vrácení složky pro umístění souboru do výchozího stavu.

Procházet Klikněte, pokud chcete zvolit složku pro umístění vybraných položek.

Program Files Definuje soubory, které systém používá pro registraci, šablony, alternativní fonty a mapování fontů. Například šablony určují, který .dwt soubor se využívá jako výchozí šablona pro nový výkres, pokud si použijete příkazy Nový nebo Průvodce novým výkresem. Zvolte položku, kterou chcete změnit, pak klikněte na Procházet a zvolte soubor. Nebo klikněte na soubor v seznamu a napište změny.

# 192. Možnosti - Tisk (Options - Printing tab)

Ribbon Tlačítko aplikace > Možnosti, Nástroje > Možnosti Menu Nástroje > Možnosti, záložka Tisk Klávesnice config-printing

V Dialogovém okně možnosti na záložce Tisk můžete určit některá nastavení pro tisk.

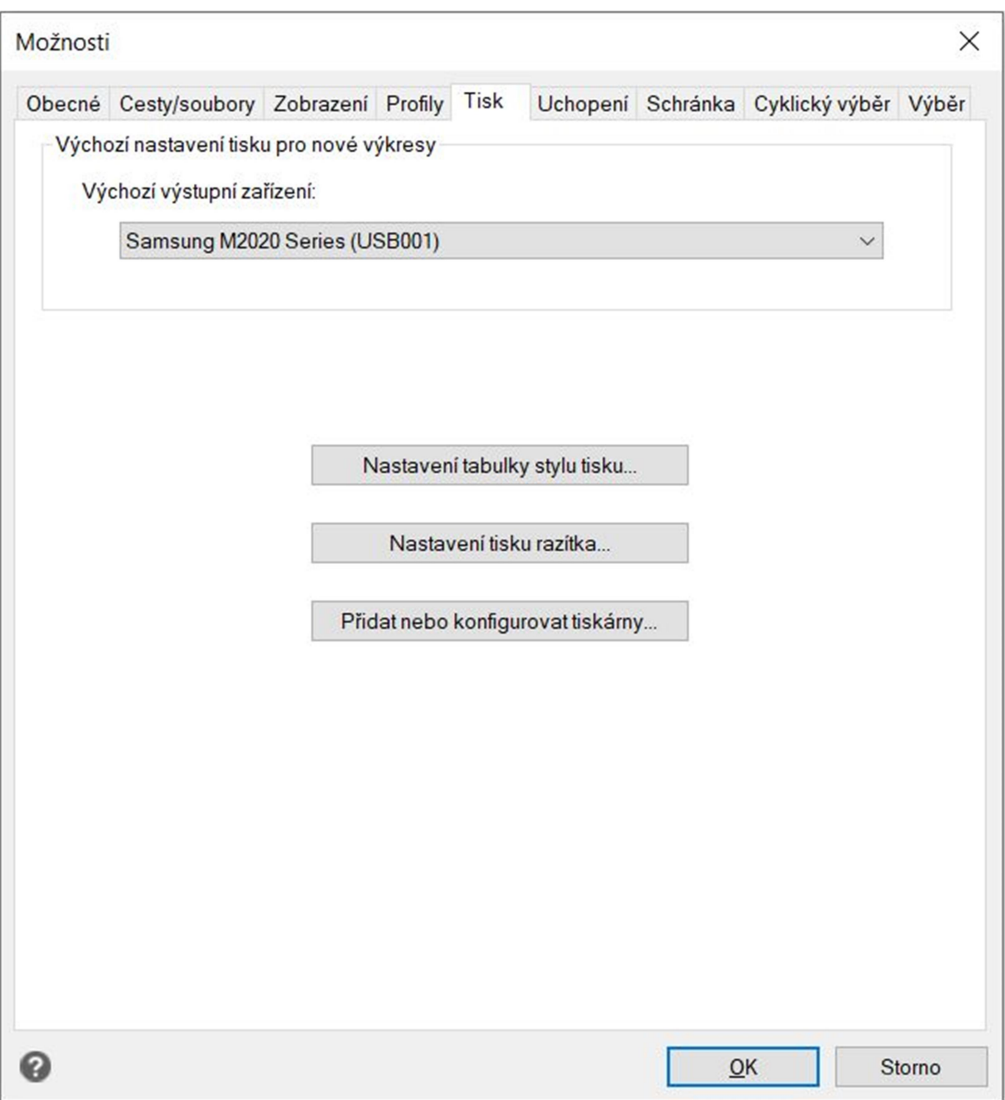

## Možnosti dialogového okna

Výchozí výstupní zařízení Zvolte výchozí tiskárnu pro nový výkres.

Nastavení tabulky stylu tisku Klikněte, pokud chcete otevřít dialogové okno Nastavení tabulky stylu tisku a zadejte nastavení tabulky stylu tisku pro nové výkresy, které jsou vytvořeny bez šablony nebo odkazu na jiný výkres.

Nastavení tisku razítka Klikněte pro otevření dialogového okna Nastavení tisku razítka a zadejte nastavení pro záhlaví a zápatí pro tisk výkresů.

Přidat nebo konfigurovat tiskárny Klikněte pro otevření dialogového okna Správce konfigurace tiskárny a nastavení konfiguračních souborů pro tiskárnu (PC3 soubory).

193. Dialogové okno Možnosti - záložka Profily (Options - Profiles tab)

#### Klávesnice config-profily

Tuto záložku můžete využít pro vytváření, nastavování a ukládání prostředí Vašeho výkresu do profilů. Profil Vám umožní přizpůsobit si nastavení prostředí Vašeho výkresu a pak uložit tyto nastavení jako profil.

#### Možnosti dialogového okna

Aktuální profil Zobrazí název aktuálně nahraného profilu.

Profily Zobrazí seznam dostupných profilů. Zvolte si profil, který chcete upravit nebo nahrát.

Vytvořit Klikněte pro vytvoření nového profilu, který obsahuje aktuální nastavení prostředí výkresu.

Aktuální Klikněte pro nahraní zvoleného profilu a aktivaci v něm zadaného nastavení prostředí výkresu.

Kopírovat Klikněte pro vytvoření kopie zvoleného profilu.

Přejmenovat Klikněte pro vložení nového názvu zvoleného souboru.

Smazat Klikněte pro smazání zvoleného profilu.

Exportovat Klikněte pro uložení zvoleného profilu jako souboru do Vašeho počítače, disku nebo na síť. Soubor se uloží s příponou .arg.

Importovat Klikněte pro otevření profilu, který byl uložen do souboru (soubor .arg).

Reset Klikněte pro obnovení výchozího nastavení zvoleného profilu. Tato funkce smaže všechny Vámi vytvořené nastavení. Funkci použijte pouze pokud jste si jistí, že zvolený profil již více nebudete potřebovat.

# 194. Dialogové okno Možnosti - záložka Uchopení (Options - Snapping tab)

#### Menu Nástroje > Možnosti, záložka Uchopení

Klávesnice config-uchopeni

Použijte tuto záložku pro nastavení automatického uchopení. Automatické uchopení je vizuální pomůckou, která Vám může pomoci efektivněji využívat úchopy entit.

Pro změnu nastavení na záložce Uchopení na ni klikněte a pak zvolte možnost, kterou potřebujete. Po ukončení nastavení klikněte na OK.

#### Možnosti dialogového okna

Zobrazit nastavení úchopu u kurzoru Zobrazí speciální obrázek na kursoru, který zobrazí, který úchop entity je právě aktivní.

Používat automatické uchopení Zapne automatické uchopení.

Zobrazit popisy Zapne popisy k automatickému uchopení entit, které zobrazí typ úchopu, který byl použit k výběru označeného místa.

Zobrazení terčíku úchopu Zapne terčík pro automatické úchopy, který se zobrazí na kursoru, pokud zvolíte úchop entity. Entity, které se nacházejí uvnitř úchopového terčíku jsou dostupné pro výběr, čímž se usnadňuje výběr a volba úchopových bodů.

Velikost Zvolte velikost úchopového terčíku. Vyšší číslo znamená větší úchopový terčík a zvětšuje oblast kolem kursoru, ve které jsou vyhledávány úchopové body.

Zobrazit značku úchopu Zobrazí značku automatického úchopu, která označuje úchopové body na entitách.

Zobrazovat značku úchopu ve všech pohledech Zapne zobrazování značek automatického úchopu ve všech pohledech pokud používáte více než jeden výřez.

Barva Umožňuje výběr barvy pro značku automatického úchopu.

Tloušťka Umožňuje zvolit tloušťku značky automatického úchopu.

# 195. Odstranit duplicitní objekty (Overkill)

#### Ribbon Rychlé nástroje > Nástroje > Odstranit přesahy, Tlačítko aplikace > Nastavení kreslení > Odstranit přesahy

Klávesnice overkill, odstraňpřesahy

Po napsání zkratky OVERKILL, do příkazového řádku, nebo po kliknutí na příkaz samotný, zvolte myší duplicitní entity. Poté stiskněte enter a vyberte v dialogovém okně vhodné parametry.

## 196. Posun pohledu (Pan)

Ribbon Pohled > Navigovat > Posunout pohled > Posunout pohled Menu **Zobrazit > Posun** Klávesnice pan, pp Alias -P, P, RTPAN

Zkratky:

Šipka dolů - posun dolů Šipka vlevo - posun vlevo Page down nebo Shift a šipka dolů - posun dolů o jednu obrazovku Shift a šipka vlevo - posun vlevo o jednu obrazovku Shift a šipka vpravo - posun vpravo o jednu obrazovku Page Up nebo Shift a šipka nahoru - posun o jednu obrazovku nahoru Šipka vpravo - posun vpravo Šipka nahoru - posun nahoru Ctrl + Shift + kliknutí pravým tlačítkem myši posun v reálném čase

Klikněte a podržte myš na bodu, od kterého byste chtěli posouvat displej. Posuňte se myší do cílové pozice a uvolněte tlačítko myši.

-------------------------------------------------------------------------------- TIP Pokud máte myš s kolečkem, zmáčkněte ho a přidržte v této pozici, pak pohybujte myší pro posun výkresu. Pro posun výkresu můžete využívat i šipky, pokud jste si nezaktivovali v dialogovém okně Možnosti na záložce Zobrazení šipky pro posun v historii příkazového okna. ------------------------------------------------------------------------------

# 197. Přepnutí do výkresového prostoru (Paper Space Toggle)

Klávesnice pspace, výkres Alias PS

Na záložce rozvržení tvoříte, upravujete a tisknete výsledné rozvržení Vašeho výkresu. Konečné rozvržení pozůstává z poznámek, ohraničení, bloků s titulky a dalších entit a výřezů rozvržení, které přidáváte v průběhu práce ve výkresovém prostoru na záložce rozvržení. Pro úpravu entit ve Vámi vytvořeném modelovém prostoru (na záložce modelový prostor) v průběhu práce na záložce rozvržení napište do příkazového řádku příkaz MSPACE. Tento příkaz otevře jeden z výřezů rozvržení. Klikněte na jiný výřez rozvržení pro úpravu entit, které jsou umístěny ve výřezu rozvržení. Pro návrat k entitám, které jste vytvořili na záložce rozvržení (ve výkresovém prostoru), napište PSPACE.

Záložka rozvržení musí být před použitím tohoto příkazu aktivována jednoduchým kliknutím na požadovanou záložku rozvržení.

# 198. Text - odstavcový (Paragraph text)

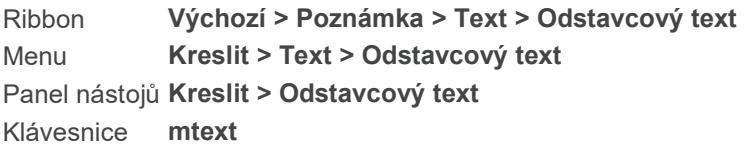

Odstavcový text pozůstává z jednoho nebo vícero řádků textu nebo odstavce, který je zasazený do rámečku šíře, kterou jste určili. S každou entitou odstavce textu, kterou vytvoříte, se zachází jako se samostatnou entitou bez ohledu na množství odstavců nebo řádků, které text obsahuje.

Když vytvoříte odstavec textu, musíte stanovit nejprve šířku rámečku určením protilehlých rohů obdélníku. Odstavec textu se automaticky přizpůsobí šířce Vámi stanoveného rámečku. První roh obdélníku určuje výchozí bod umístění odstavce textu. Můžete změnit bod umístění obdélníku a můžete určit směr, v kterém je text v obdélníku umístěný. Můžete taky zvolit formát, styl, výšku písmen a rotační úhel textu nebo odstavce pro celou entitu textu.

Pro vytvoření odstavce s textem:

- 1. Udělejte jedno z následujícího:
- zvolte Kreslit > Text > Odstavcový text
- v panelu nástrojů Kreslit klikněte na nástroj Odstavcový text
- v panelu nástrojů Text klikněte na nástroj Odstavcový text
- napište mtext a pak stiskněte Enter.

2. Zvolte první roh oblasti s textem.

3. V okně s výzvami MTEXT zvolte vlastnosti, které chcete změnit nebo přejděte přímo ke kroku 4. Tyto vlastnosti můžete upravit i v krocích 7 a 8.

4. Zvolte druhý roh oblasti s textem.

5. Do vzniklého okna napište požadovaný text. Odstavce vytvoříte tak, že stisknete Enter a pak budete psát dál.

6. Proveďte všechny volby nebo změny, které chcete v následujícím:

- font, výška písma, nastavení tučného písma nebo kurzivy, podtržení nebo barva písma

- nastavení okrajů na pravítku – pohybem horní šipky vlevo nastavíte odsazení prvního řádku textu,

pohybem spodní šipky vlevo nastavíte odsazení odstavce a pohybem šipky vpravo nastavíte odsazení zprava

- tabulátory na pravítku - klikněte na symbol pravítka pro vytvoření tabulátoru, pohyb markeru tabulátoru pro změnu jeho umístění nebo odstranění tabulátoru

Vaše volba ovlivní zvýrazněný text, nebo pokud text zvýrazněný není, nastavení se projeví v textu, který budete psát dál.

7. Proveďte změny, které chcete v stylu textu, jeho zarovnání, šířce a rotaci.

8. Klikněte na OK.

Tip Do dialogového okna Odstavcového textu můžete kopírovat text uložený ve schránce.

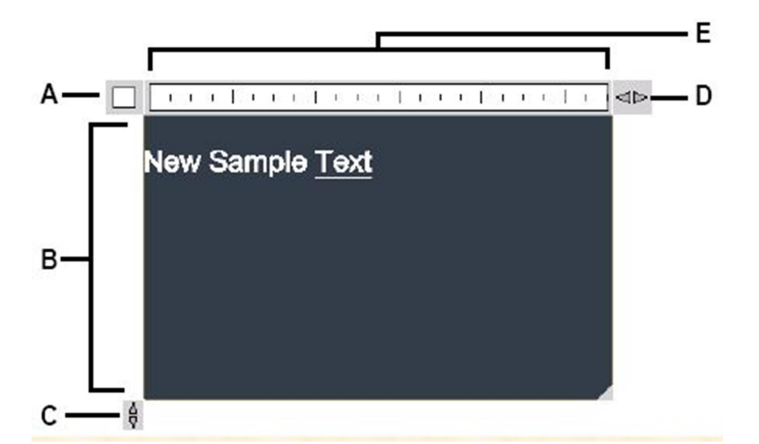

- A. Klikněte pro odsouhlasení změn a uzavření editoru.
- B. Napište a vyberte text.
- C. Klikněte a tahejte pro změnu vertikálních rozměrů editoru.
- D. Klikněte a tahejte pro změnu horizontálních rozměrů editoru.
- E. Zobrazení pravítka.

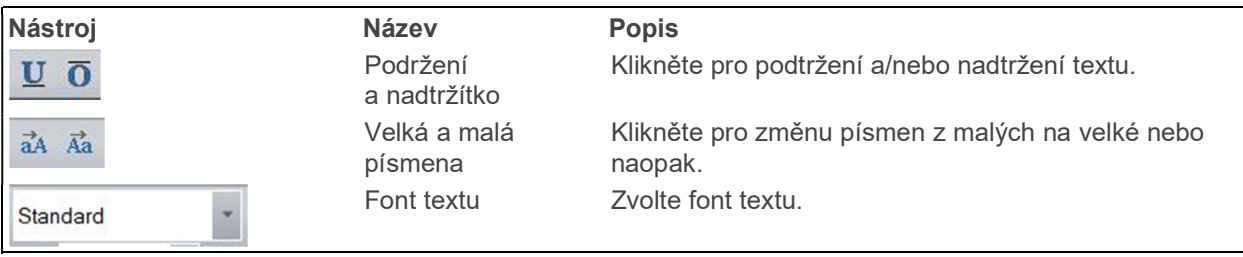

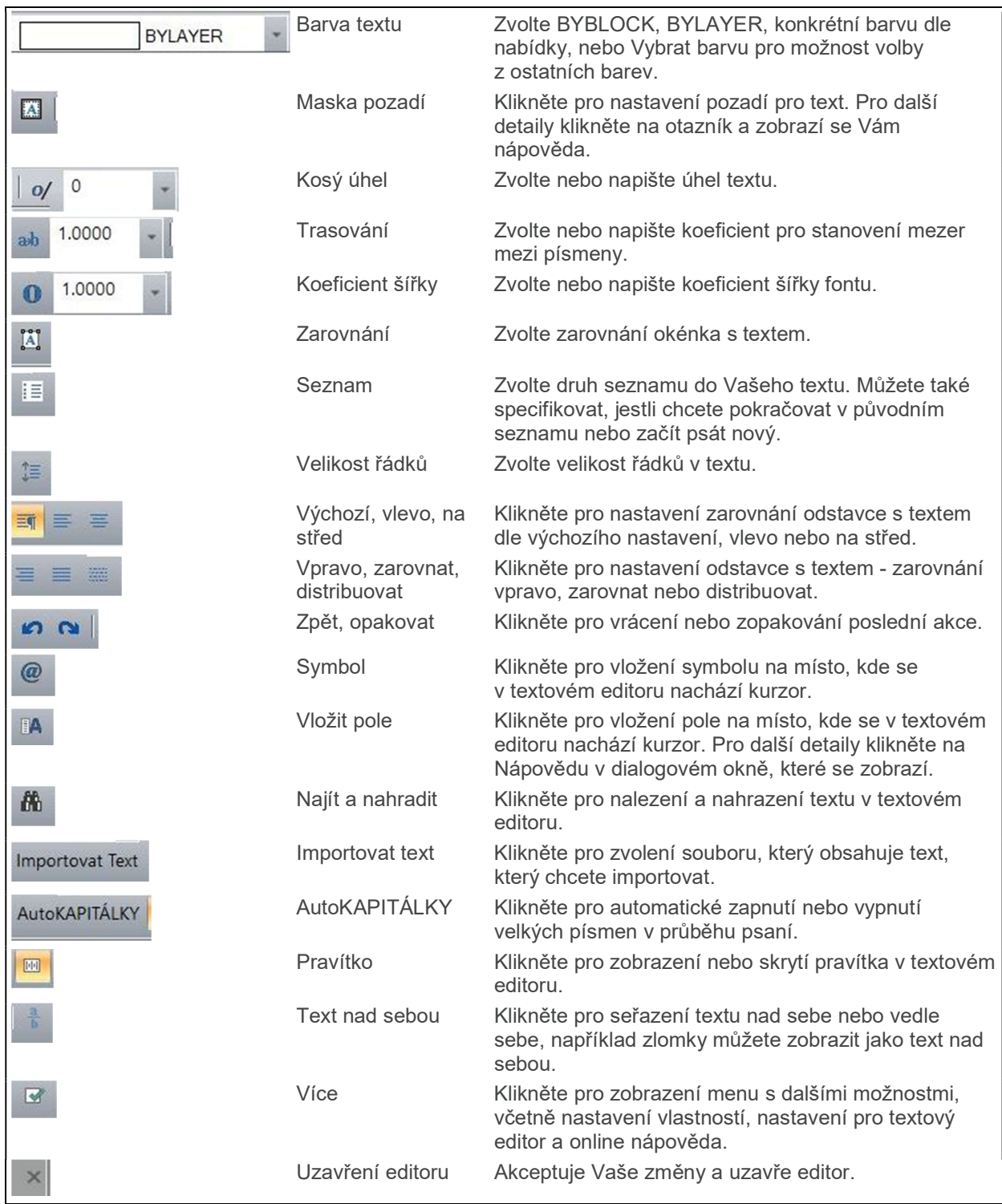

# Starší verze textového editoru

Po zadání příkazu MTEXTED a jeho hodnoty OLDEDITOR se zapne starší verze editoru pro odstavcový text:

 $N_A$ 

A. Zvolte první roh textového bloku B. Zvolte protější roh.

#### Umístění odstavce textu

Víceřádkový text: První roh bloku textu: Zadejte první roh pro definici oblasti, kde má být odstavec textu vytvořen.

zarovnat (J)/otočení (R)/Styl/výška (H)/šířka (W)/<Protilehlý roh bloku textu>:

Určete druhý roh oblasti, kde se má odstavcový text objevit.

zarovnat (J – Justification) | Změna zarovnání textu.

otočení (R – Rotation) | Změna úhlu natočení.

Styl (S) | Změna stylu textu.

výška (H - Hight) | Výška bloku textu.

šířka (W – Width) | Změna šířky textu.

Řádkování (SP - Spacing) | Nastavení řádkování textu.

Po zadání bodu vložení se zobrazí dialogové okno odstavcového textu.

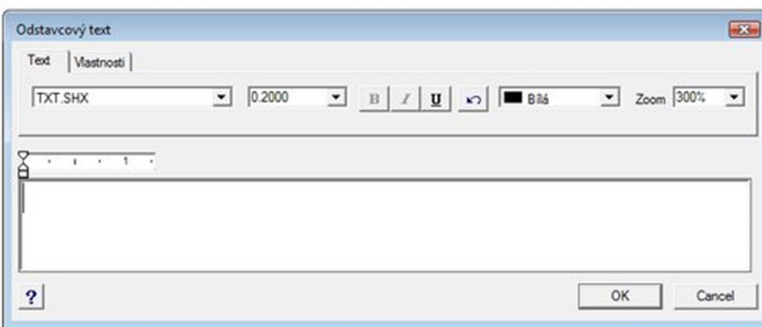

#### Záložka Text

Font Zvolte font textu definovaný pomocí stylu textu v Průzkumníku stylů textu.

Výška Zvolte nebo zadejte výšku textu v lineárních jednotkách výkresu.

Tučné/Kurzíva/Podtržené Klikněte na požadované volby.

#### Zpět Vrátí předchozí akci.

Barva Zvolte DLEBLOKU, DLEHLADINY nebo jinou barvu. Zvolte Vybrat barvy... pro výběr z dalších barev.

Zoom Zvolte nebo zadejte procento zvětšení, které určuje velikost zobrazení, ne samotnou velikost textu ve výkrese.

Pravítko Přesuňte horní šipku pro vytvoření odsazení prvního řádku textu. Přesuňte spodní šipku pro odsazení celého odstavce textu. Klikněte dovnitř pravítka pro přidání tabelátorů. Je možné vložit až 32 tabelátorů a tažením měnit jejich pozici. Značky je možné odstranit tažením ven z pravítka.

POZNÁMKA Nastavení tabelátorů se týká textu, který zvýrazníte dialogovém panelu odstavcového textu. Pokud není vybrán žádný text, ovlivní změny nový text, který v dialogu napíšete.

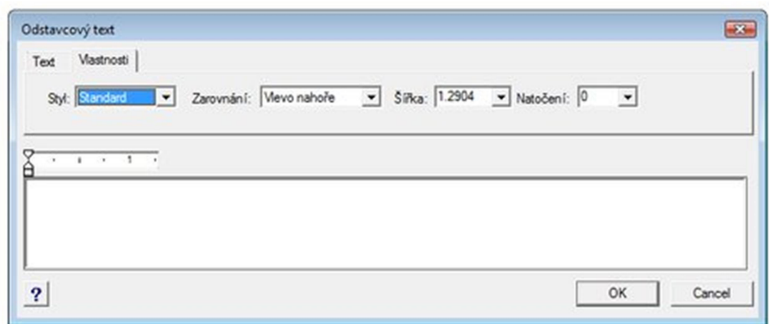

### Záložka Vlastnosti

Styl Zvolte jakýkoli předdefinovaný styl textu. Styly textu jsou vytvářeny a spravovány v Průzkumníku stylů textu.

Zarovnání Zvolte způsob zarovnání při umístění textu. Šířka Zvolte nebo zadejte šířku odstavce v lineárních jednotkách výkresu.

Otočení Zvolte nebo zadejte úhel natočení odstavcového textu.

## 199. Vložit (Paste )

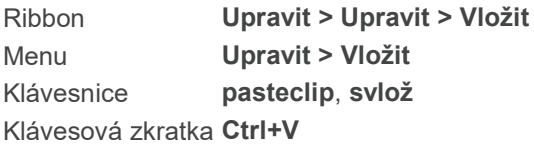

Vkládá obsah schránky Windows do aktuálního výkresu.

Entity, které kopírujete z jednoho výkresu, jsou přeneseny na stejné místo v jiném výkresu. Vlastnosti spojené s bloky jsou také kopírovány.

Pro kopírování textu do vašeho výkresu použijte příkaz Text. Můžete také kopírovat text do příkazového řádku, ale text, který kopírujete, musí být v syntaxi příkazového řádku, který 4MCAD rozpozná.

# 200. Vložit speciálně (Paste Special)

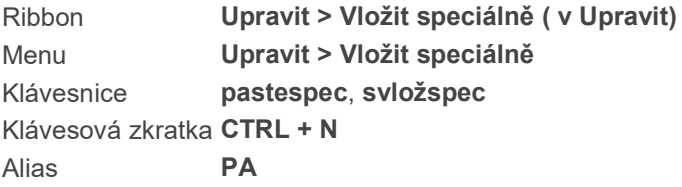

Umístí obsah schránky do aktivního výkresu.

V případě, že uložené položky by mohli být uloženy do 4MCADu vícero způsoby, program Vás vyzve, abyste specifikovali metodu, kterou chcete použít.

# 201. Rovina (Plane)

Ribbon Kreslit > Rovina (v Kreslit) Menu Kreslit > Rovina Klávesnice plane Alias SO, SOLID

Kreslí rovinné polygony. Systémová proměnná FILLMODE určuje, jestli je těleso vyplněno. Pokud nechcete vyplněná tělesa, vypněte FILLMODE.

obdélník (R)/čtverec (S)/Trojúhelník/<První bod roviny>: Pro nakreslení polygonu nepravidelného tvaru zvolte První bod. Pro nakreslení obdélníku zvolte R (obdélník). Pro nakreslení čtverce zvolte S (čtverec). Pro nakreslení trojúhelníku zvolte T (trojúhelník).

-------------------------------------------------------------------------------

TIP: Po nakreslení jednoho útvaru můžete kreslit další pomocí zvolení druhého bodu pro čtverec, obdélník nebo trojúhelník, nebo zvolením třetího bodu pro nepravidelně tvarované polygony. -------------------------------------------------------------------------------

#### Pro kreslení útvarů nepravidelného tvaru

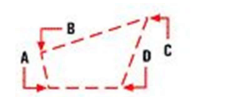

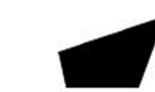

- A. Zadejte první bod útvaru.
- B. Zadejte druhý bod.
- C. Zadejte třetí bod.
- D. Zadejte čtvrtý bod.

Výsledek.

Zadejte první bod. Zadejte druhý bod: Zadejte druhý bod. Zadejte třetí bod: Zadejte třetí bod. Zadejte čtvrtý bod: Zadejte čtvrtý bod.

#### Pro kreslení obdélníku

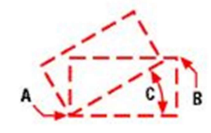

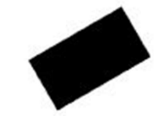

A. Zadejte první bod obdélníku. B. Zadejte protilehlý vrchol obdélníku. C. Zadejte rotační úhel.

Výsledek.

Zvolte obdélník (R). Zadejte první bod: Zvolte první bod obdélníku. Zadejte druhý bod: Zvolte protilehlý vrchol obdélníku. Pohybem myši zvolte rotační úhel.

#### Pro kreslení čtverce

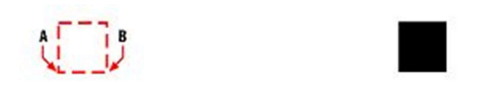

- A. Zadejte první bod čtverce.
- B. Zadejte protilehlý vrchol čtverce.
- C. Zadejte rotační úhel.

Výsledek.

Zvolte čtverec (S). Zadejte první bod: Zvolte první bod čtverce. Zadejte druhý bod: Zvolte protilehlý vrchol čtverce. Pohybem myši zvolte rotační úhel.

# Pro kreslení rovnostranného trojúhelníku

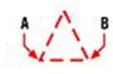

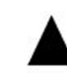

- A. Zadejte první vrchol trojúhelníku. B. Zadejte třetí vrchol trojúhelníku.
- C. Zadejte rotační úhel.

Výsledek.

Zadejte první bod : Zadejte první vrchol trojúhelníku. Zadejte třetí bod: Zadejte poslední vrchol trojúhelníku. Pohybem myši zvolte rotační úhel.

# 202. Bod (Point)

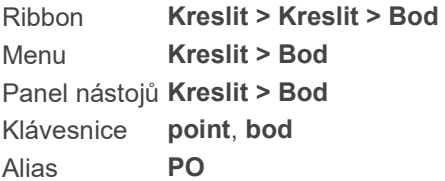

Kreslí samostatné bodové entity.

# naStavení/více (M)/<Umístění bodu>:

Zadejte umístění bodu. Nastavení (S – Settings) | Změna nastavení pro bod. Více (M – Multiple) | Kreslení násobných bodů.

## Změna nastavení bodů

Zadejte NaStavení. Je zobrazen dialog Nastavení výkresu s aktivní záložkou Vytvoření entity.

#### Kreslení násobných bodů

Zvolte Více (M). NaStavení /<Umístění bodu>: Zadávejte body jeden po druhém. Pro ukončení příkazu stiskněte Enter nebo pravé tlačítko myši.

# 203. Mnohoúhelník (Polygon)

Ribbon Kreslit > Kreslit > Obdélník > Polygon Menu **Kreslit > Polygon** Panel nástojů Kreslit > Polygon Klávesnice polygon Alias POL

Kreslí polygony s určeným počtem stran. Polygon je tvořen křivkovou entitou. Výchozí šířka polygonu je uložena v systémové proměnné PLINEWID, ale možné ji ve volbách změnit.

# Polygon: násobně (M)/šířka čáry (W)/<Počet stran> <4>:

Stiskněte Enter pro kreslení polygonu s aktuálním nastavením počtu stran nebo zadejte novou hodnotu. Násobně (M – Multiple) | Kreslení více polygonů. Šířka (W – Width) | Šířka čar v polygonu Určete střed polygonu nebo [hrana (E)]: Zadejte střed polygonu Hrana (E – Edge) | Umístění hrany polygonu Zadejte možnost [vepsaný do kružnIce/opsaný kolem kružniCe] : Zvolte vepsaný nebo opsaný polygon. Určete poloměr kružnice: Zadejte poloměr nebo určete bod myší.

# Polygon definovaný délkou strany

A. Zvolte bod strany polygonu B. Zvolte koncový bod stran polygonu

Zvolte Hrana (E). První bod hrany: Zadejte první bod hrany Druhý bod hrany: Zadejte druhý bod hrany

Kreslení násobných polygonů Zvolte Násobně (M). Polygon: šířka čáry (W)/<Počet stran> <4>: Stiskněte Enter pro kreslení polygonu s aktuálním nastavením počtu stran nebo zadejte novou hodnotu. Šířka (W – Width) | Šířka čar v polygonu Určete střed polygonu nebo [hrana (E)]: Zadejte střed polygonu pro definici pomocí vzdálenosti od středu k vrcholu. Hrana (E – Edge) | Umístění hrany polygonu Střed polygonu:

Pokračujte kreslením identických polygonů zadáváním středového bodu každého z nich. Pro ukončení příkazu stiskněte Enter.

Určení šířky čar

Zvolte Šířka (W). Šířka křivky <0.0000> : Stiskněte Enter pro přijetí aktuální hodnoty nebo zadejte hodnotu novou a pokračujte v kreslení dle voleb příkazu.

# 204. Polygonová síť (Polygon Mesh)

Ribbon Kreslit 3D > Kresli 3D sítě > Síť > Polygonová síť Menu Kreslit > Plochy > Polygonová síť Klávesnice mesh, síť Alias 3DMESH

Vytváří 3D síť složenou z polygonů. Zadáte její velikost (pomocí primárních a sekundárních os) a umístění každého vrcholu.

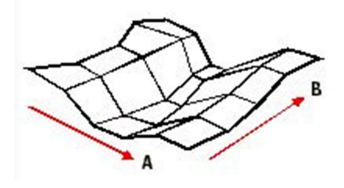

A. Množství vrcholů podél primární osy sítě, M-směr sítě. B. Množství vrcholů podél sekundární osy sítě, N-směr sítě.

Síť je definována umístěním vrcholů podél primární a sekundární osy (M a N; v tomhle pořadí), počínajíc vrcholem se souřadnicemi 0,0. Definujte souřadnice pro každý vrchol v řadě M dřív, než budete definovat souřadnice v řadě M + 1, a tak dále. Polygonová síť je ve výchozím nastavení z jedné strany otevřená, můžete ji ale uzavřít pomocí příkazu Editace křivky (Modifikace > Objekt > Křivka).

#### Pro vytvoření polygonové sítě

Počet vrcholů podél primární osy sítě (od 2 do 256): Zadejte množství vrcholů podél M-směru sítě.

Vrcholy podél sekundární osy sítě (od 2 do 256): Zadejte množství vrcholů podél N-směru sítě.

Vrchol (1,1): Zadejte první vrchol. Číslo v závorkách znamená, že tento bod je prvním vrcholem na primární ose sítě a prvním vrcholem na sekundární ose sítě.

Vrchol (1,2): Zadejte další vrchol. Číslo v závorkách znamená, že tento bod je prvním vrcholem na primární ose sítě a druhým vrcholem na sekundární ose sítě.

Vrchol (2,1): Zadejte další vrchol. Číslo v závorkách znamená, že tento bod je druhým vrcholem na primární ose sítě a prvním vrcholem na sekundární ose sítě.

Program bude vypisovat výzvy pro zadání dalších vrcholů, dokud nezadáte všechny vrcholy na primární i sekundární ose.

# 205. Polygonální orámování textu (Polygonal text border)

Klávesnice polgtxt

Orámuje zvolený text do polygonu. Počet stran je předem určen.

# 206. Křivka (Polyline)

Ribbon Výchozí > Kreslit > Úsečka > Křivka Menu Kreslit > Křivka Panel nástojů Kreslit > Křivka Klávesnice polyline, křivka Alias PL, PLINE

Kreslí dvourozměrné křivky (spojené rovné a obloukové segmenty) s volitelnou šířkou a zúžením.

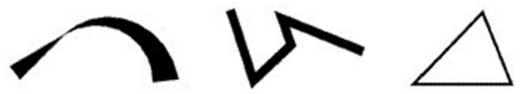

Příklady různých typů křivek. Zužující se křivka, křivka se zvětšující se šířkou a uzavřená křivka.

Počátek křivky: Zvolte počáteční bod křivky. oblouk (A)/vzDálenost/pokračovat (F)/poloviční šířka (H)/šířka (W)/<Další bod>: Zvolte další bod křivky. Oblouk (písmeno A z angl. Arc) | Kreslení obloukového segmentu Vzdálenost (D – Distance) | Určení délky dalšího segmentu křivky Podle (F – Follow) | Pokračování křivky ve směru poslední nakreslené entity Poloviční šířka (H – Halfwidth) | Určení poloviční šířky dalších segmentů křivky Šířka (W – Width) | Určení šířky dalších segmentů křivky

Pokračujte v kreslení segmentů křivky zadáváním bodů nebo voleb v příkazovém řádku. Příkaz ukončíte stisknutím klávesy Enter.

Pokud jste dříve kreslili entitu, objeví se následující volby: Klávesou ENTER použijete poslední bod/podle (F)/<Počátek křivky>: Zadejte počáteční bod křivky. Pro použití posledního bodu stiskněte Enter. Pro pokračování křivky ve směru poslední nakreslené entity zvolte Podle (F).

# oblouk (A)/vzDálenost/pokračovat (F)/poloviční šířka (H)/šířka (W)/<Další bod>:

Zvolte další bod křivky. Oblouk (písmeno A z angl. Arc) | Kreslení obloukového segmentu vzDálenost | Určení délky dalšího segmentu křivky Pokračovat (F – Follow) | Pokračování křivky ve směru poslední nakreslené entity Poloviční šířka (H – Halfwidth) | Určení poloviční šířky dalších segmentů křivky Šířka (W – Width) | Určení šířky dalších segmentů křivky

Pokračujte v kreslení segmentů křivky zadáváním bodů nebo voleb v příkazovém řádku. Příkaz ukončíte stisknutím klávesy Enter.

TIP Pro kreslení křivky rovně-oblouk-rovně nakreslete nejprve rovný segment. Zvolte Oblouk (A) pro kreslení z koncového bodu rovného segmentu. Pak zvolte Úsečka (L) pro kreslení rovného segmentu od koncového bodu oblouku.

#### Obloukový segment křivky

A. Zvolte první bod segmentu křivky

- B. Zvolte druhý bod a ve volbách zvolte Oblouk (A).
- C. Zvolte koncový bod oblouku.

#### Zvolte Oblouk (A). úhel (A)/střed (CE)/zavřít (CL)/směr (D)/poloviční\_šířka (H)/úsečka (L)/poloměR/druhý bod (S)/šířka (W)/zpět (U)/<Konec oblouku>:

Pro kreslení oblouku výchozí metodou zadejte koncový bod oblouku. Úhel (A – z angl. Angle) | Zadání úhlu oblouku Zavřít (CL – CLose) | Uzavření křivky Střed (CE – CEnter) | Kreslení oblouku s určeným středovým bodem Směr (D – Direction) | Kreslení oblouku v určeném směru Poloviční šířka (H) | Určení poloviny šířky oblouku Úsečka (L – Line) | Změna na rovný segment křivky Poloměr (R – Radius) | Zadání poloměru oblouku Druhý bod (S – Secondpt) | Kreslení oblouku pomocí metody tří bodů Šířka (W) | Určení šířky oblouku

#### Zadání úhlu oblouku

Zvolte Úhel (A). Středový úhel oblouku | Zvolte bod nebo zadejte číselnou hodnotu úhlu Střed (C)/Poloměr (R)/<Koncový bod>: Zvolte koncový bod oblouku. Střed (C) | Zadejte střed oblouku Poloměr (R) | Zadejte poloměr oblouku

### Kreslení oblouku s určením středového bodu

Zvolte Střed (C). Středový bod | Zadejte středový bod oblouku. Úhel (A)/Délka (L)/<Konec oblouku>: Zadejte koncový bod oblouku Úhel (A) | Určete úhel oblouku Délka (L) | Zadání délky tětivy

# Kreslení oblouku zadáním jeho směru

Zvolte Směr (D). Směr od počátku | Zadejte směr kurzorem s kliknutím myši Konec oblouku | Zvolte koncový bod oblouku

## Kreslení oblouku se zadáním poloměru

Zvolte Poloměr (R). Poloměr | Zadejte poloměr číselnou hodnotou nebo zadáním dvou bodů Úhel (A)/<Konec oblouku>: Zvolte bod pro ukončení oblouku. Úhel (A) | Určení úhlu oblouku.

#### Kreslení oblouku s metodou tří bodů

Zvolte Druhý bod (S). Druhý bod | Zadejte druhý bod oblouku Konec oblouku | Zadejte koncový bod oblouku

## Zadání poloviční šířky nebo šířky oblouku

Zvolte Poloviční šířku (H) nebo Šířku (W). Počáteční poloviční šířka [šířka] <0.0000>: Zadejte počáteční poloviční šířku nebo šířku číselnou hodnotou nebo volbou dvou bodů. Koncová poloviční šířka [šířka] <0.5.000>: Zadejte koncovou poloviční šířku nebo šířku číselnou hodnotou nebo volbou dvou bodů.

# Zadání poloviční šířky nebo šířky segmentu křivky

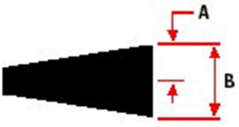

A. Poloviční šířka segmentu křivky

B. Šířka segmentu křivky

Zvolte Poloviční šířka (H) nebo Šířka (W). Počáteční poloviční šířka [šířka] <0.0000>: Zadejte počáteční poloviční šířku nebo šířku číselnou hodnotou nebo volbou dvou bodů. Koncová poloviční šířka [šířka] <0.5.000>: Zadejte koncovou poloviční šířku nebo šířku číselnou hodnotou nebo volbou dvou bodů.

TIP Pro zužování segmentu křivky zadejte rozdílnou počáteční a koncovou šířku.

## Zadání délky segmentu křivky

Zvolte Délka (L). Délka čáry | Zadejte délku segmentu křivky číselnou hodnotou nebo volbou dvou bodů.

# 207. Náhled tisku (Print Preview)

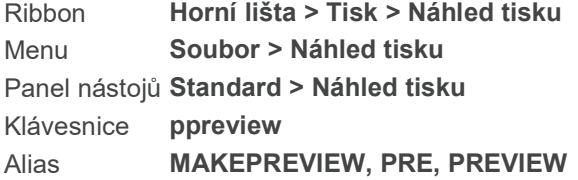

Zobrazí dialogové okno Náhled tisku, takže si můžete prohlédnout aktuální výkres dříve, než jej vytisknete.

# 208. Styl vykreslování (Print Style)

Klávesnice printstyle Alias PLOTSTYLE

Nastaví aktuální styl tisku pro nové entity nebo změní styl tisku pro zvolené entity. Při volbě příkazu se objeví jedno z následujících dialogových oken podle toho, jestli jste entity zvolili před nebo po zvolení příkazu Styl vykreslování.

Dialogové okno Aktuální styl tisku (pokud jste zatím nezvolili entity pro úpravu)

Dialogové okno Zvolte styl tisku (pokud jste entity pro úpravu zvolili před zadáním příkazu)

Příkaz Styl vykreslování se používá pro výkresy, které používají pojmenované tabulky stylu tisku. Výkresy, které používají tabulky barevných stylů tisku mají požadavky tisku závislé od barvy přiřazené entitě nebo hladině.

# 209. Historie Výzev (Prompt History Window)

Ribbon Pohled > Zobrazení > Příkazový řádek Menu Zobrazit > Zobrazit > Textové okno Klávesnice **pmthist** Klávesová zkratka F2

Zobrazuje historii posledních příkazů od spuštění stávajícího výkresu. Příkaz je především používán v skriptech a menu.

# 210. Vlastnosti (Properties)

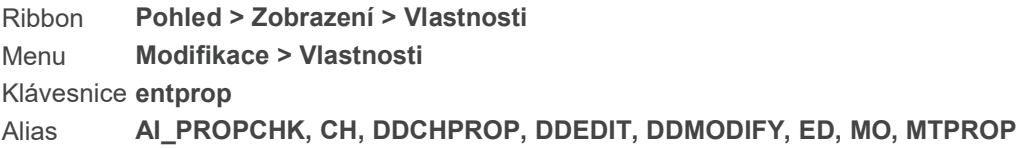

Zobrazí panel vlastností, ve kterém můžete upravit množství vlastností jedné nebo vícero entit. Vlastnosti zvolených entit, které můžete změnit, jsou hladina, tloušťka, typ čáry, barva, měřítko typu čáry, tloušťka čáry, styl tisku, pokud používáte pojmenované tabulky stylu tisku a některé další specifické vlastnosti.

Pokud jste zvolili entity pro úpravu, panel se objeví ihned. Pokud jste entity ještě nezvolili, objeví se v příkazovém řádku následující výzva:

Zvolte entity pro modifikaci: Vyberte entity, které chcete modifikovat. Zobrazí se panel vlastností.

Pokud jste zvolili více, než jednu entitu, kterou chcete upravit a tyto entity mají různé vlastnosti (například různou hladinu), aktuální hodnota vlastností, které jste vybrali bude "různé". Pokud změníte vlastnosti vícero entit, všechny entity ve zvolené sadě se změní.

#### Obecné

Barva Zadejte novou barvu. Hodnotu barvy můžete vybrat ze standardní palety Windows (1-255), 0 pro podle hladiny, 256 pro podle bloku, nebo můžete vložit název jedné ze standardních pojmenovaných barev (red, yellow, green, cyan, blue, magenta, and white), nebo zvolit možnosti podle hladiny nebo podle bloku.

Pro True color zadejte hodnotu RGB barvy, kterou chcete. RGB hodnoty jsou červená, zelená a modrá vyjádřené číselnou hodnotou a oddělené čárkami, například 15,105,210 .

Pro knihovnu barev zadejte název Vámi vybrané knihovny. Tento se vkládá ve formátu .acb s využitím XML tagů <bookName> a </bookName>. Knihovny barev musí být umístěné ve složce, odkud má 4MCAD nastavené vyhledávání knihoven barev. Ve výchozím nastavení jsou uloženy ve stejné složce, kde se nachází i instalace 4MCAD. Pro ověření umístění složky zvolte Možnosti z menu Nástroje, klikněte na

záložku Cesty/soubory a najděte složku knihoven v seznamu cest. Zadejte název požadované barvy, která se nachází v pojmenované knihovně barev.

Hladina Zvolte název hladiny, ke které chcete přiřadit zvolené entity.

Typ čáry Zvolte název nového typu čáry. Pokud typ čáry, které jste vybrali, ještě není nahraný, program se pokusí ho nahrát z icad.lin. Pokud program nebude schopen lokalizovat požadovaný typ čáry v tomto souboru, použijte Správce typů čar pro nahrání souboru s typem čáry.

Měřítko typu čáry Pro přijetí výchozího nastavení 1.0000, stiskněte Enter, nebo vložte nové měřítko.

Styl tisku Pro přijetí výchozí volby podle hladiny stiskněte Enter, nebo zadejte název nového stylu tisku. Vložte ? pro prohlédnutí dostupných stylů tisku.

Tloušťka čáry Pro přijetí výchozí hodnoty -1 stiskněte Enter, nebo zadejte novou tloušťku čáry.

Tloušťka Změna tloušťky 2D entit mění jejich rozměr na ose Z.

Materiál Zadejte nový materiál, který chcete připsat vybraným entitám.

# 211. Čistit (Purge)

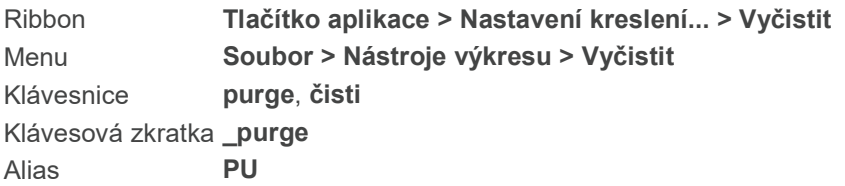

Vyčistí soubor výkresu od nepoužívaných prvků. Použitím "Čistit" odeberete bloky, hladiny, typy čar, styly tisku, textu a kót, které máte definovány, ale nejsou použity ve výkrese. Vyčištěním výkresu zmenšíte jeho datovou velikost.

Typy čar jsou vyčištěny pouze ve výkrese; definice v souboru icad.lin zůstanou zachovány.

#### Volby dialogu

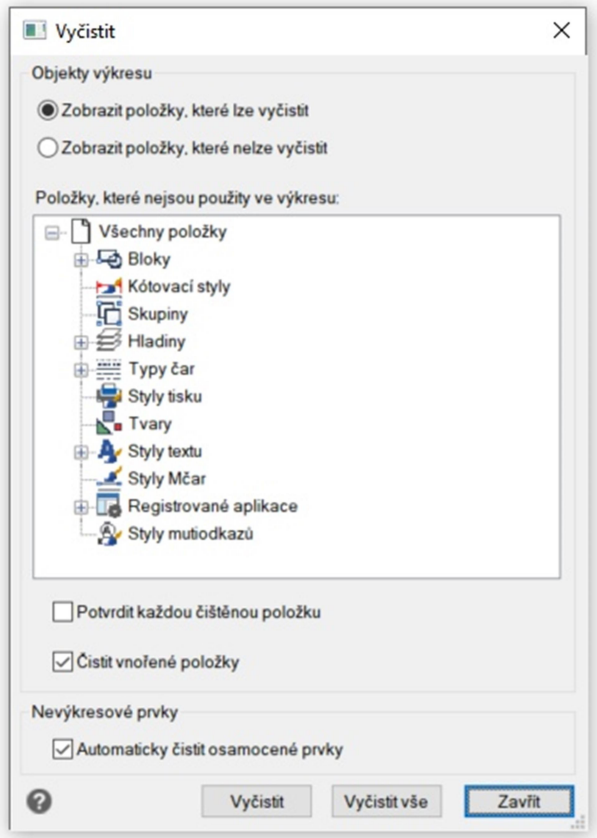

#### Zobrazit položky, které lze vyčistit Zobrazit položky, které nelze vyčistit

Seznam položek na obrazovce závisí na vaší volbě.

#### Potvrdit každou čištěnou položku:

Zvolte zobrazení potvrzení příkazu předtím, než je položka smazána nebo volbu zrušte.

Vyčistit vnořené položky - použijte, pokud výkres obsahuje vnořené bloky a vy chcete vyčistit všechny úrovně najednou.

## Automaticky čistit osamocené prvky

Čištění špatně importovaných dat z DGN podkladu.

Vyčistit: Klikněte pro čištěni vybraných položek. Vyčistit vše: Klikněte pro čištěni všech nepoužívaných položek.

# 212. Jehlan (Pyramid)

Ribbon Kreslit 3D > Kresli 3D tělesa > Jehlan Menu Kreslit > Tělesa >Jehlan Klávesnice pyramid, jehlan

## Alias **AI PYRAMID**

Kreslí jehlan jako pevné těleso.

## Pro kreslení jehlanu pomocí středu základny

Zadejte středový bod základny nebo [hrana (E)/Strany]: Zadejte středový bod základny jehlanu. Zadejte základní poloměr nebo [vepsaná (I)]: Zadejte poloměr základny, nebo vložte bod. Pro nakreslení jehlanu uvnitř základny, zvolte I (vepsaná), ve výchozím nastavení se základna jehlanu nakreslí kolem zadané základny (jako opsaná).

Zadejte výšku nebo [2body (2P)/koncový bod osy (A)/horní povrch (T)]: Zadejte výšku jehlanu. Pro stanovení její výšky zadáním dvou bodů vyberte 2P (2 body), následně zadejte první a druhý bod. Pro stanovení bodu, který určuje její výšku a orientaci jehlanu zvolte A (koncový bod osy), pak zadejte bod. Pro stanovení výšky jehlanu určením bodu horního povrchu zvolte T (horní povrch), následně zadejte bod.

## Pro kreslení jehlanu zadáním hrany základny

Zadejte středový bod základny nebo [hrana (E)/Strany]: Zvolte E (hrana).

První bod základny jehlanu: Zadejte první bod hrany základny jehlanu.

Zadejte druhý bod: Zadejte druhý bod hrany základny jehlanu.

Zadejte výšku nebo [2body (2P)/koncový bod osy (A)/horní povrch (T)]: Zadejte výšku jehlanu. Pro stanovení její výšky zadáním dvou bodů vyberte 2P (2 body), následně zadejte první a druhý bod. Pro stanovení bodu, který určuje její výšku a orientaci jehlanu zvolte A (koncový bod osy), pak zadejte bod. Pro stanovení výšky jehlanu určením bodu horního povrchu zvolte T (horní povrch), následně zadejte bod.

#### Pro kreslení jehlanu stanovením počtu stran jehlanu

Zadeite středový bod základny nebo [hrana (E)/Strany]: Zvolte S (strana). Zadejte počet stran <4>: Vložte počet stran jehlanu.

# 213. Rychlý text (Quick Text)

Klávesnice qtext, ptext Alias QT

Zapne nebo vypne Rychlý text. Pokud je Rychlý text zapnutý, text je zobrazován jako rámečky, ne jako písmena nebo slova. Tento příkaz umožní zrychlit procesy při práci s obrázky, které obsahují hodně textu.

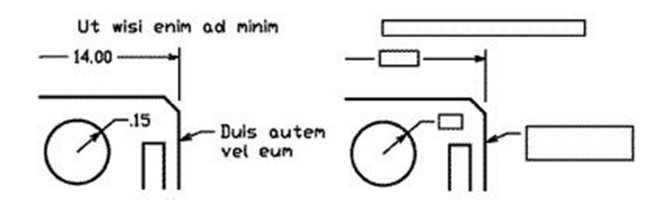

Příklad výkresu s vypnutým a zapnutým rychlým textem.

# 214. Polopřímka (Ray)

Ribbon Výchozí > Kreslit > Úsečka > Polopřímka Menu Kreslit > Polopřímka Panel nástojů Kreslit > Polopřímka Klávesnice ray, polopřímka

Kreslí linii nekonečnou v jednom směru z nebo skrze určený bod.

A. Zadejte počáteční bod polopřímky

B. Zadejte směr polopřímky

## Nekonečná přímka: Dělicí (B)/Horizontální/Vertikální/Úhel (A)/Rovnoběžná (O)/<Začátek polopřímky>:

Pro kreslení polopřímky pomocí bodu a směru zadejte počáteční bod polopřímky. Dělící (B – Bisect) | Polopřímka dělící bod nebo entitu Horizontální (H) | Polopřímka v horizontálním směru Vertikální (V) | Polopřímka ve vertikálním směru Úhel (A – Angle) | Zadání úhlu polopřímky Rovnoběžná (O) | Rovnoběžná k jiné entitě Směr: Určete směr, ve kterém chcete polopřímku vytvořit.

Směr:

Určete směr, ve kterém chcete vytvořit další polopřímku. Druhá polopřímka je vytvořena ze stejného počátečního bodu jako první. Můžete pokračovat v zadávání směrů pro další polopřímky. Pro ukončení kreslení klikněte pravým tlačítkem myši nebo stiskněte Esc.

# Polopřímka dělící bod nebo entitu

A. Zvolte bod pro dělení. B. Určete počátek dělícího úhlu. C.Určete konec dělícího úhlu.

Zadejte Polovina (B). Entita/<Vrchol>: Zvolte vrchol polopřímky. Entita (E) | Volba entity pro dělení. Počáteční bod půleného úhlu: Zadejte první bod úhlu. Koncový bod půleného úhlu: Zadejte druhý bod úhlu.

Volba entity pro dělení Zadejte Entita (E). Vyberte úsečku, oblouk, nebo segment křivky, která se má rozdělit: Vyberte entitu pro dělení. Je možné dělit pouze úsečky, oblouky nebo křivky. Vyberte stranu pro půlení polopřímkou: Zvolte stranu, kam chcete polopřímku vytvořit. Polopřímka je vytvořena kolmo k entitě. Můžete pokračovat výběrem dalších entit pro půlení.

# Vodorovná polopřímka

A. Zadejte počáteční bod polopřímky

Zadejte Horizontální (H).

Umístění:

Zadejte počáteční bod (na levé straně) horizontální polopřímky.

Umístění:

Určete počáteční bod další horizontální polopřímky. Můžete pokračovat ve vytvářením vodorovných polopřímek zadáváním dalších bodů. Pro ukončení klikněte pravým tlačítkem myši nebo stiskněte Enter.

## Svislá polopřímka

A. Zadejte počáteční bod polopřímky.

Umístění:

Zadejte počáteční bod (spodní) vertikální polopřímky. Umístění:

Zadejte počáteční bod další vertikální polopřímky. Můžete pokračovat ve vytvářením svislých polopřímek zadáváním dalších bodů. Pro ukončení klikněte pravým tlačítkem myši nebo stiskněte Enter.

## Kreslení polopřímky zadáním úhlu

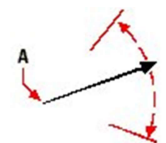

A. Zadejte počáteční bod polopřímky a úhel.

Zadeite Úhel (A). Reference/<Zadejte úhel (0)>: Stiskněte Enter pro přijetí výchozí hodnoty nebo zadejte hodnotu novou. Reference (R) | Zadání entity jako referenčního bodu. Umístění: Zadejte počáteční bod polopřímky. Umístění: Určete počáteční bod další polopřímky. Můžete pokračovat zadáváním počátečních bodů dalších polopřímek. Pro ukončení kreslení stiskněte pravé tlačítko myši nebo klávesu Esc.

# Kreslení polopřímky s využitím entity jako reference pro úhel

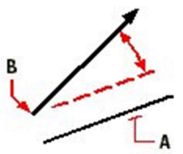

- A. Zvolte referenční entitu.
- B. Zadejte počáteční bod polopřímky a určete úhel.

Zadejte Reference (R). Vyberte referenční entitu: Zvolte entitu, kterou chcete použít jako referenční bod pro úhel. Zadejte úhel: Zadejte úhel pro kreslení polopřímky, měřeno od referenčního bodu ve směru definovaném jako kladný v nastavení programu.

## Polopřímka rovnoběžná s jinou entitou

A. Zvolte entitu pro určení směru B. Zvolte stranu polopřímky.

Zadejte Rovnoběžná (P). Skrz bod (T)/<Velikost odsazení rovnoběžné přímky> (Skrz): Enter pro přijetí výchozí hodnoty. Zadejte jinou hodnotu pro určení přesné vzdálenosti. Skrz bod (T – Through point) | Určení bodu polopřímky. Vyberte entitu pro rovnoběžnou přímku: Zvolte entitu, ke které má být polopřímka rovnoběžná. Strana pro rovnoběžnou přímku: Strana, kde má být rovnoběžná polopřímka vytvořena.

Volba Skrz bod Zadejte Skrz bod (T). Vyberte entitu pro rovnoběžnou přímku: Zvolte entitu, ke které má být polopřímka rovnoběžná. Skrz bod: Zadejte bod polopřímky.

# 215. Obdélník (Rectangle)

Ribbon Kreslit > Kreslit > Obdélník > Obdélník Menu **Kreslit > Obdélník** Panel nástojů Kreslit > Obdélník Klávesnice rectangle, obd Alias REC, RECT, RECTANG

Kreslí obdélník. Obdélník je křivková entita.

A. Zvolte první roh obdélníku B. Zvolte druhý roh obdélníku

zkosení (C)/Elevace/zaoblení (F)/otočení (R)/čtverec (S)/Tloušťka/šířka (W)/<Vyberte první roh obdélníku>:

Zkosení (C – Chamfer) | Nastaví zkosení rohů

Elevace | Vertikální umístění obdélníku Zaoblení (F – Fillet) | Nastaví zaoblení rohů Pro kreslení obdélníku výchozí metodou, zadejte bod prvního rohu. Otočení (R – Rotated) | Úhel otočení Čtverec (S – Square) | Kreslení čtverce (všechny strany budou shodné) Tloušťka (T) | Dvojitý obdélník dle zadané tloušťky. Šířka (W – Width) | Tloušťka čáry Druhý roh obdélníku: Zvolte protější roh obdélníku.

## Obdélník se skosenými rohy

A. Zadejte první rozměr zkosení B. Zadejte druhý rozměr zkosení

Zvolte Zkosení (C).

#### Výchozí (D)/Vzdálenost prvního zkosení pro všechny obdélníky <0.0000> :

Zadejte první rozměr zkosení nebo zvolte první bod pro určení rozměru. Volbou Výchozí (D – Default) využijete výchozí nastavení z dialogového okna Nastavení výkresu...

Druhý bod:

Zadejte druhý bod pro rozměr zkosení.

Vzdálenost druhého zkosení pro všechny obdélníky <0.5> : Zadejte rozměr nebo zvolte první bod .

Druhý bod:

Zadejte druhý bod pro rozměr zkosení.

POZNÁMKA Rozměr určený jako první rozměr zkosení je uložen v systémové proměnné CHAMFERA. Rozměr určený jako druhý rozměr zkosení je uložen v systémové proměnné CHAMFERB. Pro kreslení obdélníků bez zkosení, nastavte tyto hodnoty jak nulové.

Určení elevace obdélníku Zadejte Elevace (E). Elevace pro všechny obdélníky: Zadejte úroveň elevace (vertikálního umístění).

#### Obdélník se zaoblenými rohy

 $\leftarrow$  A

A. Zadejte velikost zaoblení

Zvolte Zaoblení (F). Vzdálenost zaoblení pro všechny obdélníky <0.0000>: Zadejte velikost zaoblení.

POZNÁMKA Použitá velikost zaoblení je použita pro všechny další nakreslené obdélníky. Pro změnu velikosti zaoblení zadejte znova volbu Zaoblení (F) a vložte novou hodnotu.

Určení úhlu otočení obdélníku Zvolte Otočení (R). zkosení (C)/Elevace/zaoblení (F)/otočení (R)/čtverec (S)/Tloušťka/šířka (W)/<Vyberte první roh

obdélníku>: Zadejte bod pro první roh. Další roh obdélníku: Zadejte protější roh obdéníku. Úhel otočení obdélníku <0.0000>: Zvolte úhel otočení obdélníku.

Čtverec

A. Zadejte první roh čtverce B. Zadejte druhý roh čtverce. Při zadávání druhého bodu, můžete určit i otočení.

Zadejte Čtverec (S). zkosení (C)/Elevace/zaoblení (F)/otočený (R)/Tloušťka/šířka (W)/: Zadejte bod pro první roh. Druhý roh čtverce: Zadejte další roh čtverce.

Šířka čar Zadejte Šířka (W). Šířka pro všechny obdélníky: Zadejte tloušťku čar a stiskněte Enter. zkosení (C)/Elevace/zaoblení (F)/otočení (R)/čtverec (S)/Tloušťka/šířka (W)/: Zadejte první roh obdélníku nebo zvolte některou další volbu. Další roh obdélníku: Zadejte druhý roh obdélníku.

POZNÁMKA Zadaná šířka čar je použita pro všechny další obdélníky. Pro změnu šířky opakujte tuto volbu a zadejte novou hodnotu.

# 216. Překresli (Redraw)

Ribbon Pohled > Navigovat > Překreslit > Překreslit Menu Zobrazit > Překreslit Klávesnice redraw, překr Alias R

Aktualizuje zobrazení, přičemž eliminuje všechny přebytečné značky, nebo pomocné čáry k upravovaným entitám, které zůstali na obrazovce.

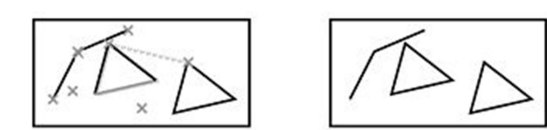

Před a po použití příkazu.

# 217. Překreslit vše (Redraw All)

Ribbon Pohled > Navigovat > Překreslit > Překreslit vše Klávesnice redrawall, překrv Alias RA

Aktualizuje všechny výřezy a odstraní značky nebo pomocné čáry z upravovaných entit, které zůstali viditelné na obrazovce.

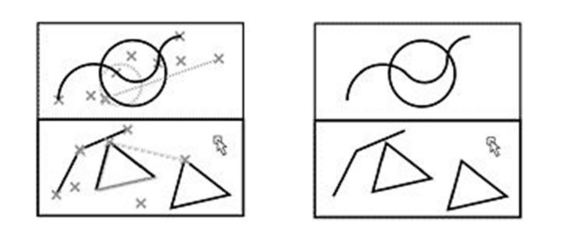

Před a po použití příkazu.

# 218. Regenerovat (Regen)

Ribbon Pohled > Navigovat > Překreslit > Regenerovat Menu **Zobrazit > Regenerovat** Klávesnice regen Alias RE

Regeneruje nebo reprodukuje aktuální výřez a přepočítává umístění všech entit na obrazovce.

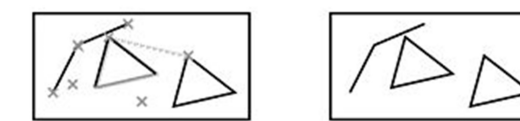

Před použitím příkazu a po něm.

# 219. Regenerovat vše (Regen All)

Ribbon Pohled > Navigovat > Překreslit > Regenerovat vše Menu Zobrazit > Regenerovat vše Klávesnice regenall, regenv Alias REA

Regeneruje nebo reprodukuje aktuální náhledy a přepočítává umístění všech entit na obrazovce.
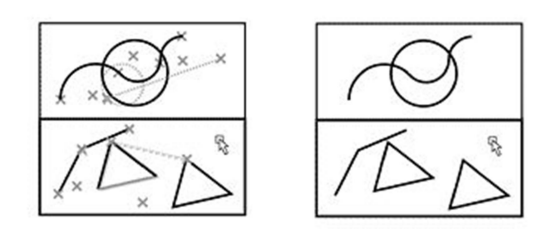

Před a po regeneraci

### 220. Přejmenovat (Rename)

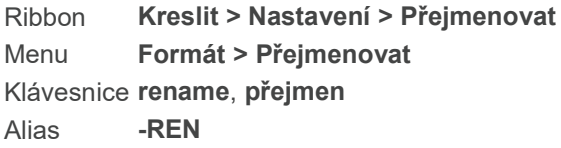

Přejmenuje: Blok \* Kótovací Styl \* Hladinu \* Typ čáry \* Styl \* Styl tabulky \* Uživatelský souřadný systém \* Pohled \* Výřez

Přejmenovat: Blok/kótstyl (D)/hLAdina/typ čáry(LT)/Styl/sTyl tabulky/Uss/pohled (VI)/výřez (VP): Pro přejmenování bloku zvolte B (blok). Pro přejmenování kótovacího stylu zvolte D (kótstyl). Pro přejmenování hladiny zvolte LA (hladina). Pro přejmenování typu čáry zvolte LT (typ čáry). Pro přejmenování stylu zvolte S (styl). Pro přejmenování stylu tabulky zvolte T (styl tabulky). Pro přejmenování uživatelského souřadného systému zvolte U (USS). Pro přejmenování pohledu zvolte VI (pohled). Pro přejmenování výřezu zvolte VP (výřez).

Zadejte nový název zvolené položky.

-------------------------------------------------------------------------------- TIP Množství těchto položek je možné přejmenovat v rámci Průvodce 4MCAD.

--------------------------------------------------------------------------------

## 221. Nahradit (Replace text)

Klávesnice treplace

Umožňuje nahradit text jiným textem.

#### FILtr/<Vyberte entity>:

Myší vyberte textové entity, které chcete přepsat a stiskněte Enter.

Zadejte text pro nahrazení :

Zadejte text, kterým chcete nahradit text, který jste označili. Stiskněte Enter.

# 222. Otočit (Rotate)

Ribbon Upravit > Upravit > Otočit > Otočit Menu Modifikace > Otočit Panel nástojů Modifikace > Otočit Klávesnice rotate, otoč Alias RO

Otáčí existující entity kolem určeného bodu.

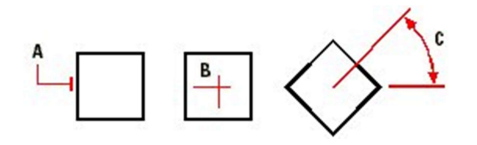

A. Vyberte entity pro otáčení.

B. Zvolte základní bod.

C. Zadejte úhel otočení

Vyberte entity pro otočení: Zvolte entity, které se budou otáčet. Bod otočení: Určete bod, kolem kterého bude otočení probíhat. Základní úhel (B)/<Úhel otočení>: Zadejte číselnou hodnotu úhlu otočení. Základní úhel (B – Base angle) | Možnost zadání hodnoty otočení pomocí základního úhlu.

#### Určení základního úhlu

Zvolte Základní úhel (B – Base angle) Základní úhel <0>: Zadejte základní úhel entity. Je to možné například tím, že na obrazovce zvolíte dva body – první v bodě otáčení a druhý na entitě. Nový úhel: Zadejte nový úhel. Klikněte na bod, kam má být zvolený bod na entitě otočen.

#### Rotace kopií entit

Zvolte kopírovat. kopírovat (C)/základní úhel (B)/<úhel otočení (R)>: Zadejte úhel rotace, výchozí nastavení.

## 223. Spustit skript (Run Script)

Ribbon Nástroje > Aplikace> Spustit skript Menu Nástroje > Nahrát akce > Spustit skript Klávesnice script, demo Alias **SCR** 

Zobrazí dialogové okno Spustit skript, abyste mohli vyhledat a spustit skript příkazového řádku.

## 224. Uložit (Save)

Ribbon Tlačítko aplikace > Uložit

Menu Soubor > Uložit Panel nástojů Standard > Uložit Klávesnice save, ulož Klávesová zkratka Ctrl+S Alias **SA** 

Zobrazí dialogové okno "Uložit výkres jako", ve kterém lze uložit aktuální výkres. Můžete uložit výkres se stávajícím názvem, nebo jej přejmenovat a uložit s jiným názvem. Pokud jste aktuální výkres již uložili a opět zadáte "Uložit", výkres a jeho změny se uloží bez dotazování na jméno a cestu souboru. Pro přeuložení výkresu pod jiným názvem použijte volbu "Uložit jako".

# 225. Uložit vše (Save All)

Klávesnice saveall

Ukládá všechny otevřené výkresy. Pokud jste předtím výkres neukládali, zobrazí se vám okno pro Uložit výkres jako… .

# 226. Uložit jako... (Save as)

Ribbon Tlačítko aplikace > Uložit jako Menu Upravit > Uložit jako... Klávesnice saveas, uložjako

Zobrazí dialogové okno Uložit výkres jako..., takže můžete uložit aktuální výkres. Můžete ukládat pod již existujícím názvem, nebo výkres můžete přejmenovat a uložit pod jiným jménem.

V seznamu Uložit jako typ:, můžete vybrat jakýkoli z těchto formátů:

- Standardní výkresové soubory s příponou .dwg. Můžete si vybrat .dwg formát souboru, který je kompatibilní s různými verzemi AutoCADu
- Výkresový soubor v Exchange formátu s příponou .dxf. Můžete si vybrat .dxf formát souboru, který kompatibilní s různými verzemi AutoCADu.
- Šablony pro kreslení s příponou DWG. Šablony pro kreslení umožňují snadno vytvářet nové výkresy, které znovu použije vaše nastavení a entity výkresu.

# 227. Uložit blok na disk (Save Block to Disk)

Ribbon Vložit > Definice Bloku > Vytvořit blok > Uložit blok na disk

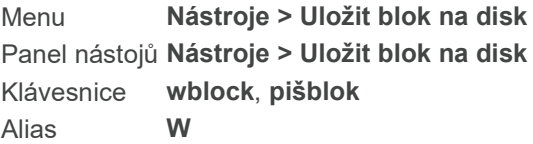

Uloží blok, celý výkres, nebo entity do samostatného souboru na disku. Blok, který jste si uložili na disk můžete využít v dalších výkresech.

#### Možnosti dialogového okna

Zdroj Zvolte, jaký typ položek chcete uložit do samostatného souboru s výkresem. Pokud si vyberete blok, zvolte blok, který chcete uložit do samostatného souboru ze seznamu, který se zpřístupní. Pokud chcete uložit celý výkres, uloží se do samostatného souboru celý výkres. Pokud zvolíte entity, zpřístupní se základní bod a entity.

Základní bod Klikněte na pro výběr souřadnic x, y, z základního bodu, který chcete uložit do samostatného souboru s výkresem. Nebo můžete souřadnice x, y, z základního bodu napsat do příkazového řádku.

Entity Klikněte na **pro výběr entit z aktuálního výkresu**, které chcete uložit do samostatného souboru na disk. Pokud nezvolíte žádné entity, soubor se nevytvoří.

Zvolte, co se má stát se zvolenými entitami z aktuálního výkresu po vytvoření souboru na disku:

- Zachovat program ponechá zvolené entity v aktuálním výkrese
- Konvertovat na blok program konvertuje zvolené entity z aktuálního výkresu na blok
- Odstranit z výkresu program entity z původního výkresu vymaže

Množství aktuálně zvolených entit se zobrazí pod možnostmi.

Název a cesta souboru: Zadeite cestu a název nového souboru, nebo klikněte na [...] a vyhledeite ji.

Jednotky vložení: Zvolte jednotky, ve kterých se uloží vybrané entity v novém výkrese.

#### 228. Měřítko (Scale)

Ribbon Upravit > Upravit > Měřítko Menu Modifikace > Měřítko Panel nástojů Modifikace > Měřítko Klávesnice scale, měřítko Alias **SC** 

Změní měřítko existujících entit jejich poměrným zvětšením nebo změnšením ve směrech x. y a z. Koeficient měřítka větší než 1 entity zvětšuje; koeficient mezi hodnotami 0 a 1 je změnšuje.

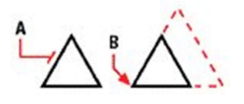

A. Vyberte entity pro změnu měřítka.

B. Zadejte základní bod.

Vyberte entity pro změnu měřítka: Zvolte entity. Referenční bod: Zvolte základní bod. Základní měřítko (B)/<Koeficient měřítka>: Zadejte koeficient měřítka. Pro zvětšení entit zadejte hodnotu větší než 1, pro změnšení zadejte hodnotu menší než 1. Základní měřítko (B – Base scale) | Určení základního měřítka.

Určení základního měřítka Zvolte Základní měřítko (B). Základní měřítko <1>: Zadejte základní měřítko entit. Nové měřítko: Zadejte nové měřítko entit.

# 229. Posuvník (Scroll Bar)

Ribbon Pohled > Posuvníky (v Zobrazení) Menu Zobrazit > Zobrazit > Posuvníky Klávesnice scrollbar

Zapíná a vypíná zobrazení posuvníku dole na pravé straně kreslícího okna.

WNDLSCRL je právě zapnut: ANO (ON)/Přepnout (T)<Ne>: Zvolte Ano pro zobrazení posuvníku ve výkresu. Zvolte Přepnout (T) pro zapínání nebo vypínání posuvníku. Zvolte NE, pro skrytí posuvníku ve výkresu.

# 230. Najít-Nahradit (Search in text)

Klávesnice tsearch

Umožňuje vyhledat text, nebo část textu a následně jej nahradit jiným textem.

#### FILtr/<Vyberte entity>:

Myší vyberte textové entity na výkresu a stiskněte Enter.

Zadejte text pro vyhledávání :

Zadejte text, nebo jeho část, kterou chcete změnit. Stiskněte Enter.

Zadejte text pro nahrazení :

Zadejte text, kterým chcete označený text nahradit. Stiskněte Enter.

# 231. Vybrat vrcholy (Select All)

Ribbon Výchozí > Pomůcky > Vybrat vše

Menu **Upravit > Vybrat vše** Klávesnice selgrips Klávesová zkratka Ctrl+A Alias **SELGRIP** 

Zobrazí uzly zvolených entit.

FILtr/: Zvolte entity, u kterých chcete zobrazit uzly a pak stiskněte Enter. Zvolte FIL (filtr) pro výběr vlastností.

# 232. Číslování (Sequence)

Klávesnice sequenps

## SEQUENCE - Automatická alfa/numerická inkrementace textu

Umožňuje číselné a abecední řazení textu.

### Abecední nebo číselNá sekvence <A nebo N>

Zvolte, jestli chcete pořadí číselné nebo abecední.

#### Které písmeno je první ?

Zvolte, které písmeno chcete, aby bylo jako první v řadě.

#### Zarovnání textu

Vyberte styl zarovnání.

#### Úhel psaní

Zvolte úhel.

#### Přidat předponu <P> nebo příponu <S>

Rozhodněte se, zda chcete k textu přidat příponu nebo předponu. Pokud jste zvolili jednu z možností (přidat příponu <S> nebo přidat předponu <P>), napište do příkazového řádku požadovaný text, který chcete přidat. Stiskněte Enter kliknutím myší na výkres zvolte počáteční bod přidaného textu.

## 233. Nastavit USS (Set UCS)

Ribbon Pohled > USS > Uživatelské souřadné systémy > Uživatelské souřadné systémy

Menu Nástroje > Uživatelské souřadné systémy > Zvolte předdefinovaný USS Klávesnice setucs Alias DDUCSP, UCP

Zobrazí dialogové okno Uživatelského souřadného systému, takže si můžete zvolit Uživatelský souřadný systém z různých přednastavených možností.

## 234. Stínovat (Shade)

Klávesnice shade, stín Alias SHA

Odstraní skryté čáry, následně použije ploché stínování pro všechny viditelné povrchy. Stínované entity je možné pouze prohlížet, nedají se ukládat nebo exportovat. Protože cílem stínování je pouze rychlá vizualizace, stínované obrázky nemají světelný zdroj a na povrchu používají pouze souvislé barvy, díky čemu vypadají ploše a nerealisticky. Stínované objekty využívají viditelné hladiny barev ve výkrese. Jakékoliv změny, které uděláte po stínování objektů, se neobjeví okamžitě. Pokud chcete změny vidět, musíte použít příkaz stínování opakovaně.

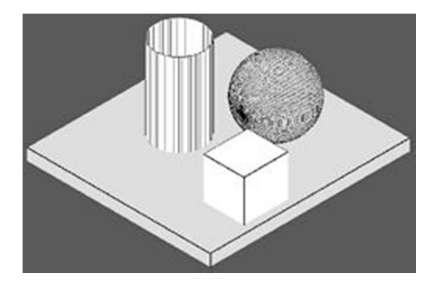

Stínovaný objekt

Pro odstranění stínování můžete využít příkazy Překresli nebo Regenerovat.

V dialogovém okně Nastavení kreslení využijte pro nastavení vzhledu stínovaného objektu záložku 3D nastavení. Povrch nebo hrany Vašeho objektu můžete stínovat čtyřmi různými způsoby:

- Stínované plochy beze zvýraznění hran.

- Stínované plochy se zvýrazněním hran v barvě obrazovky.

- Prázdné plochy, hrany nakreslené barvou entity (podobně jako zobrazení skrytých čar pomocí příkazu Skrýt).

- Plochy vyplněné pomocí barvy entity, hrany zvýrazněné barvou obrazovky.

## 235. Krokování (Snap)

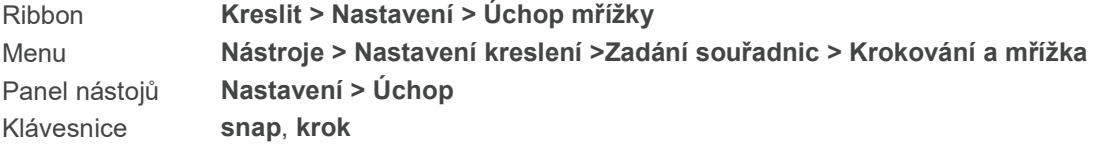

Klávesová zkratka F9 Alias **SN** 

Vynutí pohyb kurzoru o nastavený přírůstek (velikost kroku, rozteč).

### Krokování je vypnuto (x a y = 0.5000): zapnout (ON)/otočit (R)/STyl/Typ/poměr stran (A)/<Rozteč krokování>::

Pro nastavení velikosti kroku (přírůstku) zadejte hodnotu, stávající hodnota je zobrazena v příkazu. Pro vypnutí krokování vyberte OFF. Pro zapnutí krokování vyberte ON. Pro zadání otočení mřížky krokování (po které se krokování pohybuje) zadejte otočit (R). Volbou sTyl (T) změníte mřížku krokování na izometrickou. Pro změnu poměru stran mřížky zadejte poměr stran (A).

Při aktivní volbě Izometrický krok a mřížka jsou dostupné další nabídky:

Krokování je zapnuto, x a y = 0.5000: vypnout (OFF)/natočit (R)/Styl/Typ/poměr strAn/<Rozteč kroku>: : Pro nastavení rozteče (ve směru osy y) zadejte hodnotu (aktuální hodnota je zobrazena v příkaze). Pro zapnutí/vypnutí zvolte ON/OFF. Pro otočení mřížky krokování (po které se krokování pohybuje) zadejte otočit (R). Pro změnu na standardní zobrazení zvolte Styl.

## Zadání otočení mřížky krokování

Zvolte Otočit (R). Referenční bod pro mřížku krokování <0.0000,0.0000>: Vyberte základní bod. Úhel otočení <0>: Zadejte úhel otočení. Pro otočení ve směru hodinových ručiček zadejte zápornou hodnotu. Pro směr v protisměru hodinových ručiček, zadejte hodnotu kladnou.

## Standardní a izometrická mřížka krokování

Zvolte Style (S). Izometrické/<Standardní>: Pro aktuální volbu stiskněte Enter. Pro změnu mřížky krokování zadejte Izometrický nebo Standardní.

## "Změna na izometrickou mřížku krokování"

Izometrická mřížka je mřížka mezi 30°- 150°. Můžete ji pootočit, ale je třeba zachovat stejný přírůstek (stejný pro x a y osu).

Vyberte Izometrický.

Vertikální odstupy <0.5000>: Pro výběr aktuální hodnoty, stiskněte Enter. Pro změnu rozteče, zadejte novou číselnou hodnotu.

## "Změna na standardní mřížku krokování"

Standardní mřížka je obdélná a rovnoběžná k osám x a y.

Vyberte Standardní.

poměr strAn/Vertikální rozestupy <0.5000>:

Pro výběr aktuální hodnoty, stiskněte Enter. Pro změnu rozteče, zadejte novou číselnou hodnotu. Pro zadání poměru stran, zvolte Poměr stran (A).

## "Změna poměru stran mřížky krokování"

Pro vytvoření jiného horizontálního nebo vertikálního úchopového prostoru, zadejte poměr stran mřížky. Vyberte Poměr stran (A). Tato volba je přístupná, je-li zvolen styl standardní.

Horizontální rozestupy <0.5000>: Pro zvolení aktuální hodnoty odstupů stiskněte Enter. Pro změnu velikosti odstupů, zadejte číselnou hodnotu.

Vertikální rozestupy <1.0000>:Pro zvolení aktuální hodnoty odstupů stiskněte Enter. Pro změnu velikosti odstupů, zadejte číselnou hodnotu.

# 236. Koule (Sphere)

Ribbon Kreslit 3D > Kresli 3D tělesa > Koule Menu Kreslit > 3D tělesa > Koule Panel nástojů Kreslit 3D tělesa > Koule Klávesnice sphere, koule Alias AI\_SPHERE

Kreslí 3D koulové entity jako ACIS tělesa.

Střed koule <0,0,0>: Zadejte středový bod koule.

Průměr (D)/< poloměR koule >: Pro nakreslení koule pomocí zadání poloměru (výchozí hodnota), zvolte druhý bod nebo zadejte hodnotu v jednotkách výkresu. Pro nakreslení koule pomocí jejího průměru zvolte D (průměr).

Průměr koule: Určete 2 body nebo zadejte hodnotu průměru v jednotkách výkresu. (Tato výzva se zobrazí pouze pokud zvolíte průměr.)

# 237. Spline (Spline)

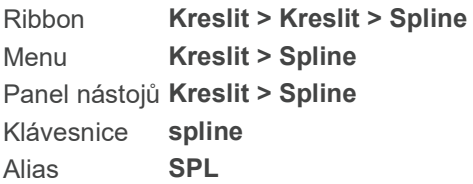

Kreslí plynulou křivku volného tvaru. Pro převod křivky na spline použijte příkaz Editace křivky (editpline).

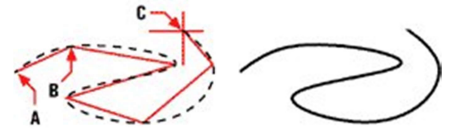

A. Zadejte první bod, kterým spline prochází

B. Zadejte další bod(y).

C. Zadejte poslední bod.

První bod spline: Zadejte první bod, kterým bude spline procházet. Druhý bod: Zadejte druhý bod křivky. Zavřít (C)/Přizpůsobit toleranci (F)/<Další bod>: Zadejte další bod spline. Zavřít (C – Close) | Uzavření spline Přizpůsobit toleraci (F – Fit tolerance) | Změní toleranci křivky Enter příkaz ukončí. Zadejte tečnu: Zadejte bod pro určení tečny spline v počátečním bodě. Zadejte tečnu pro konečný bod: U otevřené křivky budete vyzváni k zadání tečny pro koncový bod. Zadejte bod pro definici tečny v koncovém bodě.

Změna tolerance křivky Zadejte Přizpůsobit toleranci (F). Zadejte přizpůsobení toleranci (v jednotkách výkresu) <0.000000>: Stiskněte Enter pro potvrzení aktuálního nastavení nebo zadejte novou hodnotu.

# 238. Natáhnout (Stretch)

Ribbon Upravit > Upravit > Prodloužit > Protáhnout Menu Modifikace > Natáhnout Panel nástojů Modifikace > Natáhnout Klávesnice stretch, protáhni Alias S

Posune část výkresu při zachování spojení s dalšími částmi. Je možné natahovat úsečky, segmenty křivek, spliny, oblouky a eliptické oblouky.

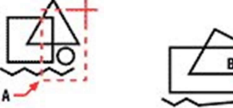

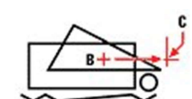

A. Vyberte entity pro natažení.

- B. Vyberte základní bod.
- C. Určete bod posunutí.

#### Vyberte entity pro natažení pomocí křižujícího okna nebo křižujícího polygonu:

Zvolte entity, které chcete protáhnout pomocí křižujícího okna nebo polygonu a stiskněte Enter. Koncové body uvnitř křižujícího okna nebo polygonu jsou posunuty zatímco ostatní zůstávají v původní pozici. Entity, které jsou celé uvnitř křižujícího okna či polygonu jsou posunuty celé. Referenční bod nebo posun: Určete bod, který chcete použít jako základní nebo bod posunu. Druhý bod posunu: Určete bod pro určení vzdálenosti, o kterou chcete entity protáhnout (vzdálenost od prvního do druhého bodu). Pro použití prvního vybraného bodu jako přemístění x, y stiskněte Enter.

## 239. Získat styl (Styleset)

Klávesnice styleset

Slouží ke zjištění současného stylu textu.

#### NASTAVENÍSTYLU - Nastavte Styl/Výšku/MěřítkoX/Úhel zešikmení výběrem existujícího textu Vyberte existující text :

Myší zvolte text, o kterém chcete zjistit podrobnosti. V historii příkazového řádku se vám tyto podrobnosti objeví.

## 240. Slunce (Sun)

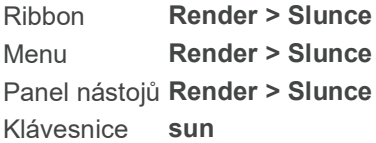

Funkce slouží pro nastavení postavení slunce pro renderování v závislosti od geografické polohy, kde se objekt nachází, data a času v daný den.

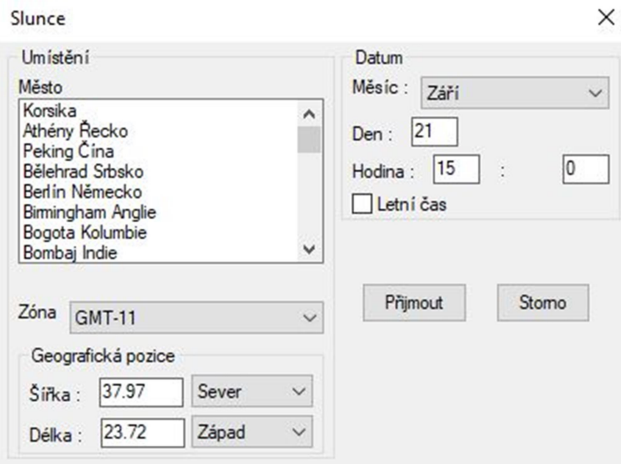

Umístění Vyberte město, ve kterém je Váš objekt situován, nebo manuálně vyberte zónu a geografickou pozici zadáním zeměpisné šířky a délky. Na základě těchto údajů program spočítá úhel dopadu slunečních paprsků na scénu.

Datum Zadejte datum a čas, případně zatrhněte políčko pro letní čas. Program spočítá úhel dopadu slunečních paprsků v danou denní hodinu a stanovené datum.

## 241. Tablet (Tablet)

Menu Nástroje > Tablet Klávesnice tablet Alias TA

Řídí konfiguraci tabletu pro volbu nástrojů a kalibraci pro dotekový vstup.

InteliCAD podporuje dotekové tablety kompatibilní s Wintab driverem a vlastním overlay tabletu. Návod na instalaci driveru pro tablet a využití tlačítek na Vašem dotekovém zařízení naleznete v dokumentaci pro hardware.

Při použití příkazu Tablet máte tři možnosti:

- Konfigurovat - mapuje overlay tabletu na samotný tablet. Využijte tuto možnost, pokud plánujete zvolit nástroje IntelliCAD z overlay tabletu.

- Kalibrovat - mapuje body tabletu v absolutních souřadnicích k bodům ve výkrese. Kalibrujte tablet, pokud zamýšlíte digitalizovat body. Toto je vhodné pro trasování papírových výkresů.

- Zapnutí / vypnutí tabletu - zapíná a vypíná mód tablet. Využijete jej pro přepínání mezi výběrem nástrojů a dotekovým vstupem.

#### Než začnete

Napište CFG.

## 242. Text - řádkový (text)

Ribbon Výchozí > Poznámka > Text > Text Menu Kreslit > Text > Řádkový text Klávesnice text

#### Vytváření řádkového textu

Když tvoříte řádkový text, každý řádek textu ukončíte stisknutím tlačítka Enter. Každý řádek textu je vytvořen jako samostatná entita, kterou můžete měnit.

Pro vytvoření textu

- 1. Proveďte jedno z následujícího:
- Zvolte Kreslit > Text > Řádkový text
- V Ribbon menu zvolte Výchozí > Poznámka > Text
- Na panelu nástrojů Text klikněte na nástroj Řádkový text
- Napište dtext nebo text a stiskněte Enter.
- 2. Určete bod vložení prvého písmene.
- 3. Určete výšku písmen.
- 4. Určete rotační úhel textu.
- 5. Napište text a pak stiskněte Enter na konci každého nového řádku.

6. Pro ukončení příkazu stiskněte opět Enter.

TIP Pokud jste text již vytvořili a chcete, aby se další text objevil bezprostředně pod předchozím, zvolte Kreslit > Text > Řádkový text. Když obdržíte výzvu na určení bodu vložení, stiskněte Enter. Nový text bude mít stejnou výšku a rotační úhel jako předešlý text.

Vytváří textové entity. Text je vypsán dynamicky dle zápisu do příkazového řádku.

R Duis autem vel eum iniune t dolar in hendrerit<br>A. Zadejte výšku textu

B. Zadejte úhel natočení textu.

#### Pro zarovnání textu

### Určete počáteční bod textu nebo [zarovnání (J)/Styl]:

Zvolte zarovnání (J) - pro zarovnání textu (výchozí nastavení vlevo)

#### Zadejte volbu [vLevo/nastřed (C)/vpRavo/zArovnat/uprostřed (M)/přizpůsobit (F)/TL/TC/TR/ML/MC/MR/BL/BC/BR]:

Pro psaní textu zarovnaného vlevo zadejte počáteční bod textu. Uprostřed (M – Middle) | Text vystředěný kolem bodu vodorovně i svisle. Na střed (C – Center) | Text zarovnaný do středu řádku. Vpravo (R – Right) | Text zarovnaný vpravo. Přizpůsobit (F – Fit) | Roztáhne šířku mezi počáteční a koncový bod Zadaný bod bude v textu: TL (Top Left) - nahoře vlevo TC (Top Center) - nahoře uprostřed TR (Top Right) - nahoře vpravo ML (Middle Left) - uprostřed vlevo MC (Middle Center) - uprostřed textu vodorovně i svisle MR (MIddle Right) - uprostřed vpravo BL (Bottom Left) - dole vlevo BC (Bottom Center) - dole uprostřed BR (Bottom Right) - dole vpravo

Výška textu : Zadejte výšku textu nebo určete bod. Úhel natočení textu <0°>: Zadejte úhel nebo určete bod. Text: Napište text, který chcete vložit. Text je při psaní zarovnáván dle zadané volby. Další řádky textu jsou zarovnány ke stejnému bodu.

#### Výběr stylu textu

Určete počáteční bod textu nebo [zarovnání (J)/Styl]: Zvolte Styl (S). ? Pro výpis dostupných stylů textu/<Styl textu> <STANDARD>: Zadejte název stylu textu. ? | Pro výpis stylů. Pro použití výchozího stylu stiskněte Enter. Počáteční bod textu: Zadejte počáteční bod textu. Koncový bod: Zadejte koncový bod textu. Text: Zadejte text pro vložení. Text se přizpůsobí šířce zadaného prostoru. Další řádky textu se přizpůsobí stejným rozměrům.

#### Vložení textu bez formátování

Zadejte počáteční bod textu.

Výška textu : Zadejte výšku textu nebo určete bod.

Úhel natočení textu <0°>: Zadejte úhel natočení nebo určete bod.

Text: Zadejte text pro vložení. Pro vložení více řádků stiskněte Enter na konci každého řádku. Text se ve výkrese zobrazuje v průběhu psaní. Pro ukončení příkazu stiskněte Enter na prázdném novém řádku.

TIP Pro pokračování textu pod předchozím řádkem zvolte příkaz Odstavcový text.

#### Přizpůsobení textu

Zvolte Mezi (F) pro vynucení šířky textu mezi dvěma body s určenou výškou. Počáteční bod textu: Zadejte počáteční bod textu. Koncový bod: Zadejte koncový bod textu.

Výška textu : Zadejte výšku textu nebo určete bod.

Text: Zadejte text pro vložení. Text se přizpůsobí šířce zadaného prostoru a určené výšce. Další řádky textu se přizpůsobí stejným rozměrům.

Text na střed

Zvolte Na střed (C) pro vystředění textu.

Středový bod textu: Určete bod, na který bude text vystředěn. Text bude zarovnán k základové čáře středového bodu.

Výška textu : Zadejte výšku textu nebo určete bod.

Úhel natočení textu < $0^\circ$ >: Zadejte úhel natočení textu nebo zadejte bod.

Text: Zadejte text, který chcete vložit. Text je během psaní vystředěn. Další řádky textu jsou vystředěny stejným způsobem.

#### Určení středového bodu textu

Zvolte Uprostřed (M).

Středový bod textu: Určete středový bod textu, který chcete vložit. Text se bude vztahovat k bodu horizontálně i vertikálně.

Výška textu : Zadejte výšku textu nebo určete bod.

Úhel natočení textu <0°>: Zadejte úhel natočení textu nebo určete bod.

Text: Zadejte text, který chcete vložit. Text je během psaní centrován kolem zadaného bodu. Další řádky textu jsou centrovány stejným způsobem.

#### Zarovnání textu vpravo

Pro zarovnání textu doprava zvolte Vpravo (R).

Pravý bod textu: Zadejte bod na pravém okraji textu (textu bude nalevo od tohoto bodu).

Výška textu <hodnota>: Zadejte výšku textu nebo určete bod.

Úhel natočení textu <0°>: Zadejte úhel nebo určete bod.

Text: Napište text, který chcete vložit. Text je při psaní zarovnáván napravo. Další řádky textu jsou zarovnány ke stejnému okraji.

POZNÁMKA Program podporuje standardní skupinu znaků ANSI. Pro zadání speciálních znaků stiskněte klávesu Alt a zadejte číselný ekvivalent znaku. Číselné ekvivalenty naleznete v aplikaci Mapa znaků, která je k dispozici ve Windows.

TIP

K dispozici jsou náhledy fontů dostupných v programu 4MCAD.

# 243. Pravoúhlé orámování textu (Text border)

Klávesnice boxtxt

Příkaz orámuje text pravoúhlým čtyřúhelníkem. Vyberte textovou entitu a stiskněte Enter.

# 244. Velká-Malá písmena (Text case)

Klávesnice tcase

TCASE - Změní písmena z malých na velká a naopak

FILtr/<Vyberte entity>:

Vyberte entitu u které chcete změnit velikost písmen a stiskněte Enter.

#### Změnit text na velká (U) nebo maLá

Určete, zda chcete změnit písmena na velká (U) nebo na malá (L) a stiskněte Enter.

# 245. Změnit výšku (Text height)

#### Klávesnice theight

Mění výšku již napsaných textových entit.

### FILtr/<Vyberte entity>:

Vyberte entity, kterým chcete změnit výšku a stiskněte Enter.

#### Zadejte novou výšku textu v jednotkách tisku (mm):

Zadejte výšku do příkazového řádku nebo ji určete potáhnutím myši na výkresu do požadované vzdálenosti.

## 246. Zarovnat do bloku (Text justify)

Klávesnice tjustify

Umožňuje okamžité zarovnání textové entity do bloku.

### FILtr/<Vyberte entity>:

Vyberte entity pro zarovnání do bloku a zvolte enter.

## 247. Natáhnout (Text stretch)

Klávesnice tstretch

Příkaz TSTRETCH umožňuje protáhnutí stran textu.

#### Zadat text pro prodloužení :

Myší zvolte text na výkresu, který chcete protáhnout. A stiskněte Enter.

#### Zadejte stranu pro protažení Levá/pRavá :

Zvolte stranu textu, kterou chcete protáhnout. Pro natažení levé strany zvolte L. Pro natažení pravé strany zvolte R. Pomocí myši roztáhněte text do požadované šířky.

# 248. Řádkový text na odstavcový (Text to Multiline Text)

Ribbon Výchozí > Poznámka > Text > Řádkový text na odstavcový Menu Kreslit > Řádkový text na odstavcový Klávesnice txt2mtxt

Převádí textové entity příkazu Text, na MText. Během převádění jsou vybrané textové entity odstraněny z výkresu a vytvoří se odstavcový text.

### Pro převedení textu

Stiskněte Enter pro nastavení nebo Vyberte entity pro převod na MTEXT:

Vyberte textové entity, které chcete převést nakreslením křižujícího okna, opakujte pokud je potřeba, poté stiskněte Enter.

### Přizpůsobení volby převodu před výběrem entit

Stiskněte Enter pro nastavení nebo Vyberte entity pro převod na MTEXT:

Stiskněte Enter

V Nastavení z řádkového textu na odstavcový, proveďte výběr.

- Uspořádání textu zvolte Třídit výběr pro přidání jednořádkového textu v pořadí, které si zvolíte nebo Třídit shora dolů pro přidání jednořádkového textu v pořadí, které je použito na výkrese, seshora dolů.

- Rozdělit slova MTextu Zvolte pro přidání volného místa v rámci řádku textu, které vám pomohou s vyvážením textu .

Klikněte OK.

Vyberte entity pro převod na MTEXT:

Vyberte textové entity, které chcete převést nakreslením křižujícího okna, opakujte pokud je nutné, poté zmáčkněte Esc.

# 249. Časové proměnné (Time Variables)

Ribbon Nástroje > Dotaz > Časové proměnné Menu Nástroje > Dotaz > Časové proměnné Panel nástojů Dotaz > Časové proměnné Klávesnice time, čas Alias TI

Zobrazuje aktuální datum a čas jak vytvoření, tak aktualizace výkresu. Časovač můžete zapnout nebo vypnout.

Pokud aktivujete tento příkaz, aktuální datum a čas vytvoření výkresu se zobrazí v příkazovém řádku. Pro prohlédnutí této informace můžete posouvat informace v příkazovém řádku, nebo si ji můžete najít v okně historie výzev. Úplný čas úprav a čas, který uplynul od doby, kdy jste začali pracovat s výkresem jsou tam také zahrnuté.

ano (ON)/ne (OFF)/zobrazit (D)/obnovit (R): Pro zapnutí časovače zvolte ON (ano). Pro vypnutí časovače zvolte OFF (ne). Pro zobrazení vytvoření a aktualizaci datumu a času zvolte R (obnovit). Pro vynulování časovače zvolte R (obnovit).

## 250. Tolerance (Tolerance)

Ribbon Poznámky > Kóty > Tolerance Menu Kóty > Tolerance Klávesnice tolerance Alias TOL

Zobrazí dialogové okno Geometrická tolerance, takže můžete definovat geometrické variace v aktivním výkrese. Tolerance stanovuje míru přesnosti pro správnou funkci a přizpůsobení entit Vašeho výkresu.

# 251. Anuloid (Torus)

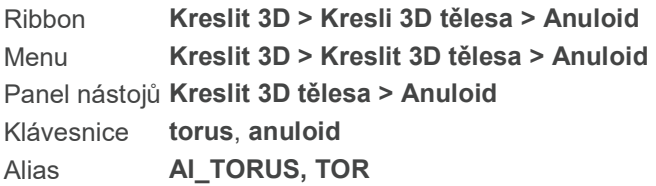

Kreslí anuloid jako ACIS těleso. Anuloid je definován hodnotami dvou poloměrů: poloměr trubice a další poloměr od středu anuloidu ke středu trubice. Můžete nakreslit i anuloid bez středu, anuloid, který protíná sám sebe, tak, že zadáte poloměr trubice větší jako poloměr anuloidu.

Střed anuloidu <0,0,0>: Zadejte střed anuloidu.

průměr (D)/<poloměR celého anuloidu>: Zadejte druhý bod pro poloměr anuloidu, nebo vpište jeho hodnotu v jednotkách výkresu. Pro zadání průměru celého anuloidu zvolte D (průměr). Celý anuloid je měřený od středu anuloidu do středu trubice.

průměr (D)/<poloměR trubice anuloidu>: Zadejte dva body pro poloměr tělesa anuloidu, nebo vpište jeho hodnotu v jednotkách výkresu. Pro zadání průměru tělesa anuloidu zvolte D (průměr). Těleso anuloidu je trubice.

# 252. Ořez (Trim)

Ribbon Upravit> Upravit > Přerušit > Oříznout Menu Modifikace >Ořez

Panel nástojů Modifikace >Ořez Klávesnice trim, ořež Alias TR

Odstraní části vybraných entit, které křižují určenou hranici. Je možné ořezávat úsečky, otevřené dvoua troj-rozměrné křivky, polopřímky, oblouky a kružnice. Entity použitelné jako hranice ořezu jsou oblouky, kružnice, úsečky, křivky, polopřímky, přímky a výřezy ve výkresovém prostoru.

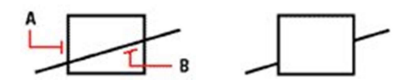

A. Vyberte entitu, kterou chcete použít jako hranici pro ořez.

B. Vyberte entitu pro oříznutí.

### Vyberte entity řezu pro oříznutí <Klávesou ENTER vyberete vše>:

Vyberte entity, které chcete využít jako hranice ořezu.

rEžim hran/plot (F)/Projekce/zpět (U)/< Vyberte objekt pro oříznutí nebo shift-výběr pro prodloužení >:

Vyberte entitu, kterou chcete oříznout.

Režim hran (E - Edge) | Ořez entit dle myšleného prodloužení hrany nebo průniku v trojrozměrném prostoru.

Plot (F – Fence) | Zadejte body pro hromadný ořez metodou plot.

### Ořez entity metodou plot

Můžete hromadně ořezávat entity zadáním bodů plotu.

A. Vyberte hranici ořezu.

B. Určete první bod plotu.

C. Určete druhý bod plotu.

Zvolte Plot (F).

První bod plotu: Určete první bod plotu. Bod plotu je počátečním bodem podél ořezové entity. Další bod plotu: Určete další bod plotu. Můžete pokračovat v zadávání dalších bodů, dokud nejsou oříznuty všechny entity.

#### Ořez entit s pomocí režimu hran

A. Vyberte hranu ořezu. B. Zvolte volbu ořezu s použitím režimu hran a entity pro ořez.

#### Zvolte Režim hran (E).

Prodloužit (E)/Neprodloužit <Prodloužit>: Pro přijetí aktuálního nastavení stiskněte Enter. Pro určení ořezu entity o prodlouženou hranu zvolte Prodloužit (E – Extend). Neprodloužit (N – No extend) | Nastavení ořezu pouze jinou entitou s průnikem ve 3D prostoru.

Ořez prodlouženou hranou Zvolte Prodloužit (E). Režim hran (E)/<Vyberte entitu pro oříznout>: Zvolte entitu pro oříznutí. Režim hran (E – Edge mode) | Změna metody ořezu hran. Režim hran (E)/Zpět (U)/<Vyberte entitu pro oříznout>: Zvolte entitu pro oříznutí. Zpět (U – Undo) | Vrátí poslední oříznutí. Režim hran (E – Edge mode) | Změna metody ořezu hran.

Ořez v existujícím přůsečíku Zvolte Neprodloužit (N). Režim hran (E)/<Vyberte entitu pro oříznout>: Zvolte entitu pro oříznutí. Režim hran (E – Edge mode) | Změna metody ořezu hran. Režim hran (E)/Zpět (U)/<Vyberte entitu pro oříznout>: Zvolte entitu pro oříznutí. Zpět (U – Undo) | Vrátí poslední oříznutí. Režim hran (E – Edge mode) | Změna metody ořezu hran.

# 253. Trojitě čerchované čáry (Triple dashed-dot line)

Klávesnice m3dot

## Klávesou ENTER použijete poslední bod/pokračovat (F)/<Začátek úsečky>:

Myší určete počáteční bod. Určete myší vzdálenost koncového bodu a směr úsečky. Myší určete koncový bod. Stiskněte Enter pro ukončení entity nebo zvolte některou z možností pro upřesnění navazující úsečky:

#### úhel (A)/déLka/pokračovat (F)/zpět (U)/<Koncový bod>:

Napište A pro určení úhlu mezi úsečkami. Úhel určete myší nebo napište do příkazového řádku. Stiskněte Enter.

Napište L pro určení délky následující úsečky. Délku zvolte posunutím myší nebo napište čísly do příkazového řádku. Stiskněte Enter.

Stiskněte Enter pro ukončení kreslení entity.

# 254. Zpět odstranit (Undelete)

Klávesnice undelete Alias OO, OOPS

Vrací entity, které byly odstraněny při posledním smazání nebo využitím příkazu Odstranit. Příkaz Zpět odstranit navíc opět kreslí entity, které byly smazány při vytváření bloků.

# 255. Jednotky (Units)

Ribbon Tlačítko aplikace > Nastavení kreslení > Jednotky výkresu Menu Nástroje> Nastavení výkresu

Klávesnice units, jednotky

Alias - UN

Zobrazí dialogové okno "Nastavení kreslení", ve kterém naleznete nastavení jednotek výkresu pro lineární prvky, úhly a uživatelský souřadný systém. Vyberte, pro které jednotky chcete změnit nastavení v roletovém menu. Následuje nabídka typů jednotek.

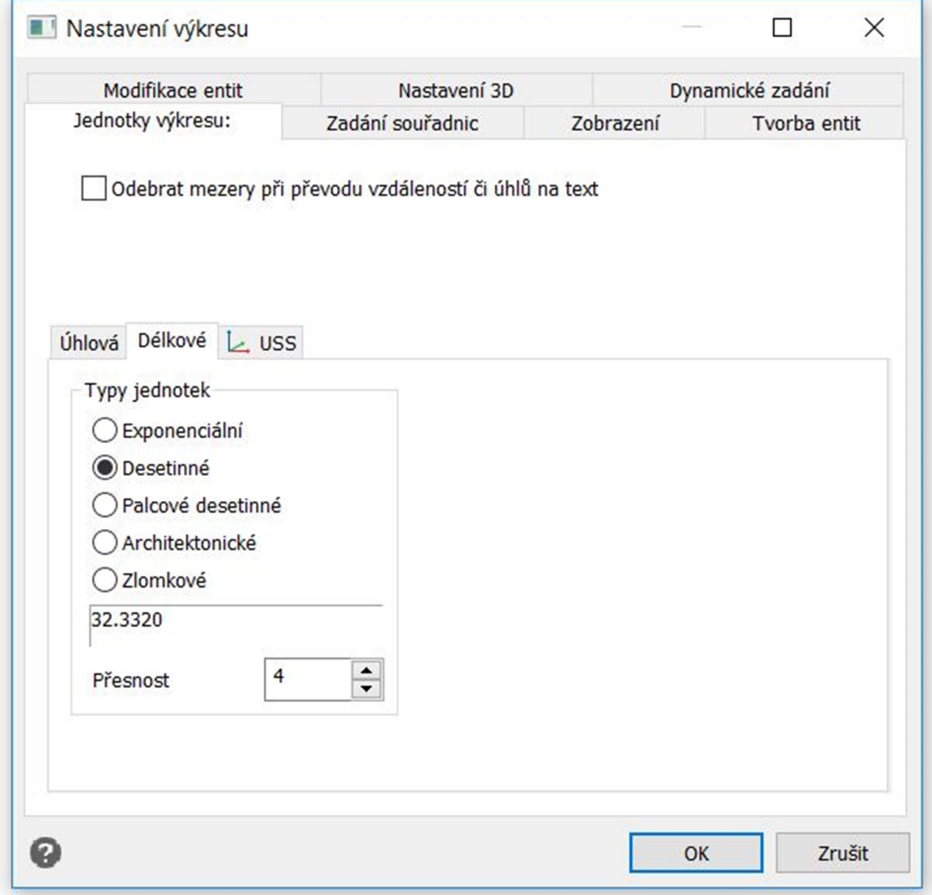

Typy jednotek (1-5): Pro změnu typu zatrhněte odpovídající typ zobrazený v nabídce.

Užití exponenciálních, desetinných a inženýrských jednotek Vyberte 1., 2. nebo 3. možnost.

Zobrazit přesnost: Nastaví počet desetinných míst od 0 do 8. Výchozí přesnost je 4 desetinná místa. Nastavte požadovaný počet.

Typ jednotek úhlu: Vyberte ze seznamu zatrhnutím typ úhlových jednotek. (Stupně desítkově, Stupně/minuty/sekundy, Grady, Radiány, Zeměpisné jednotky).

Zobrazit přesnost úhlových jednotek: Nastaví počet desetinných míst od 0 do 8. Výchozí přesnost je 0 desetinných míst. Nastavte požadovaný počet.

Směr úhlu: Vyberte kladný směr úhlu (ve směru / proti směru hodinových ručiček).

Základ úhlu: Nastaví základní úhel, od kterého bude ve výkrese vycházet. Výchozí nastavení základu úhlu je 0. Nastavte požadovaný úhel.

#### Užití architektonických a zlomkových jednotek

Vyberte pro lineární jednotky 4. nebo 5. možnost.

Zobrazit přesnost: Změna hodnoty 0-8 nastaví jmenovatele ve zlomku 1,2,3,8,16,32,63,128 nebo 256. Nastavte požadovanou hodnotu.

Pro ukončení dialogového okna stiskněte tlačítko "OK".

## 256. Nastavení proměnných (Variable Settings)

Ribbon Nástroje > Dotaz > Nastavení proměnné Menu Nástroje > Dotaz > Systémové proměnné Panel nástojů Dotaz > Nastavení proměnné Klávesnice setvar, syspar Alias SET

Zobrazuje nebo mění systémové proměnné.

Zadejte název proměnné nebo [?]: Pro zobrazení nebo změnu proměnné zadejte název proměnné. Pro zobrazení seznamu proměnným zvolte ?. Po výběru System Variables v nápovědě přímo v programu 4MCAD si zvolte System Variables a zobrazí se kompletní seznam systémových proměnných.

#### 257. Spustit VBA makra (VBA Run Macros)

Ribbon Nástroje > Aplikace > Makra Menu Nástroje > Visual Basic > Makra Klávesnice vbarun Alias VBA

Zobrazí dialogové okno Spustit makro VBA 4MCAD, takže můžete spustit VBA makra.

#### Možnosti dialogového okna

Macro name Zvolte název makra, které chcete spustit. Pokud nejsou makra k dispozici, nahrajte VBI aplikaci s využitím příkazu VBILOAD.

Macros in Zvolte umístění požadovaného makra. Makra můžou být umístěny v Common Projects, ve všech otevřených výkresech nebo nahrané VBI aplikací.

Description Zobrazí popis zvoleného makra.

Run Spustí zvolené makro.

**Step into Otevře Visual Basic Editor.** 

Edit Otevře Visual Basic Editor, kde můžete upravit zvolené makra.

Create Otevře Visual Basic Editor, kde můžete vytvořit nové makro.

Delete Smaže zvolené makro.

### 258. Pohled uložení/obnova (View Save/Restore)

Ribbon Pohled > Pohledy > Správce pohledu Menu Pohledy > Správce pohledu Klávesnice view, pohled Alias -V

Zobrazí dialogové okno Správce pohledu, ve kterém můžete vytvářet, přejmenovávat a měnit definici pojmenovaných pohledů.

--------------------------------------------------------------------------------

Poznámka Správce pohledu nemůžete využívat jako transparentní příkaz, pokud právě pracujete ve výkresovém prostoru, pokud využíváte příkazy Viewpoint nebo DView nebo používáte posun a zoom zobrazení.

--------------------------------------------------------------------------------

## MOŽNOSTI DIALOGOVÉHO OKNA

Aktuální Klikněte pro nastavení zvoleného pohledu jako aktuálního.

Nový Klikněte pro přidání nového pohledu do seznamu.

Upravit Klikněte pro přiřazení aktuálního výběru v dialogovém okně Správce pohledu ke zvolenému pohledu. Změny v nastavení se uloží i pokud kliknete na OK.

Odstranit Klikněte pro odstranění zvoleného pohledu.

Upravit hranice Klikněte pro zvolení hranic pohledu přímo ve výkrese.

### Obecné

Název Zadejte název pojmenovaného zvoleného pohledu.

Styl zobrazení Zvolte vizuální styl pro zvolený pohled.

USS Zvolte Uživatelský souřadný systém pro zvolený pohled.

#### Pohled

Šířka Zadejte šířku zvoleného pohledu. Nebo můžete kliknout na Upravit hranice pro zadání ohraničení přímo ve výkrese.

Výška Zadejte výšku zvoleného pohledu. Nebo můžete kliknout na Upravit hranice pro zadání ohraničení přímo ve výkrese.

Úhel natočení Zadejte úhel natočení pro zvolený pohled.

Směr Zadejte souřadnice x-, y-, z- směrového bodu zvoleného pohledu. Toto je výchozí bod ze kterého je pohled orientován.

Středový bod Zadejte souřadnice x-, y-, z- středového bodu zvoleného pohledu.

Cílový bod Zadejte souřadnice x-, y-, z- cílového bodu zvoleného pohledu. Toto je koncový bod do kterého je pohled orientován.

### Oříznutí

Povolit oříznutí Zvolte pokud chcete umožnit ořezání zvoleného pohledu.

Přední vzdálenost Zadejte přední vzdálenost hranice ořezu zvoleného pohledu.

Zadní vzdálenost Zadejte zadní vzdálenost hranice ořezu zvoleného pohledu.

### 259. Snímek pohledu (View Snapshot)

Ribbon Nástroje > Spravovat > Zobrazit snímek Menu Nástroje > Zobrazit snímek Klávesnice vsnapshot Alias VS, VSLIDE

Zobrazuje dialogové okno Snímek pohledu, abyste si mohli prohlédnout poslední vytvořený soubor se snímkem.

### 260. Bod pohledu (Viewpoint)

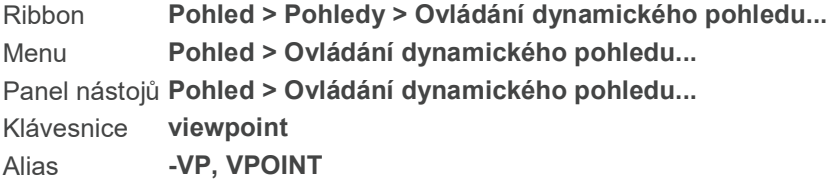

Umožňuje výběr bodu pro zobrazení prostorového pohledu na Váš výkres. Můžete zadat libovolný bod ve 3D prostoru, ze kterého se budete dívat zpátky na počáteční bod. Body pohledu můžete zvolit pro pohled na výkres v modelovém prostoru. Tuto funkci není možné používat ve výkresovém prostoru.

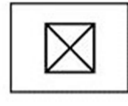

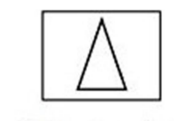

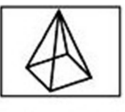

Pohled shora

Pohled zepředu

3D pohled

### Aktuální směr pohledu: VIEWDIR=0.0000,0.0000,1.0000

Určete bod pohledu nebo [PErspektiva/půdorys (PL)/otočit (R)/<zobrazit ovládání pohledu (DV)>]: Pro přijetí výchozí nastavení stiskněte Enter. Pro určení nového bodu pohledu, ze kterého chcete zobrazit Váš výkres, zvolte souřadnice, nebo zadejte hodnoty os x-, y-, z. Pro zobrazení výkresu v perspektivě zvolte PE (perspektiva). Pro změnu půdorysného pohledu zvolte PO (půdorys). Pro otočení pohledu zvolte R (otočit).

### Pro zobrazení výkresu v perspektivě

Zvolte perspektiva (PE).

Perspektiva ano (ON)/<ne (OFf)>: Pro přijetí aktuálního nastavení stiskněte Enter. Pro zapnutí perspektivy zvolte ON (ano), pro vypnutí perspektivy zvolte OF (ne).

## Pro změnu půdorysného pohledu

Zvolte půdorys (PL).

Pohled půdorysu: USS (U)/globální (W)/<aktuální USS>: Pro přijetí aktuálního nastavení stiskněte Enter. Pro změnu půdorysného pohledu na definovaný USS zvolte U. Pro změnu půdorysného pohledu na globální stiskněte W.

## Pro změnu půdorysného pohledu na pohled definovaný uživatelem

Zvolte USS (U).

? pro seznam/<Název USS>: Zadejte název definovaného USS. Pro zobrazení seznamu USS zvolte ?.

## Pro otočení pohledu

Můžete zadat nový směr pohledu zvolením dvou úhlů, pod kterými se výkres zobrazí.

Zvolte otočit (R).

Úhel v rovině XY od osy X <270>: Pro přijetí výchozího nastavení stiskněte Enter, nebo zadejte novou hodnotu. Úhel od roviny XY <90>: Pro přijetí aktuálního nastavení stiskněte Enter nebo zadejte novou hodnotu.

# 261. Zobrazení hladin ve výřezech (Viewport Layer Control)

Klávesnice vplayer, vhladina Alias VL

Ovládá viditelnost hladin v samostatných výřezech v modelovém prostoru. S využitím tohoto příkazu umožníte zobrazení hladin v jednom nebo vícero výřezech výkresu, přičemž v jiných výřezech ve stejném výkrese jsou tyto hladiny neviditelné. Výrazy zmrazit a rozmrazit, které se využívají ve spojení s tímto příkazem, znamenají viditelnost nebo neviditelnost hladin ve výkrese. Pokud rozmrazíte hladinu, entity se zobrazují, tisknou a regenerují jako obvykle. Zmrazit nebo rozmrazit můžete hladiny ve výřezech modelového prostoru, které jste již vytvořili, změnit můžete i výchozí nastavení pro všechny nové výřezy, které v modelovém prostoru ještě jenom vytvoříte.

Měnit viditelnost hladin ve výřezech můžete i v Průzkumníku 4MCAD. Klikněte na ikonu zmrazit / rozmrazit pro přepnutí mezi nastaveními.

--------------------------------------------------------------------------------

Poznámka Viditelnost hladin ve výřezech můžete ovládat pouze pro výřezy z Vašeho aktivního výkresu. Nemůžete měnit viditelnost hladin pro výřezy ve výkresech z externích referencí.

-------------------------------------------------------------------------------- Záložka model musí být před použitím tohoto příkazu aktivní, klikněte jednoduše na modelový prostor.

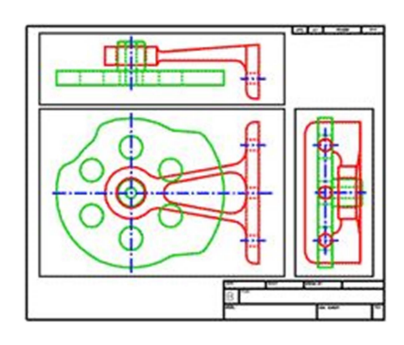

Všechny hladiny ve výřeze jsou rozmrazené.

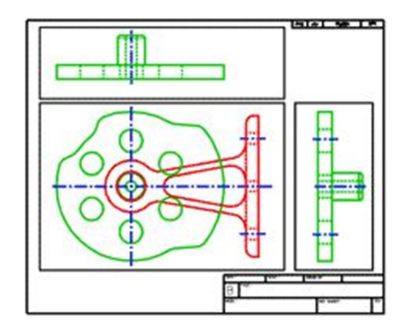

Zmrazené hladiny (červený držák) ve vrchní a pravé části výřezu.

seznam (L)/barva (C)/typ čáry (LT)/tloušťka čáry (LW)/zmrazit (F)/rozmraziT/obnovit (R)/Nové zmrazené hladiny/výchozí nastavení viDitelnosti: Pro zobrazení seznamu zmrazených hladin ve vybraném výřezu zvolte L (seznam). Pro zneviditelnění jedné nebo vícero zmrazených hladin zvolte F (zmrazit). Pro zviditelnění jedné nebo vícero hladin ve vybraném výřezu zvolte T (rozmrazit). Pro obnovení výchozího nastavení viditelnosti pro jednu nebo vícero hladin zvolte R (obnovit). Pro vytvoření nové zmrazené hladiny ve všech náhledech zvolte N (nové zmrazené hladiny).

### Pro seznam všech zmrazených hladin ve výřezech v modelovém prostoru

Vyberte seznam (L).

Vyberte výřez: Pro seznam všech zmrazených hladin klikněte na hranici výřezu.

### Pro zmrazení hladin ve výřezu modelového prostoru

Zvolte zmrazit (F).

Vyberte hladinu(y) pro zmrazení: Vložte název hladiny nebo hladin (oddělených čárkami), které chcete zmrazit nebo napište \* pro zmrazení všech hladin.

Zadejte výřez(y): vše (A)/vybrat (S)/<aktuální (C)>: Pro zmrazení zvolených hladin v aktuálním výřezu stiskněte Enter. Pro zmrazení zvolených hladin ve všech výřezech zvolte A (vše). Pro zmrazení zvolených hladin v iednom nebo vícero výřezech, které zvolíte pomocí klikání na jejich hranice, zvolte S (vybrat). Pokud chcete vidět změny využijte funkce Překresli nebo Překreslit vše.

### Pro zrušení viditelnosti hladin ve výřezu v modelovém prostoru

Zvolte obnovit (R).

Vyberte hladinu(y) pro obnovení: Zadejte název hladiny nebo hladin (oddělených čárkami), které chcete obnovit, nebo napište \* pro obnovení všech hladin. Status viditelnosti hladiny (zmrazený nebo rozmrazený) bude obnoven do výchozího nastavení, které je definováno pomocí proměnné Výchozí nastavení viditelnosti, kterou si vysvětlíme níž.

Zadejte výřez(y): vše (A)/vybrat (S)/<aktuální (C)>: Pro obnovení zvolených hladin v aktuálním výřezu stiskněte Enter. Pro obnovení zvolených hladin ve všech výřezech zvolte vše (A). Pro obnovení zvolených hladin v jednom nebo vícero výřezech, které zvolíte pomocí kliknutí na jejich hranice, zvolte vybrat (S).

#### Pro zmrazení hladin v nových výřezech v modelovém prostoru

Zvolte Nové zmrazené hladiny (N).

Názvy nových zmrazených hladin: Zadejte název nebo názvy (oddělené čárkami) nových zmrazených hladin, které chcete ve výřezu vytvořit. Nemůžete zadat název již existujícího výřezu. Tato hladina bude zmrazena i ve všech výřezech, které vytvoříte po využití této možnosti.

## Pro nastavení výchozí viditelnosti pro výřezy v modelovém prostoru

Zvolte výchozí nastavení viditelnosti (D).

Názvy hladin: Zadejte název hladiny nebo hladin (oddělené čárkami), pro které chcete nastavit výchozí viditelnost. Tímto nastavíte výchozí status (zmrazený nebo rozmrazený) pro vybrané hladiny ve všech výřezech.

nastavení zmrazeno (F)/<Rozmrazeno>: Pro výchozí nastavení na neviditelný zvolte zmrazeno (F). Pro výchozí nastavení na viditelný zvolte rozmrazeno (T). Po použití možnosti obnovit (R) se nastavení hladiny vrátí do výchozího nastavení zadaného pomocí této možnosti.

# 262. Výřezy v modelovém prostoru (Viewports)

Ribbon Pohled > Výřezy modelu > Výřezy

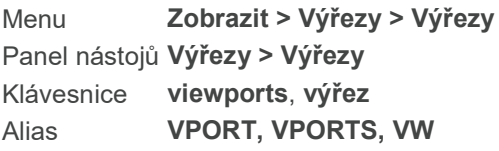

Rozdělení výkresu zobrazeného v modelovém prostoru na vícero pohledů, které se nazývají výřezy, přičemž každý z nich obsahuje jiný pohled na aktuální výkres. Modelový prostor musí být před použitím tohoto příkazu aktivní.

Pro změnění viditelnosti hladin ve výřezu z modelového prostoru zvolte příkaz Zobrazení hladin ve výřezech (VPLAYER).

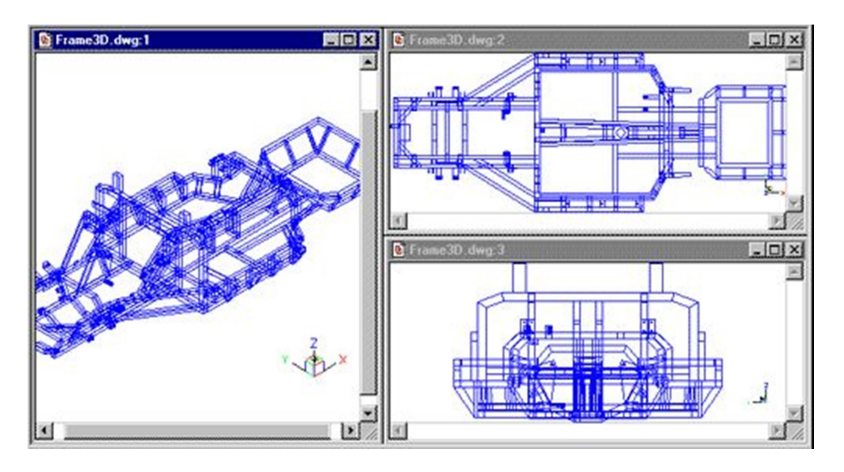

Příklad 3 různých výřezů z modelového prostoru.

Výřezy: zapnout (ON)/vypnout (OFF)/přizpůsobit (F)/zamknout (L)/Entita/Polygonový/2/3/4/: Pro uložení aktuálních výřezů zvolte S (uložit). Pro obnovení uloženého výřezu zvolte R (obnovit). Pro smazání konfigurace výřezu zvolte D (smazat). Pro vrácení výkresu do jednoho výřezu zvolte SI (jeden). Pro vytvoření dvou, tří, nebo čtyř výřezů zvolte 2, 3 nebo 4.

## Pro uložení aktuálního výřezu z modelového prostoru

Zvolte uložit (S). Název konfigurace výřezu k uložení: Zadejte název pro uložení výřezu.

#### Pro obnovení výřezu z modelového prostoru

Zvolte obnovit (R). Název konfigurace výřezu k obnovení: Zadejte název výřezu, který chcete obnovit.

Pro smazání nastavení výřezu v modelovém prostoru

Zvolte smazat (D). Název konfigurace výřezu k odstranění: Zadejte název výřezu, který chcete smazat.

## Pro navrácení zobrazení výkresu v jednom výřezu v modelovém prostoru

#### Pro sloučení dvou náhledů v modelovém prostoru

Zvolte jeden (SI). Výkres se zobrazí v jednom výřezu.

## 263. Klín (Wedge)

Ribbon Kreslit 3D > Kresli 3D tělesa > Klín Menu Kreslit > 3D tělesa > Klín Panel nástojů Kreslit 3D tělesa > Klín Klávesnice wedge, klín Alias **AI WEDGE, WE** 

Kreslí 3D klín jako ACIS těleso.

#### Pro nakreslení klínu s využitím jeho rohů

Zadejte první roh nebo [střed (C)]: Pro určení prvního rohu klínu zadejte bod nebo vložte souřadnice x, y, z.

Zadejte další roh nebo [krychle (C)/déLka]: Pro dynamické kreslení základny klínu pomocí výchozího nastavení zadejte protější roh. Pro nakreslení krychle zadejte C (krychle). Pro zadání tří rozměrů klínu (délka, šířka, výška), zvolte L (délka).

Zadejte výšku nebo [2body (2P)]: Zadejte výšku klínu podél osy z, nebo zadejte 2 body pro definování výšky jako vzdálenosti mezi nimi.

#### Pro nakreslení klínu s využitím středu

Zadejte první roh nebo [střed (C)]: Zvolte C (střed).

Zadejte střed: Zadejte středový bod nebo jeho souřadnice x, y, z.

Určete roh nebo [krychle (C)/déLka]: Pro dynamické kreslení základny klínu (výchozí nastavení) zadejte roh. Pro nakreslení krychle zadejte C (krychle). Pro zadání tří rozměrů klínu (délka, šířka, výška), zvolte L (délka).

Zadejte výšku nebo [2body (2P)]: Zadejte výšku klínu podél osy z, nebo zadejte 2 body pro definování výšky jako vzdálenosti mezi nimi.

#### Pro zadání délky

Zadejte první roh nebo [střed (C)]: Zvolte L (délka). Zadejte délku: Vložte délku v jednotkách výkresu, nebo zadejte bod. Zadejte šířku: Zadejte šířku v jednotkách výkresu, nebo zadejte bod. Zadejte výšku nebo [2body (2P)]: Zadejte výšku klínu v jednotkách výkresu, nebo zadejte 2 body pro definování výšky jako vzdálenosti mezi nimi.

# 264. Zavřít všechny výkresy (Window Close All)

Klávesnice wcloseall Alias CLOSEALL

Zavře všechny okna s výkresy. Zobrazí se výzva, jestli chcete uložit změny ve výkresu.

## 265. WMF Export (WMF Out)

Ribbon Výstup > Exportovat > Export WMF Klávesnice wmfout Alias WO

Zobrazí dialogové okno Vytvořit snímek, abyste mohli exportovat aktivní výřez do souboru formátu Windows metafile (.wmf). Pro vytvoření metasouboru klikněte kamkoliv do výřezu, který chcete exportovat, a pak zadejte příkaz. Přejděte do složky, kde chcete soubor vytvořit a zadejte jeho název. Ze seznamu nabízených typů souborů zvolte Windows metafile (.wmf) a klikněte na OK.

## 266. Rozložit (XPLODE)

Ribbon Upravit > Upravit > Rozložit Klávesnice xplode

Rozloží blok na jednotlivé entity. Blok už se nebude chovat jako jedna entita.

### Vyberte objekt k rozložení:

Vyberte entitu, která je v bloku, který chcete rozložit.

### [vše (A)/barva (C)/hLAdina/typ čáry (LT)/tloušťka čáry (LW)/dědit z nadřazeného bloku (I)/rozložit (E)] <Rozložit>:

#### Pro rozložení zvolených entit a nastavení všech vlastností výsledných entit

Zvolte vše (A). Zobrazí se výzva pro volbu barvy, hladiny, typu čáry a její tloušťky.

#### Pro rozložení zvolených entit a nastavení indexu barvy výsledných entit

Zvolte barva (C)

Nová barva [Truecolor/knihovna barev (CO)] : Zadejte novou barvu. Můžete vložit hodnotu barvy ze standardní nabídky Windows (1 - 255), 0 pro podle hladiny, 256 pro podle bloku, nebo můžete vložit název barvy jedné ze sedmi standardních barev (červená = red, žlutá = yellow, zelená = green, azúrová = cyan, modrá = blue, purpurová = magenta a bílá = white), nebo zvolit možnost podle hladiny nebo podle bloku.

#### Pro rozložení zvolených entit a nastavení truecolor výsledných entit

Zvolte barva (C) Nová barva [Truecolor/knihovna barev (CO)] <BYLAYER>: Truecolor.

Červená, zelená, modrá - zadejte hodnoty barvy z RGB spektra. Hodnoty barev oddělte čárkou, například: 15, 105, 210.

#### Pro rozložení zvolených entit a nastavení barvy výsledných entit z knihovny barev

Zvolte barva (C)

Nová barva [Truecolor/knihovna barev (CO)] <BYLAYER>: Zvolte knihovna barev (CO). Zadejte název barvy z knihovny barev. Tento název je vložený do .acb knihovny barev s využitím XML tagů <bookName> a </bookName >. Knihovna barev musí být uložena ve složce, kde IntelliCAD

vyhledává knihovny barev. Ve výchozím nastavení je knihovna barev ve stejné složce, kde je nainstalován IntelliCAD. Pro ověření umístění složky zvolte Možnosti z menu Nástroje, klikněte na záložku Cesty/soubory a najděte knihovnu v seznamu souborů.

Zadejte název barvy: Zadejte název vybrané barvy, která je dostupná v knihovně názvů barev.

#### Pro rozložení entity a nastavení hladiny výsledných entit

Zvolte hLAdina. Nová hladina <0>: Zadejte název vrstvy, ke které chcete přiřadit vzniklé entity.

#### Pro rozložení entity a nastavení typu čáry výsledných entit

Zvolte Typ čáry (LT). Nový typ čáry <ByLayer>: Pro přijetí výchozího nastavení podle vrstvy stiskněte Enter, nebo zadejte název typu čáry. Pokud Vámi zadaný typ čáry zatím není nahraný, program se ho pokusí nahrát ze souboru s typy čar icad.lin. Pokud program nebude schopný lokalizovat zvolený typ čáry, využijte příkaz LineType pro nahrání souboru s typem čáry.

### Pro rozložení zvolených entit a nastavení tloušťky čáry pro výsledné entity

Zvolte Tloušťka čáry (LW) Nová tloušťka čáry <ByLayer>: Pro přijetí výchozího nastavení podle hladiny stiskněte Enter nebo zadejte novou tloušťku čáry. Pokud vložená hodnota nepatří mezi přednastavené tloušťky čar připíše se jí nejbližší hodnota.

#### Pro rozložení zvolených entit a přidělení vlastností původního bloku výsledným subentitám

Zvolte Dědit z nadřazeného bloku (I) Výsledným subentitám budou přiřazeny stejná barva, hladina, typ a tloušťka čáry jako měla původní entita, pokud hladina subentity je 0 a další vlastnosti mají hodnotu BYBLOCK (podle bloku).

#### Pro rozložení zvolených entit stejným způsobem jako s využitím příkazu Explode

Zvolte Explode. Zvolené entity budou rozloženy.

# 267. Zoom (Zoom)

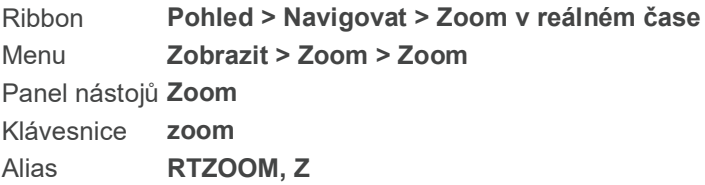

Zvětšuje nebo zmenšuje zobrazení aktivního výkresu. Pokud potřebujete kreslit do výkresu detaily, můžete si zobrazení zvětšit. Pokud obraz přibližujete nebo vzdalujete, zvětšujete nebo zmenšujete zobrazení po pětiprocentních přírůstcích.

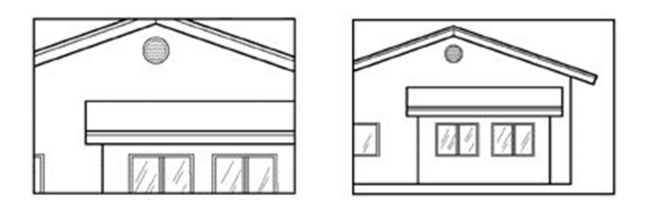

1.obrázek - zvětšení, 2.obrázek - zmenšení

## Zoom: blíž (I)/dál (O)/vše (A)/střed (C)/Dynamický/mEze/vLevo/Předchozí/vpRavo/okno

(W)/ENtita/<měřítko (nX/nXP)>: Pro určení měřítka vložte hodnotu zvětšení. Po zvětšení zvolte I (blíž). Pro zmenšení zvolte O (dál). Pro zobrazení celého výkresu zvolte A (celý). Pro zobrazení okna definovaného středovým bodem a hodnotou zvětšení nebo výškou zvolte C (střed). Pro zobrazení mezí výkresu zvolte E (meze). Pro výběr zobrazené oblasti přímo ve výkrese zvolte D (dynamický). Pro zobrazení okna definovaného pravým bodem a hodnotou zvětšení nebo výškou zvolte R (vpravo). Pro zobrazení okna definovaného dvěma protilehlými rohy zvolte W (okno). Pro zobrazení okna definovaného zadáním jedné nebo vícero entit zvolte EN (entity).

## Pro zobrazení okna definovaného středovým bodem a zvětšením nebo výškou

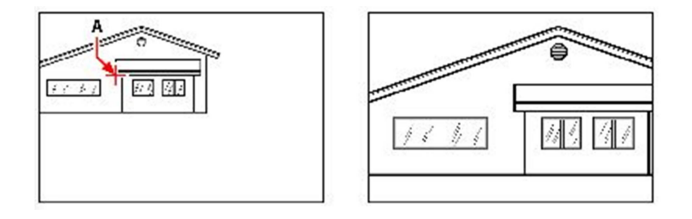

Aktuální pohled ukazuje bod, který se stane středem nového pohledu (1.obrázek). Stejný výkres po dvojnásobném zvětšení (2.obrázek).

Zvolte střed (C).

Střed pohledu <1591.8625,563.8610,0.0000>: Pro přijetí výchozího nastavení stiskněte Enter. Pro zadání jiného středu zadejte bod nebo vložte novou hodnotu.

Zadejte koeficient zvětšení (nX/nXP), nebo výšku pohledu <911.4767>: Pro přijetí aktuální výšky zvětšení stiskněte Enter. Pro změnu výšky zobrazení zadejte bod. Pro zvolení koeficientu zvětšení vložte hodnotu.

## Pro zobrazení okna zvolením požadované oblasti ve výkrese

Zvolte dynamický (D). Přesuňte obdélník do oblasti, kterou chcete zobrazit. Přizpůsobte velikost obdélníku tak, aby detailnost zobrazení odpovídala Vašim představám. Stiskněte Enter.

## Pro zobrazení okna definovaného levým rohem a zvětšením nebo výškou

Zvolte vlevo (L).

Levý dolní roh: Zadejte bod nebo vložte novou hodnotu.

Zadejte koeficient zvětšení (nX/nXP), nebo výšku pohledu <0.0000>: Pro přijetí aktuální výšky zobrazení stiskněte Enter. Pro změnu výšky pohledu zadejte bod. Pro výběr koeficientu zvětšení vložte hodnotu.

## Pro zobrazení okna definovaného pravým rohem a zvětšením nebo výškou

Zvolte vpravo (R).

## Pravý horní roh: Zadejte bod nebo vložte novou hodnotu.

Zadejte koeficient zvětšení (nX/nXP), nebo výšku pohledu <0.0000>: Pro přijetí aktuální výšky zobrazení stiskněte Enter. Pro změnu výšky pohledu zadejte bod. Pro výběr koeficientu zvětšení vložte hodnotu.

## Pro zobrazení okna určeného dvěma body

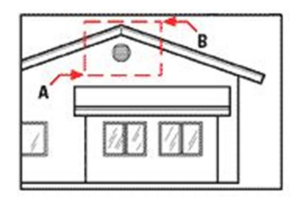

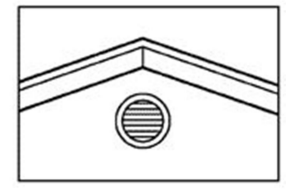

Pro určení obdélníkového okna kolem oblasti, kterou chcete zvětšit, vyberte nejprve jeden roh (A) a pak zvolte protilehlý roh (B). Výsledek.

Zvolte okno (W). První roh: Určete první roh okna pro výběr oblasti, kterou chcete přiblížit. Opačný roh: Určete protilehlý roh.

### Pro zobrazení okna zadáním jedné nebo vícero entit

Zvolte možnost entity (EN). Vyberte entity: Vyberte entity, kterými chcete vyplnit okno.